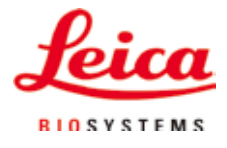

## Kullanım kılavuzu

# ASP6025 S - Advanced Smart Processor

## Doku Numunesi Hazırlama Cihazı

ASP6025 S Tissue Processor V 1.4, Türkçe 07/2021 **Sipariş no.:** 14 0495 8A123 RevF Her zaman cihaza yakın bir yerde muhafaza edin. İşletime almadan önce dikkatlice okuyun.

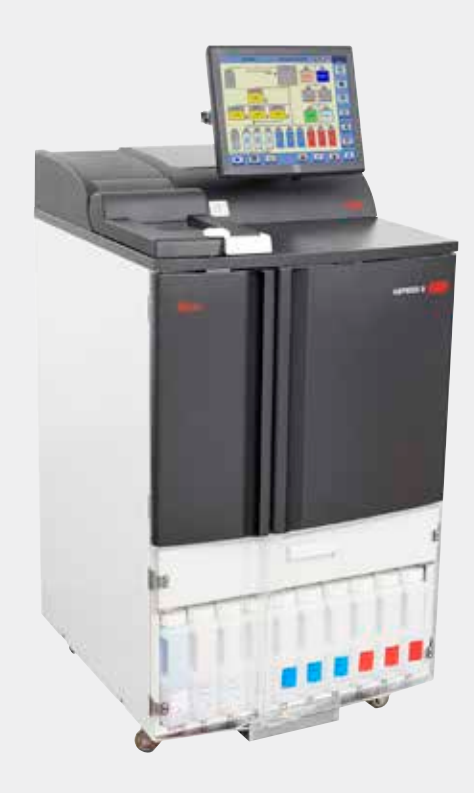

Mevcut dokümantasyonda yer alan bilgiler, sayısal veriler, uyarılar ve değerlendirmeler, en güncel bilimsel ve teknolojik bilgiler ışığında gerçekleştirilen ayrıntılı araştırmaların sonuçlarını yansıtmaktadır.

Bu kullanım kılavuzundaki bilgilerin yeni teknolojik gelişmeler doğrultusunda düzenli aralıklarla uyarlanması ve bu kullanım kılavuzunun müşterilerimiz için güncellenmesi, kopyalanması gibi sorumluluklar tarafımıza ait değildir.

Bu kullanım kılavuzunda yer alabilecek hatalı bilgiler, çizimler, teknik resimler ile ilgili yükümlülüğümüz, yürürlükteki ilgili yasal düzenlemelerin geçerliliği çerçevesinde hariç tutulmuştur. Özellikle bu kullanım kılavuzundaki belirtimlerin veya diğer bilgilerin takip edilmesi ile ilgili olarak oluşabilecek maddi hasarlar veya müteakip hasarlar için sorumluluk kabul etmeyiz.

Bu kullanım kılavuzunda yer alan belirtimler, çizimler, resimler veya diğer her türlü içeriksel ve teknik bilgiler, ürünlerimizin garanti edilen özellikleri olarak geçerliliğe sahip değildir. Bunlar ancak müşterimiz ile aramızda hükme bağlanan açık sözleşme maddeleri olması durumunda geçerlidir.

Leica, önceden haber vermeksizin teknik spesifikasyonlarda ve üretim süreçlerinde değişiklik yapma hakkını saklı tutar. Teknoloji ve ürün tekniği açısından sürekli bir iyileştirme süreci ancak bu şekilde uygulanabilir.

Bu dokümantasyon telif hakkı ile korunmaktadır. Telif hakkı Leica Biosystems Nussloch GmbH şirketine aittir.

Metinlerin ve resimlerin baskı, fotokopi, mikrofilm, web kamerası veya (tüm elektronik sistemler ve ortamlar da dahil olmak üzere) diğer yöntemlerle (kısmen de olsa) çoğaltılması yalnızca Leica Biosystems Nussloch GmbH şirketinden önceden yazılı izin alınmış olması durumunda mümkündür.

Seri numarasını ve üretim yılını, cihazın arka tarafındaki tip plakasında bulabilirsiniz.

© Leica Biosystems Nussloch GmbH

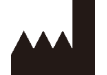

Leica Biosystems Nussloch GmbH Heidelberger Strasse 17 - 19 D-69226 Nussloch Almanya Telefon:  $+496224143-0$ Telefaks: +496224 143-268 Internet: http://www.LeicaBiosystems.com

Montaj anlaşması Leica Microsystems Ltd. Shanghai ile yapıldı

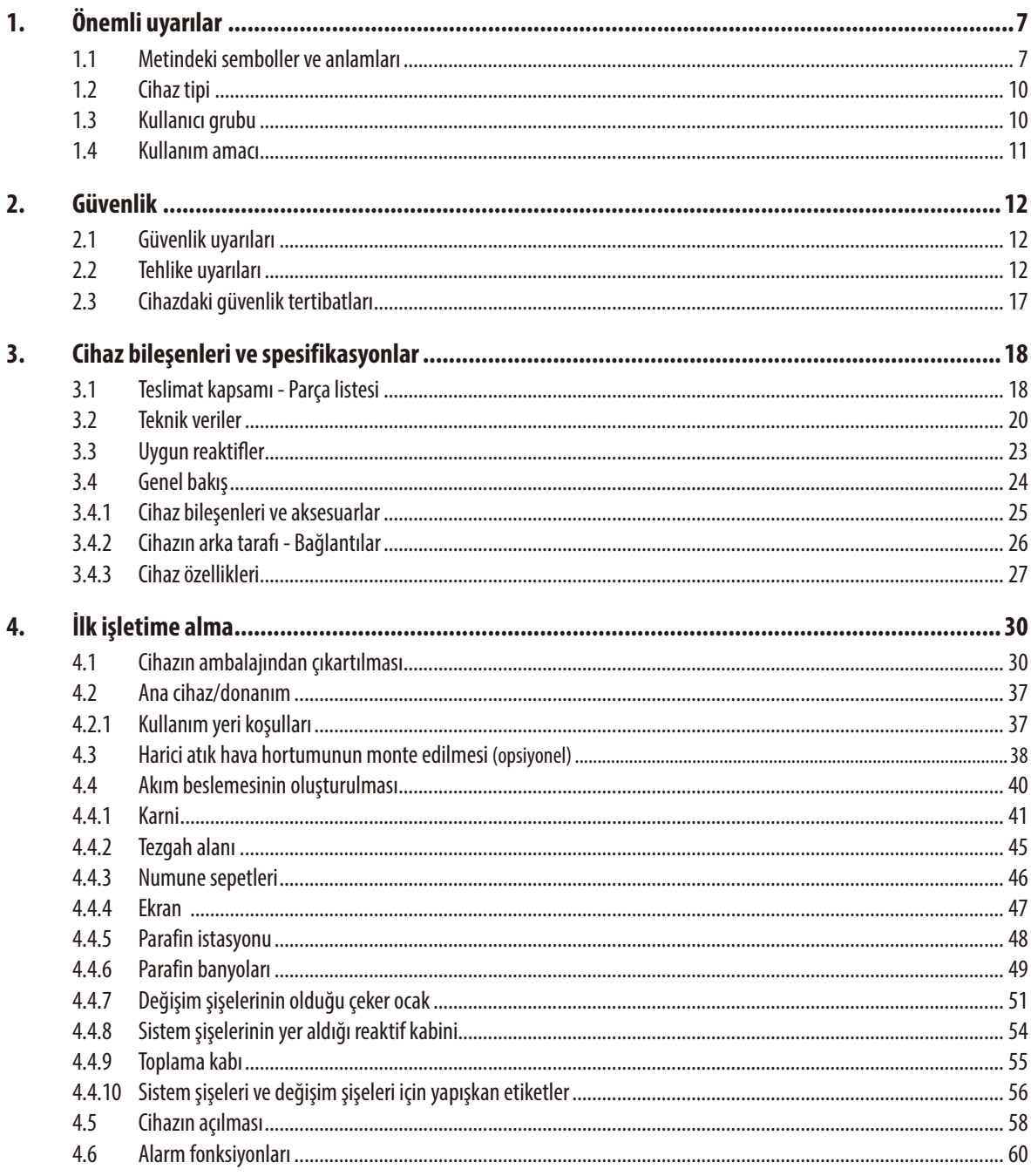

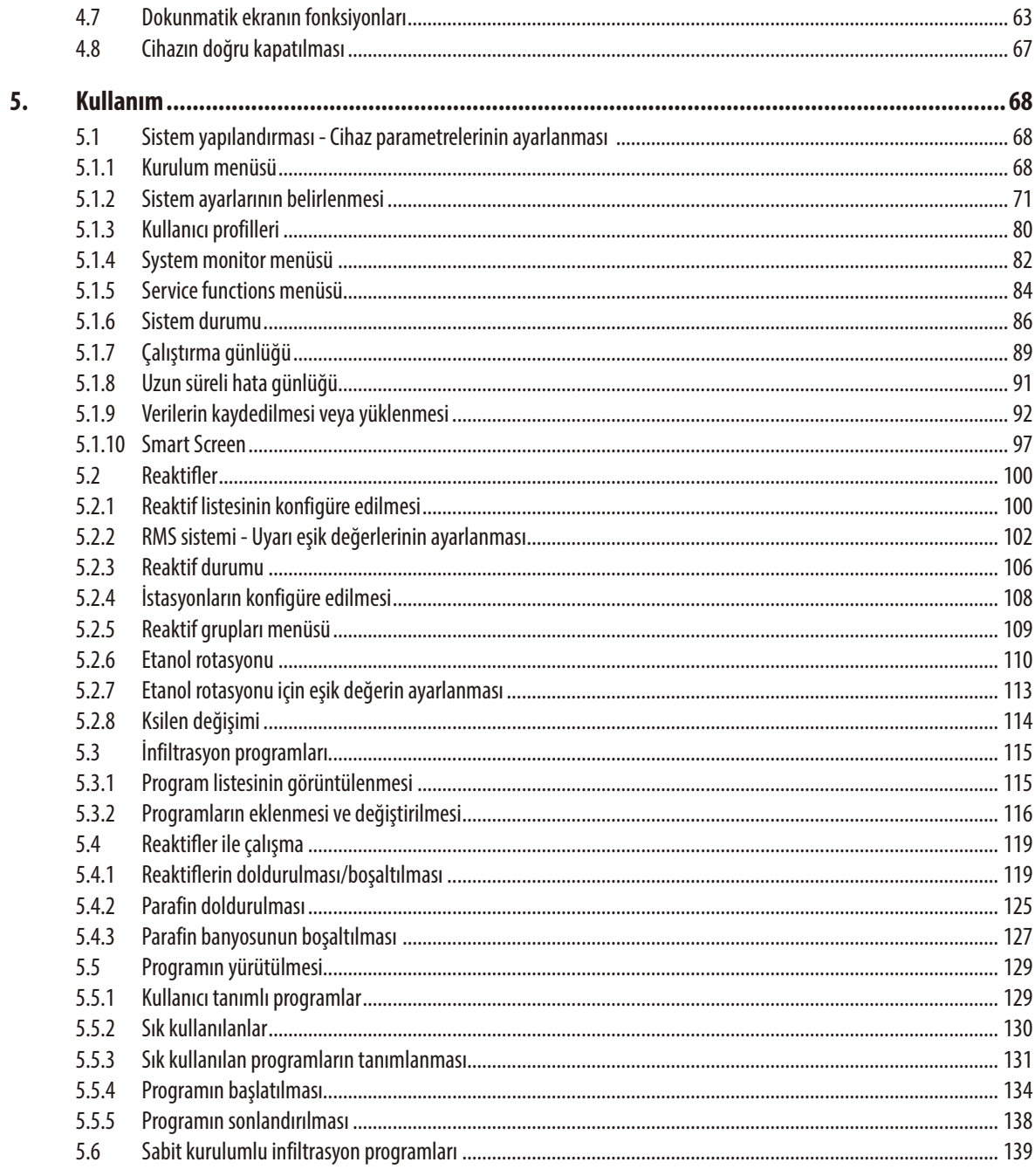

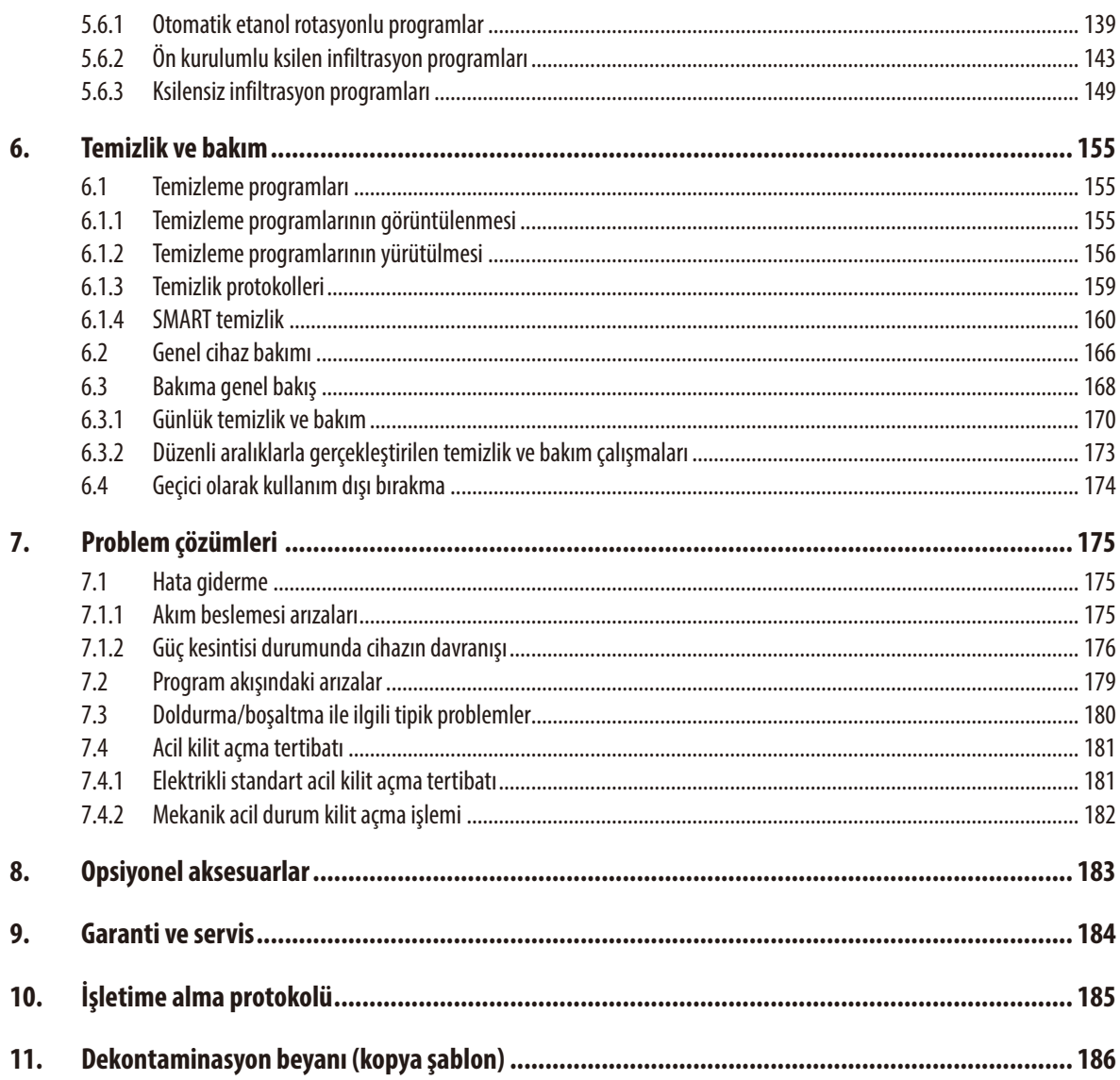

## **1. Önemli uyarılar**

#### <span id="page-6-0"></span>**1.1 Metindeki semboller ve anlamları**

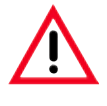

**Tehlike uyarılarının arka plan rengi gridir ve bir uyarı üçgeni işaretine sahiptir.**

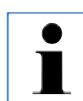

#### **Uyarılar,**

**yani kullanıcı için önemli bilgiler gri arka plana sahiptir ve**  $\cdot$  **sembolü ile gösterilmiştir.** 

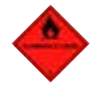

**Kolay tutuşan çözücü maddeler ve reaktifler bu sembol ile işaretlenir.**

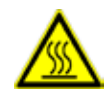

**Bu uyarı sembolü, cihazın çalıştırılması sırasında ısınan cihaz yüzeylerini belirtmek için kullanılır.** 

**Yanma tehlikesi nedeniyle doğrudan temas etmekten kaçınılmalıdır.**

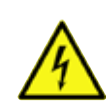

**Tehlikeli elektrik gerilimine ilişkin uyarı.**

**(5)**

**Parantez içindeki rakamlar, resimlerdeki konum numaralarına ilişkin açıklamaları belirtir.**

**START**

**Cihaz, dokunmatik ve hassas bir ekran aracılığıyla kontrol ve kumanda edilir. Giriş ekranı üzerinde bulunması gereken fonksiyon tuşları metin içinde kalın ve büyük harfler ile belirtilmiştir.**

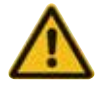

**Cihazın koruyucu kılıfı üzerindeki tehlike uyarısı.**

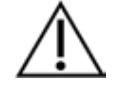

Çok sayıda farklı sebeple tıbbi ürün üzerinde belirtilemeyen, uyarı notları ve önlemleri gibi önemli ve güvenlikle ilgili bilgileri görmenin kullanıcı için gerekli olduğuna işaret eder.

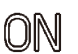

**ON** konumu için kilit konumlu tuş.

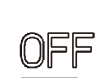

**OFF** konumu için kilit konumlu tuş.

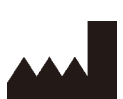

Üretici: Tıbbi ürün üreticisini gösterir.

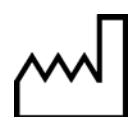

Üretim tarihi: Tıbbi ürünün üretildiği tarihi gösterir.

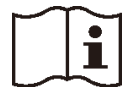

Kullanım kılavuzuna dikkat ediniz!

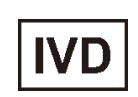

İn-vitro-teşhis (IVD) tıbbı cihazı.

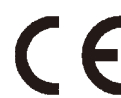

CE işareti, tıbbi cihazın geçerli EC direktiflerini ve düzenlemelerini karşıladığına ilişkin beyanıdır.

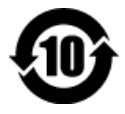

Çin RoHS yönergesi çevre koruma sembolü. Sembol üzerindeki sayı, ürünün "çevreye zarar vermeden kullanılabileceği süreyi" gösterir. Çin'de sınırlı olan bir madde, izin verilen maksimum sınırın üzerinde kullanıldıysa bu sembol geçerli olur.

#### **1. Önemli uyarılar**

#### **Metin içindeki semboller ve anlamları**

#### Country of Origin: China

Orijin Ülke kutusu, ürünün son karakter dönüşümünün gerçekleştirildiği ülkeyi tanımlar.

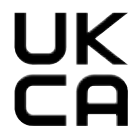

UKCA (UK Uyumluluk Değerlendirmesi) işareti, Büyük Britanya'da (İngiltere, Galler, İskoçya) piyasaya sürülen ürünler için kullanılan yeni bir BK ürün işaretlemesidir. Daha önce CE işareti gerektiren çoğu ürünü kapsar.

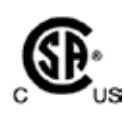

CSA test işareti; ürünün test edildiğini ve aynı zamanda American National Standards Institute (Amerikan Ulusal Standartları Enstitüsü - ANSI), Underwriters Laboratories (UL), Canadian Standards Association (Kanada Standartları Birliği - CSA), National Sanitation Foundation International (NSF) ve diğer kuruluşlar tarafından belirlenen veya yönetilen ilgili normlar da dahil olmak üzere yürürlükteki tüm güvenlik ve/veya güç standartlarına uygunluğunun onaylandığını gösterir.

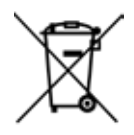

§ 7 ElektroG uyarınca elektrikli ve elektronik cihazların işaretlenmesine yönelik sembol. ElektroG, elektrikli ve elektronik cihazların piyasaya sürülmesi, geri alınması ve çevreye zarar vermeyecek şekilde imha edilmesine yönelik düzenlemeleri içeren yasadır.

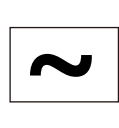

Alternatif akım işareti

**REF** Teslimat kapsamlı veya aksesuar parçaları için sipariş numarası.

Cihazın seri numarasını tanımlar. **SN**

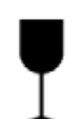

Paketin içeriği kırılabilir özelliktedir ve bu nedenle dikkatlice taşınmalıdır.

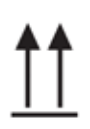

Paketin doğru dikey pozisyonunu gösterir.

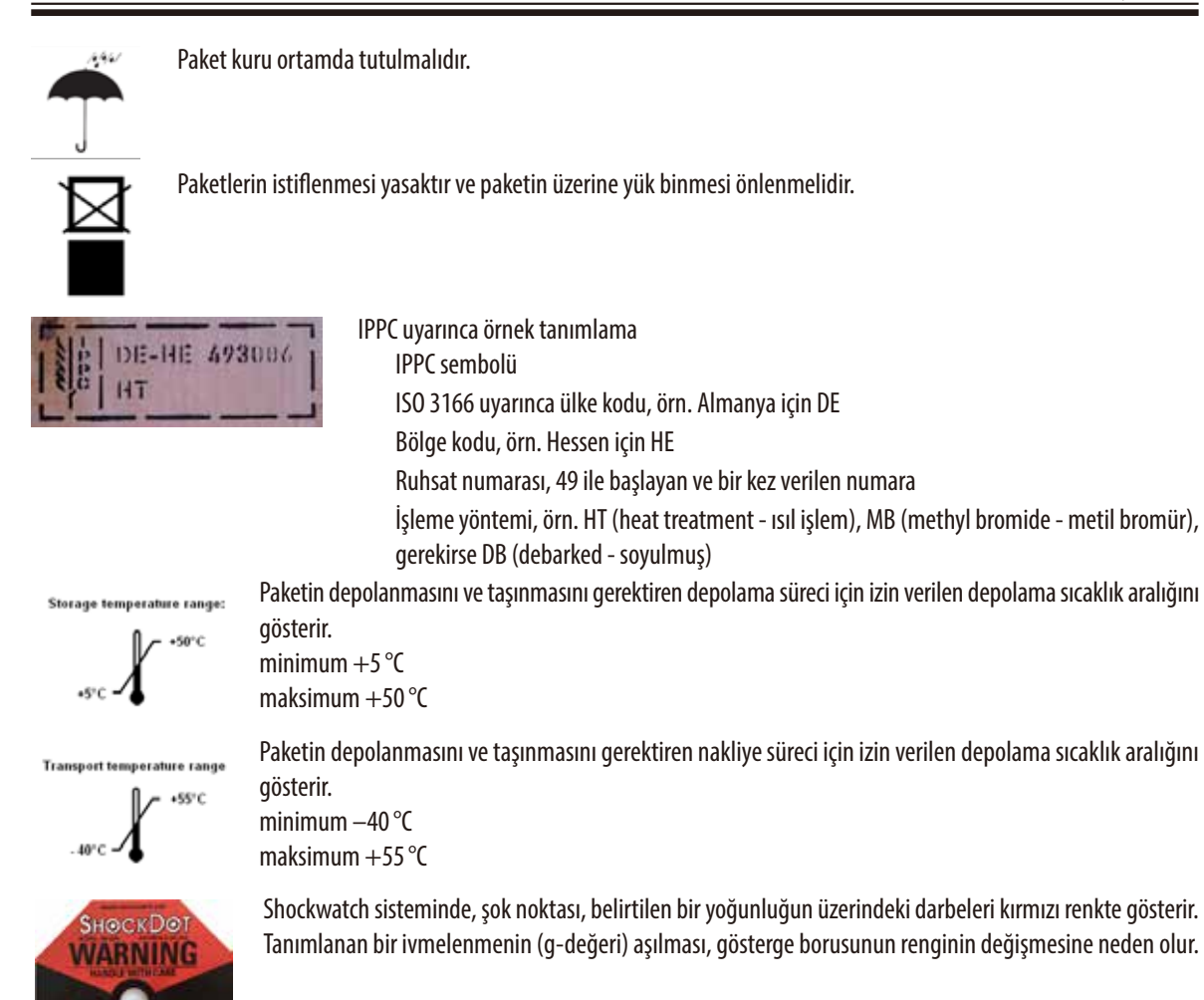

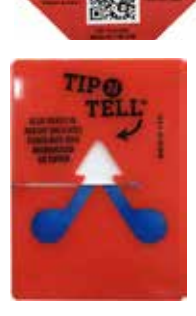

Tip-n-Tell göstergesi, gönderinin nakil ve depolama sürecinde şart koştuğunuz gibi dik tutulup tutulmadığını izler. 60° veya üzerinde bir eğilme olduğunda, mavi kuvars kumu ok şeklindeki gösterge penceresine akar ve kalıcı olarak oraya yapışır. Gönderi yanlış taşınmış ise bu durum derhal tespit edilebilir ve kesin olarak kanıtlanabilir.

### <span id="page-9-0"></span>**1. Önemli uyarılar**

#### **1.2 Cihaz tipi**

Bu kullanım kılavuzunda yer alan tüm bilgiler, yalnızca kapak sayfasında belirtilen cihaz tipi için geçerlidir. Seri numarasının bulunduğu tip plakası cihazın arka tarafına sabitlenmiştir.

ASP6025 S Tissue Processor cihazının, gerilim değerleri 120 V ve 230 V olan iki farklı modeli mevcuttur.

#### **1.3 Kullanıcı grubu**

- ASP6025 STissue Processor cihazı yalnızca eğitimli uzman personel tarafından kullanılmalıdır. Cihaz yalnızca profesyonel kullanıma yönelik tasarlanmıştır.
- Cihazdaki çalışmalar ancak kullanıcı mevcut kullanım kılavuzunu dikkatlice okuduktan ve cihazın tüm teknik ayrıntılarını öğrendikten sonra başlatılmalıdır.

#### <span id="page-10-0"></span>**1.4 Kullanım amacı**

ASP6025 S, bir patolog tarafından kanser tanısı gibi histolojik tıbbi tanılar için kullanılan insan doku örneklerinin fiksasyonu, dehidrasyonu, ara ortam ile infiltrasyonu ve parafin infiltrasyonu için özel olarak tasarlanmış otomatik bir doku işlemcisidir.

ASP6025 S, in vitro tanı uygulamaları için tasarlanmıştır.

ASP6025 S cihazındaki gelişmiş özellikler sayesinde aşağıdakilerin hepsi bir arada elde edilir:

- • Dahakısaişlemesüresi,
- Kolay reaktif değişimi,
- Yoğunluk ölçümü ile etanol kalitesi denetimi

ve

Özel işleme protokolleri sayesinde tehlikeli ve sağlığa zararlı ksilen maddesinin değiştirme olanağı.

Cihaz, hem kullanıcı hem de işlenecek numune için güvenle kullanılabilecek şekilde tasarlanmıştır. Bunun için cihazın mevcut kılavuza uygun şekilde çalıştırılması şarttır.

ASP6025 S doku numunesi hazırlama cihazı sadece

Bölüm 3.3 - "Uygun reaktifler"

içinde belirtilen reaktifler ile birlikte kullanılmalıdır.

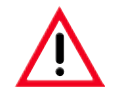

**Cihazın başka bir amaçla kullanılması, usulüne uygun olmayan çalışma kapsamındadır.**

**Dikkate alınmaması durumunda kazalar, yaralanmalar ve/veya cihazda/aksesuarlarda hasarlar meydana gelebilir ve numune bozularak kullanılamaz hale gelebilir.**

<span id="page-11-0"></span>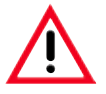

**Bu bölümdeki güvenlik ve tehlike uyarılarını mutlaka dikkate alın. Daha önce bir Leica cihaz kullanmış olsanız bile bu uyarıları okuyun.**

#### **2.1 Güvenlik uyarıları**

Bu kullanım kılavuzu, cihazın çalışma güvenliğine ve bakımına yönelik önemli talimatlar ve bilgiler içerir.

Cihazın önemli bir parçasıdır ve cihaz işletime alınmadan ve kullanılmadan önce dikkatlice okunmalı ve cihazla birlikte muhafaza edilmelidir.

Bu cihaz; elektrikli ölçüm, kumanda, ayar ve laboratuar cihazlarına yönelik güvenlik yönetmeliklerine uygun olarak oluşturulmuş ve test edilmiştir.

Bu koşulları sağlayabilmek ve tehlikesiz bir kullanımı garanti edebilmek için kullanıcı tüm bu kullanım kılavuzunda yer alan tüm uyarıları ve ikaz işaretlerini dikkate almalıdır.

**Cihazın çalıştırıldığı ülkede yürürlükte olan kaza önleme ve çevre koruma yönetmeliklerinin gerektirmesi durumunda kullanım kılavuzuna ilgili talimatlar eklenmelidir.**

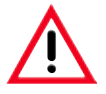

**Cihazdaki ve aksesuarlardaki güvenlik tertibatları çıkartılmamalı veya değiştirilmemelidir. Cihaz yalnızca Leica'nın yetkilendirdiği servis teknisyenleri tarafından açılmalı ve onarılmalıdır.**

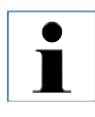

**İlgili normlara yönelik güncel bilgiler için lütfen internet sitemizdeki CE Uygunluk Beyanı ve UKCA Sertifikaları'na bakın. İnternet sitesi: <http://www.LeicaBiosystems.com>**

#### **2.2 Tehlike uyarıları**

Üretici tarafından bu cihaza yerleştirilmiş güvenlik tertibatları, yalnızca kaza önlemeye yönelik bir temel koruma niteliğindedir. Kazasız bir çalışma iş akışının sağlanmasına yönelik temel sorumluluk, öncelikle cihazın çalıştırıldığı şirkete ve şirket tarafından cihazı kullanma ve onarma yetkisi verilen kişilere aittir.

Cihazın sorunsuz şekilde çalışmasını garanti etmek için aşağıdaki uyarılar ve ikaz işaretleri dikkate alınmalıdır.

**Tehlike uyarıları - Cihaza yönelik güvenlik uyarıları**

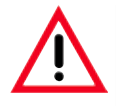

**Cihaz üzerinde bir uyarı üçgeni ile vurgulanan güvenlik uyarıları, ilgili cihaz parçasının kullanımı veya değişimi durumunda doğru kullanım adımlarının (mevcut kullanım kılavuzunda açıklanan şekilde) yürütülmesi gerektiğini belirtir. Dikkate alınmaması durumunda kazalar, yaralanmalar ve/veya cihazda/aksesuarlarda hasarlar meydana gelebilir ve numune bozularak kullanılamaz hale gelebilir.**

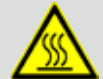

 **Usulüne uygun çalıştırılması sırasında cihazın belirli yüzeyleri ısınır. Bu yüzeylerde bu uyarı işareti mevcuttur. Bu yüzeylere temas edilmesi halinde yanmalar söz konusu olabilir.**

#### **Nakliye ve kurulum**

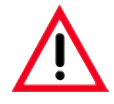

- **• Paketten çıkarıldıktan sonra cihaz sadece dik konumda taşınmalıdır.Cihazda hasar oluşmasını önlemek için, ambalajdan çıkartma talimatlarına harfiyen uyulmalıdır!**
- **• Nakliye öncesinde, kendiliğinden açılmasını önlemek için çeker ocak (örn. yapışkan bant ile) emniyete alınmalıdır.**
- **• Elektromanyetik uyumluluk, emisyonlarve gürültü bağışıklığı ile IEC 61326‑1 kapsamındaki gereklilikler uygulanabilir. Güvenlik bilgileri ile ilgili olarak IEC 61010‑1, IEC 61010‑2‑101, IEC 61010‑2‑010 ve ISO 14971 kapsamındaki gereklilikler uygulanabilir. Cihazın öngörülen şekilde çalıştırılabilmesini sağlamak amacıyla cihaz için emniyetli bir elektromanyetik ortam sağlanması kullanıcının sorumluluğundadır.**
- **• Cihaz sadece topraklanmış bir şebeke prizine bağlanmalıdır. Sağlanan koruma etkisi, koruyucu iletkeni olmayan bir uzatma kablosu ile ortadan kaldırılmamalıdır.**

**Ayarlanan gerilim değerlerine mutlaka uyulmalıdır!** 

**Ayarlanan gerilim değerleri kullanıcı tarafından DEĞİŞTİRİLEMEZ.**

**Cihazın, cihazda ayarlanmış olan gerilimle örtüşmeyen bir gerilim (elektrik) kaynağına bağlanması ciddi hasarların oluşmasına neden olabilir.**

- **• Kurulum yerinin iyi havalandırılması ve burada hiçbir kıvılcım kaynağının bulunmaması gerekir. ASP6025 S Tissue Processor cihazında kullanılacak kimyasallar hem kolay tutuşabilir hem de sağlığa zarar verebilir niteliktedir.**
- **• Patlama tehlikesi olan alanlarda çalışmak yasaktır.**
- **• Depolama ve kurulum yeri arasında aşırı sıcaklık farklarının olması ve aynı zamanda nem oranının yüksek olması, yoğuşma suyu oluşumuna neden olabilir. Bu durumda, cihaz açılmadan önce en az iki saat beklenmelidir. Bekleme süresine uyulmaması cihazda hasara neden olabilir.**
- **• Cihaz işletime alındıktan sonra, her nakil işleminden önce cihazda SMART temizlik gerçekleştirilmelidir – aksi halde cihazın iç bölümünde ciddi hasar oluşabilir (bkz. Bölüm6.1.4).**

#### **2. Güvenlik**

#### **Tehlike Uyarıları - Cihazdaki Çalışmalar**

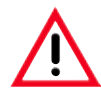

**• Cihaz yalnızca eğitimli laboratuar personeli tarafından kullanılmalıdır.Cihaz yalnızca üretilme amacı doğrultusunda kullanılmalı ve mevcut kullanım kılavuzundaki bilgilere uygun olarak çalıştırılmalıdır.**

- **• Cihazile çalışırken, doğal liflerden (örn. pamuk)yapılmış antistatik koruyucu kıyafet giyilmelidir.**
- **• Acil durumlarda cihaz arkasında bulunan ON/OFFşalteri ile kapatılabilir.**
- **• İnfiltrasyon işlemi devam ederken karni açılmadan önce, herzaman ekranın altındaki kilit açma tuşuna basılmalıdır, böylece karni havalandırılır veya havası alınır.**
- **• Temassız doldurma/boşaltma için hortum, doldurma ve iş akışı işleminden sonra basınçlı hava ile temizlenir. Bu nedenle doldurma veya boşaltma işlemi tamamen sona ermeden hortum kesinlikle çekilmemelidir.**
- **• Sistem şişeleri doldurulduktan/değiştirildikten sonra hazne kapağı tekrar kapatılmalıdır. Sistem şişeleri, reaktif modülünün arka duvarındaki bağlantılara iyice oturtulmalıdır. Sistem şişeleri bağlantılara doğru şekilde oturmazsa infiltrasyon işlemi iptal edilebilir veya reaktifler dışarı çıkabilir.**
- **• Cıva tuzu, asetik veya pikrik asit içerikli bağlayıcı çözeltiler,metal bileşenlerde korozyona neden olabilirve bu nedenle kullanılmamalıdır.**
- **• Her parafin dolumundan sonra, karninin karni temizleme programı ile temizlenmesi gerekir.**
- **• Karnide sepet yokken kesinlikle bir program başlatmayın. Aksi halde hava sisteminde sorunlar oluşabilir ve cihaz fonksiyonları bozulabilir.**
- **• Dışarı çekilmiş durumdaki çeker ocaktan ASLA destek alınmamalıdır. Cihaz öne doğru devrilebilir ve yaralanmalara ya da cihaz hasarlarına neden olabilir.**
- **• Tamyüklü durumdakiçeker ocak büyük bir kütleye sahiptir. Bu nedenle dikkatlice kapatılmalıdır.**
- **• Çeker ocaktaki toplama kabında yer alan vana herzaman kapatılmalıdır. Çeker ocağa dökülen sıvılar sıcak parafin banyosu fırınına girebilir, burada buharlaşarak sağlığa zararlı buharlar oluşturabilir.**
- **• Hatalı fonksiyon durumunda hasarların veya doku numunesi kayıplarının önlenebilmesi için, mutlaka harici alarm sistemleri ile bağlantı kurulmalıdır.**

**Tehlike uyarıları - Cihazdaki çalışmalar** (devamı)

**• İstisnai durumlarda (örn. istem dışı reaktif dökülmesi), respiratuar korunma maskesi takılması gerekli olabilir. Bu durum bulunulan yerdeki ortam sıcaklıklarına, mekansal hacimlere, ek yüklenmelere, havalandırma koşullarına vs. bağlıdır. Kullanılması gerekip gerekmediğine karar verilememesi halinde laboratuar sorumlusu tarafından yerel olarak bir ölçüm gerçekleştirilmeli ve maksimum çalışma alanı konsantrasyonlarının aşılmadığından emin olunmalıdır. Saatte 3,4 defa hava değişim oranı, 40 °C oda sıcaklığı, 18m3 oda hacmi ve 45 °C reaktif sıcaklığı değerleriyle, maksimum çalışma yeri konsantrasyonları için gerçekleştirilen ölçümler, formalin adımında numunelerin yerleştirilmesi sırasında zaman zaman sınır değerlerin aşıldığını göstermiştir. Laboratuardaki ortam sıcaklıkları daha düşükse veya havalandırma oranları daha yüksekse,çalışma yerindeki yüklenme daha az olur. Kesin yüklenme değerleri ancak yerel olarak belirlenebilir. Tüm çalışma durumlarında sınır değerlere uyulur.**

#### **Tehlike uyarıları - Reaktifler ile çalışma**

- **• Çözücü maddeler ve reaktifler ile çalışırken dikkatli olunmalıdır!**
- **• Cihazda hasar oluşumunu önlemek için sadece Bölüm3.3 içinde listelenen reaktifler kullanılmalıdır!**
- **• Doku numunesi alma (infiltrasyonu) sırasında kullanılan reaktifler kısmen toksik, kolay tutuşur ve yanıcı özelliktedir ve ayrıca sağlığa da zararlıdır. Bu nedenle, bu cihazda kullanılan kimyasallar ile çalışırken her zaman eldiven ve koruyucu gözlük takılmalıdır. Eldivenler, reaktifler listesinde yer alan tüm reaktiflere karşı dayanıklı olmalıdır.**
- · Erimiş parafin ile çalışırken veya sepetler alınırken dikkatli olunmalıdır sıvı parafin sıcaktır ve yanmalara **neden olabilir.**

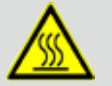

**Parafin haznesine ve karni duvarlarına temas edilmemelidir – buralar da sıcak olabilir. Sıcak yüzeylere ilişkin uyarı sembollerine dikkate alınmalıdır!**

- **• Kullanılmış reaktiflerin imhası sırasında, yetkili mercilerin yürürlükteki yerel düzenlemeleri ve cihazın çalıştırıldığı firmada/kuruluşta uygulanan atık imha yönetmelikleri dikkate alınmalıdır.**
- **• Devam eden bir işlem sırasında reaktifler değiştirilmemeli, sistem veya değişim şişeleri doldurulmamalıdır.**
- **• Bu durum cihazda ciddi hasarlara neden olabilir.**

#### **2. Güvenlik**

#### **Güvenlik uyarıları - Bakım ve temizlik**

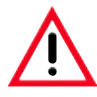

- **• Temizlik için aseton içerikliçözücümaddeler kullanılmamalıdır. Çalışmalarve temizlik sırasında cihazın iç kısmına sıvı girişi olmamalıdır.**
- **• Temizlik maddeleri ile çalışırken üreticinin güvenlik talimatlarıve laboratuaryönetmelikleri dikkate alınmalıdır.**
- **• Yoğuşma suyu (kondansat)şişesi haftada en az bir defa kontrol edilmelive gerekiyorsa boşaltılmalıdır.**
- **• Sistem şişelerive Leica değişim şişeleri bulaşık makinesinde yıkanmamalıdır hazneler bulaşık makinesinde yıkanmaya uygun DEĞİLDİR.**

.

**Kimyasal madde üreticilerinden malzeme güvenlik veri sayfaları talep edilebilir.** 

**Alternatif olarak aşağıdaki internet adresinden de indirebilirsiniz:**

**http://www.msdsonline.com**

#### **Tehlike uyarısı ve sorun çözümü**

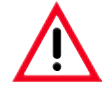

#### **Uyarı!**

**Acil kilit açma fonksiyonunun hatalı kullanımı ve karninin istem dışı açılması**

**Karninin açılması nedeniyle ellerde, kollarda ve başta yaralanmalar ve/veya sıçrayan reaktifler nedeniyle yaralanma!**

- **• Mekanik acil kilit açma fonksiyonunu sadece standart kilit açma tertibatı (bkz. Bölüm7.4.1) çalışmıyorsa ve sizin de mutlaka numunelere ulaşmanız gerekiyorsa kullanın.**
- **• Özel koruyucu kıyafet, eldiven ve koruyucu gözlük takın.**
- **• Karninin kilitleme kulbunu tek elinizle sıkıca tutun.**
- **• Karni kapağının açılma bölgesinde hiçbir vücut bölümünün bulunmadığından emin olun.**
- **• Kilitleme kulbunu çok dikkatlice ve yavaşça acın, karni basınç altında olabilir.**

#### <span id="page-16-0"></span>**2.3 Cihazdaki güvenlik tertibatları**

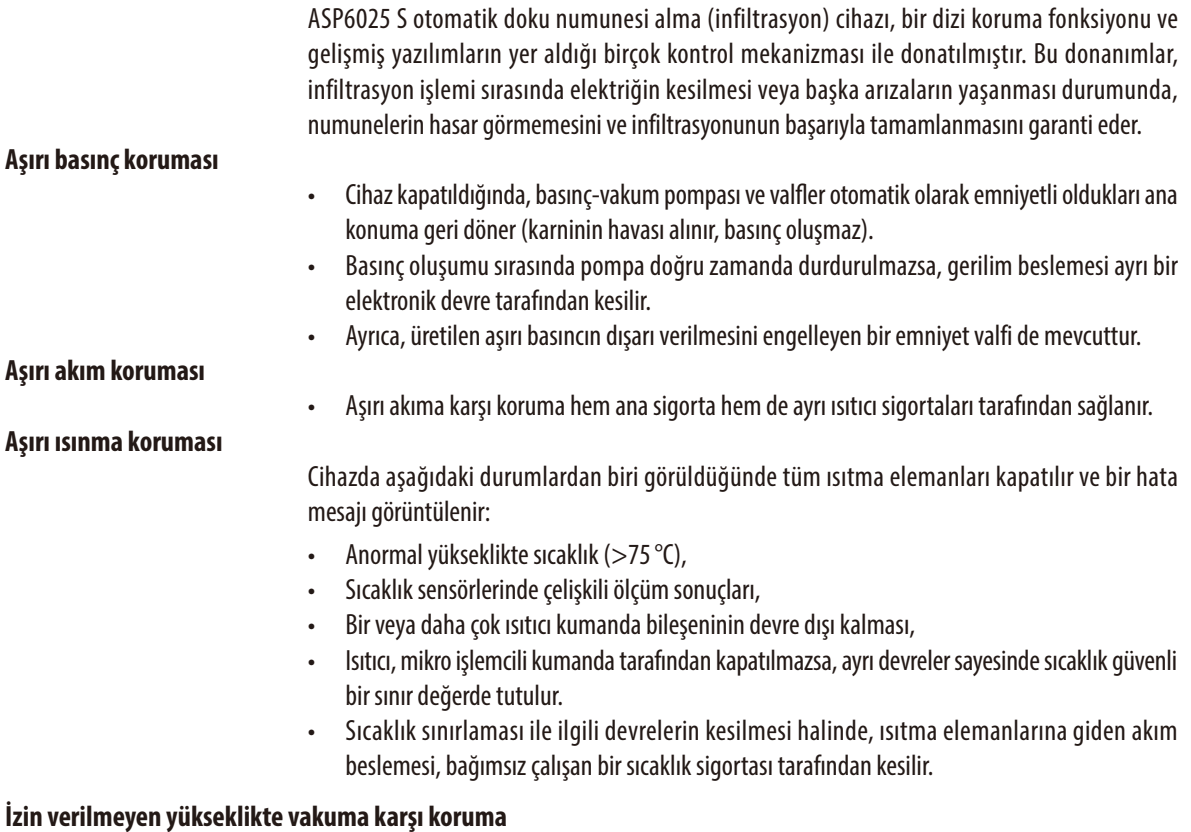

• Vakum sistemi, tehlikeli bir vakum durumu oluşturmayacak şekilde tasarlanmıştır.

#### <span id="page-17-0"></span>**3. Cihaz bileşenleri ve spesifikasyonlar**

#### **3.1 Teslimat kapsamı - Parça listesi**

ASP6025 S Tissue Processor cihazının iki farklı gerilim modeli mevcuttur ve bunların teslimat kapsamları da farklıdır.

Ülkeye özgü güç kablosunun ayrı olarak sipariş edilmesi gerekmektedir. www.LeicaBiosystems.com web sitemizin ürün seçimi bölümünden cihazınız için uygun tüm güç kablolarının listesini bulabilirsiniz.

Teslimat gerçekleştirildiğinde aşağıdaki parça listesine bakarak hemen teslimat kapsamınızı kontrol edin.

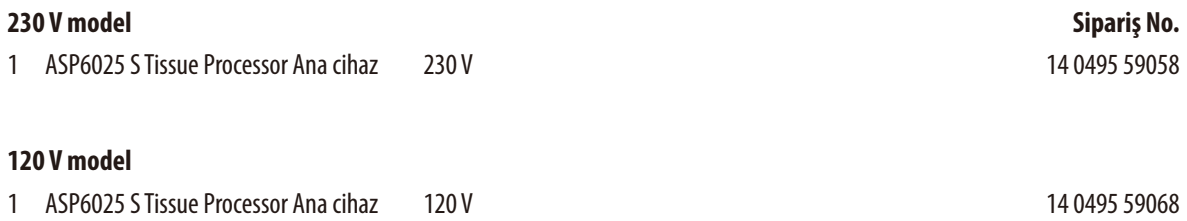

#### **ASP6025 S Tissue Processor cihazının her iki modelinde de ilave olarak aşağıdaki aksesuarlar mevcuttur:**

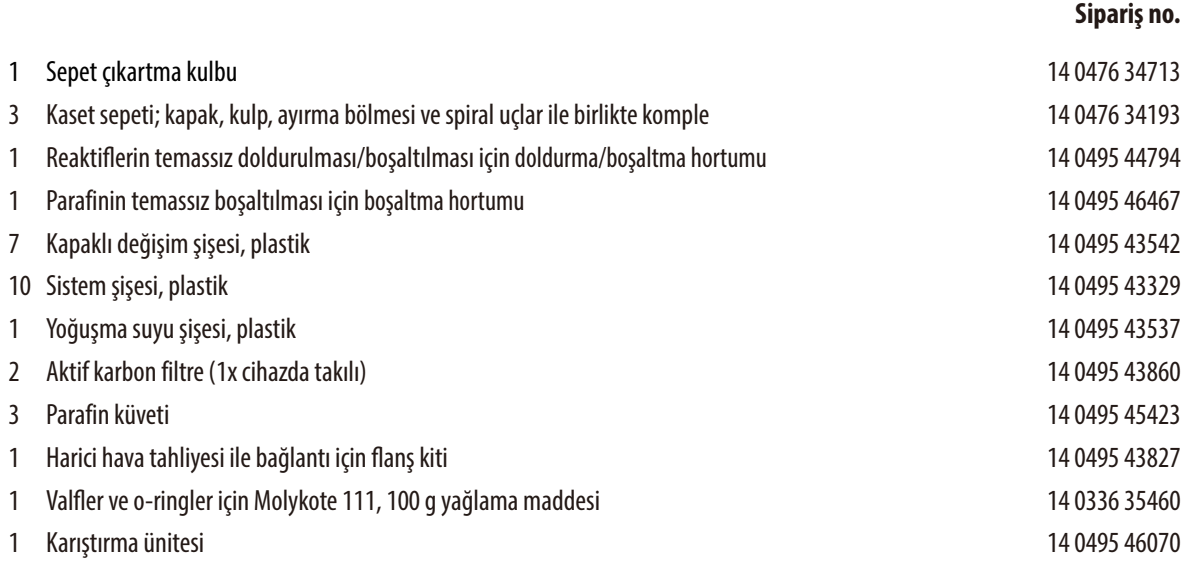

#### **Teslimat kapsamı - Parça listesi** (devamı)

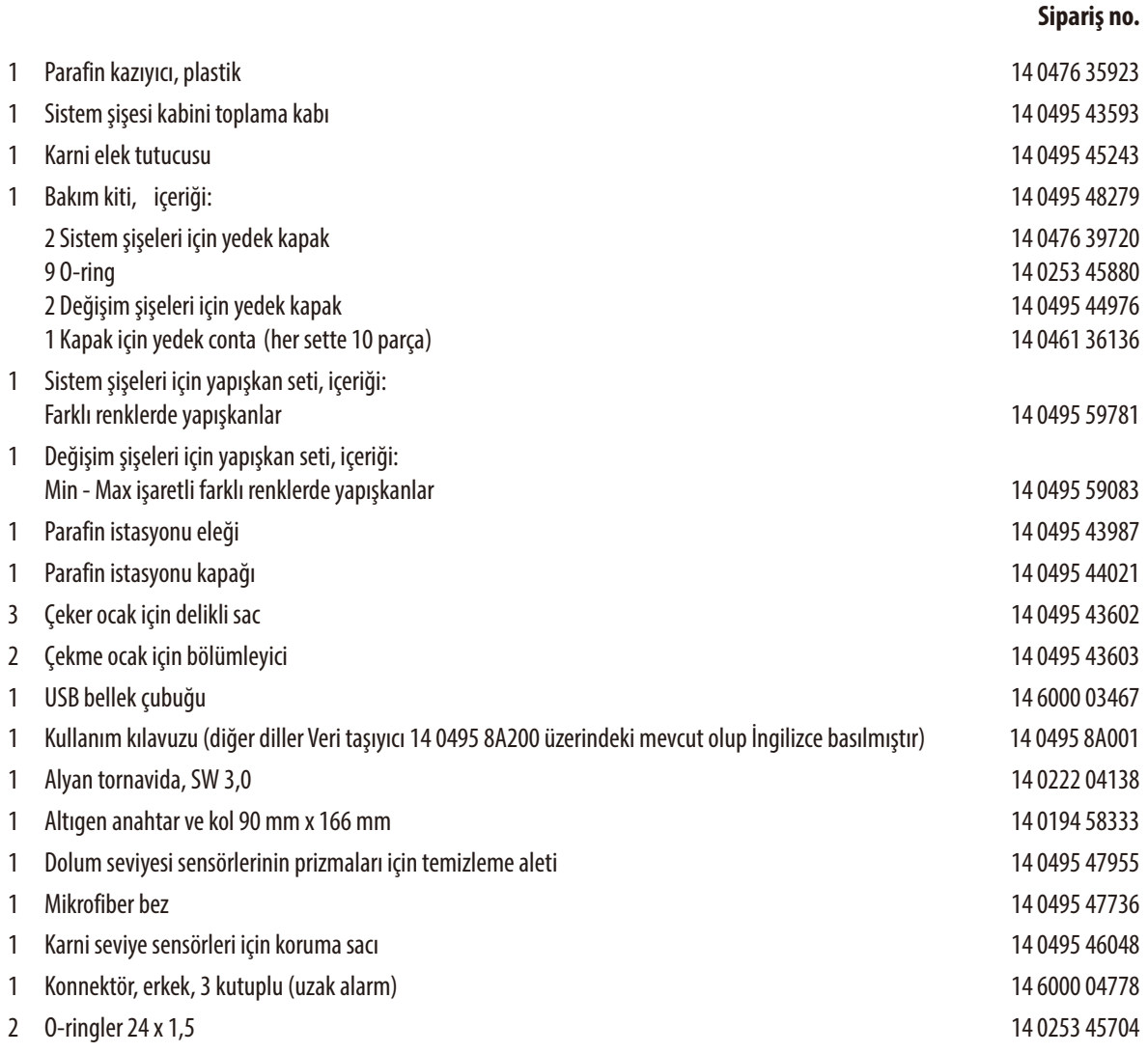

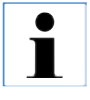

**Bunlar ve ek olarak sipariş ettiğiniz diğer aksesuarlar, ürünün yanında ayrı bir karton içinde paketlenir. Teslimatı, paketleme belgesi ve sevk irsaliyesi ile dikkatlice karşılaştırın. Farklılıklar mevcutsa, zaman kaybetmeden lütfen yetkili Leica satış temsilcinize başvurun.**

#### <span id="page-19-0"></span>**3.2 Teknik veriler**

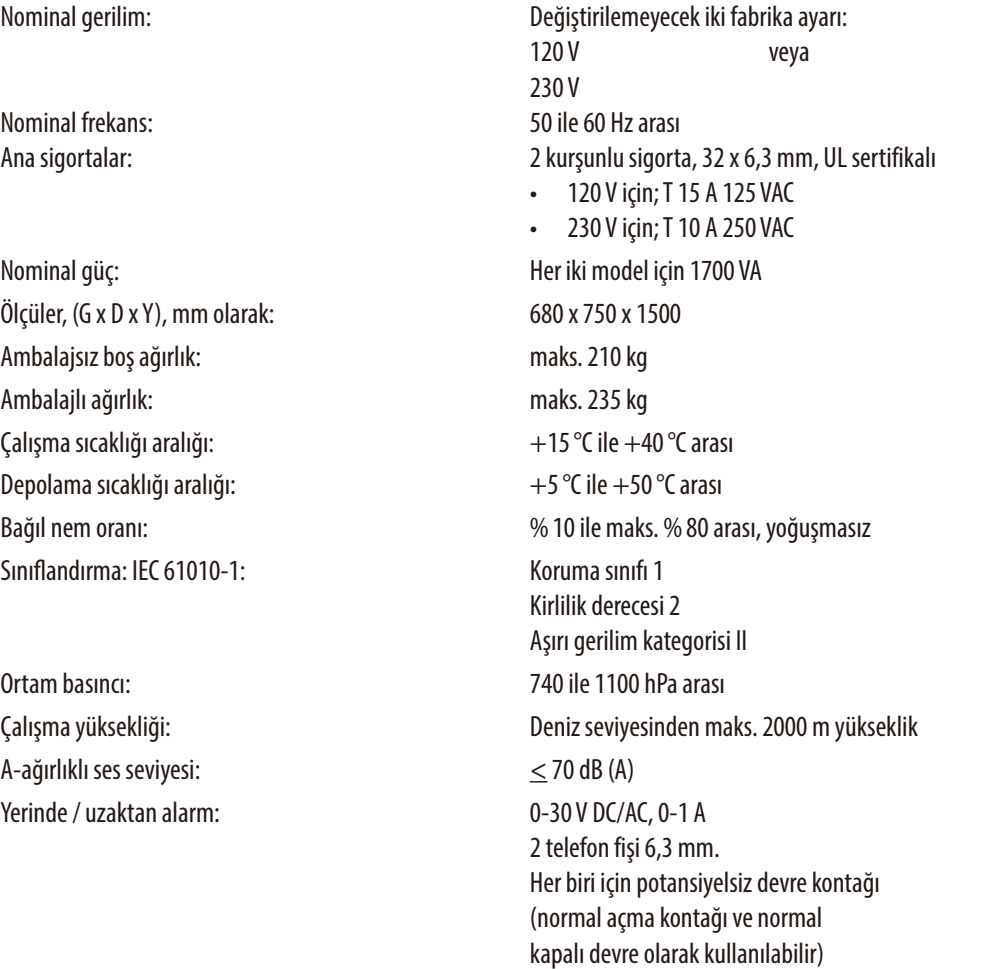

#### **Parafin haznesi**

Parafin eritme istasyonu: 1<br>
Parafin banyosu sayısı: 1<br>
3 Parafin banyosu sayısı:

Kapasite:<br>
Erime süresi: Erime süresi: Erime istasyonunda maks. 6.0 sa. parafin banyosunda maks. 6.0 sa. parafin banyosunda mak Parafin istasyonunda maks. 6,0 sa, parafin banyosunda maks. 12,0 sa Sıcaklık: 50 ile 65°C arası (+6 K - 0 K)

#### **3.2 Teknik veriler** (devamı)

#### **Karni**

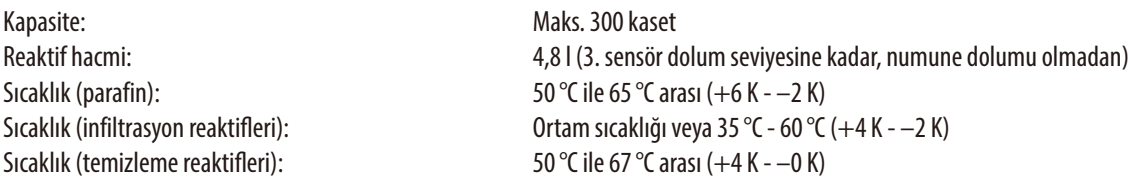

9 (reaktif kabininde) 6 (çeker ocakta)

3 (ilave değil)

AÇIK/KAPALI

#### **Genel**

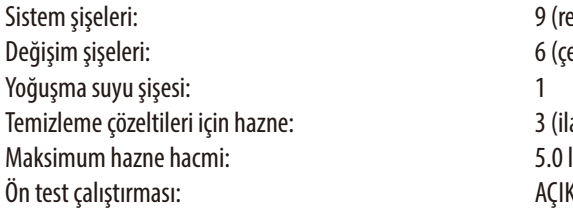

#### **Sistem ayarları**

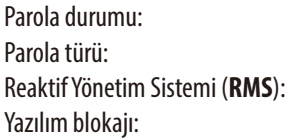

Yönetici/Kullanıcı alfasayısal, serbest seçilebilir RMS ile konsantrasyon ölçümü arasında geçiş AÇIK/KAPALI

#### **Kullanılan ağ protokolleri**

Remote Care fonksiyonu, TCP/IP ağ protokolünü ve https (128 bit şifreli) uygulama düzeyini kullanır. Başka ağ protokolü kullanılmaz.

#### **3.2 Teknik veriler** (devamı)

#### **Donanımlar ve yazılımlar**

- Dokunmatik LCD renkli ekran
- Kullanıcı dostu, akıllı yazılım
- Üç USB bağlantısı
- İki uzaktan bağlantılı alarm sistemi
- Cihaz yöneticisi için parola koruması
- Çoklu numune emniyet sistemi donanımı

#### **Kapasiteler**

- İstenen şekilde programlanabilen ve her birinde 12 reaktif ve 3 parafin işleme adımı bulunan 20 program
	- Her bir program adımı süresi: 0 23 sa, 59 dak arası
	- Gecikme süresi: Maks. 6 gün
- Aynı anda 300 kasete kadar işleme yapılabilir
- Karni için üç temizleme programı
- 9 dahili sistem şişesi
- 6değişim şişesi çekerocakta
- 3 parafin banyosu
- 1 parafin eritme istasyonu
- 1 yoğuşma suyu şişesi
- 35°C ile 60°C arasında ayarlanabilen parafin sıcaklığı veya reaktife göre oda sıcaklığı
- 50°C ile 65°C arasında ayarlanabilen parafin sıcaklığı
- 62 °C (etanol) ile 67 °C (R-ksilen) arasında temizleme sıcaklığı
- En fazla 100 reaktif adı kaydı

#### <span id="page-22-0"></span>**3.3 Uygun reaktifler**

ASP6025 S içinde aşağıdaki reaktifler kullanılabilir:

#### **Fiksasyon**

Formalin %3,7 (tamponlanmış ve tamponlanmamış)

#### **Dehidrasyon**

Etanol %100 Distile su ile seyreltilmiş etanol Etanol %99 (denatüre) İzopropanol %99 (ara madde olarak da kullanılır) Distile su ile seyreltilmiş izopropanol < %50 metanol

#### **Ara madde**

Ksilen (veya ksilen ikame maddeleri) İzopropanol %99 Toluen Rotihistol (limonen bazlı) Roticlear (alifatik, nafetik hidrokarbon bazlı) ST Ultra (hidrokarbon bazlı) Neoclear (trimetilbenzen bazlı) ParaLast™

#### **Prafinleme**

Parafin, histolojik uygulama için çıkarılmış

#### **Dış temizlik için reaktifler**

Medite parafin temizleyici %1 HCl etanol (%70 etanol bazlı) Plastikler için yüzey temizleyici (Polyboy) Polysciences Paraguard

#### **Karni temizliği için reaktifler (genişletilmiş temizlik)**

Distile su bazlı dezenfeksiyon maddesi (örn. Incidin, Dextran 31, Edisonite)

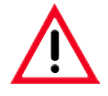

**ASP6025 S cihazı, sadece burada belirtilen reaktifler ile birlikte kullanılabilir. Bu reaktifler cihaz kullanılmadan yani teşhis için hasta dokularıyla doku işleme gerçekleştirilmeden önce, yerel veya bölgesel akreditasyon düzenlemelerine bağlı olarak laboratuarın kendisi tarafından onaylanmalıdır (validasyon gerçekleştirilmelidir). Buradaki listede yer almayan reaktifler, cihaz bileşenlerinde ağır hasarlara yol açabilir.** 

**Aseton, benzen, kloroform veya trikloretan KULLANILMAMALIDIR!**

## <span id="page-23-0"></span>**3.4 Genel bakış**

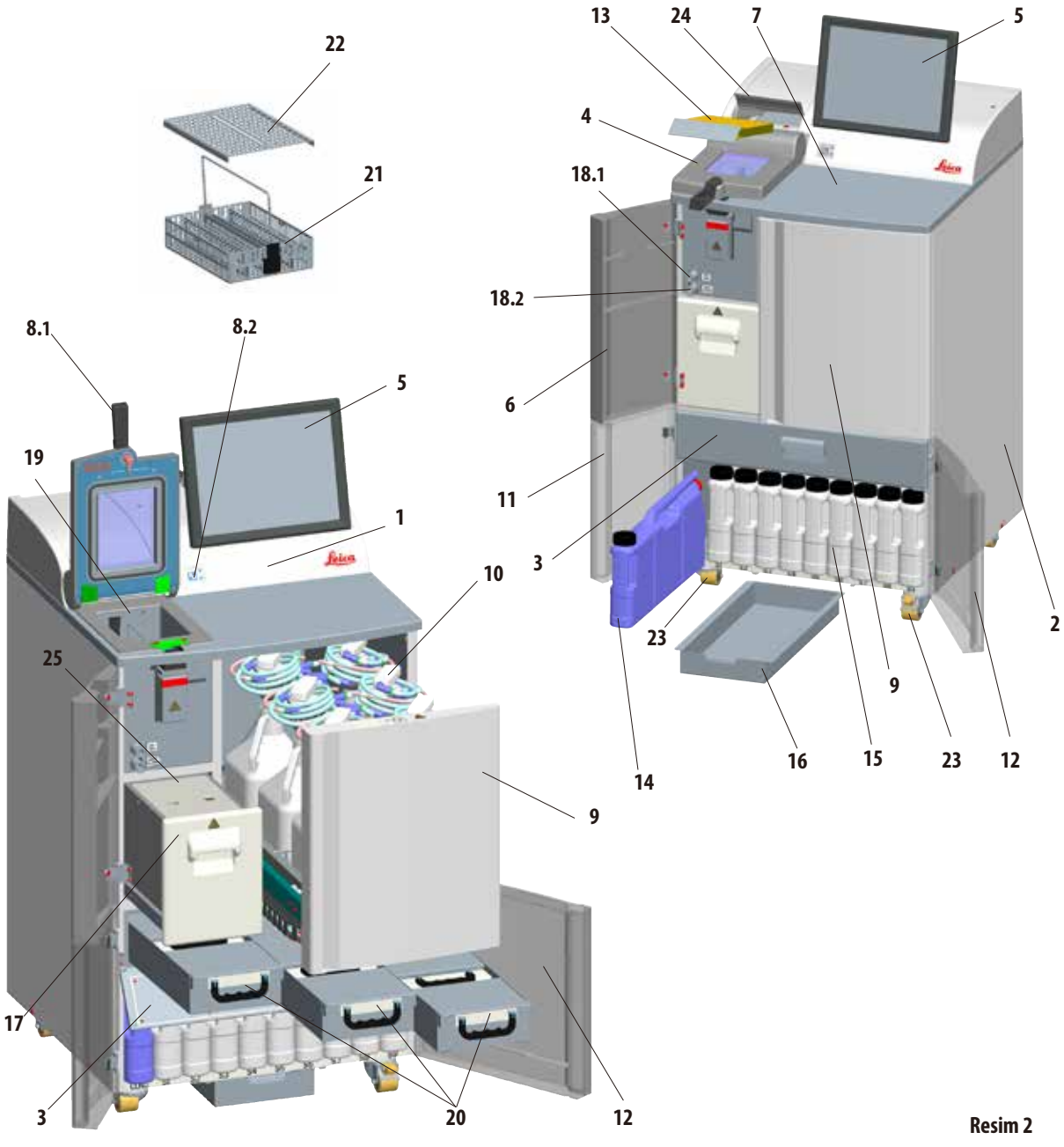

### **3. Cihaz bileşenleri ve spesifikasyonlar**

#### <span id="page-24-0"></span>**Cihaz parçaları**

- **1** Ana cihaz İnfiltrasyon modülü
- **2** Ana cihaz Reaktif modülü
- **3** Parafin banyosu kapağı
- **4** Karni kapağı
- **5** Ekran
- **6** Sol üst kapak
- **7** Tezgah alanı
- **8.1** Karni için kilitleme kulbu
- **8.2** Karni için kilit açma şalteri
- **9** Değişim şişeleri için çeker ocak
- **10** Dolum ağızlı değişim şişeleri (6 adet)
- **11** Sol alt kapak
- **12** Sağ alt kapak

#### **3.4.1 Cihaz bileşenleri ve aksesuarlar**

Üç parafin banyosu, parafin istasyonu ve karniler infiltrasyon modülünü oluşturur.

Ayrıca yan USB bağlantılı bir dokunmatik ekran ve elektronik bileşenler de mevcuttur.

Tüm elektrik bağlantıları ve elektronik arabirimler cihazın arka tarafına yerleştirilmiştir (Bölüm 3.4.2, Resim 3).

İşlenecek kasetler, ger biri 100 kaset kapasiteli üç sepet (**21**) içinde yer alır. Sepetler, takma parçalar (spiraller) ile birlikte kullanılırsa her sepet 80 kaset kapasiteye sahip olur.

- **13** Aktif karbon filtre
- 14 Yoğuşma suyu şişesi
- **15** Sistem şişeleri (9 adet)
- **16** Toplama kabı
- **17** Parafin eritme istasyonu
- **18.1** Parafin boşaltma ağzı
- **18.2** Parafin doldurma/boşaltma ağzı
- **19** Karni
- **20** Parafin banyosu (3 adet)
- **21** Kaset sepeti
- **22** Kaset sepeti kapağı
- **23** Cihazın hareket ettirilmesi için makaralar
- **24** Aktif karbon filtresi kapağı
- **25** Parafin istasyonu kapağı

Paslanmaz çelikten üretilmiş karnideki (**19**) numune işleme çalışmaları, önceden seçilen basınç, vakum ve sıcaklık koşulları altında gerçekleştirilir.

Reaktif kabininde, maksimum dolum kapasitesi 5l olan dokuz sistem şişesi (**15**) mevcuttur.

Ayrıca, cihazın sağ tarafına yerleştirilmiş ayrı bir çeker ocak (**9**) içinde de altı değişim şişesi (**10**) mevcuttur. (Bunun için bkz. Bölüm 4.4.7, Resim 44).

#### <span id="page-25-0"></span>**3.4.2 Cihazın arka tarafı - Bağlantılar**

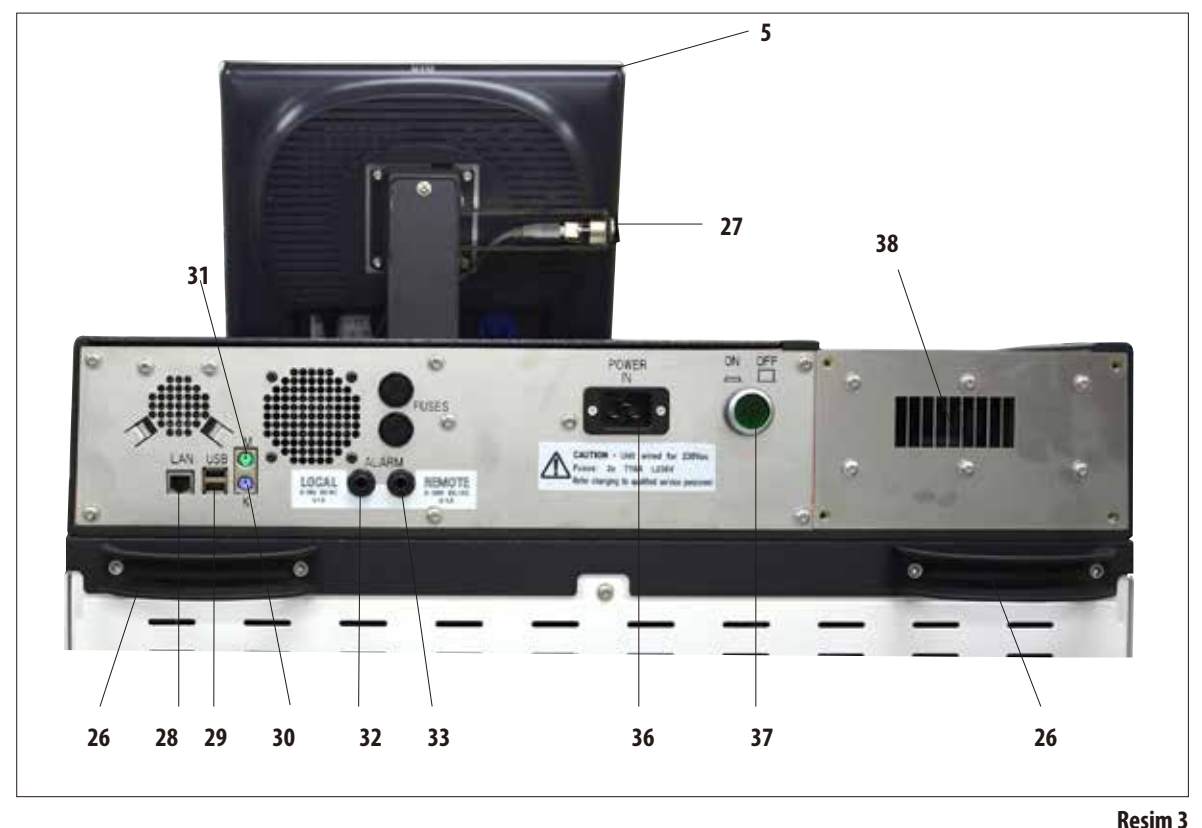

- **- Ekran**
- **- Cihazın hareket ettirilmesi için kullanılan tutamak**
- **- USB bağlantısı (şarj/kayıt)**
- **- Ağ bağlantısı (LAN)**
- **- USB bağlantısı**
- **- Klavye bağlantısı (K)**
- **- Fare bağlantısı (M)**
- **- Yerel alarm bağlantısı**
- **- Uzaktan alarm bağlantısı**
- **- Gerilim beslemesi girişi**
- **- Ana şalter (ON/OFF)**
- **- Atık havası çıkışı**

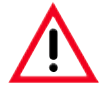

**Bir klavyenin/farenin bağlanması SADECE eğitimli bir Leica çalışanı tarafından gerçekleştirilmelidir. Bu özellikle, sadece RemoteCare (servis teşhis aracı) ile bağlantılı olarak kullanılacak ağ bağlantısı için geçerlidir.**

#### <span id="page-26-0"></span>**3.4.3 Cihaz özellikleri**

ASP6025 S, entegre ölçüm sondaları (etanol konsantrasyonu) sayesinde sürekli yüksek bir numune kalitesinin elde edilmesini destekleyen ve reaktif tüketiminin azaltılmasına yardımcı olan, optimize edilmiş bir reaktif yönetim sistemi bulunan bir doku numunesi hazırlama cihazıdır.

İşlemcide bulunan tüm etanollerin konsantrasyonu ölçülür ve **REAGENT STATUS** alt menüsünde gösterilir.

- • ASP6025 S cihazı, müşteriye özel veya kurulumu önceden gerçekleştirilmiş, doğrulanmış infiltrasyon programları ile kullanılabilir.
- Bunun için kullanıcıya önceden kurulmuş olan 13 işleme programı sunulmuştur ve bu programların düzenlenmesi mümkün değildir. Bunlar arasında 3 otorotasyon programı, 5 ksilenli ve 5 ksilensiz program yer alır.
- 20 isleme programı, maksimum 15 adım ile istenen şekilde programlanabilir (sıcaklık; süre; reaktif; üç basınç-vakum seçeneği).
- **Hizli başlatma sistemi, tüm infiltrasyon programlarının FAVORITES** (maks. 10) penceresinden hemen başlatılmasına olanak sağlar.
- Zamansal olarak optimize edilmiş olan infiltrasyon programları, infiltrasyon sürelerini kayda değer oranda kısaltarak laboratuar verimliliğinin yükseltilmesine olanak sağlar. Bunların bazılarında ara madde olarak ksilen kullanılır ve diğerlerinde ise ksilen yoktur. Ksilen içermeyenlerde, sağlığa zararlı olan ksilen maddesinin yerine izopropanol kullanılır.
- Önceden kurulmuş olarak gelen otomatik rotasyon programlarında, tüketilmiş bir etanolun değiştirilmeyi beklediği, etanol konsantrasyonu otomatik olarak ölçülerek veya belirli bir eşik değerin altına düşüldüğünde görüntülenir. Tüketilmiş etanolun tazesiyle değiştirilmesi sırasında, prensip olarak seyreltilmemiş etanol (%100) otomatlara iletilir. Bu sayede, uzun süren ve hata olasılığı olan seyreltme işleminin yapılmasına gerek olmaz ve çözücü maddeler ile de temas (solunum!) gerçekleşmez.

#### **Cihaz spesifikasyonları** (devamı)

- Alternatif olarak, laboratuarda ortak kullanılan değişim şemasına göre kaset sayısı, protokol sayısı veya son değişimden sonra geçen gün sayısı ve değiştirilecek reaktifler görüntülenebilir.
- Reaktif değişimi, altı değişim şişesinin yer aldığı çeker ocağın dışarı çekilmesi ve bu sayede şişelerin kolayca değiştirilmesi ile gerçekleştirilerek zamandan tasarruf edilir ve daha ergonomik dikey bir duruş sağlanır.
- Uygun bir huni ile hem Leica değişim şişeleri, hem de piyasada satılan uygun nitelikteki şişeler kullanılabilir.

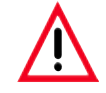

**Bu cihaz için sadece Leica değişim şişelerinin kullanılmasına izin verilmiştir. Başka şişelerin kullanılması halinde, şişelerin uygunluğunu denetlemek müşterinin KENDİ sorumluluğundadır!** 

**(Sıcaklıklar ve ölçüler ile ilgili gereklilikler için bkz. Sayfa 53 Uyarı notu.)**

- Alternatif olarak reaktifler, sistem ve değişim şişelerinin cihaz tarafından kumanda edilerek doldurulması ve boşaltılması, yani infiltrasyon haznesi üzerinden (reaktif) hortumu bağlanarak değiştirilebilir.
- Entegre parafin istasyonu, eriyik durumdaki 5 litrelik parafinin muhafaza edilmesine olanak sağlar.
- Parafin istasyonu, daha önce boşaltılmış olan parafin banyosunu otomatik olarak doldurur.
- İşlem sırasında parafin banyosunun yetersiz doldurulduğu algılanır ve parafin istasyonu tarafından otomatik olarak dengelenir.
- Doku infiltrasyonu sırasında en fazla üç parafin banyosu kullanılır. Bunlar temizlik amacıyla kolaylıkla dışarı çekilerek çıkartılabilir.
- Kullanılan parafin, cihaz tarafından kumanda edilen boşaltma işlemi ile yani infiltrasyon haznesi üzerinden bir (parafin) hortum bağlanarak dışarı doğru pompalanır.
- ASP6025 S cihazının entegre ve kesintisiz gerilim beslemesi sistemi, doku numunelerindeki olası bir kurumanın önüne geçer ve örneğin elektrik kesintileri gibi durumlarda, karninin kendiliğinden güvenli reaktifler ile dolması sonucunda oluşabilecek hasarları önler.
- Gerilim beslemesi tekrar sağlandığında, infiltrasyon programına otomatik olarak devam edilir ve program tamamlanır.

#### **Cihaz spesifikasyonları** (devamı)

- Sağlığa zararlı reaktif buharları, infiltrasyon haznesinde örn. kasetlerin veya sepetlerin yerleştirilmesi için hazne açıldıktan sonra da sürekli olarak arkaya doğru cihazın içine emilmeye ve filtrelenmeye devam eder.
- Cihazın arka tarafındaki ayrı bağlantı sayesinde tüm çözücü madde buharları harici bir emme sistemine iletilir.
- Dolum seviyesinin ve numune sepetlerinin görsel olarak kontrol edilmesi için yerleşik gözlem pencereli infiltrasyon haznesinin kapağı.
- Bir, iki veya üç sepetli çalıştırma sırasında, infiltrasyon haznesinin alım kapasitesi maksimum 100, 200, veya en fazla 300 standart kasettir.
- Maksimum 4,8 litre kapasiteli infiltrasyon haznesindeki 4 optik dolum seviyesi sensörü bu fonksiyonu garanti eder.
- ASP6025 Sistenirse 3,8 litrelik veya 5 litrelik reaktif hacimleri ile de çalıştırılabilir. İlk modda kullanıcı bir ve iki sepet ile çalışmayı, 5litre modunda ise bir, iki veya üç sepet ile çalışmayı seçebilir.
- ASP6025 Süzerindeki RemoteCare internet bağlantısı aracılığıyla Servis Destek Ekibi ile iletişim kurulması, cihaz fonksiyonlarının sürekli denetlenerek en uygun servis hizmetinin alınmasını sağlar.
- İnfiltrasyon haznesinde, ortam basıncına ulaşıldıktan sonra (program çalışmaya devam ederken) haznenin açılması için şalterli bir blokaj kilidi ve tek elle açılan emniyet kilidi bulunur.
- Çok dilli kullanıcı arayüzü, program akışının grafiksel gösterimi (= **SMART SCREEN**) ve bağlam ilişkili online yardım özellikleri, menü adımlarının daha kolay anlaşılmasını sağlar.
- Cihaza olan erişimin sınırlandırılması çok kademeli bir parola koruması ile gerçekleştirilir.
- İnfiltrasyon haznesinin temizliği ile ilgili iki programa bir de su ile yıkama adımı eklenebilir.

#### <span id="page-29-0"></span>**4. İlk işletime alma**

#### **4.1 Cihazın ambalajından çıkartılması**

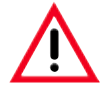

#### **• Önemli!**

- **• Cihazın ambalajından çıkartılması için en az İKİ kişi gereklidir.**
- **• Ambalaj üzerinde, nakliyenin usulüne uygun gerçekleştirilip gerçekleştirilmediğini gösteren iki gösterge (83, 84, Resim5) mevcuttur. Cihazın teslimatı sırasında öncelikle bu iki gösterge işaretinin kontrol edilmesi gerekir. İşaretlerden birinin tetiklenmesi, gönderimin öngörüldüğü gibi gerçekleştirilmediğini gösterir.**
- **• Lütfen cihaz ile birlikte gönderilen belgelere bu durumu not edin ve gönderimde hasar olup olmadığını kontrol edin!**

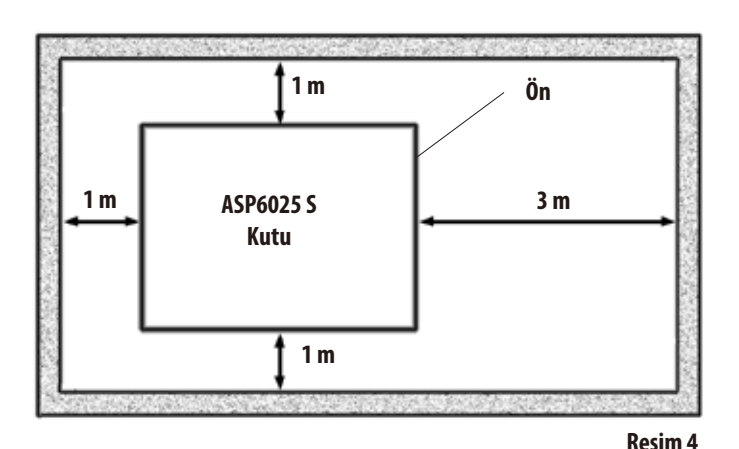

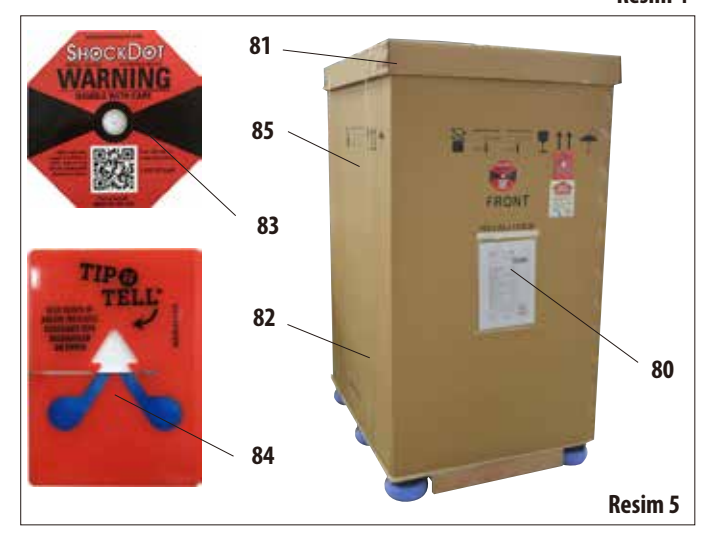

Cihazın ambalajından çıkartılması için yeterli bir alanın mevcut olması gerekir.

Duvarlara olan mesafe, cihazın yanından ve arkasından en az 1 m olmalıdır.

ASP6025 S, palet üzerinden öne doğru yuvarlanacağı için ön taraftaki mesafe en az 3 m olmalıdır.

Ambalajın yukarıya doğru çekilmesi gerekeceği için mekan yüksekliğinin en az 2,5 m olması gerekir.

#### **Ambalajın açılması** (Resim 5)/çıkartılması

- • Cihazın ambalajlanarak yerleştirildiği nakliye sandığı (**80**) cihazın kullanılacağı kurulum yerine mümkün olan en yakın mesafeye kadar getirilmelidir.
- • Buradaönceliklebantlar(**82**) sökülmeli, ardından kapak (**81**) çıkartılmalıdır.

**Cihazın ambalajından çıkartılması** (devamı)

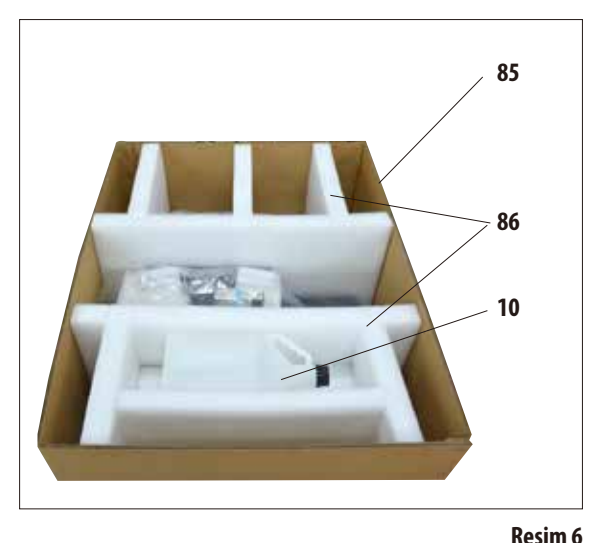

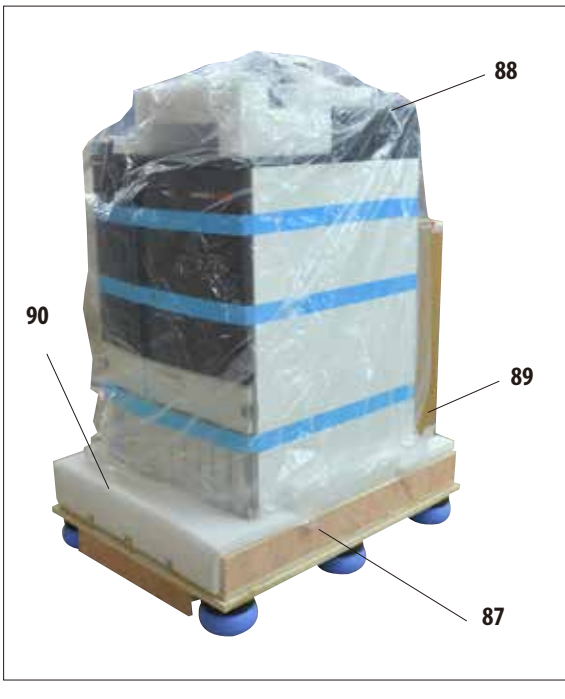

#### **Resim7**

#### **Taşıma emniyetlerinin çıkartılması**

- Öncelikle ilave değişim şişesi (10) taşıma emniyetinden çıkartılmalıdır.
- • Her iki taşıma emniyeti de (**86**) köpükten çıkartılmalıdır (Resim 6).
- • Ardından ambalajın dışındakikılıf (**85**) paletten (**87**) yukarıya doğru çekerek çıkartılabilir.

#### **Ambalajın ve aksesuarların çıkartılması**

- • Karton (**89**) içinde, henüz cihazın üzerine takılmamış olan aksesuarlar yer alır. Karton dikkatlice yan tarafa koyulmalıdır.
- • Ardından köpük form parçası (**90**) paletin ön tarafından alınmalıdır (Resim 7).
- • Sonrasında plastik koruyucu kılıf (**88**) cihazdan dikkatlice çıkartılmalıdır.

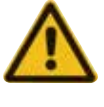

**Cihaz ambalajından çıkartılmadan önce, ambalajdan çıkartma talimatları mutlaka okunmalıdır! Bu talimatlar, nakliye ambalajının dış tarafına yerleştirilmiştir.**

#### **Cihazın ambalajından çıkartılması** (devamı) **Rampanın kurulması**

- • Cihazın altında yer alan iki rampa rayı (**91**) öne doğru dışarı çekilmelidir (Resim 8).
- • Bu raylar solda ve sağda, sac (**92**) ile birlikte palet üzerindeki girintiye (**93**) asılmalı ve bu sırada cihazın üzerinde durduğu ahşap takoz (**94**) ile aynı hizada olmasına Resim 9) dikkat edilmelidir.
- • Bu sırada, sacın (**92**) girintideki iki cıvata (**95**) arasında olmasına dikkat edilmelidir. Bu cıvatalar rayların yana doğru kaymalarını önler.

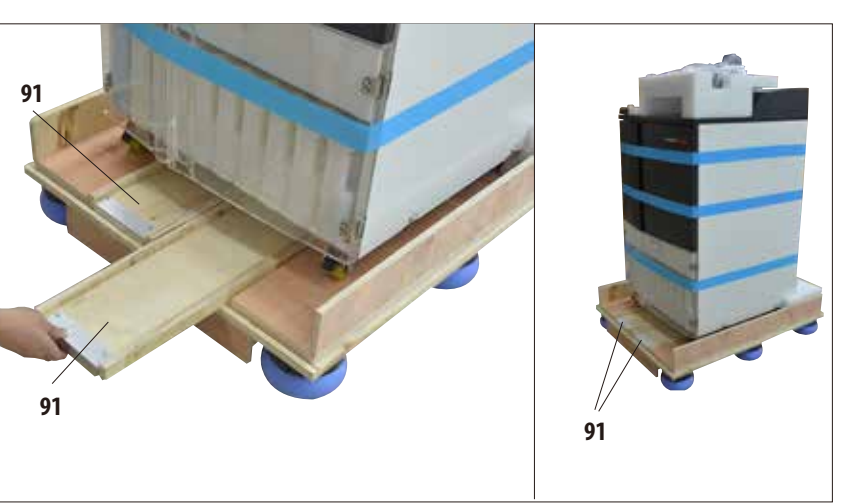

**Resim8**

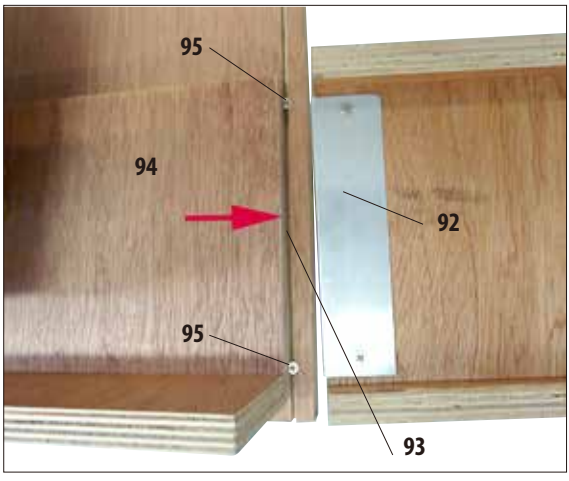

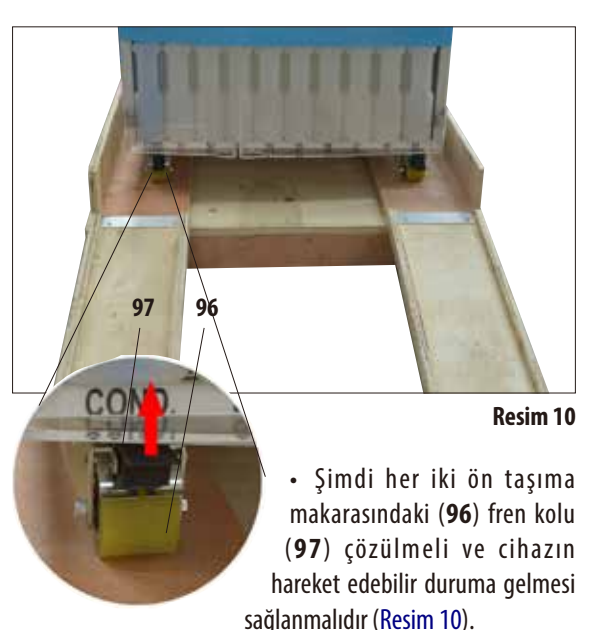

Bunun için kolun yukarıya doğru katlanmış olması gerekir.

**Resim9**

**Cihazın ambalajından çıkartılması** (devamı) **Cihazın paletten itilmesi** (Resim 11.3)

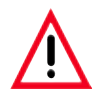

**Dikkat!**

**Cihaz makaraları çok kolayca hareket eder. ASP6025 S cihazının boş ağırlığı 210 kg'dır! Bu nedenle cihazın rampa ile paletten kaydırılması işleme sırasında cihaz mutlaka en az İKİ kişi tarafından tutulmalıdır.**

> **Soldaki ve sağdaki resimde, cihazın rampa üzerinde paletten kaydırılırken nasıl tutulması gerektiği gösterilmiştir.**

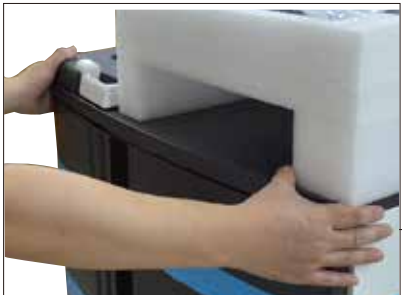

- • A SP6025 S cihazının kaydırılarak indirilmesi sırasında, sadece cihazın üst dış köşelerinden her iki elle destekleme yapılmalıdır (Resim 11.1).
- • ASP6025 S cihazı arka tarafındaki iki tutma kulbundan (**26**) sıkıca tutulmalıdır. (Resim 11.2)

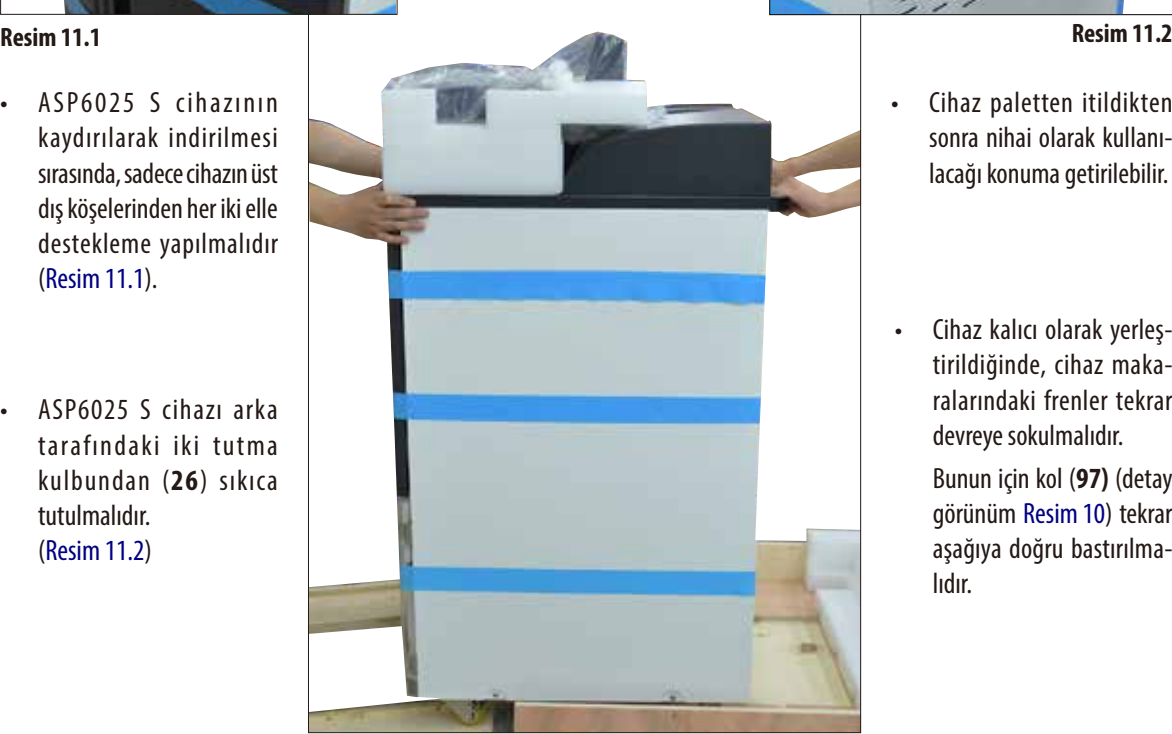

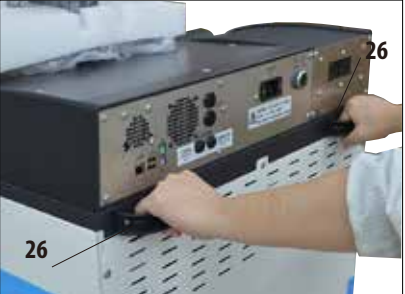

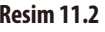

- • Cihaz paletten itildikten sonra nihai olarak kullanılacağı konuma getirilebilir.
- • Cihaz kalıcı olarak yerleştirildiğinde, cihaz makaralarındaki frenler tekrar devreye sokulmalıdır.

Bunun için kol (**97)** (detay görünüm Resim 10) tekrar aşağıya doğru bastırılmalıdır.

**Resim11.3**

**Cihazın ambalajından çıkartılması** (devamı)

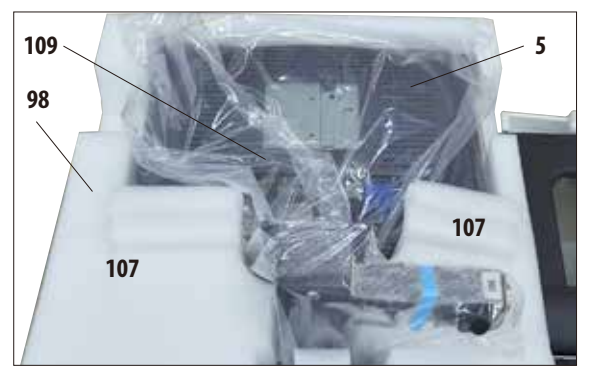

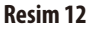

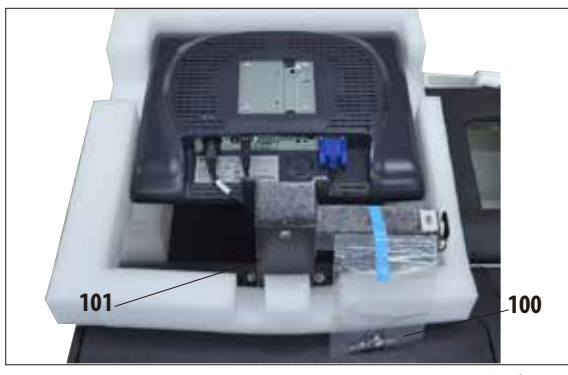

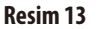

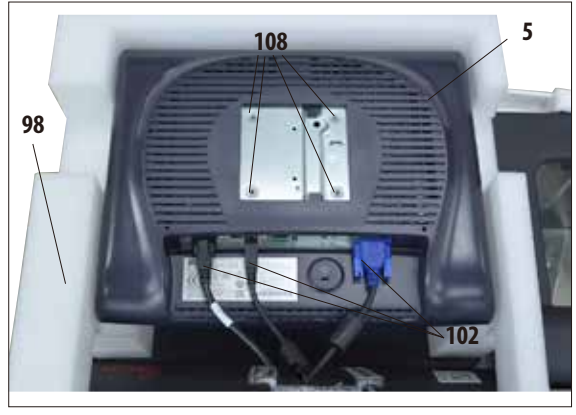

**Resim14**

#### **Monitörün monte edilmesi**

- • Monitör(**5**), plastik bir koruyucu kılıfa (**109**) sahiptir ve ekran ile birlikte aşağıya doğru karninin (Resim 12) yanındaki köpük form yastık (**98**) içine yerleştirilmiştir.
- • Öncelikle konsolun yanındaki her iki köpük parça (**107**) çıkartılmalıdır (Resim 12). Daha sonra koruyucu kılıf çıkartılmalıdır.
- • Konsolun arkatarafına(**101**), dört adet cıvatanın ve uygun altlık pullarının (**100**) yer aldığı küçük bir plastik torba sabitlenmiştir (Resim 13). Anahtar genişliği 3 olan uygun bir alyan anahtar (**104**, Resim 16) da teslimat kapsamına dahildir.

Monitör konsola vidalanmadan önce, monitörün alt tarafındaki üç bağlantının (**102**) (akım beslemesi, USB bağlantısı ve monitör kablosu) doğru sabitlenmiş olup olmadığı kontrol edilmelidir (Resim 14).

**Cihazın ambalajından çıkartılması** (devamı) **Monitörün monte edilmesi**

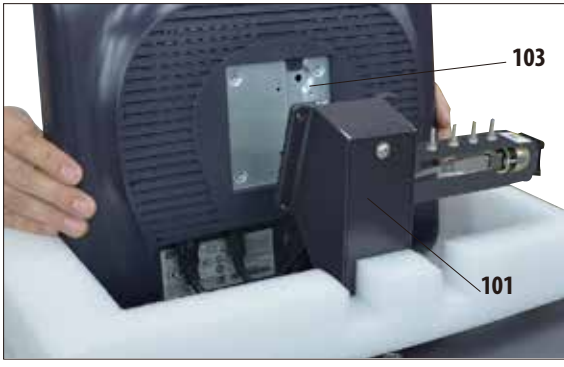

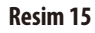

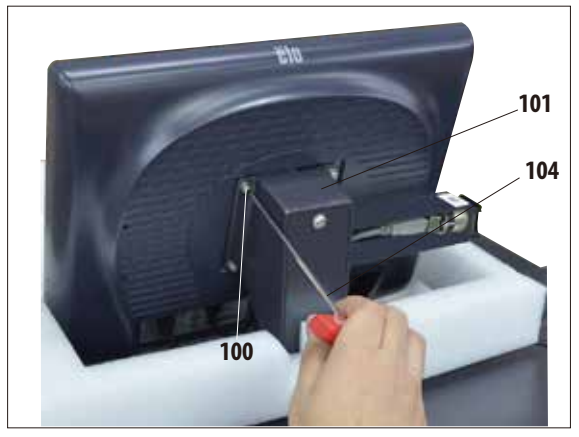

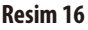

- • Bunun için monitör form yastığından kaldırılmalı ve arka tarafındaki girinti (**103**) ile uygun konsola (**101**) takılarak (Resim 15) bu konumda tutulmalıdır.
- • Şimdi cıvatalar (**100**) ve altlık pulları plastik torbadan çıkartılmalıdır. Bu cıvatalar ile monitör konsola (**101**) sabitlenmelidir.

- • Cıvatalar arka taraftaki dişli deliklerine (**108**) vidalanarak monitör konsola sabitlenmelidir.
- • Cıvatalar (**100**), birlikte teslim edilen AG 3 alyan anahtar (**104**) ile dengeli ancak çok sıkı olmayacak şekilde sıkılmalıdır (Resim 16).
- • Son olarak, monitörün üzerinden kaldırılarak plastik form yastığı (**98**) çıkartılmalıdır.

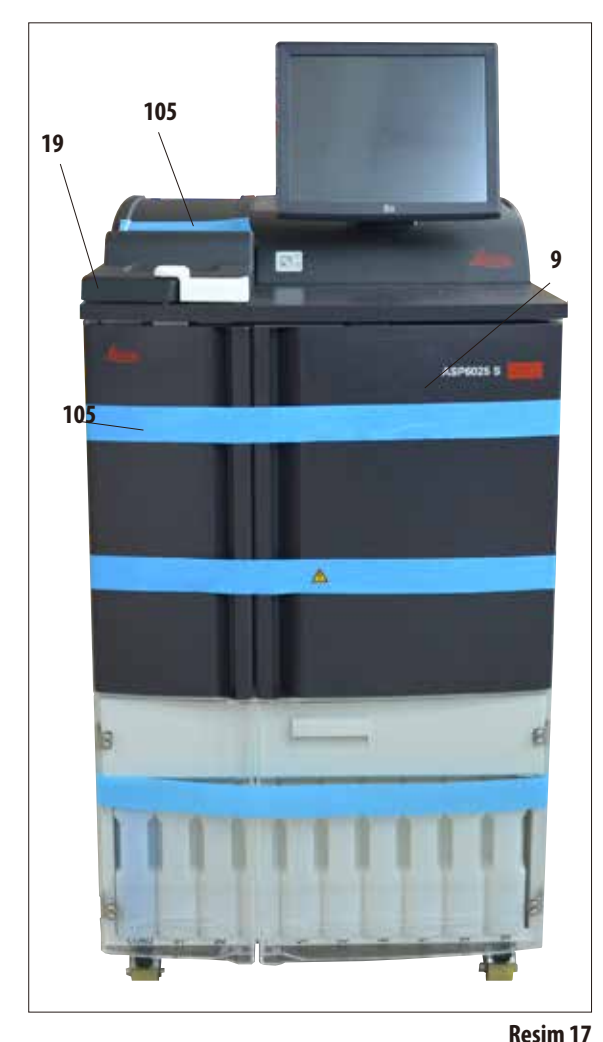

#### **Cihazın ambalajından çıkartılması** (devamı) **Taşıma emniyetlerinin çıkartılması**

- Monitör monte edildikten sonra, tüm taşıma emniyetlerinin (yapışkan bantlar ve köpük parçalar) çıkartılması gerekir.
- Öncelikle, kapakları ve cihazın çeker ocağını emniyete almak için kullanılmış olan tüm mavi yapışkan bantlar (**105**) dikkatlice çıkartılmalıdır.

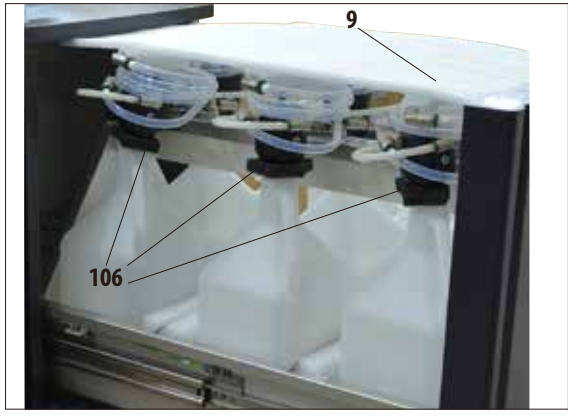

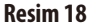

• Ardından çekerocak(**9**) açılmalı ve buradaki tüm köpük parçalar çıkartılmalıdır (Resim 18). Bu sırada koyu gri renkteki altı form parçası da (**106**) değişim şişelerinin şişe boynundan alınmalıdır.

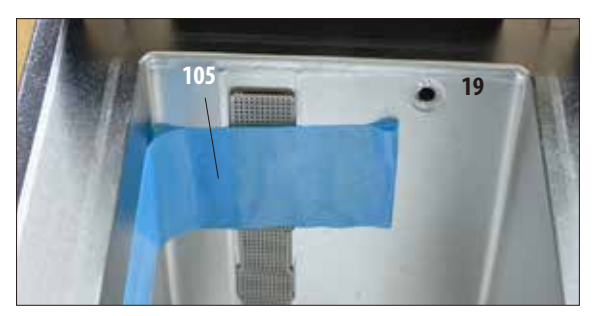

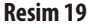

- • Yapışkan bant (**105**), karni kapağından (**19**) çıkartılmalıdır (Resim 17).
- Karni içinde yer alan ve dolum seviye sensörlerinin kapağını emniyete almak için kullanılan yapışkan bant (**105**) da çıkartılmalıdır (Resim 19).
## **4.2 Ana cihaz/donanım**

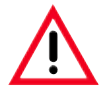

#### **DİKKAT!**

**ASP6025 S içinde kullanılacak kimyasallar hem kolay tutuşabilir hem de sağlığa zarar verebilir niteliktedir. Bu nedenle, kurulum yerinin iyi havalandırılması ve burada hiçbir açık kıvılcım kaynağının bulunmaması gerekir. Cihazın bulunduğu mekan, kişilerin sürekli olarak bulunacağı bir alan olmamalıdır. Aksi halde ilgili mekana bir atık hava tertibatı kurulmalıdır.**

**Kurulum yeri, elektrostatik yüklenmeye karşı korunmaya alınmalıdır.**

**Cihaz, cihazın arka tarafındaki şebeke şalterine (Resim3, Poz. 37) ve şebeke soketine her zaman ulaşılabilecek şekilde kurulmalıdır.**

**Patlama tehlikesi olan alanlarda çalışmak yasaktır.**

**Cihazın sorunsuz çalıştırılması ancak, duvarlara ve teçhizatlara her yönden en az 10 cm mesafe bırakıldığında garanti edilebilir.**

## **4.2.1 Kullanım yeri koşulları**

- • Cihazın öngörülen şekilde çalıştırılabilmesini sağlamak amacıyla cihaz için emniyetli bir elektromanyetik ortam sağlanması kullanıcının sorumluluğundadır.
- Cihaz için yakl. 700 x 800 mm yerleşim yeri gereklidir.
- Zemin, cihaz ağırlığıyla bağlantılı olarak yeterli yük taşıma kapasitesine ve dayanıklılığa sahip olmalıdır.
- Maksimum %80 bağıl nem yoğuşmasız.
- Oda sıcaklığı sürekli olarak  $+15$  °C ile  $+40$  °C arasında olmalıdır.
- • Yükseklik: Deniz seviyesinden maks.2000 m yükseklik.
- 740 hPa ile 1100 hPa arasında ortam basıncı.
- Cihaz yalnızca kapalı alanlarda kullanılmak üzere tasarlanmıştır.
- • Güçkaynağı,güçkablosuuzunluğununyeteceğibirmesafedeolmalıdır.İlaveuzatmakablosu kullanılmamalıdır.
- Cihazın topraklanmış bir şebeke prizine bağlanması **ZORUNLUDUR**.
- Sadece lokal güç kaynağı ile kullanılması amaçlanan güç kablosunu kullanın.
- • Titreşimden, doğrudan etki eden güneş ışığından ve ciddi sıcaklık dalgalanmalarından kaçınılmalıdır.

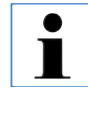

**Cihaz ambalajından çıkartıldıktan sonra nihai olarak kullanılacağı yere itilmeden önce sadece arka tarafındaki kulplarından (26) tutulmalıdır (Resim3). Ardından, cihaz makaralarındaki frenlerin devreye sokulması gerekir.** 

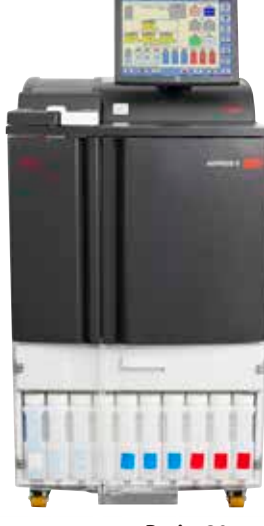

**Resim20**

## **4. İlk işletime alma**

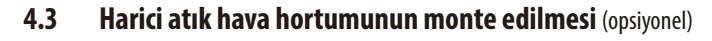

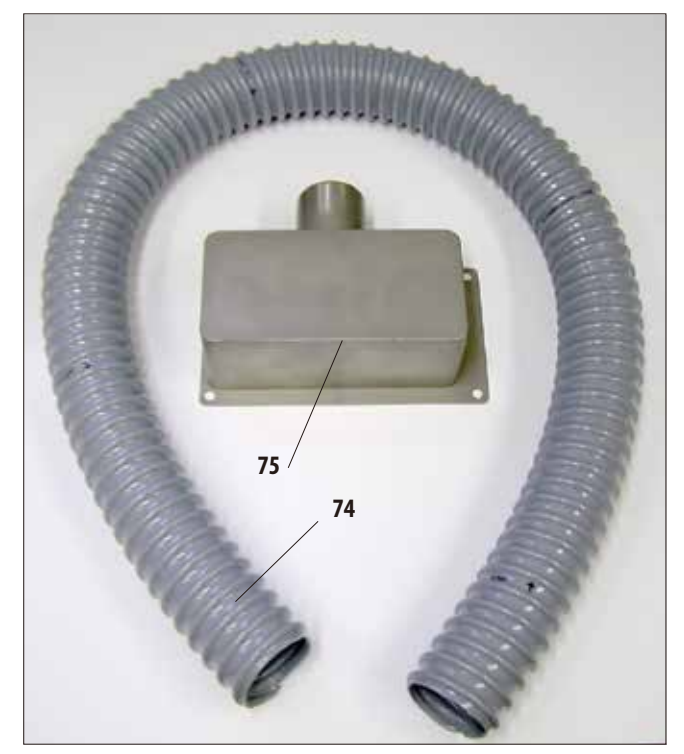

**Resim21**

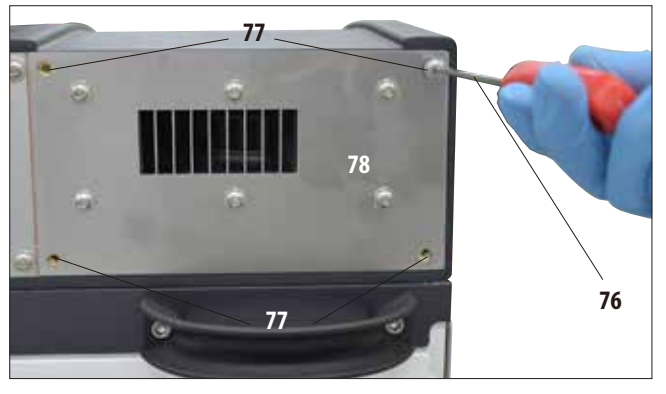

**Resim22**

Cihaz, fabrikadan harici bir atık hava tertibatına bağlanabilecek şekilde hazırlanmış olarak teslim edilir. Teslimat kapsamında bununla ilgili olarak bir "Harici hava tahliyesi için flanş kiti" mevcuttur.

Bu nedenle cihaz, atık hava hortumunun harici atık hava tertibatına bağlanabileceği şekilde yerleştirilmelidir.

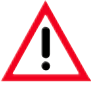

**Cihaz harici bir atık hava tertibatına bağlandığında da, öngörülen aktif karbon filtrenin takılı olarak kalması gerekir.**

Flanş kiti (Resim 21); atık hava hortumu (**74**) (Ø = 50 mm) ve atık hava flanşından (75) oluşur.

Öncelikle atık hava flanşının monte edilmesi gerekir. Bunun için aşağıdaki prosedür izlenmelidir:

• Cihazın arkaduvarındakidörtalyan cıvata(**77**) bir alyan anahtar (AG3) (**76**) ile çözülmeli ve sökülerek çıkartılmalıdır (Resim 22).

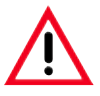

**Başka cıvatalar SÖKÜLMEMELİDİR! Aksi halde cihazda hasarlar oluşabilir.**

Bu sırada fan paletinin (78) çıkartılmamasına dikkat edilmelidir, palet flanşın altında **KALMALIDIR**.

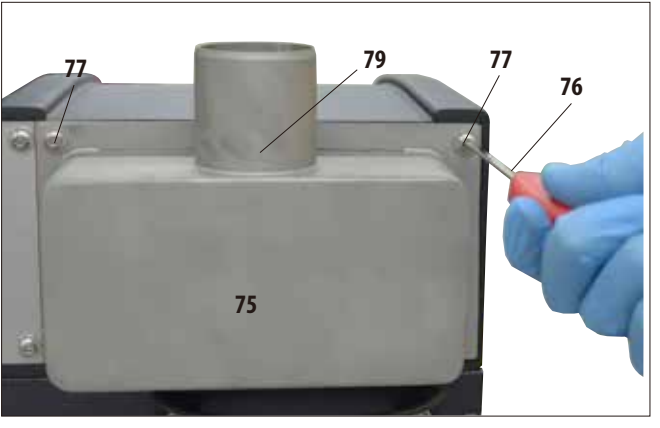

**Harici atık hava hortumununmonte edilmesi** (devamı)

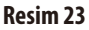

- • Atık hava flanşı (**75**), fan paletine (**78**, Resim 22) takılmalı ve paleti tutan aynı cıvatalar ile sıkılmalıdır.
- • Öncelikledört cıvatanın hepsi (**77**) döndürülerek gevşetilmeli ve ardından bir alyan anahtar (AG 3) (**76**) kullanılarak 0,5 Nm tork ile çapraz şekilde sıkılmalıdır (Resim22, 23). Bu sırada fan paletinin ve flanşın birbirleri üzerinde aynı hizada durmalarına dikkat edilmelidir.

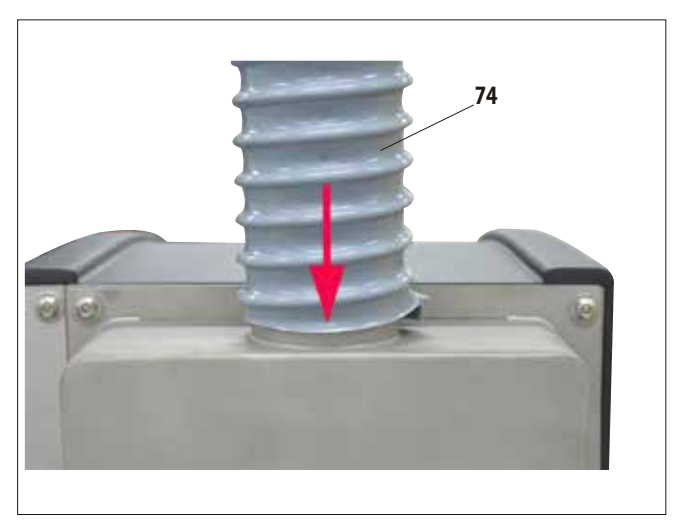

- • Şimdi atık hava hortumu (**74**) bir ucu, flanşın borusu yukarı doğru çevrilmiş (**79,** Resim 23) durumdayken takılmalı ve dayanak noktasına kadar aşağıya doğru itilmelidir (Resim 24).
- Son olarak atık hava hortumunun diğer ucu harici atık hava istasyonuna bağlanmalıdır.

**Resim24**

## **4. İlk işletime alma**

#### **4.4 Akım beslemesinin oluşturulması**

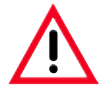

#### **Dikkat!**

**Cihazda hasar oluşmasını önlemek için aşağıdaki talimatlara mutlaka uyulmalıdır.**

**Cihazın 120 V gerilimli modeli için (REF 14 0495 59068), en az 20 A ile emniyete alınmış bir elektrikli güç kaynağı gereklidir.**

**Cihazın topraklanmış bir şebeke prizine bağlanması ZORUNLUDUR. Şebeke soketi kolaylıkla çekilebilecek şekilde ulaşılabilir olmalıdır.**

**Cihaz, farklı şebeke kablolarının yer aldığı bir set ile birlikte teslim edilir. Sadece lokal güç kaynağına (priz) uygun güç kablosu kullanın.**

**Uzatma kablosu kullanılmamalıdır!**

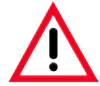

**Cihazın arka duvarındaki tip plakasından, teslim edilen cihazın gerekli gerilime uygun olarak tasarlanmış olup olmadığı kontrol edilmelidir.**

**Cihazın, cihazda ayarlanmış olan gerilimle örtüşmeyen bir gerilim (elektrik) kaynağına bağlanması ciddi hasarların oluşmasına neden olabilir.** 

**Cihazın gerilim ayarı fabrikada yapılmıştır ve kullanıcı tarafından DEĞİŞTİRİLEMEZ.**

#### **Cihazın arka duvarındaki elektrikli bağlantılar**

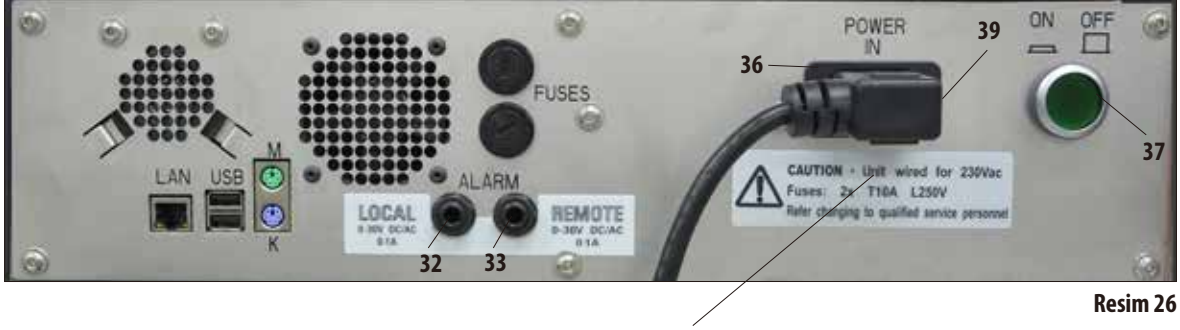

#### **Sigorta değerlerinin yer aldığı etiket**

## **4.4.1 Karni**

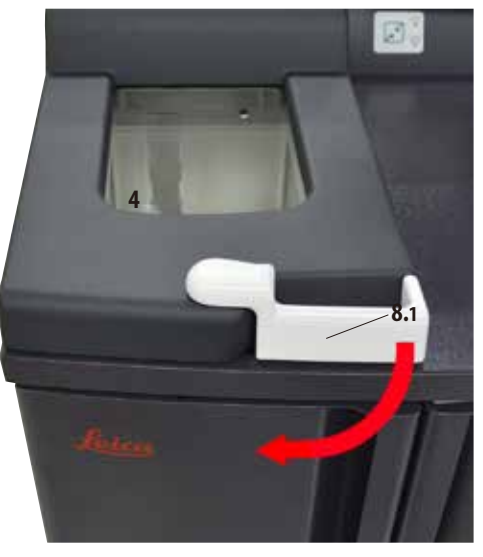

**Şekil 27**

• İmbiğiaçmakiçin imbikkapağındaki (**4**) tutamağı (**8.1**) çevirin (Şekil27'deki ok yönünde). Kapak yukarı doğru açılır.

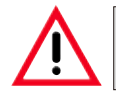

**İmbik kapağını açarken, özellikle de reaktifler ısıtılmışsa mesafenizi koruyun. Ayrıca buharlarını solumaktan kaçının.**

# **4. İlk işletime alma**

## **İmbiğin kilitlenmesi**

- Program başlatıldığında imbik otomatik olarak kilitlenir.
- • Kilidiaçmakiçin ekranın altındaki (Şekil29) kilit açma mekanizması anahtarına (8.2) basın.
- • Ekrandabir mesajkutusugörünür; Birprosesdevam ederken imbikkilidinin açılmasınıonaylamakiçin **EVET** girilmelidir.
- • **EVET** düğmesine basıldığında (Şekil29) reaktif buharları emiş sistemi tarafından emilir, filtrelenir ve imbikteki sıvı seviyesi azaltılır.

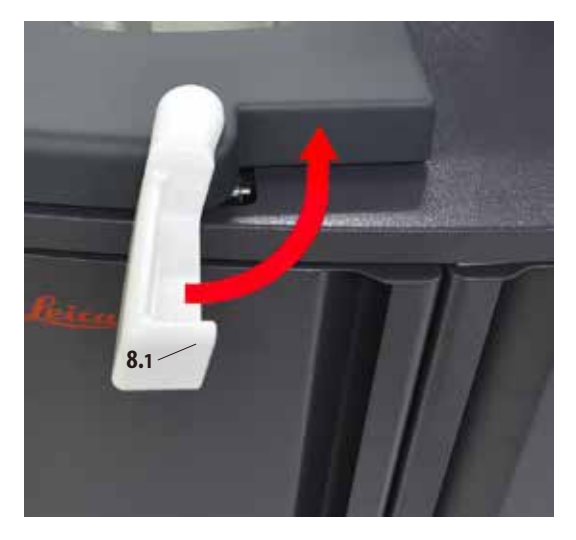

**Şekil 28**

• Eğer **HAYIR** düğmesine basılırsa proses devam eder.

• İmbiği açtıktan sonra prosese devam etmek için tutamağı yeniden kilitleme pozisyonuna (Şekil 28) getirin. Ardından ekrandaki **DEVAM** düğmesine basın.

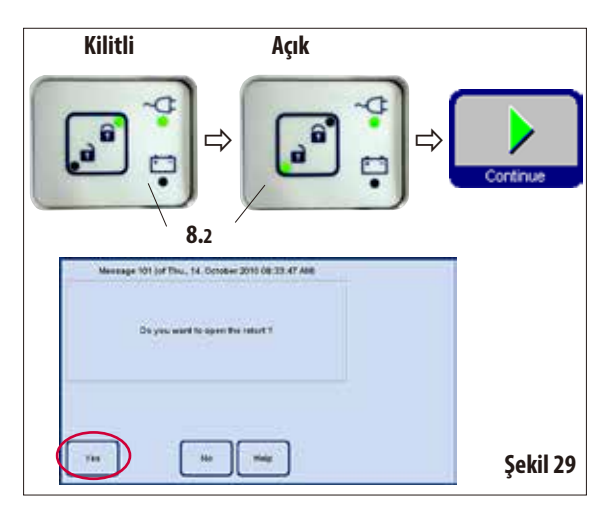

**Karni** (devamı)

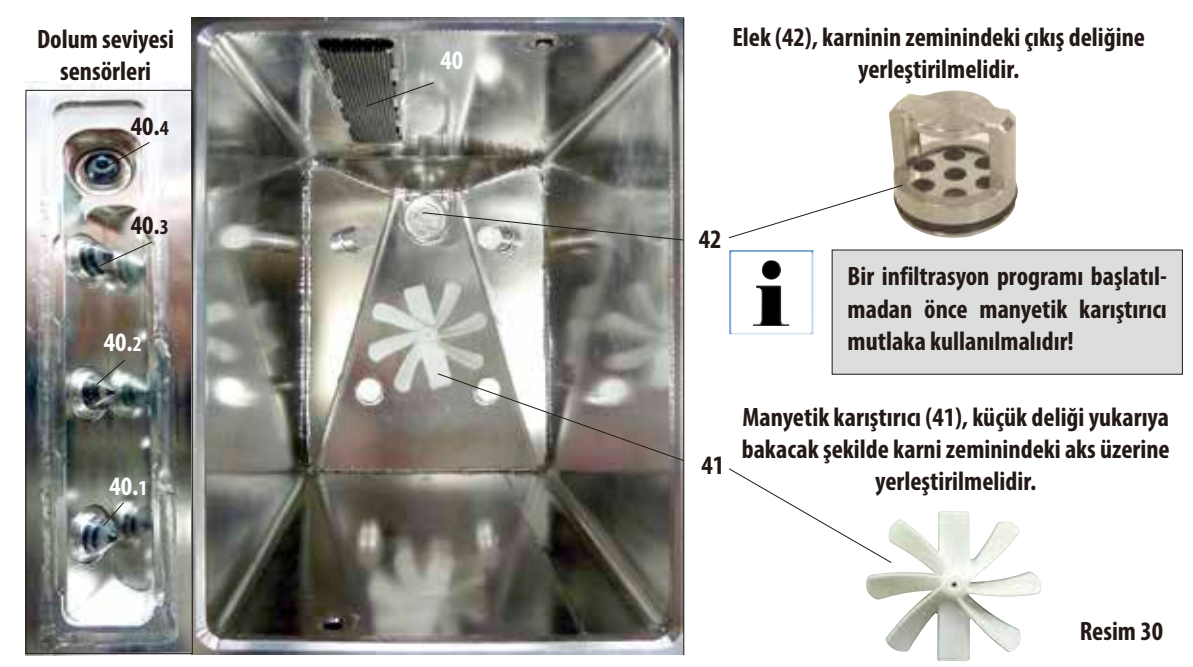

## **Dolum seviyesi sensörleri** (Resim 31, sol bölüm)

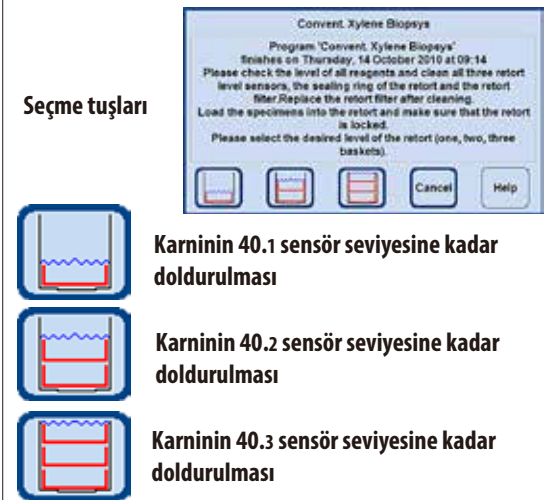

**Resim31**

Her program başlangıcından önce (**CONCENTRATION** modu hariç, bkz. Bölüm 5.1.2), başlatma işleminin onaylanması gereken bir mesaj görüntülenir.

Karnide kaç sepet yüklü olduğuna bağlı olarak, iletişim penceresindeki ilgili tuşa basılarak dolum miktarı seçilebilir (Resim31).

- • Bununiçin,karnininarkaduvarındakikapağın(**40**) arkasında bulunan üç dolum seviyesi sensörü (**40.1** - **40.3**) (Resim 31) mevcuttur.
- • En üstteki sensör (**40.4**), karninin aşırı doldurulmasını veya taşmasını önlemek içindir.

## **Aktif karbon filtre**

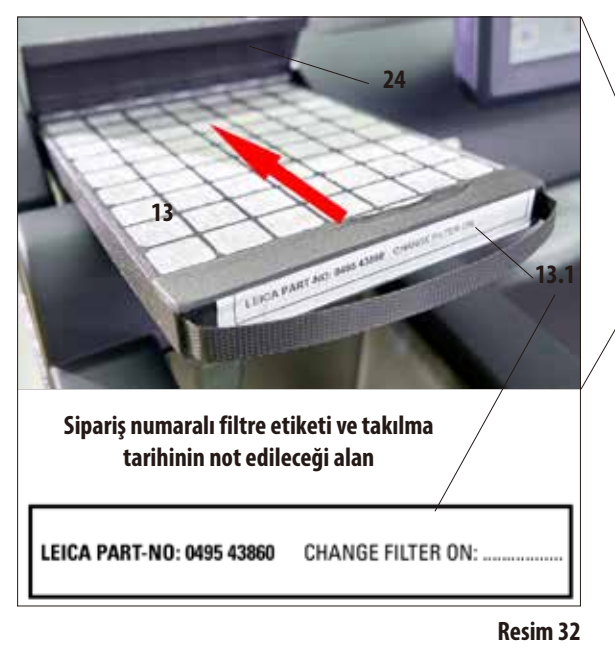

## **4.4.2 Tezgah alanı**

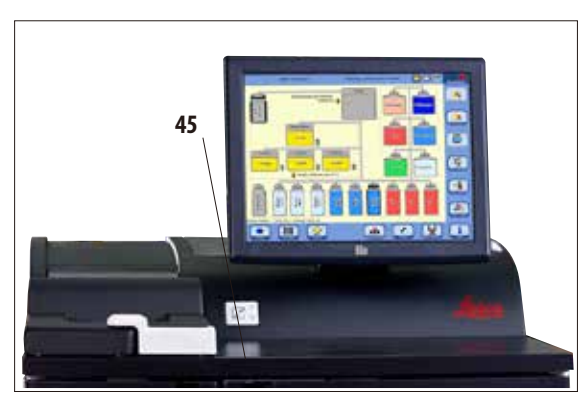

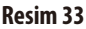

• Aktifkarbon filtrenin takılması/değiştirilmesi(**13**) için, karni kapağının arkasındaki kapak (**24**) açılmalıdır.

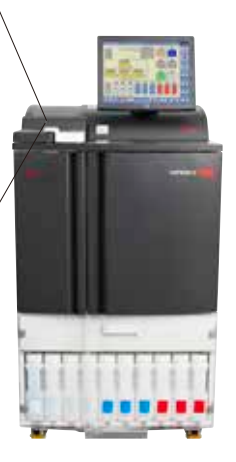

 $\mathbf I$ 

- Filtre, Resim 32 üzerinde gösterilen şekilde kulp ile ok yönünde öne doğru dayanak noktasına kadar itilmelidir.
- Ön taraftaki etiket (13.1) üzerine, filtrenin takıldığı tarih not edilebilir.

**Aktif karbon filtre, cihazın bulunduğu ortamdaki zararlı buharların azaltılmasına yönelik olarak uygulanan sadece ilave bir önlemdir. Her durumda çalışma alanının mutlaka havalandırılması gerekir. Filtre her otuz günde bir değiştirilmelidir.**

- • Karninin sağ yanında ekranın önünde (**45**), hazırlanan numunelerin koyulması için paslanmaz çelikten üretilmiş bir tezgah alanı mevcuttur (Resim 33). Karniden çıkartılan sepetler de yine bu alanda tutulabilir.
- Tezgah alanının selüloz ile kaplanması tavsiye edilir.

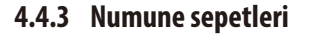

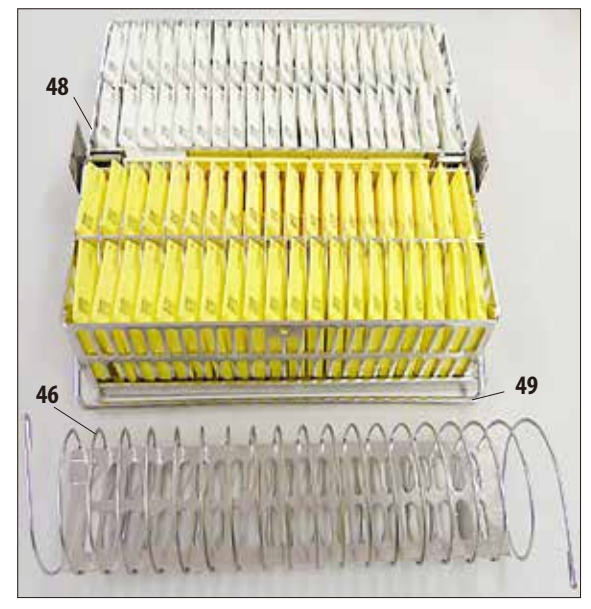

**Resim34**

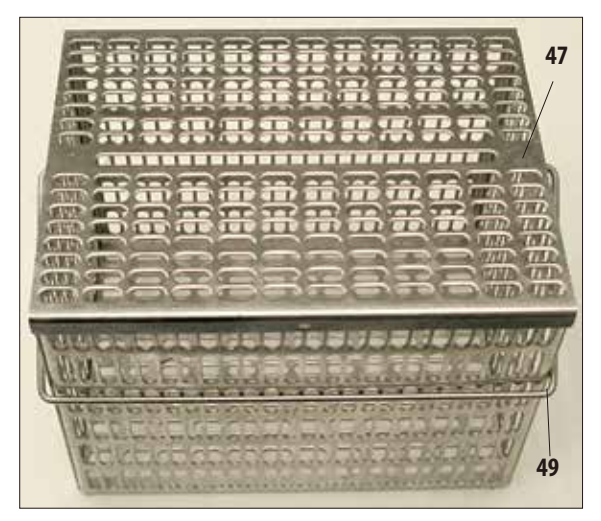

**Resim35**

- Resim 34 üzerinde, numune kasetleri ile doldurulmuş olan ve paslanmaz çelikten üretilen standart sepet (**48**) gösterilmiştir.
- Sepetin içine, kasetlerin hassas şekilde hizalanması için ayırma spirali (**46**) yerleştirilmiştir. Resim34'ün alt bölümünde, metal sepetin yerleştirilmesine yarayan perde ile birlikte ayırma spirali gösterilmiştir.
- Ayırma spiralinin yer aldığı gösterimde, standart sepete 80'e kadar numune kaseti doldurulabilir. Ayırma spirali olmadığında kasetler daha sıkı paketlenebilir, bu durumda sepete maksimum 100 kaset sığar.
- • Herbirmetalsepette(yanadoğruaçılabilen),karnideyapılan yerleştirme ve çıkarma işlemleri için kullanılan hareketli bir kulp (**49**) mevcuttur.
- Karniye aynı anda en fazla üç sepet yerleştirilebilir ve işlenebilir.
- Ayrıca yine paslanmaz çelikten üretilmiş olan bir de büyük sepet mevcuttur.
- • Resim 35 üzerinde bu bölüm kapağı (**47**) takılı olarak gösterilmiştir.

Bu kapak, standart sepet için kullanılan kapağın aynısıdır. Resimde gösterildiği gibi, doldurma işleminden sonra sepetlere yerleştirilir.

Standart bir sepet en fazla 300 kadar standart kaset alır.

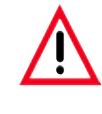

**Doku işleme sırasında sadece tamamen temizlenmiş olan kaset sepetleri kullanılmalıdır!**

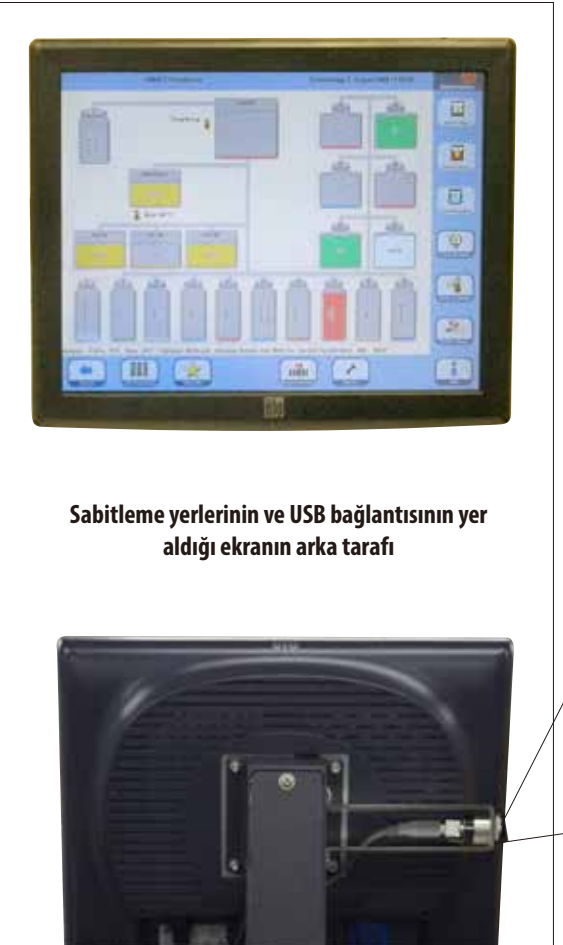

#### **Resim36**

Ekran, sabit bir ayak üzerine dört cıvata ile sabitlenmiştir. Tüm bağlantılar reaktiflerle temasa karşı korumalıdır. Ekranın kendisi de cihazda kullanılan tüm reaktiflere karşı dayanıklıdır. Ancak yine de temas etmekten kaçınılmalıdır. Sıçrayan reaktifler hemen silinmelidir!

- **4.4.4 Ekran** • ASP6025 S, renkli bir LCD dokunmatik ekran kullanılarak programlanır ve kumanda edilir.
	- 30 dakika içinde hiçbir tuşa basılmazsa bir ekran koruyucu ile ekran kapatılır. Ekranı tekrar devreye sokmak için ekranın herhangi bir yerine dokunulması yeterlidir. Tekrar açıldıktan sonra birkaç saniye içinde, yanlışlıkla tuşların devreye girmemesi için ekran fonksiyonları kilitlenir.

## **USB bağlantısı**

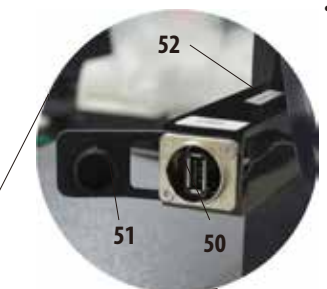

Ekranın sol tarafında (önden bakıldığında), USB çubuk üzerinden yapılacak kaydetme veya yükleme işlemleri için bir USB bağlantısı (**50**) mevcuttur.

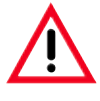

**USB çubuk takılmadan önce her zaman mutlaka virüs kontrolü yapılmalıdır!**

USB bağlantısı kullanılmadığında, reaktiflerin içeri girmesini önlemek için plastik kapak (**51**) kapatılmalıdır.

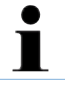

**USB bağlantısının bulunduğu konsol üzerindeki küçük bir levhada (detaylı görünüm, Poz. 52) cihazın seri numarası yer alır.**

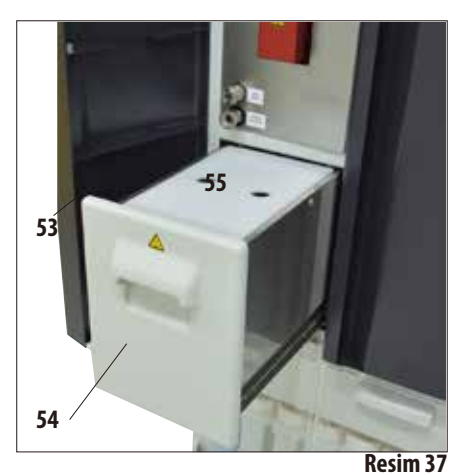

- **4.4.5 Parafin istasyonu** • Parafin istasyonu(**54**), cihazın sol kapağının (**53**) arkasında karninin altında bulunur (Resim 37). Bu bileşenin görevi, parafin banyolarında her zaman yeterince taze ve sıvı parafinin mevcut olmasını sağlamaktır. Kapasitesi 5,0l sıvı parafindir.
	- İstasyonun içinde, peletlerin veya sıvı parafinin doldurulması ile ilgili minimum dolum seviyesini gösteren iki işaret mevcuttur (Resim 38). Bu işaretlerin altında kalınmamalıdır.

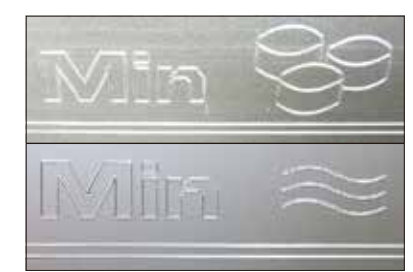

**Üstteki işaret: Eritme için peletlerin doldurulması ile ilgili minimum dolum seviyesi. Alttaki işaret: Sıvı parafinin doldurulması ile** 

**ilgili minimum dolum seviyesi.**

**Resim38**

Parafin istasyonu dolum işlemi için çekilerek dışarı çıkartılmalıdır. Isı yalıtımının daha iyi olmasını sağlayan ve sıçrama koruması olarak görev yapan bir kapağa (**55**) sahiptir. Kapak içinde, kapağın daha kolay çıkartılabilmesini sağlayan iki delik mevcuttur.

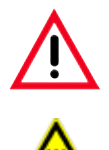

**Parafin istasyonu dışarı çekildiğinde, bu durum SMART ekranda kırmızı bir çerçeve (Resim40) ile işaretleme yapılarak gösterilir.**

**Banyonun yanındaki lamba da kırmızı renkte yanar. Dışarı çekme işlemi sırasında yavaşça ve dikkatlice hareket edilmelidir - istasyon kesinlikle aniden çekilmemelidir. İçindeki parafin sıvıdır ve sıcaktır - yanmalara neden olabilir. Kapak da sıcaktır ve bu nedenle her zaman eldiven giyilmelidir!**

- Parafin istasyonu, parafin peletleri ile veya sıvı parafin ile doldurulabilir. Peletler ile doldurulduğunda erime süresi yakl. 6,0 saattir.
- Elek (56) her hafta kontrol edilmeli ve temizlenmelidir.

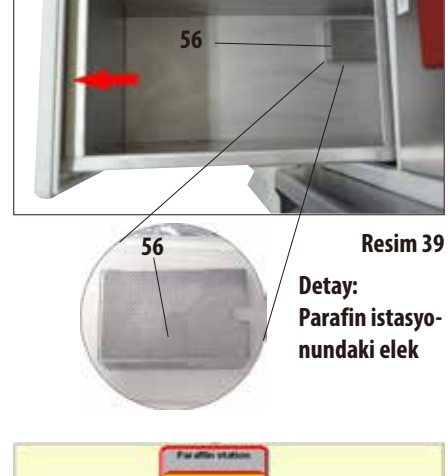

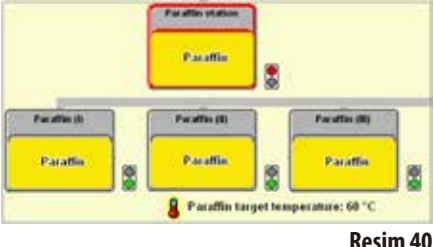

# **4.4.6 Parafin banyoları**

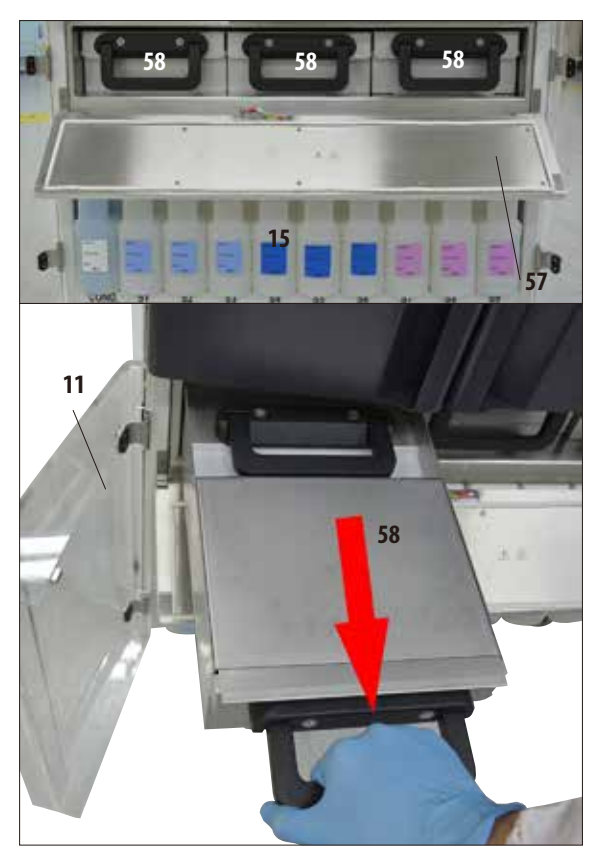

**Resim41**

- Cihaz, her birinin maks. kapasitesi 4,9 l sıvı parafin olan üç adet ısıtmalı parafin banyosuna **58**) sahiptir.
- • Bunlar, sistem şişelerinin yer aldığı (**15**) reaktif gözünün üzerindeki kapağın (**57**) arkasında yer alır. Bu kapağa ulaşmak için, alttaki her iki pleksiglas kapak (**11**, **12**) açılmalıdır.
- Her bir parafin banyosu dolum işlemi için dışarı çıkartılabilir (Resim 41) ve temizlik için gözün de çıkartılması mümkündür.

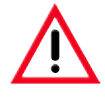

#### **Dikkat!**

**Cihaz soğuk durumdayken vaks banyoları kesinlikle "zorla" çıkartılmaya çalışılmamalıdır, aksi halde cihazda hasar oluşabilir.**

## **Dikkat!**

**Dışarı çekme işlemi sırasında yavaşça ve dikkatlice hareket edilmelidir - bir parafin banyosu kesinlikle aniden çekilmemelidir. İçindeki parafin sıvıdır ve sıcaktır - yanmalara neden olabilir. Kulplar ve kapaklar da sıcaktır ve bu nedenle her zaman eldiven giyilmeli ve dikkatli davranılmalıdır.**

• Banyolar, manüel olarak veya parafin istasyonundan sıvı parafin ile doldurulabilir. Pelet ile doldurulmaları da mümkündür - bu durumda erime süresi yakl. 720 dakikadır.

# **4. İlk işletime alma**

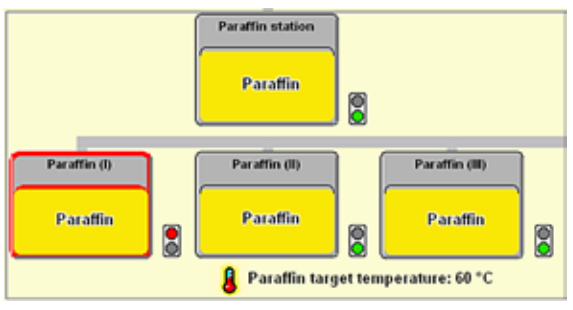

**Resim42**

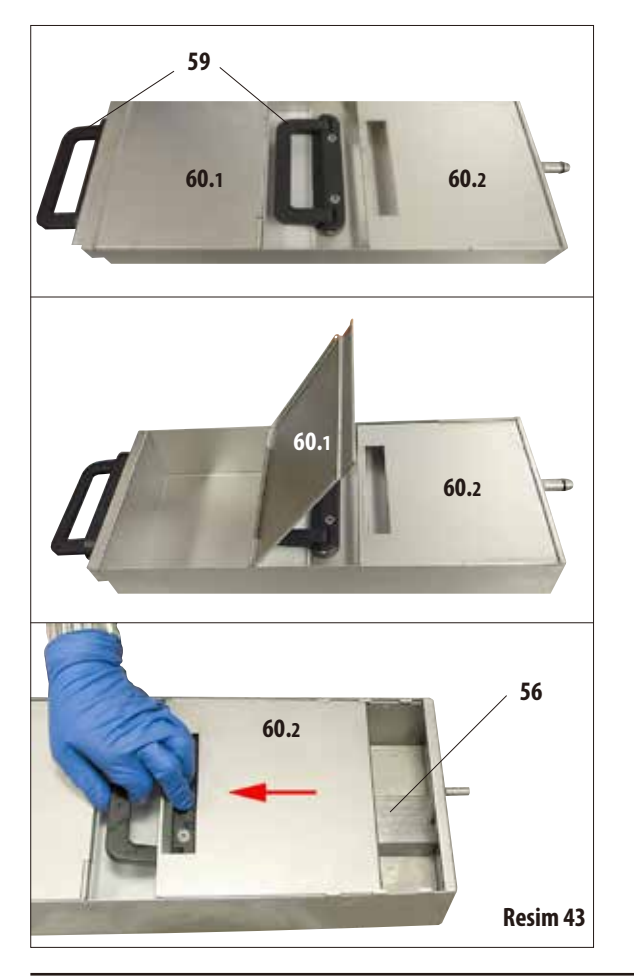

- Bir parafin banyosu dışarı çekildiğinde bu durum bir kırmızı çerçeve ile işaretlenerek gösterilir (Resim 42) ve banyonun yanındaki lamba da kırmızı renkte yanar. Ayarlanan sıcaklığa ulaşılmamışsa veya henüz erime süresi sona ermemişse de yine her bir lamba kırmızı renkte yanar.
- Tüm parafin banyolarında, dışarı çekme ve taşıma için kullanılan iki kulp (**59**) mevcuttur.

İki hareketli kapak (**60.1 ve 60.2**), ısı yalıtımının daha iyi olmasını sağlar ve dışarı çekme işlemi sırasında sıvı parafinin sıçramasını önler (Resim 43).

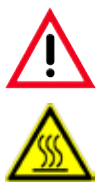

**Dikkat!**

**Banyo içindeki parafin sıvıdır ve sıcaktır - yanmalara neden olabilir. Kulplar ve kapaklar da sıcaktır ve bu nedenle her zaman eldiven giyilmeli ve dikkatli davranılmalıdır.**

- Öndeki kapağın (60.1) dışarı çekilmesi sırasında (soldaki resim), doldurma ve temizleme işlemlerinin daha kolay gerçekleştirilmesi için kapak yukarı doğru da katlanabilir (Resim 43, orta).
- **60.2** • Diğerkapak(sağdakiresimde)(**60.2**) kaydırılabilir ve temizlik için çıkartılabilir (Resim 43, alt).
	- Her parafin banyosunda, parafin hatlarının kirlenmesini önleyen bir elek (**56**) (parafin istasyonunda olduğu gibi) mevcuttur.

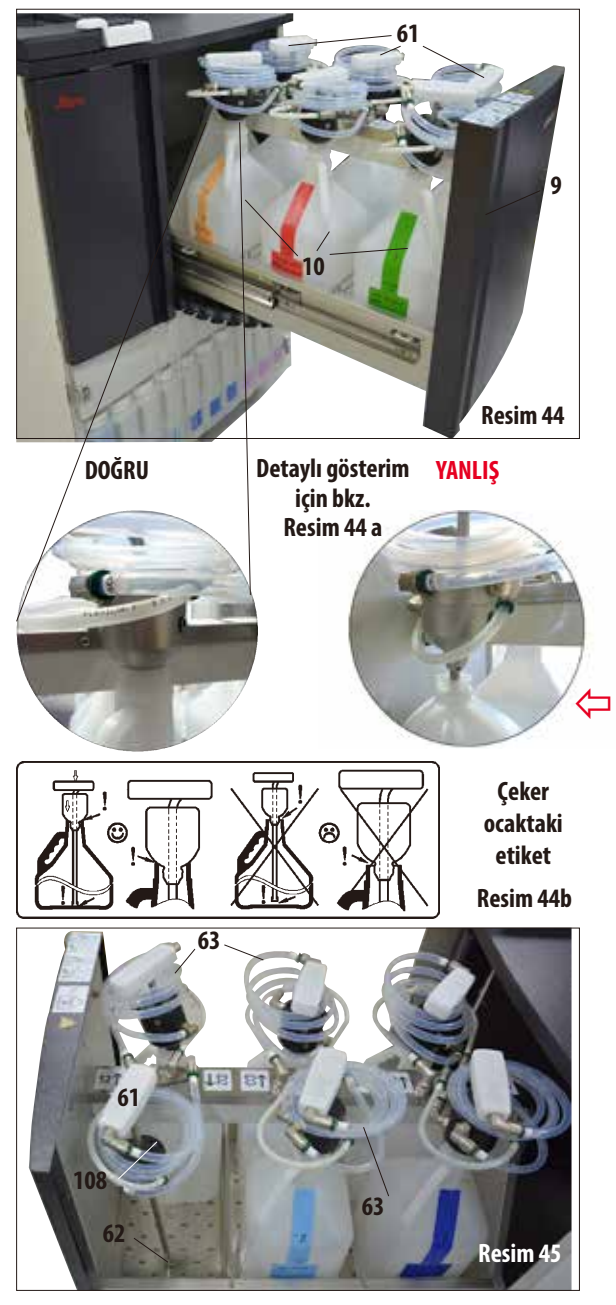

**4.4.7 Değişim şişelerinin olduğu çeker ocak** • İçinde en fazla altı değişim şişesi (**10**) bulunan çeker ocak (**9**), tekrar geri kaymaması için **komple** öne doğru dışarı çekilmelidir - aksi halde yaralanma tehlikesi söz konusudur!

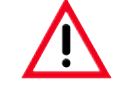

**Tam yüklü durumdaki çeker ocak büyük bir kütleye sahiptir. Bu nedenle dikkatlice açılmalı ve kapatılmalıdır. •Dışarı çekilmiş durumdaki çeker ocaktan ASLA destek alınmamalıdır. Cihaz öne doğru devrilebilir, bu nedenle yaralanmalar ya da cihaz hasarları oluşabilir.** 

Altı değişim şişesinin her biri için, bir spiral hortum (63) ile cihaza bağlanan bir dolum ağzı (**61**) mevcuttur.

> **Dolum ağzı, yeni şişelerin içine dikey şekilde sokulmalı ve şişenin zeminine gelene kadar aşağıya doğru bastırılmalıdır. Ağız, şişe boynunda düz şekilde durmalıdır (detaylı görünüm için bkz. Resim44a, sol bölüm). Hava hattı (108), bükülmemesi için prensip olarak sıvı bağlantısı (63) üzerine konumlandırılmalıdır.**

- • Değişimşişesinideğiştirmekiçin,kulp(**61**) üzerindeki emme ağzı dikey olarak değişim şişesinden dışarı çekilmelidir. Bu sırada koni diğer el ile şişe boynuna doğru bastırılmalıdır. Ardından eski şişe yenisi ile değiştirilmelidir (çeker ocakta!).
- Değişim şişesi çıkartıldığında dolum ağzı (61), çeker ocağın zeminindeki kafes ızgarada kendisi için öngörülen deliğe (**62**) ayarlanmalıdır (Resim 45).

# **Değişim şişelerinin olduğu çeker ocak** (devamı)

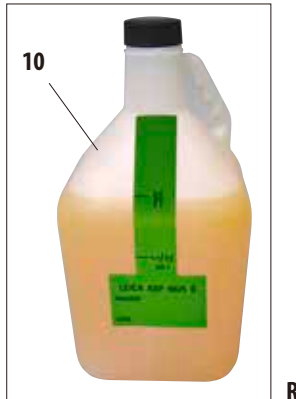

- • Cihaz ilebirlikteçekerocakiçin yedideğişim şişesi (**10**) teslim edilir (Resim 46) - 6 tane doku infiltrasyonu için,
	- 1 tane temizleme işlemi için (deterjanlar ile tam temizlik).

Her bir hazne için bir vidalı kapak mevcuttur.

Her bir hazne maks. 5 l kapasiteye sahiptir.

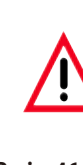

**Bu cihaz için sadece Leica değişim şişelerinin kullanılmasına izin verilmiştir. Başka şişelerin kullanılması halinde, şişelerin uygunluğunu denetlemek müşterinin KENDİ sorumluluğundadır! (Sıcaklıklar ve ölçüler ile ilgili gereklilikler için bkz. Sayfa 51- Uyarı notu.)**

**Resim46**

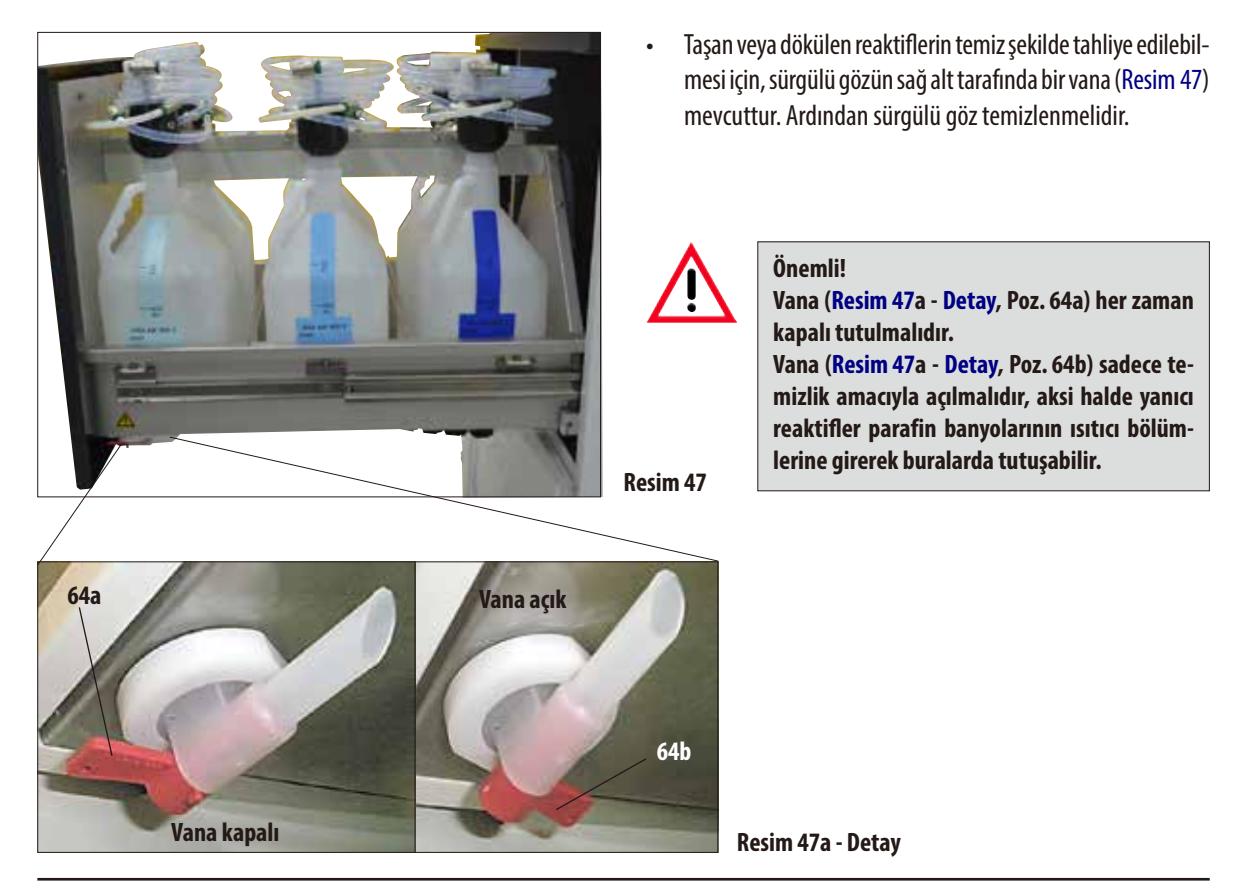

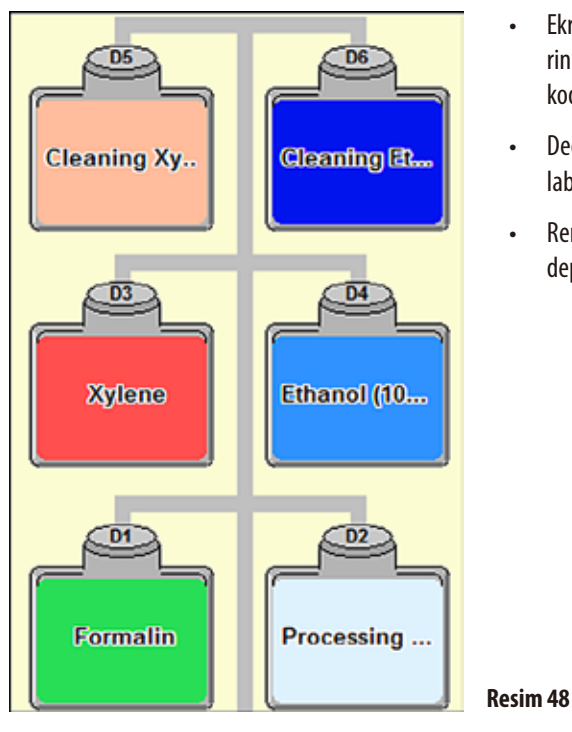

**Değişim şişelerinin olduğu çeker ocak** (devamı)

- • Ekranda,değişimşişeleri**SMART SCREEN** üzerinde kendilerine ait bir alanda gösterilir. Bunlar "**D1**" ile "**D6**" arasındaki kodlar kullanılarak tanımlanmışlardır (Resim 48).
- Değişim şişeleri ayrıca Remote Drain sistemi ile de boşaltılabilir.
- Remote Fill & Drain sisteminin hortumu da çeker ocakta depolanabilir.

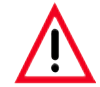

**Sürgülü gözde Leica tarafından yerleştirilmiş değişim şişelerinden farklı şişeler kullanıldığında, bunların aşağıdaki reaktiflere ve sıcaklıklara karşı dayanıklı olmaları ve form değiştirmemeleri gerekir: Temizleme çözeltileri için en yüksek sıcaklık 71 °C. İşleme reaktifleri için en yüksek sıcaklık 64 °C. Aşağıda belirtilen ölçüler aşılmamalı veya bunların altında kalınmamalıdır.**

## **Çeker ocaktaki değişim şişeleri için izin verilen ölçüler:**

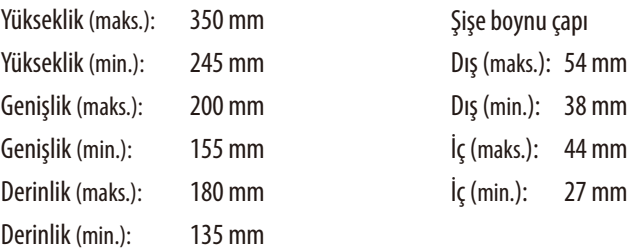

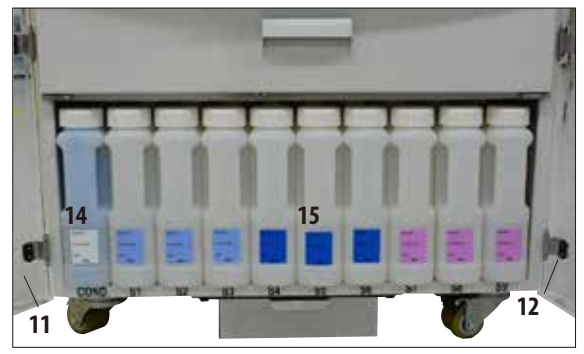

**Resim49**

- **4.4.8 Sistem şişelerinin yer aldığı reaktif kabini** • Beyaz plastikten üretilen dokuz sistem şişesi (**15**), mavi yoğuşma suyu şişesi (**14**) ile birlikte üç parafin banyosunun altında reaktif kabininde bulunur (Resim 49).
	- Sistem şişelerine ulaşmak için, alttaki her iki pleksiglas kapak (**11**, **12**) açılmalıdır.
	- Sistem şişeleri "S1" ile "S9" arasında tanımlamalara sahiptir ve ekranda kendilerine ait bir alanda gösterilir (Resim 50). Solda ise "**C**" tanımlamasına sahip yoğuşma suyu şişesi mevcuttur.

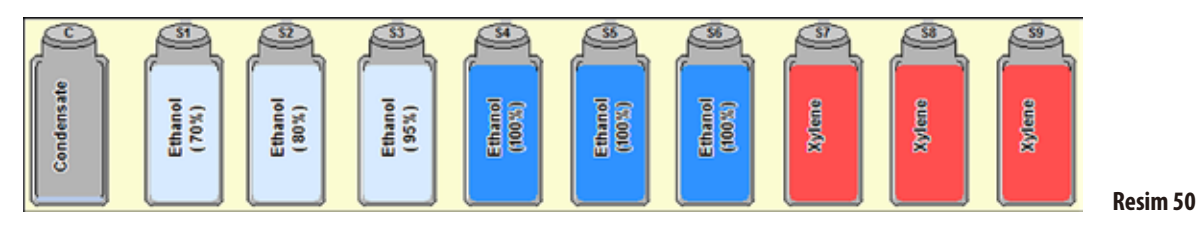

- • Tüm sistem şişeleri (**15**) maks. 5l kapasiteye sahiptir. 3,8l ve 5,0l dolum ile ilgili dolum seviyeleri, her bir haznenin ön tarafına işlenmiştir.
- Sistem şişesinin yerleştirilmesi sırasında her zaman, manşon somununun (**35**) iyice sıkılmasına ve bağlantı ağzının (**65**) o-ring (**65.1**) ile doğru şekilde yerine oturmasına dikkat edilmelidir.

Bir sistem şişesi ile reaktif eşleştirildiğinde, bu durum ekranda gösterilir.

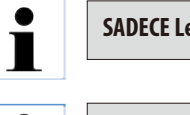

ĺ

**SADECE Leica sistem şişeleri kullanılmalıdır!**

**Baskı noktası aşıldığında belirgin şekilde bir yerine oturma hissedilir ve reaktif kabininde optimal bir yerleşim sağlanmış olur.**

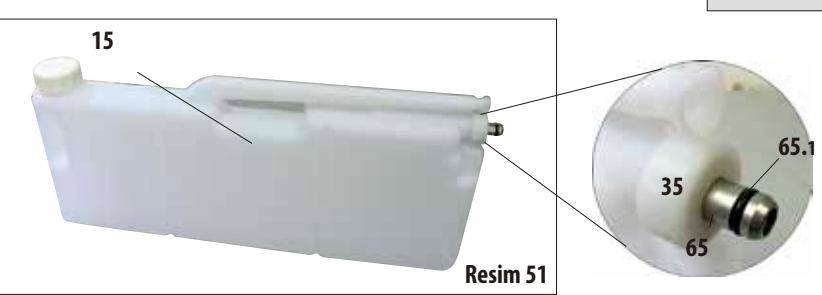

## **Detay: Sistem şişesi bağlantısı**

O-ringe (**65.1**), düzenli olarak contalara özel Molicote gres sürülmelidir (teslimat kapsamına dahildir).

**Sistem şişelerinin yer aldığı reaktif kabini**(devamı)

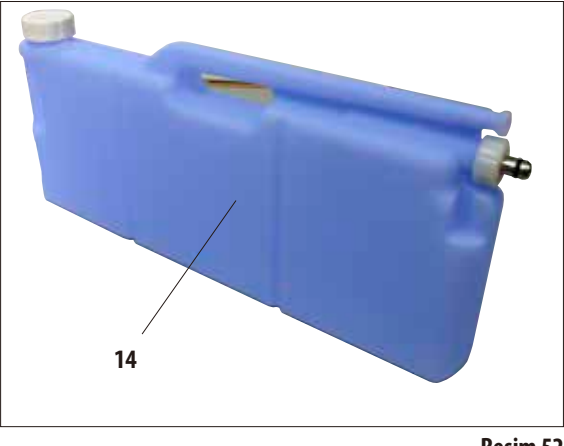

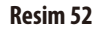

## **Yoğuşma suyu şişesi**

- Yoğuşma suyu şişesi (14, Resim 52), form ve bağlantı bakımından sistem şişesi ile aynı tasarıma sahiptir. Ayırt edilebilmesi için mavi plastikten üretilmiştir.
- Sistemde oluşan yoğuşma suyunun toplanması için kullanılır. Ön tarafta, maksimum dolum ile ilgili bir işaret mevcuttur.
- Yoğuşma suyu şişesi düzenli olarak (haftada 1 defa) kontrol edilmeli ve boşaltılmalıdır (bkz. Bölüm 6.2.2).

## **4.4.9 Toplama kabı**

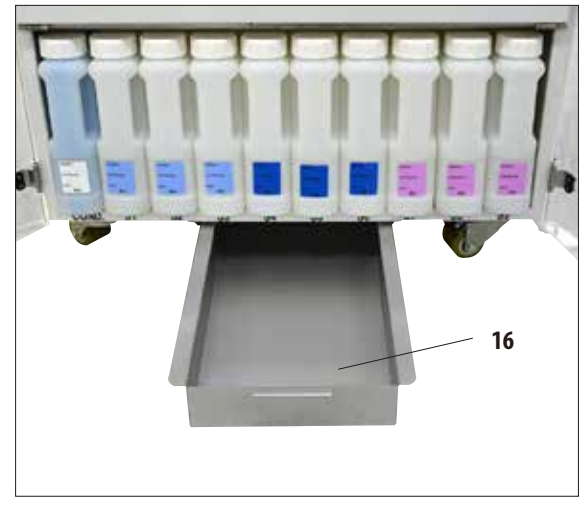

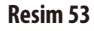

- Toplama kabı (16), reaktif kabininin altında bulunur. Görevi; taşan veya dökülen reaktifleri cihazın içinde veya altında kirlenme oluşmayacak şekilde toplamaktır. Hacmi yakl. 5litredir.
- Toplama kabından (16) dışarı reaktif çıkışı olup olmadığı düzenli olarak kontrol edilmelidir. Bunun için kap kulbundan öne doğru çekilerek çıkartılmalı (Resim 53) ve gerekirse boşaltılmalıdır.

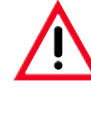

**Kullanılmış reaktiflerin imhası sırasında, yetkili mercilerin yürürlükteki yerel düzenlemeleri ve cihazın çalıştırıldığı firmada/kuruluşta uygulanan atık imha yönetmelikleri dikkate alınmalıdır.**

# **4.4.10 Sistem şişeleri ve değişim şişeleri için yapışkan etiketler**

ASP6025 S teslimat kapsamında iki yapışkan etiket seti mevcuttur.

Bunlar:

- Reaktif kabinindeki sistem şişeleri için 20 x etiket.
- Çeker ocaktaki değişim şişeleri için 10 x etiket.

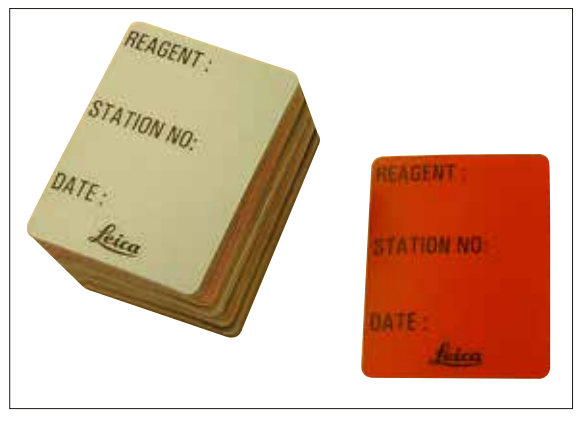

**Resim54**

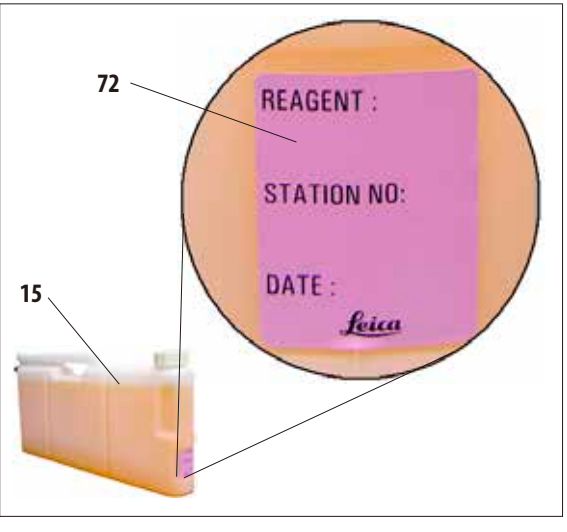

**Resim55**

## **Sistem şişeleri için etiket** (Resim 54)

Sistem şişeleri için sekiz farklı renkte etiket mevcuttur.

Renkler, cihazdaki her bir reaktif grubu için seçilebilecek renk paletine uygun şekilde ayarlanmıştır.

Etiketler (**72**), sistem şişelerinin (**15**) ön tarafına Resim 55 üzerinde gösterilen şekilde yapıştırılmalıdır.

Sistem şişelerinin yüzeyi temiz ve kuru olmalıdır, etiket yerleştirilmeli ve öncelikle kenarlarından başlayarak bastırıp yapıştırılmalıdır.

Etiketler, cihazda kullanılan reaktiflere karşı dayanıklıdır.

Etiketler üzerine; istasyon numarası ve renk tablosunda belirtilen reaktif ile işletime alınma tarihi not edilebilir (Resim 55). Bunun için bkz. Bölüm 5.2.3.

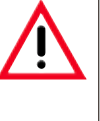

**Bir sistem şişesi yeni doldurulmuşsa, manüel dolum sırasında bu durum mutlaka reaktif durumu penceresinde ayarlanmalıdır (bkz. Bölüm5.2.1).**

## **Değişim şişeleri için etiket** (Resim 56)

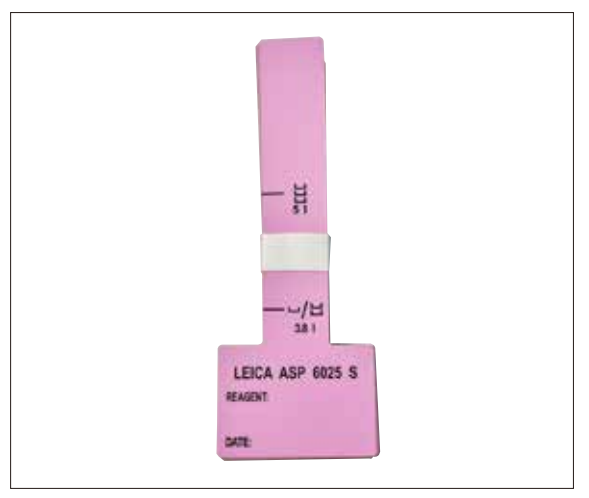

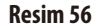

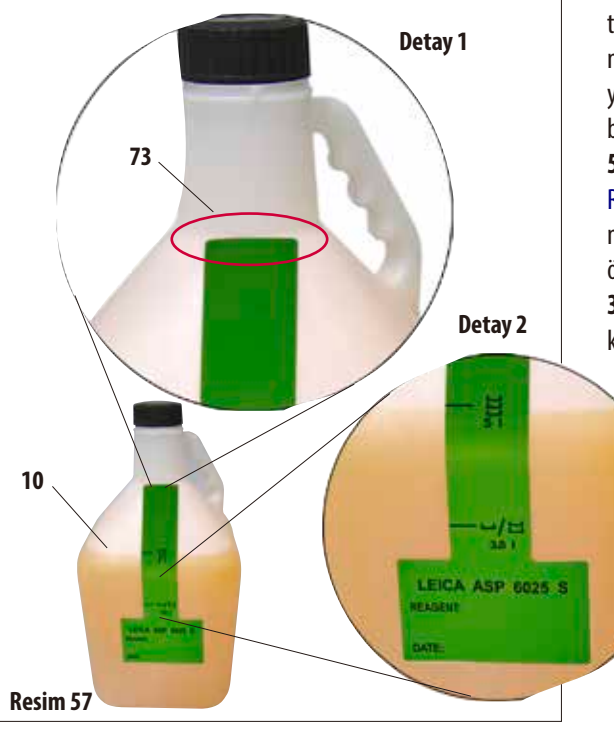

Çeker ocaktaki değişim şişelerine yönelik etiketler, sistem şişeleri için olan etiketler ile aynıdır.

Etiketler üzerine; değişim şişeleri ile ilgili dolum işaretleri basılmıştır ve bu nedenle dikkatlice yapıştırılmalıdır.

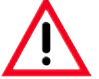

# **Dikkat!**

**Belirtilen dolum işaretleri (5.0 l ve 3.8 l) sadece teslimat kapsamında yer alan değişim şişeleri için geçerlidir. Başka kaplar kullanılırsa, etiket üzerinde belirtilen dolum miktarları ile örtüşme sağlanamaz.**

Dolum işaretlerinin geçerli olabilmesi için, etiketlerin dar tarafı tam olarak değişim şişesinin (**10**) üzerinde, şişe boynuna gelecek şekilde (**detaylı gösterim 1** için bkz. Resim 57) yapıştırılmalı ve ardından dikey olarak aşağıya doğru sıkıca bastırılmalıdır.

**5 l** için gösterilen sembol (**detaylı gösterim 2** için bkz. Resim 57), karninin üçüncü seviye sensörüne kadar doldurulması gerektiğinde değişim şişesinin (üç sepet ile yüklenmeyle örtüşür) doldurulmuş olması gerektiğini gösterir.

**3.8 l** için gösterilen semboller, karninin ikinci seviye sensörüne kadar doldurulması gerektiği durumdaki dolum miktarını ifade eder.

Etiket üzerine; istasyon numarası ve belirtilen reaktif ile doldurma tarihi not edilebilir (Resim 57).

Yeni doldurulan bir değişim şişesi için de bu ayar yine reaktif durumu penceresinde yapılmalıdır.

# **4. İlk işletime alma**

## **4.5 Cihazın açılması**

- • Güçkablosunu(**39**, Şekil26) aletin arka tarafındaki '**POWER IN**' soketine takın.
- Ardından kablo şebeke prizine takılmalı ve gerekirse şebeke prizinin şalteri açılmalıdır.
- Cihazın açılması için cihazın arkaduvarındaki (**37**, Resim 26) **ON/OFF** şalterine basılmalıdır.

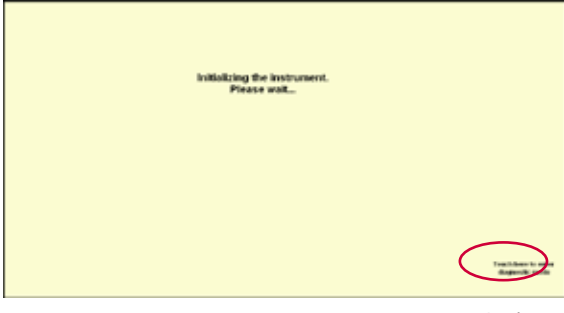

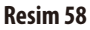

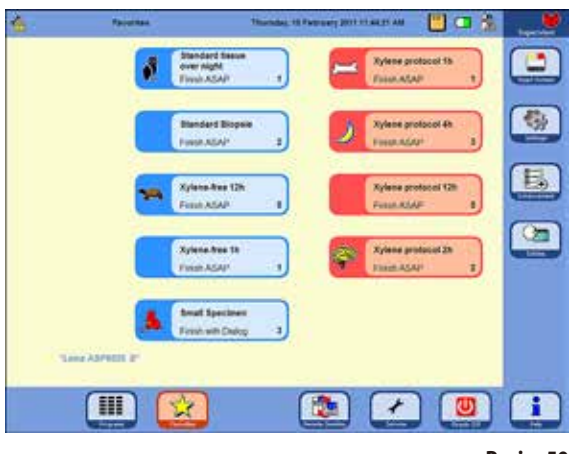

**Resim59**

- Cihaz açıldıktan sonra başlangıç konumuna getirilmesi için kısa bir süre beklemek gerekir. Bu durum ekranda yandaki şekilde gösterilir (Resim 58).
- • Ardından başlangıç ekranı görüntülenir. Başlangıç ekranı, **FAVORITES** (Resim 59) menüsünde bir program tanımlanmadıysa **PROGRAMS** menüsüdür.

#### **Ekran koruyucu**

30 dakika içinde hiçbir tuşa basılmazsa bir ekran koruyucu ile ekran kapatılır.

Ekranı tekrar devreye sokmak için ekranın herhangi bir yerine dokunulması yeterlidir.

Tekrar açıldıktan sonra birkaç saniye içinde, yanlışlıkla tuşların devreye girmemesi için ekran fonksiyonları kilitlenir.

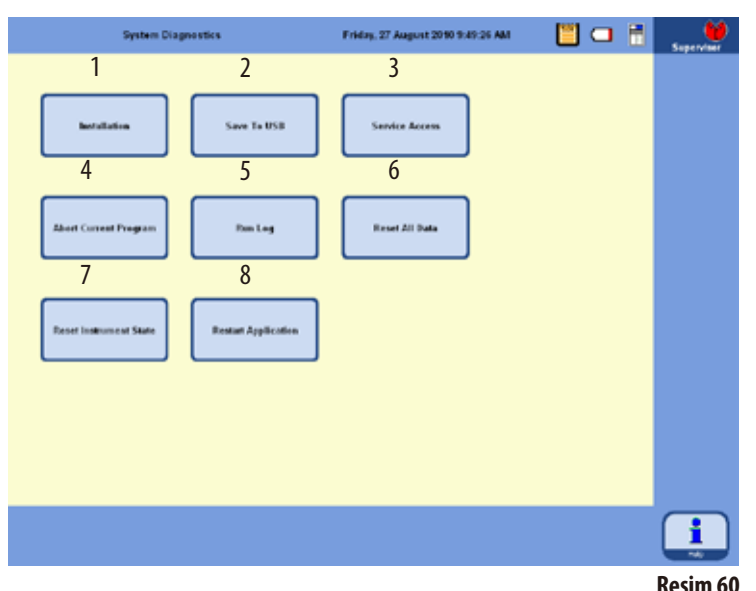

#### **SYSTEM DIAGNOSTICS menüsü**

Aşağıdaki yazının yer aldığı düğmeye dokunun **TOUCH HERETO ENTER . . .**

Sağ alt kenarda başlangıç ayarına getirme işlemi sırasında bunu yapmanız (Resim 58) sizi **SYSTEM DIAGNOSTICS** menüsüne götürür (Resim 60).

Bu menüde temel cihaz ayarlarına erişilebilir.

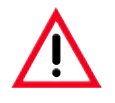

#### **Dikkat!**

**Fonksiyonların hatalı şekilde kullanılması ciddi arızaların ortaya çıkmasına neden olabileceği için, bu menüdeki ayarlar sadece deneyimli kullanıcılar tarafından gerçekleştirilmelidir.**

İlgili tuşa dokunularak aşağıdaki fonksiyonlar seçilebilir:

- **1 INSTALLATION** menüsü görüntülenir (bunun için bkz. Bölüm 5.1.1).
- **2** Güncel cihaz durumunu bir USB çubuğuna kaydeder.
- **3** Sadece uygun parolaya sahip servis teknisyeni tarafından erişim gerçekleştirilebilir.
- **4** Devam eden programı sona erdirir.
- **5 RUN LOG** görüntülenir.
- **6** Devam eden programı sona erdirir ve reaktiflerin şişeler ve karniler ile olan eşleştirmelerini kaldırır.
- **7** Tüm reaktifleri siler ve programlar ve cihaz durumunu sıfırlar. **Dikkat!** Ardından tüm listeler de silinir.
- **8** Cihazı yeniden başlatır.

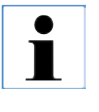

**Bu menüden çıkmak için cihazın yeniden başlatılması gerekir. Bunun için RESTART APPLICATION (8, Resim60) düğmesine basılmalı ve aşağıdaki teyit penceresi YES ile onaylanmalıdır. Başlangıç durumuna getirme işlemi, Resim58 ve Resim59 üzerinde gösterilen şekilde yeniden başlatılır.**

## **4. İlk işletime alma**

#### **4.6 Alarm fonksiyonları**

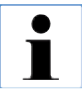

**ASP6025 S cihazında, kullanıcının dikkat etmesi veya karar vermesi gereken durumlar ortaya çıkabilir. En basiti, infiltrasyon programına devam edilmesi için verilen onaylardır. Ancak donanımın sürekli olarak denetlenmesi ile birlikte, devam eden bir infiltrasyon programının başarıyla tamamlanabilmesi için mümkün olan en kısa sürede giderilmesi gereken hatalar da tespit edilebilir. Tüm mesajlar önem derecelerine uygun olarak sınıflandırılır.**

#### **Bilgi mesajları**

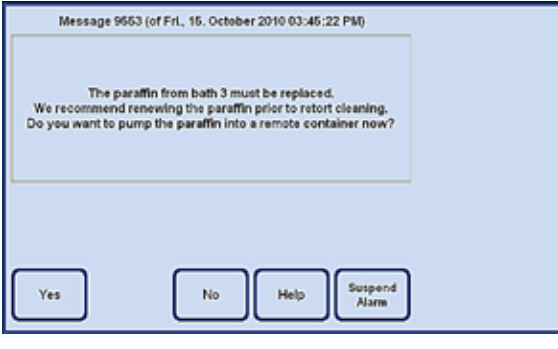

Cihazda kullanıcı tarafından bir işlem yapılması gerekiyorsa, öncelikle ekranda bir bilgilendirme mesajı görüntülenir (Resim61) ve bir alarm sesi duyulur. Bu mesaj ile ne yapılması gerektiği açıklanır ve buna ilişkin ek bilgiler sunulur.

Bu mesaj kullanıcı tarafından **YES** tuşuna basılarak onaylandığında ekrandaki mesaj kaybolur. Başka bir alarm devreye sokulmaz.

**Resim61**

ASP6025 S cihazında 3 farklı sesli alarm fonksiyonu mevcuttur:

#### **Cihaz alarmı**

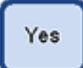

Mesaj, belirli bir süre içinde **YES** tuşuna basılarak onaylanmazsa bir cihaz alarmı devreye sokulur. Bu cihaz alarmı, döngüsel olarak da çalınabilecek sesli bir sinyaldir (ses dosyası).

Bu ayar (cihaz alarmlarındaki döngüsel tekrarlar), kullanıcı tarafından yapılır ve tüm mesajlar için geçerlidir. Kullanıcı tekrarlama süresini de ayarlamalıdır.

Cihaz alarmının **YES** tuşu ile onaylanması durumunda alarm sesi kapatılır ve ekrandaki mesaj kaybolur. Başka bir alarm (yerel alarm veya uzaktan alarm) devreye sokulmaz.

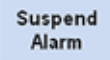

Alarm sesi **SUSPEND ALARM** düğmesi ile de kapatılabilir. Burada alarm sesi kapatılır ancak mesaj ekranda görüntülenmeye devam eder. Mesaj belirli bir süre içinde **YES** tuşuna basılarak onaylanmazsa alarm sesi tekrar duyulmaya başlar.

## **Alarm fonksiyonları** (devamı)

## **Yerel alarm**

Burada alarm sensörü ASP6025 S dışında bir yerdedir, örn. kullanıcının ofisindedir.

Güncel olarak seçili durumdaki programın veya kumanda adımının devam ettirilmesini imkansız hale getiren bir arıza ortaya çıktığında yerel alarm devreye sokulur.

Cihaz alarmı, önceden ayarlanmış bir süre içinde **YES** tuşuna basılarak onaylanmazsa ASP6025 S cihazı tarafından bir de yerel alarm devreye sokulur.

Yerel alarm için bir çıkış devresi mevcuttur. Çıkış devresinin kutupsallığı **SYSTEM SETUP** menüsünde yapılandırılabilir.

### **Uzaktan alarm**

Bu alarm sensörü ASP6025 S dışına kuruludur.

Bu alarm tipi, alarm durumunda cihaz arızalarından sorumlu kişiye otomatik olarak telefon mesajı gönderen bir uzaktan seçim cihazı ile bağlantılıdır.

Bir uzaktan alarm ancak, cihaz bir infiltrasyon programını sonuna kadar yürütemediğinde devreye girer. Önceki tüm alarm bildirimlerinin cevapsız (**YES** tuşu) kaldığı bir durumda uzaktan alarm devreye sokulur.

Bu uzaktan alarm (yerel alarma benzer şekilde), harici bir alarm sisteminin bağlanabileceği bir donanım çıkışıdır. Burada, farklı harici alarm sistemlerine adaptasyon amacıyla ASP6025 S cihazının **SYSTEM SETUP** menüsünde kutupsallık ayarı yapılabilir.

Alarm çıkışının devreye girmesinin yanı sıra, alarm sesi de mevcut olmaya devam eder.

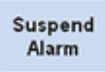

Yas

Hem yerel hem de uzaktan alarm, belirli bir süre içinde **SUSPEND ALARM** tuşu kullanılarak kapatılabilir. Uzaktan alarm için alarm çıkışı ve alarm sesi geri alınır, ekrandaki mesaj görüntülenmeye devam eder. Mesaj, önceden ayarlanmış belirli bir süre içinde **YES** tuşuna basılarak onaylanmazsa alarm sesi tekrar duyulmaya başlar ve uzaktan alarm için alarm çıkışı tekrar devreye girer.

Yes

## **Yerel ve uzaktan alarm sisteminin bağlanması**

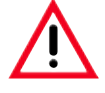

**Hatalı fonksiyon durumunda hasarların veya doku numunesi kayıplarının önlenebilmesi için, mutlaka harici bir alarm sistemi (yerel veya uzaktan alarm) ile bağlantı kurulmalıdır.**

Yerel alarm ve uzaktan alarm için alarm sistemleri, 3 kutuplu bir telefon fişi aracılığıyla bağlanır.

Alarm rölesi, çalışma halinde standart olarak her zaman çekik durumdadır ancak alarm devreye girdiğinde röle düşer. Bu; alarmın ASP6025 S cihazına elektrik verilemediğinde (örn. şebeke gerilimi kesildiğinde) ortaya çıkacağı anlamına gelir.

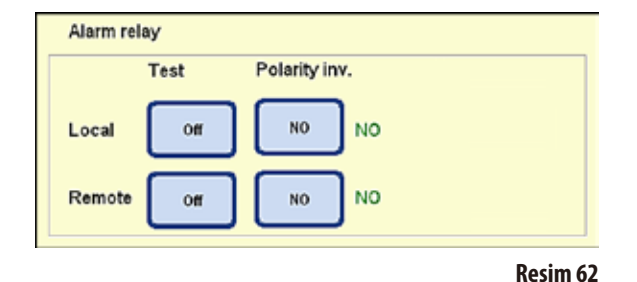

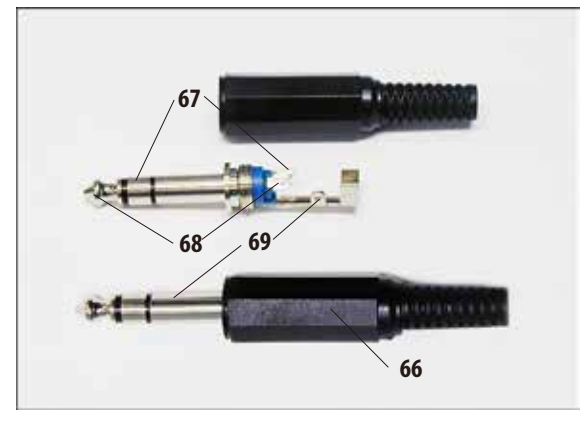

**Resim63**

Yerel veya uzaktan alarm sistemi, birlikte teslim edilen 3 kutuplu telefon fişi kullanılarak (**66**) (Ø 6,3 mm) kendisi için öngörülen yuvalara (**32**, **33**, Resim 3) bağlanmalıdır.

Bağlantı soketinin alarm pimi, telefon fişindeki orta bağlantıdır (**68**). Kutupsallık (polarite) yapılandırmasına bağlı olarak, alarm verildiğinde telefon fişinin iç veya dış bağlantısı orta bağlantıya geçer.

Ayrıca bu iki çıkış için kutupsallık (polarite) yapılandırılabilir (tersine çevrilebilir).

**SYSTEM SETUP** menüsündeki **Polarity inv.** (Kutupları tersine çevirme) alanında, alarmın doğru şekilde iletilmesi için **NC** (Normalde kapalı) veya **NO** (Normalde açık) ayarı yapılabilir. (Bunun için bkz. Bölüm 5.1.2)

Cihaza bağlanan alarm sisteminde mevcut olabilecek en yüksek değerler:

30 V DC/AC, 1 A

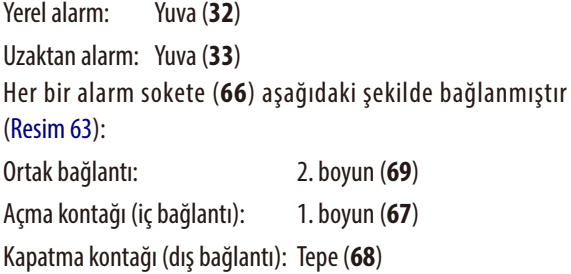

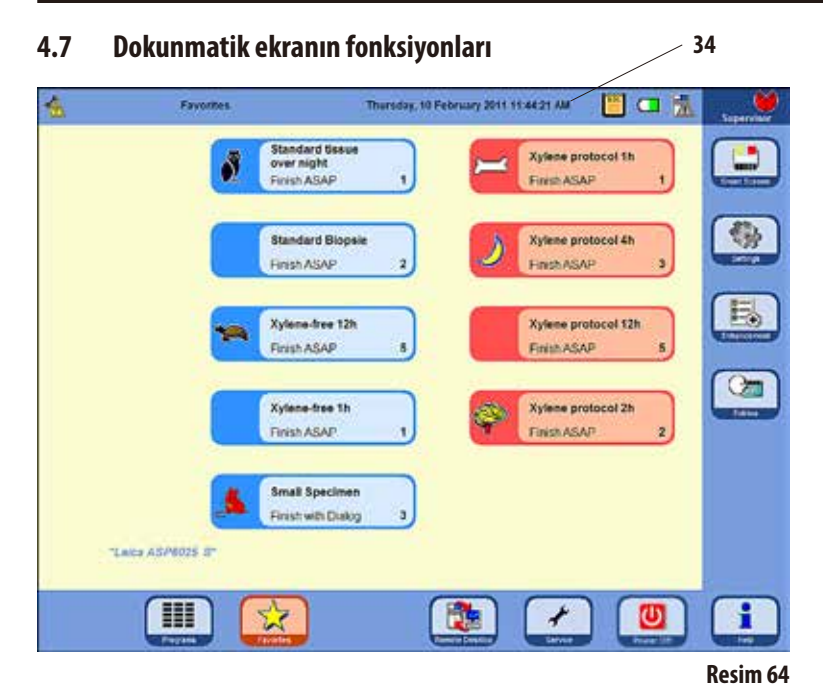

## ASP6025 S, renkli bir LCD dokunmatik ekran kullanılarak kumanda edilir.

Bu ekran reaktiflere karşı dayanıklıdır ve laboratuar eldiveni ile dokunulduğunda da tepki verir.

Kritik fonksiyonların devreye sokulması için, fonksiyon gerçekleştirilmeden önce onaylanması gereken bir teyit penceresi görüntülenir.

Bir tuşa yanlışlıkla basıldığında (ekrana yanlışlıkla dokunulduğunda), ilgili işlem bu şekilde geri alınabilir.

## **Durum çubuğu**

Durum çubuğu (**34**) ekranın sol üst tarafındaki mavi çubuktur. Burada, güncel olarak hangi menünün açık olduğu ve güncel tarih ve saat bilgileri gösterilir. Ekranın sağ üst köşesinde farklı semboller görüntülenebilir:

## **Diğer semboller**

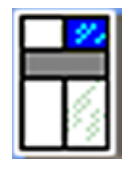

Sembole dokunulduğunda sistem durumu çağrılır. Bunun için bkz. Bölüm 5.1.6

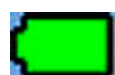

Akümülatördurumu = **DOLU**

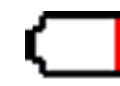

Akümülatördurumu = **BOŞ**

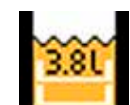

Sistem ayarlarında 2 sepetli mod ayarlandı ve karni maks. 3,8l reaktif ile dolduruldu.

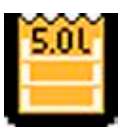

Sistem ayarlarında 3 sepetli mod ayarlandı ve karni maks. 5,0l reaktif ile dolduruldu.

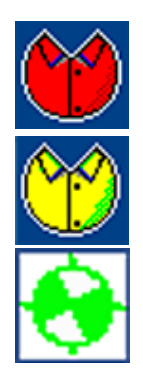

Yönetici oturumu açık. Alt çubukta **SERVICE** tuşu görünüyorsa Admin (Yönetici) modu devre dışı bırakılmıştır.

Kullanıcı oturumu açık.

Güncel olarak bir program devam ediyor (sembolde dönen bir çark gösterilir).

## **Dokunmatik ekran fonksiyonları** (devamı)

## **Tuş sembolleri**

Örnekler:

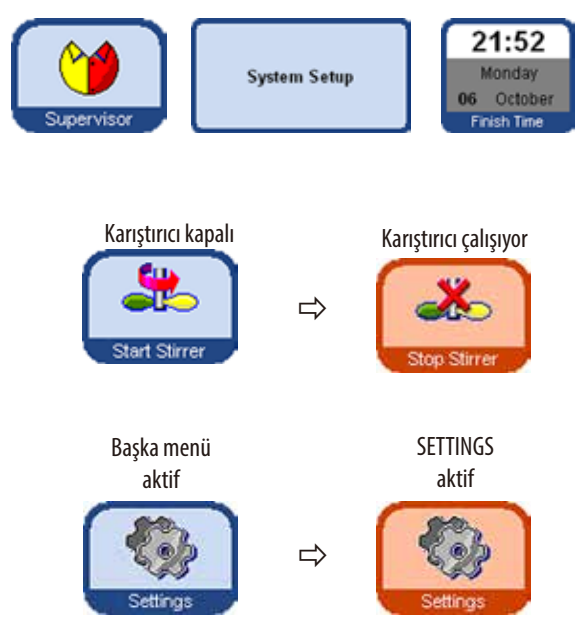

Dokunmatik ekrandaki fonksiyonları devreye sokmak için ilgili tuş sembolüne dokunulmalıdır.

Tuş sembolleri grafiksel semboller olabilir veya metin etiketleri içerebilir.

Bazı tuş sembollerinin rengi belirli bir fonksiyonun aktif hale geldiğini göstermek için maviden turuncuya döner. Aşağıdaki örneği inceleyin.

Dört ana menüden biri açıldığında da, hangi menünün açıldığını göstermek için ilgili tuşun rengi maviden turuncuya döner.

aktif

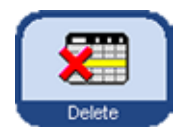

ASP6025 S içindeki tuş sembollerinin grafiksel görünümü, atanan fonksiyonların mümkün olmasına (aktif) veya mümkün olmamasına (aktif değil) bağlı olarak değişiklik gösterir.

aktif değil

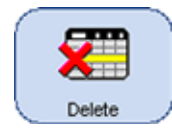

Aktif olmayan tuş sembolleri, aktif tuş sembollerinden farklı olarak ince bir çerçeveye sahiptir. Aktif olmayan bir tuş sembolüne dokunulduğunda, birçok durumda fonksiyonun neden güncel olarak kullanılamadığını açıklayan bir uyarı penceresi görüntülenir.

# **Dokunmatik ekran fonksiyonları** (devamı)

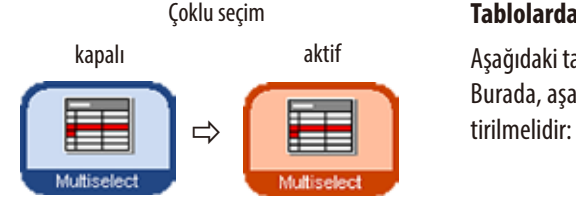

## Çoklu seçim **Tablolarda çoklu seçim**

Aşağıdaki tablolarda, birden çok tablo satırı aynı anda seçilebilmelidir. Burada, aşağıdaki seçili satırlar için listelenen fonksiyonlar gerçekleş-

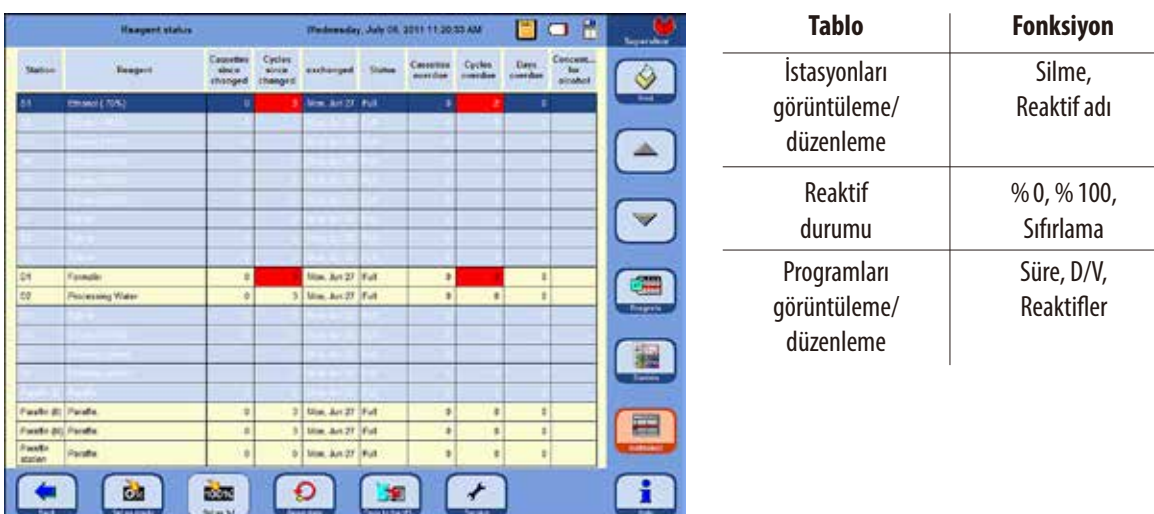

## **Giriş klavyesi**

**Resim65**

Bir metin girilebilecek her yerde klavye görüntülenir (Resim 66).

- Başlık satırında (1) hangi alanın doldurulacağı yer alır.
- Bu alanların her birine 30 karakterlik giriş yapılabilir, ancak her zaman tamamı görüntülenmeyebilir.

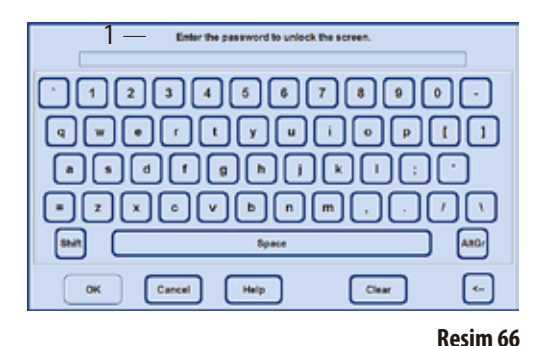

## **Önemli değiştirme tuşları:**

- **Shift**: Büyük ve küçük harf arasında geçiş yapar. **AltGr**: Özel karakterlere erişimi sağlar. **<--** : Son karakteri siler. **Sil:** Tüm satırı siler.
- **OK**: Girilen terimi devralır.

# **Dokunmatik ekran fonksiyonları** (devamı) **SMART FUNCTIONS menüsü**

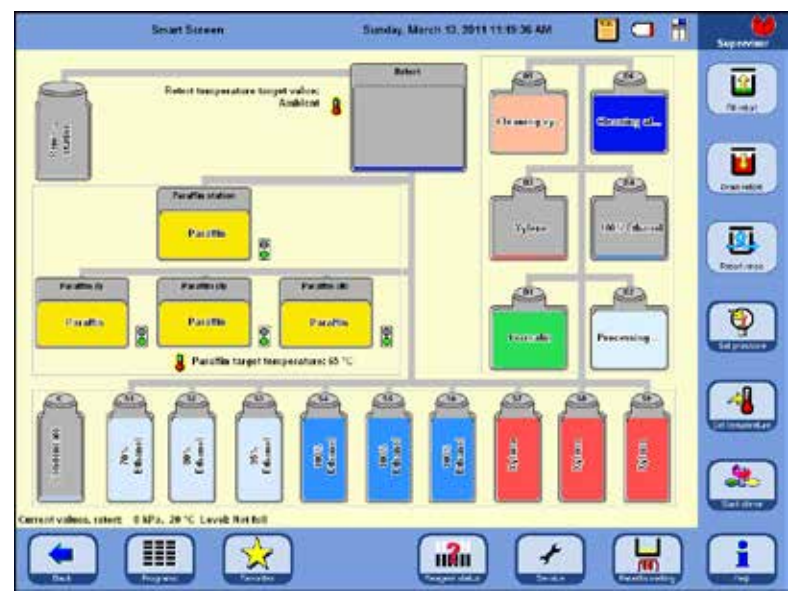

**SMART FUNCTIONS** penceresine gitmek için **SMART SCREEN** tuşuna basılmalıdır.

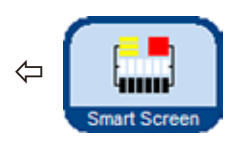

İstasyonlar (sistem ve değişim şişeleri), ASP6025 S cihazındaki reaktif kabininde ve çeker ocakta yer aldıkları aynı sırayla görüntülenir.

**Resim67**

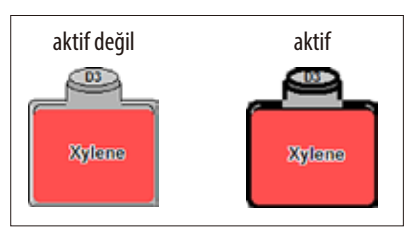

**Resim68**

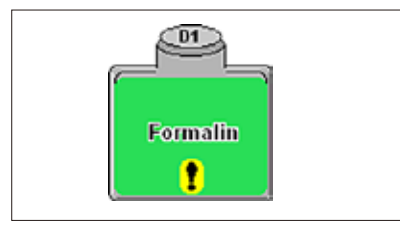

**Resim69**

Bir işlemi başlatmadan önce, kullanılan istasyonlar (sistem ve değişim şişeleri) seçilmelidir.

Bir fonksiyon için istasyon seçilirken, dokunmatik ekran üzerindeki ilgili sembole (Resim 68) dokunulmalıdır.

Etkin semboller koyu bir çizgi ile çevrelenir.

İstasyonun tekrar devre dışı bırakılması için sembole ikinci defa dokunulması gerekir. Bir istasyonda, RMS'de eşik değeri aşılmış olan bir reaktif doluysa, bu durum **SMART SCREEN** ekranında bir ünlem işareti ile gösterilir (Resim 69).

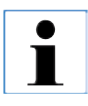

**Bir istasyon veya kap devreye sokulamıyorsa, bunun nedeni bir uyarı penceresinde açıklanır.**

## **4.8 Cihazın doğru kapatılması**

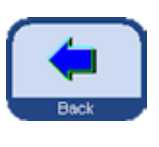

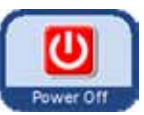

Cihazın komple kapatılması veya şebekeden ayrılması gerektiğinde aşağıdaki şekilde devam edilmelidir:

- **BACK** tuşu ile, **Power Off** tuşunun yer aldığı pencereye geçilmelidir.
- Bu tuşa basıldığında, sistemin gerçekten kapatılması (gücün kapatılması) gerekip gerekmediğini sorgulayan bir teyit penceresi görüntülenir (Resim 70).

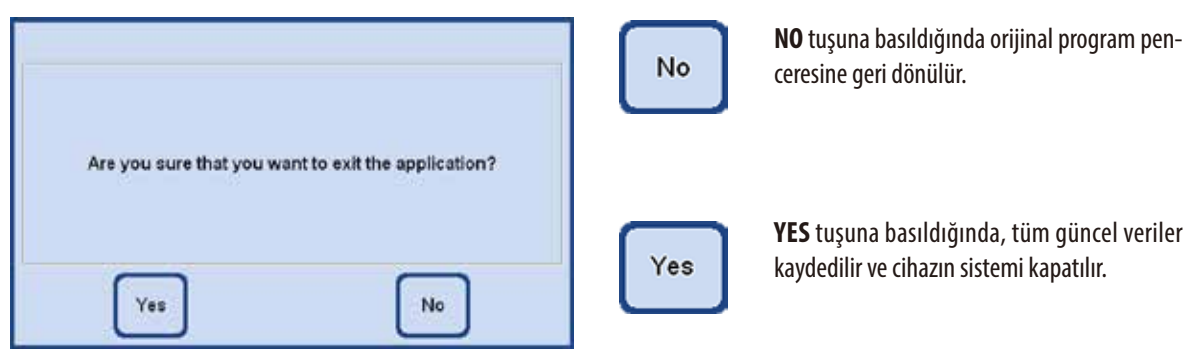

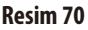

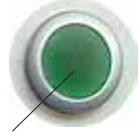

Sonrasında cihaz, arka duvarında Resim 3/Resim 26, Poz. 37) bulunan **ON/OFF** şalteri ile **kapatılmalıdır**.

**37**

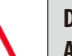

**Dikkat!**

**ASP6025 S ancak bu şekilde tam olarak kapatılmış olur. Aksi halde cihazın donanımında ağır hasar oluşabileceği gibi veri kaybı da yaşanabilir.**

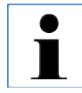

**Sistem tamamen kapatıldıktan sonra parafin soğur ve katılaşır. Banyolar gerekirse cihazdan artık çıkartılamayabilir.**

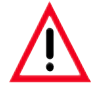

## **Önemli!**

**ASP6025 S cihazı uzun süre boyunca kapalı kalacaksa veya nakledilecekse, cihaz kapatılmadan önce mutlaka bir SMART temizlik gerçekleştirilmelidir. (Bunun için bkz. Bölüm 6.1.4)**

## **5. Kullanım**

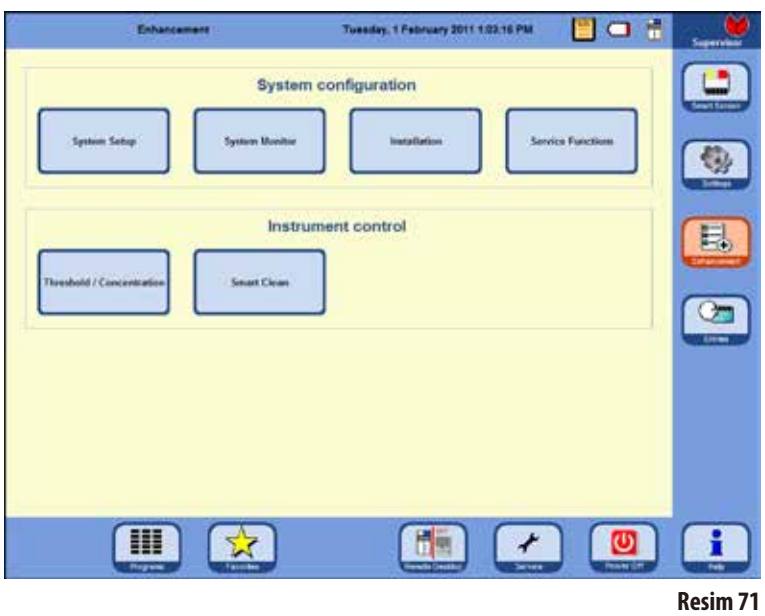

#### **5.1 Sistem yapılandırması - Cihaz parametrelerinin ayarlanması**

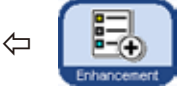

Başlangıç ekranından yola çıkarak **ENHANCEMENT** tuşu ile sağ taraftaki aynı adlı pencereye geçilmelidir.

**ENHANCEMENT** (Resim 71) penceresinde öncelikle

**INSTALLATION** düğmesine basılmalı ve aynı adlı pencereye geçilmelidir. **ENHANCEMENT** tuşu sadece Yönetici (Admin) modunda aktif olur.

Bu menüde, ASP6025 S için kurulum sırasında ayarlanması gereken ilgili parametreler görüntülenir.

## **5.1.1 Kurulum menüsü**

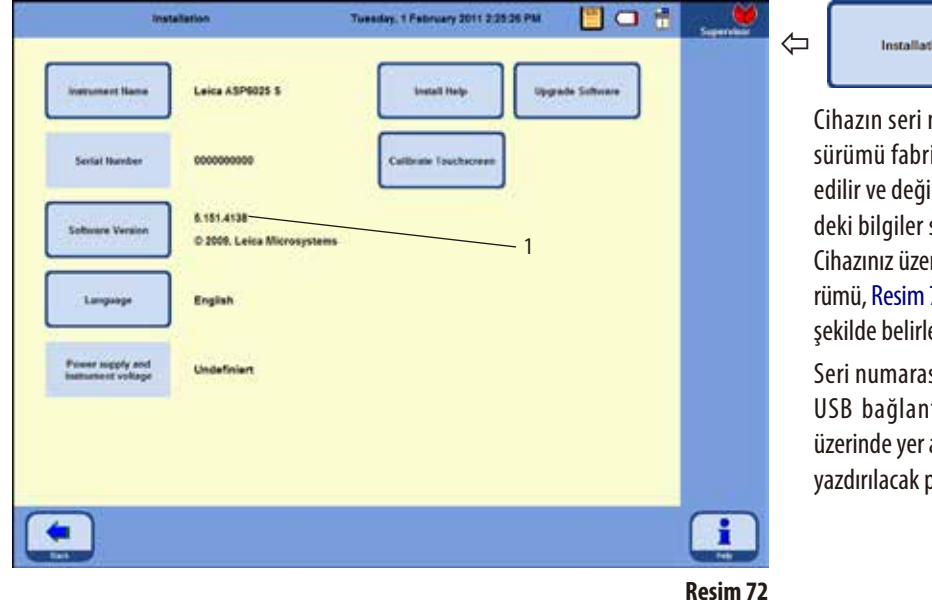

numarası ve güncel yazılım ikadan kayıtlı olarak teslim iştirilemez. Resim 72 üzerinsadece örnek niteliğindedir. rinde kurulu olan yazılım sü-72, Poz. 1 üzerinde gösterilen enebilir.

ion

sı, cihazın tip plakasında ve Itisinin bulunduğu konsol alır. Cihaz adı gibi bu bilgi de yazdırılacak protokollerde kullanılacaktır.

## **INSTALLATION menüsü** (devamı)

### **Cihaz adının girilmesi**

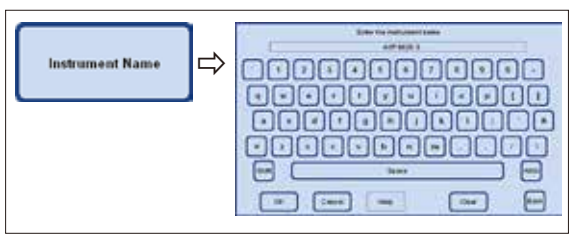

**Resim73**

### **Dilin seçilmesi veya değiştirilmesi**

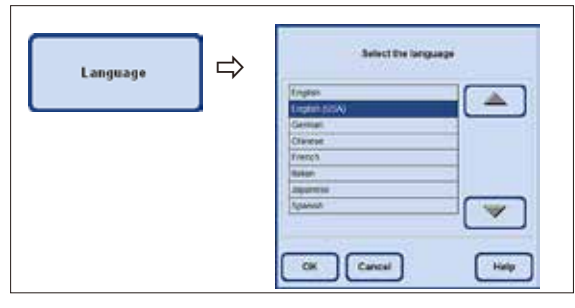

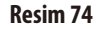

## **Servis fonksiyonları**

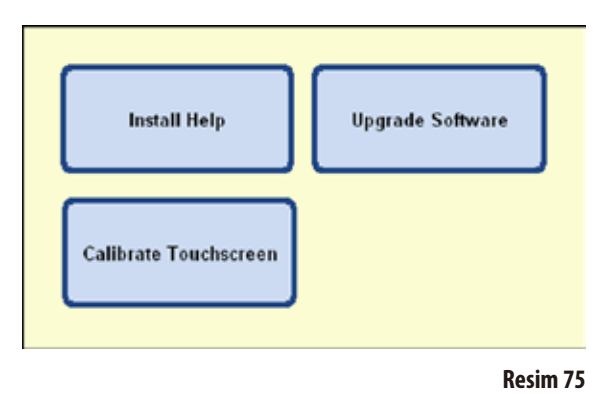

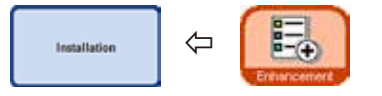

• **INSTRUMENT NAME** tuşuna dokunulmalı ve klavye aracılığıyla maksimum 20 karakter uzunluğunda bir cihaz adı girilmelidir.

Cihaz adı, başlangıç ekranında (**FAVORITES**) da görüntülenir.

Cihaz adı bilgisi tüm protokoller üzerinde de yer alır, böylece protokollerin kaynakları için benzersiz bir tanımlama gerçekleştirilebilir.

- **LANGUAGE** tuşuna basılmalıdır, **SELECT THE LANGUAGE** penceresi görüntülenir. Burada metinlerin ve yardım metinlerinin güncel olarak görüntülenmesi istenen dil tercihi yapılır.
- Dili değiştirmek için ilgili satır seçilmelidir.
- **OK** üzerine basılmalıdır, seçilen dil ayarlanır.

Menünün sağ tarafında yer alan tuşlar: **INSTALL HELP UPGRADE SOFTWARE**

# **CALIBRATETOUCHSCREEN**

Bu servis fonksiyonları, sadece Yönetici (Admin) modunda görüntülenir.

#### ASP6025 S Tissue Processor **69**

## **INSTALLATION menüsü** (devamı)

## **INSTALL HELP**

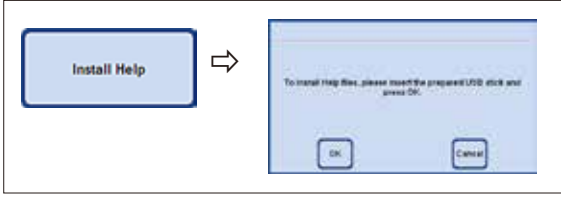

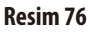

## **UPGRADE SOFTWARE**

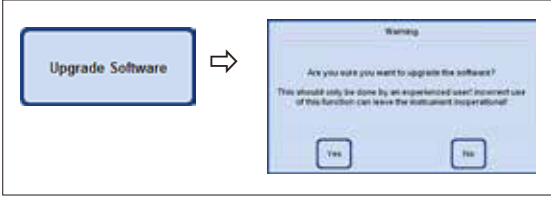

**Resim77**

- 2. Yazılım güncellemesi bir USB çubuk içinde teslim edildiğinde:
- USB çubuk takılmalı ve **UPGRADE SOFTWARE** tuşuna basılmalıdır (Resim 77).
- Ardından ekrandaki talimatlar takip edilmeli ve gereken şekilde onaylanmalıdır.

## **Dokunmatik ekranın kalibre edilmesi** (Resim 78)

Bu fonksiyon, ekran üzerinde farklı noktalara basılmasını gerektiren, kılavuzlu bir kalibrasyon işlemidir.

Ekranı çağırmak için **CALIBRATETOUCHSCREEN** tuşuna basılmalıdır (üstteki resim).

- Sol üst köşeden başlayarak ekrandaki kırmızı dairenin ortasına (toplamda üçkez) dokunulmalıdır (Resim 78, üst bölüm).
- Ardından ekranın istenen bir yerine dokunulmalı ve imlecin hareketi takip edip etmediği kontrol edilmelidir (Resim 78, alt bölüm).
- İmleç de ekranın dokunulan yerine hareket ediyorsa, yeşil onay işaretine dokunularak kalibrasyon işlem sona erdirilmelidir. Aksi halde kalibrasyon işleminin tekrarlanması gerekir.

Yardım dosyasının kurulabilmesi için, ilgili dosyanın bir USB çubukta ZIP dosyası olarak mevcut olması gerekir.

- USB çubuk takılmalı ve **INSTALL HELP** üzerine basılmalıdır.
- Ardından ekrandaki talimatlar takip edilmeli ve gereken şekilde onaylanmalıdır. Sistem dosyaları ZIP dosyası içinden otomatik olarak kendisi çıkartır ve kurar.

Yazılımın güncellenmesi için iki seçenek mevcuttur:

**1.** Remote-Care fonksiyonu:

Bu durumda, yazılım ile ilgili bir güncellemenin mevcut olduğuna ilişkin bir bilgi metni görüntülenir.

Bu bilgi metni onaylanmalı ve ekrandaki talimatlar takip edilmelidir.

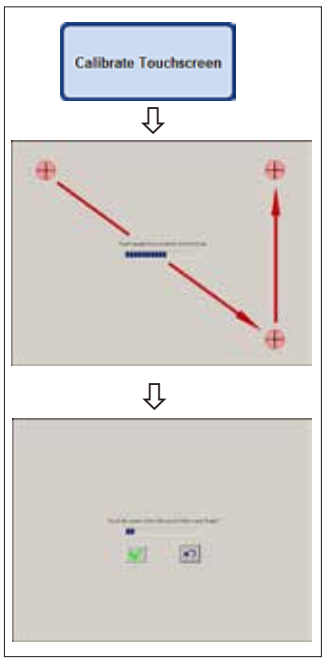

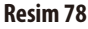

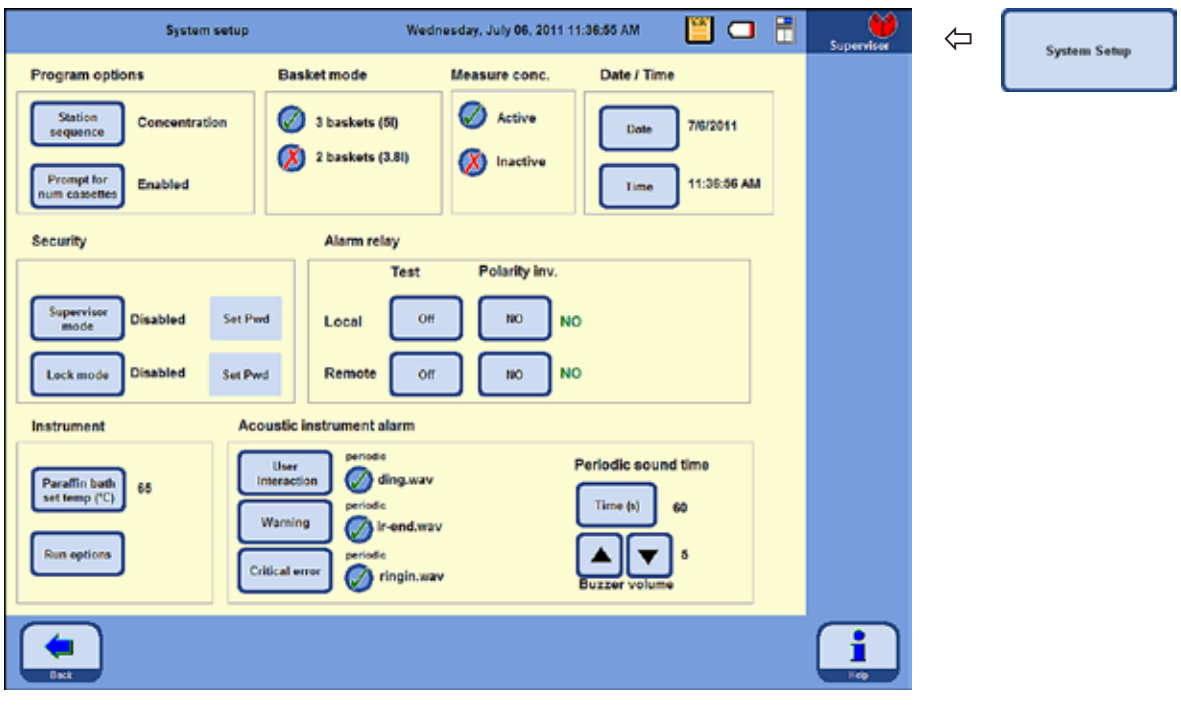

### **5.1.2 Sistem ayarlarının belirlenmesi**

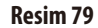

Sistem ayarlarına gitmek için **ENHANCEMENT** (Resim 71) penceresinde **SYSTEM SETUP** tuşuna basılarak aynı adlı pencereye geçilmelidir.

**SYSTEM SETUP** penceresi sekiz bölüme ayrılmıştır:

- Program seçenekleri
- Sepet modu
- Konsantrasyon ölçümü
- Tarih/saat
- Güvenlik
- Alarm rölesi
- Gösterge paneli
- Sesli cihaz alarmı

**Sistem ayarlarının belirlenmesi** (devamı) **Program seçenekleri**

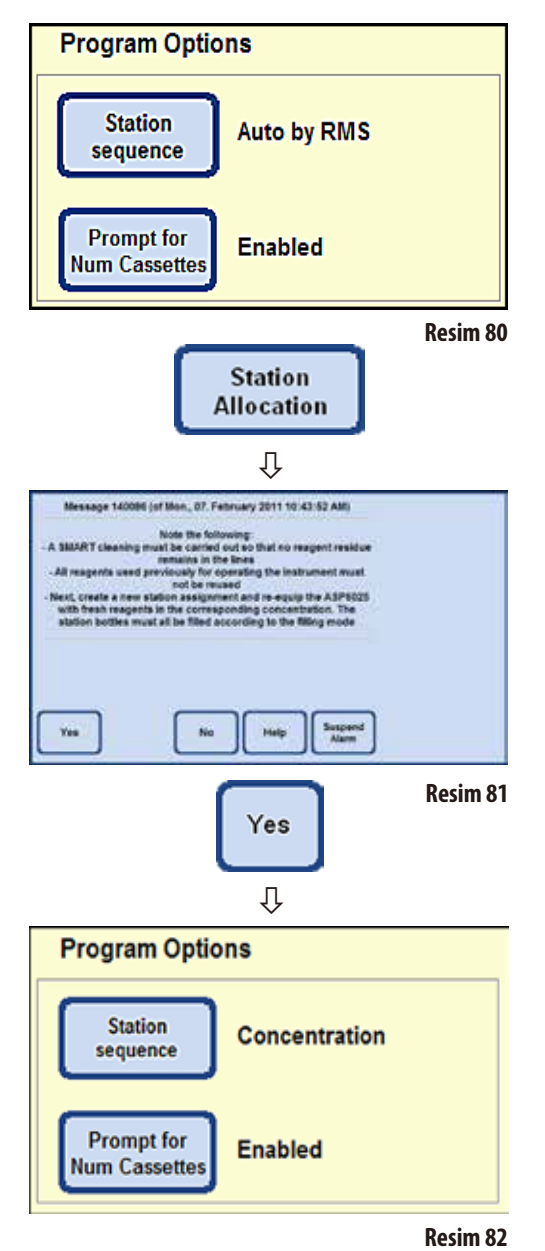

**PROGRAM OPTIONS** bölümünde, programın hangi ayarları ile çalıştırılacağı belirlenir. Bir tuşa basıldığında ilgili değer değişir ve güncel ayar tuşun yanında gösterilir (Resim 80).

## **STATION ALLOCATION**:

Burada iki mod arasından seçim yapılabilir:

#### **Konsantrasyon** ve **RMS'ye göre otomatik**

**RMS'ye göre otomatik** modunda, istasyon sırası güncel RMS değerleri, yani kasetler, döngüler veya günler için reaktif durumu penceresinde girilen eşik değerler temel alınarak belirlenir.

Diğer moda geçmek için **STATION ALLOCATION** tuşuna basılmalıdır. Cihazın yeni modda hatasız şekilde çalıştırılması için kullanıcının gerçekleştirmesi gereken adımların yer aldığı bir bilgilendirme mesajı (Resim 81) görüntülenir. Bu mesaj **YES** ile onaylanmalıdır, sistem seçilen yeni moda geçer. Aktif durumdaki mod **STATION ALLOCATION** tuşunun yanında gösterilir.

**CONCENTRATION** modunda, etanol rotasyonu ve otomatik ksilen değişimi uygulanır.

Bu, hangi istasyonların reaktif ile doldurulması gerektiğinin öncesin kesin olarak belirlendiği anlamına gelir. Bu belirtim mevcut değilse infiltrasyon programı başlatılamaz.

Ölçülen etanol değeri ayarlanan eşik değer ile karşılaştırılır ve etanollerin (bunun için bkz. Bölüm 5.2.5) değiştirilmesi işlemi başlatılır.
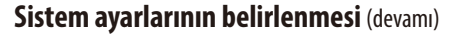

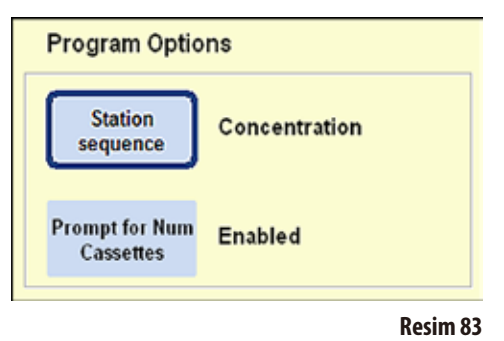

• **PROMPT FOR NUM CASSETTES** fonksiyonunu devre dışı bırakmak için aynı adlı tuşa basılmalıdır.

# **Prompt for Num Cassettes** ſļ The warning values configured under "Settings/Reagents" must first be deleted in order to disable counting cassettes. OK

**Resim84**

# **DİSABLED modu**

Karniye yerleştirilen kaset sayısı, program başlangıcından önce sorulmaz.

#### **PROMPT FOR NUM CASSETTES**:

Burada da yine iki seçenek mevcuttur:

"**Devrede**" veya "**Devre dışı**"

Güncel ayar yine tuşun yanında gösterilir.

# **ENABLED modu**

 $\blacksquare$ 

# Bir program başlatılırken, bir infiltrasyon programının başlatılabilmesi için karniye yerleştirilen kasetlerin sayısı belirtilmelidir. Bu ayarın kullanılması, kayıtlı uyarı eşik değerler mevcutsa mantıklıdır.

**SET UP REAGENTS AND WARNING THRESHOLD menüsünün CASETTES UNTIL CHANGE sütununda bir reaktif için değer belirtilmişse, otomatik olarak ENABLED modu ayarlanır. Bu durumda bu ayar devre dışı bırakılamaz.** 

**Burada kayıtlı değer mevcutsa bir uyarı mesajı görüntülenir (Resim84).**

**ENABLED modu ayrıca bu tabloda belirtilen değerleri dikkate alınması gerektiği anlamına gelir.** 

**Bir uyarı değerine ulaşılması veya değerin aşılması halinde, program başlangıcında bu durum ilgili bir mesaj ile belirtilir.**

**Eşik değerlerin aşılmış olması halinde de infiltrasyon programının sonunda bir uyarı mesajı görüntülenir.**

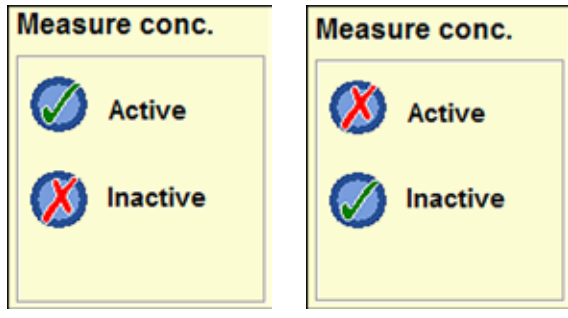

**Resim85 Resim86**

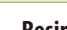

**Alkol konsantrasyonunun ölçülmesi MEASURE CONC.** alanında (Resim 85), alkollere yönelik konsantrasyon ölçümünün açık olup olmadığı gösterilir.

> Konsantrasyon modunda (Resim79), alkol konsantrasyonu HER ZAMAN aktiftir.

> RMS modunda da alkol konsantrasyonu ölçülebilir. İstenmiyorsa bu işlem devre dışı bırakılabilir.

> **MEASURE CONC.** alanında (Resim 85/86) istenen ayara ilişkin tuşa basılmalıdır. Seçilen ayar için bir yeşil onay işareti görüntülenir.

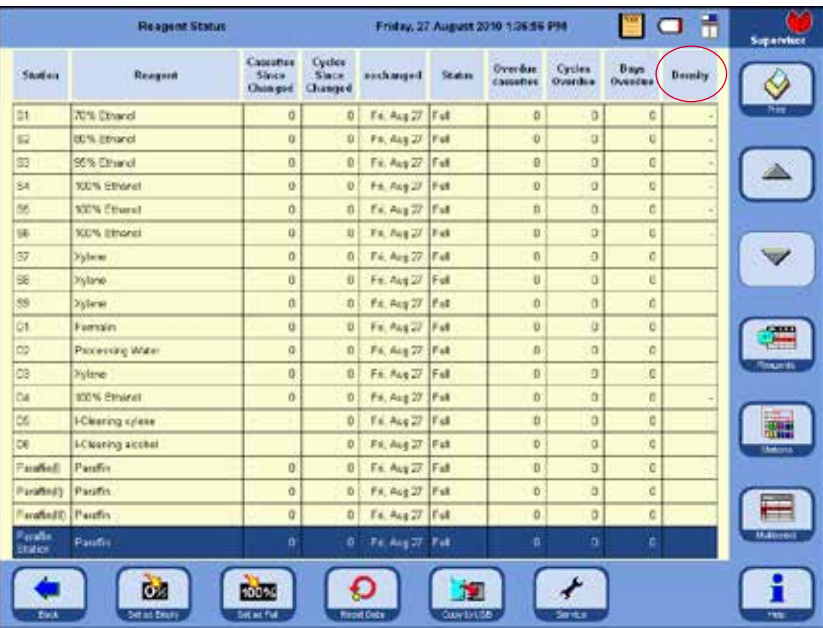

Ayar aktifken, bir temizleme programı içinde alkollere yönelik konsantrasyon ölçümü gerçekleştirilir. Bu durumda temizliğin süresi birkaç dakika uzar.

Ölçülen konsantrasyonlar **REAGENT STATUS** penceresindeki **CONCENTRATION FOR ALCOHOL** altında gösterilir (Resim 87).

**Resim87**

**THRESHOLD VALUE/CONCENTRATION altında ayarlanan değerin, Reaktif Yönetim Sistemi (RMS) üzerinde bir etkisi yoktur - bir eşik değer değildir! Ölçülen konsantrasyonlar burada sadece bilgi amaçlıdır.**

. 1

**Resim88**

# **BASKET MODE seçilmesi**

3 baskets (51) 2 baskets (3.81)

**Basket** mode

Burada, karniye maksimum kaç adet sepet yüklenebileceği seçilebilir. Bu değere bağlı olarak karni, programın çalışması sırasında ilgili miktarda reaktif ile doldurulur. Yükleme için

- **2 sepet** (3,8litre doluma karşılık gelecek) veya
- **3 sepet** (5,0litre doluma karşılık gelecek)

#### seçilebilir.

Durum çubuğunda ilgili sembol görüntülenir.

Aktif dolum seviyesi ayarı, yeşil onay işareti ile gösterilir.

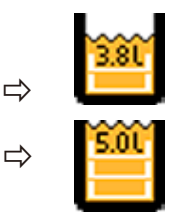

#### **INSTRUMENT**

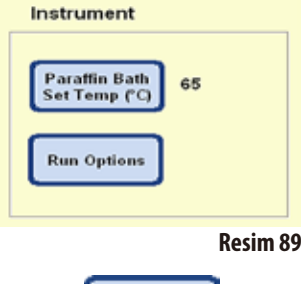

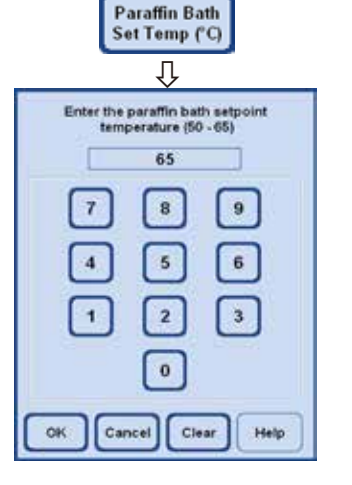

**INSTRUMENT** alanında, üç parafin banyosunun ve parafin istasyonunun sıcaklığı belirlenebilir.

- **PARAFFIN BATH SET TEMP.** tuşuna basıldığında, parafin banyosu sıcaklığı için giriş penceresi görüntülenir (Resim 90).
- Parafin banyosu sıcaklığı 50°C ile 65°C arasında ayarlanabilir. Girilecek değer parafine özeldir ve seçilen parafinin erime sıcaklığına göre değişir.
- **İstenen parafin banyosu sıcaklığı girilmeli ve ardından girişi onaylamak için OK** tuşuna basılmalıdır.

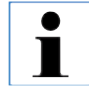

**Karninin doldurulması sırasında az miktarda bir sıcaklık kaybı yaşandığından, her zaman kullanılan parafin için izin verilen en yüksek sıcaklık değeri ayarlanmalıdır.**

**Resim90**

#### **DATE ve TIME ayarlanması**

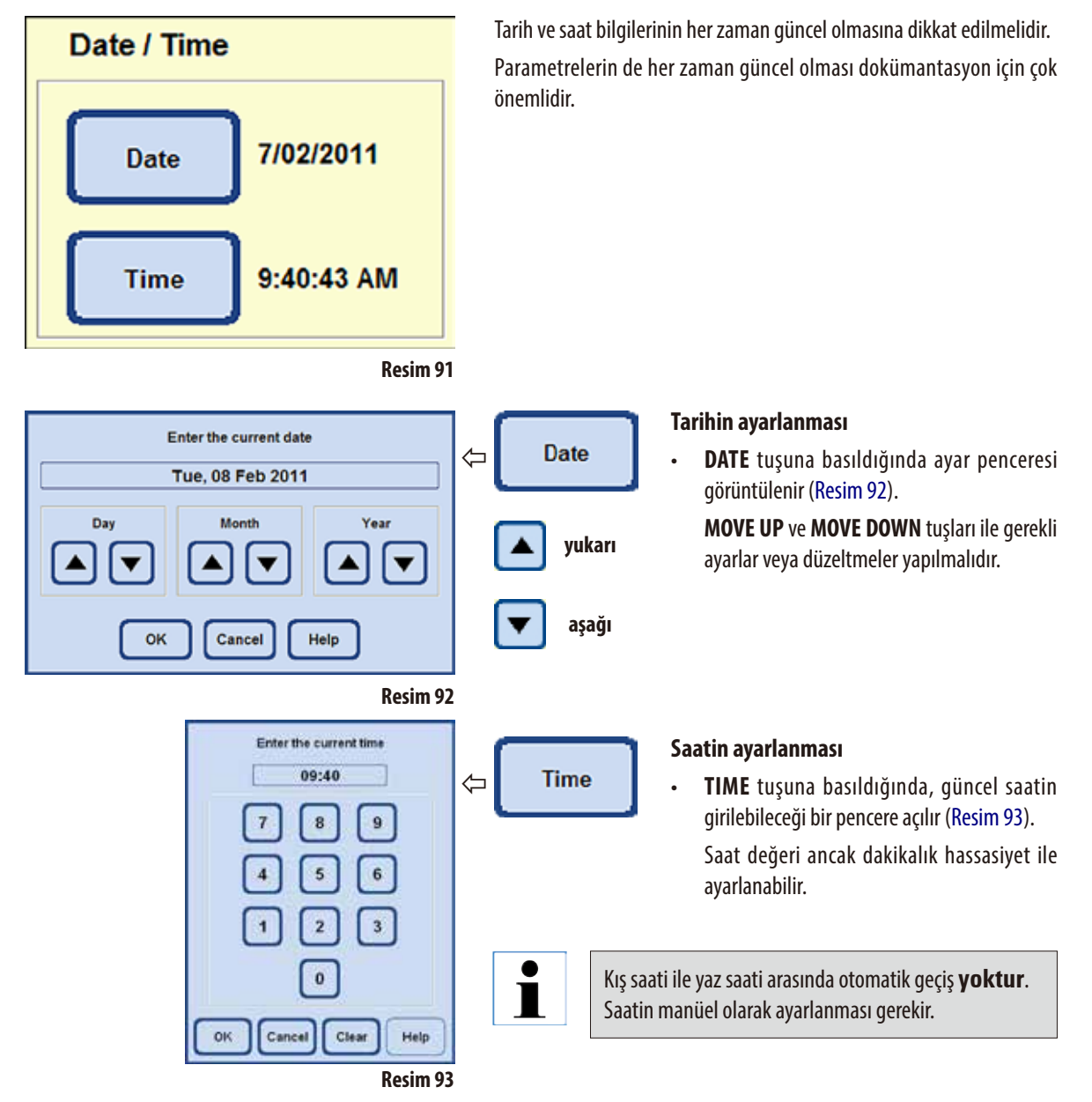

# **ÇALIŞTIRMA SEÇENEKLERİNİN SEÇİLMESİ**

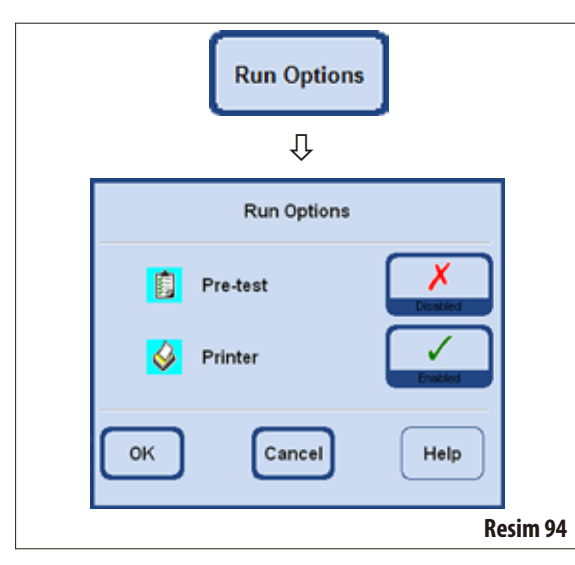

**RUN OPTIONS** fonksiyonu, bir programın hangi seçenekler ile başlatılacağını gösterir. Yeşil onay işareti fonksiyonun aktif olduğunu gösterir.

#### **Başlatma testi:**

Seçenek aktifken, program başlatılmadan önce sistemin usulüne uygun çalıştığından emin olmak için karnide programdaki ilk reaktif ile bir doldurma ve boşaltma testi gerçekleştirilmelidir.

Ayarlanan seçenek her zaman **TÜM** infiltrasyon programları için geçerlidir!

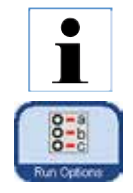

**Bir programın seçilmiş veya işleme durumunda olması halinde, grafiksel program penceresinde RUN OPTIONS tuşuna basılarak, çalıştırma seçenekleri kullanıcı modundayken de her zaman hemen değiştirilebilir.** 

**Açılan pencerede değişiklik gerçekleştirilmeli ve OK ile onaylanmalıdır. Bu değişiklik devamındaki tüm programlar için geçerli olur.**

#### **Yazıcı:**

Bu fonksiyon seçilirse, infiltrasyon sona erdiğinde PDF dosyası olarak kaydedilen bir program raporu oluşturulur. Burada devam eden program ile ilgili aşağıdaki veriler yer alır:

- Program adı
- Program numarası
- Gerçekleştirilen infiltrasyon programı
- Program yürütülürken çalıştırma günlüğündeki olaylar.

**ENTRIES** menüsündeki **SAVE PDF PRINTOUTS** fonksiyonu ile, program raporları bir USB çubuk içine kaydedilebilir.

#### **ACOUSTIC INSTRUMENT ALARM**

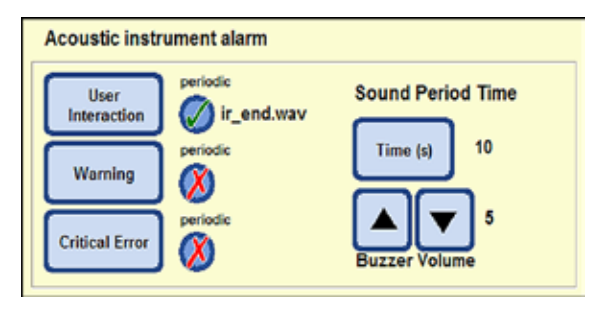

**Resim95**

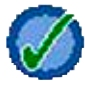

Tuşun yanındaki yeşil onay işareti, alarm sesinin tekrar edileceğini gösterir.

Bu alanda aşağıdakiler seçilebilir:

- • Duyulacakalarm sesi.
- Sesli cihaz alarmının tekrarlanıp tekrarlanmayacağı.

Bu seslerin atanabileceği olaylar:

**USER INTERACTION** (zorunlu)

**WARNING**

### **CRITICAL ERROR**

Bir olay için belirli bir ses seçildiyse, bu ses tuşun yanında gösterilir (Resim 95).

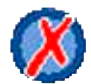

Tuşun yanında kırmızı bir "**X**" işareti mevcutsa alarm sesi sadece bir kez duyulacaktır.

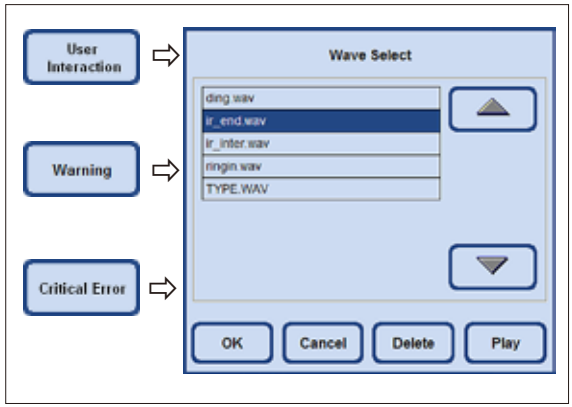

**Resim96**

İlgili tuşa basıldığında, duyulması istenen sesin seçilebileceği bir seçim menüsü (Resim 96) görüntülenir.

Menüdeki **PLAY** tuşuna basılırsa tabloda seçilen ses çalınır.

**OK** tuşuna basıldığında, seçilen ses ile olay eşleştirilmiş olur.

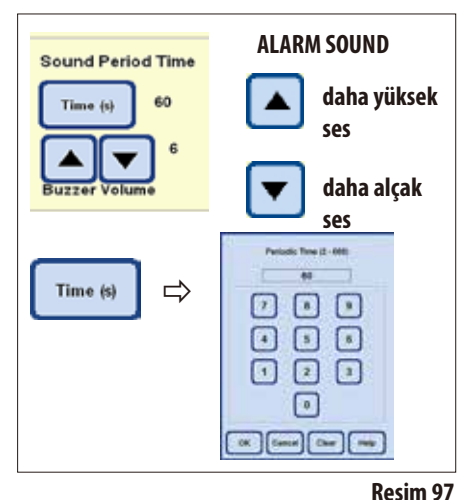

**Alarmın periyodik olarak tekrarlanması**

**SOUND PERIOD TIME** altındaki **TIME** tuşuna dokunulduğunda, ilgili olayın ortaya çıkması halinde seçilen alarm sesinin hangi periyotta tekrarlanması gerektiğine yönelik ayarın yapılabileceği bir pencere açılır (Resim 97).

Ayarlanan süre tuşun sağ tarafında gösterilir.

### **BUZZER VOLUME**

İlgili tuşa basılarak alarm sesinin şiddeti ayarlanabilir.

"**1**" = sessiz, "**10**" = yüksek sesli

Ayarlanan ses şiddeti, seçilen tüm alarmlar için aynı olur.

#### **ALARM RELAY**

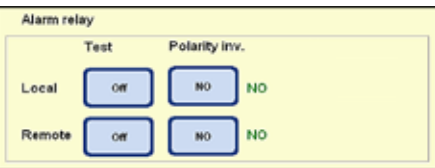

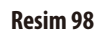

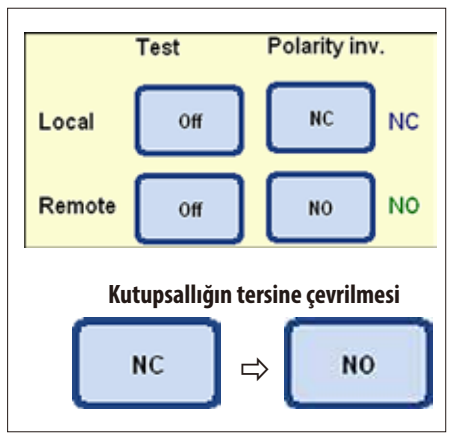

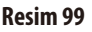

Bu alanda yerel alarm (**LOCAL**) ve uzaktan alarm (**REMOTE**) tanımlanabilir. Standart olarak, yerel alarmın ve uzaktan alarmın devreye sokulması için birer röle devresi mevcuttur. Ayrıca bu iki çıkış için kutupsallık (polarite) da yapılandırılabilir.

# **Ters kutupsallık:**

Her iki alarm çıkışı (yerel ve uzaktan alarm) için polarite yapılandırması (tersine çevirme) gerçekleştirilebilir.

Bunun için aşağıdaki prosedür izlenmelidir:

- Alarm mevcut olmadığından emin olunmalıdır.
- • **POLARITY INV.** alanında tuşa her basıldığında "**OPENING CONTACT**" ile "**CLOSING CONTACT**" arasında geçiş yapılır. Tuşlar alarm ÇALMAYACAK şekilde ayarlanmalıdır.
- • İlgili**TEST** tuşu "**ON**" konumuna getirilmelidir, bu durumda alarmın yeniden duyulması gerekir.
- $\Rightarrow$  **NO C** Alarmın gerçekte de devreye girmesi için bu ayar kaydedilir.

### **5. Kullanım**

#### **5.1.3 Kullanıcı profilleri**

#### **SECURITY**

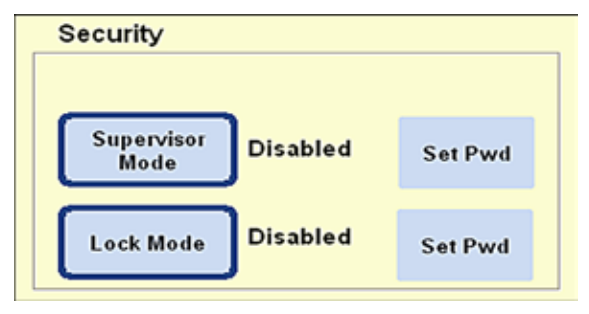

Cihaza erişim yetkileri bu alanda **kullanıcı profilleri** biçiminde ayarlanır.

Üç kullanıcı profili mevcuttur:

- Kullanıcı modu
- Yönetici modu
- Servis modu

#### **Resim100**

**USER** ve **ADMINISTRATOR** modlarında farklı erişim düzeyleri söz konusudur ve bu modlar cihazın kumanda edilmesine yöneliktir.

Servis modu sadece Leica servis personeli için öngörülmüştür. Bu mod için özel bir parola gereklidir.

#### **Kullanıcı profili**

**"Kullanıcı" sembolü**

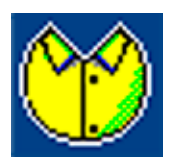

Ekranın sağ üst bölümünde **USER** sembolü görüntülenir. Kullanıcı moduna geçmek için parola girmeye gerek yoktur.

Kullanıcılar aşağıdaki fonksiyonları gerçekleştirebilir:

- Programların başlatılması, kaset sayılarının girilmesi ve çalıştırma seçeneklerinin değiştirilmesi.
- Devam eden programların kesilmesi ve devam ettirilmesi.
- Otomatik etanol ve ksilen değişiminin onaylanması.
- Vaksın eritilmesi ve vaks değişiminin onaylanması.
- Temizlik programlarının (SMART temizlik hariç) yürütülmesi.
- Karninin ve tüm istasyonların doldurulması ve boşaltılması.
- • Reaktifdurumupenceresindeistasyonların "**Full**" veya "**Empty**" olarak işaretlenmesi.
- **REAGENT GROUPS** menüsündeki düzenlemelerin yapılması.
- Sistem durumunun ve çalıştırma günlüğünün çağrılması, sıralanması ve güncellenmesi.
- Sonuçların çağrılması, PDF çıktılarının alınması ve USB çubuğa kaydedilmesi (bkz. Bölüm 5.1.9).

# **Kullanıcı profilleri** (devamı)

#### **Yönetici modu**

#### **Yönetici profili**

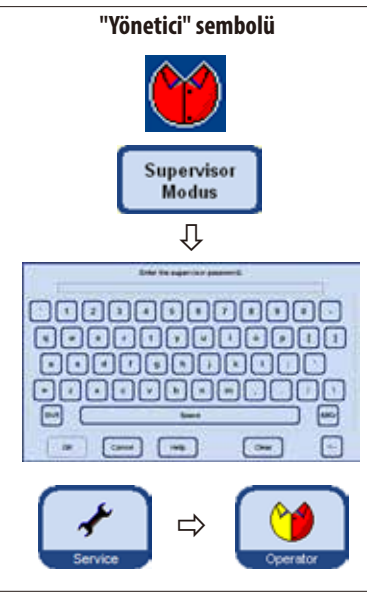

#### **Resim101**

#### **Kilit modu**

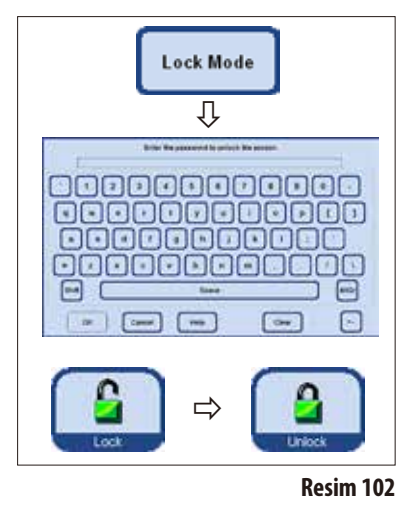

Yönetici modu için iki farklı ayar mevcuttur: "Devrede" veya "Devre dışı"

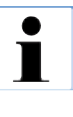

**Ürün teslim edildiğinde yönetici modu devre dışıdır. Yönetici modu için bir parola girilerek kullanıcı ve yönetici modları birbirlerinden ayrılabilir. Bir parola belirlenmişse, cihazın başlatılması sırasında kullanıcı modu devrede olur.**

Yöneticiler de kullanıcılar ile aynı erişim yetkilerine sahiptir ancak ilave olarak program oluşturmaları ve cihazın işletime alınma adımlarını gerçekleştirmeleri mümkündür.

Yönetici modunu aktif hale getirmek için aşağıdaki şekilde devam edilmelidir:

- Security alanında **SUPERVISOR MODE** tuşuna basılmalıdır.
- Klavye görüntülenir, burada ilgili parola girilmeli ve OK ile onaylanmalıdır.
- Ekranın sağ üst bölümünde **ADMINISTRATOR** sembolü görüntülenir.
- • Tüm menülerde **USER** tuşunun yerini **SERVICE** tuşu alır.

Kilit modu devredeyken cihazın kullanılması mümkün değildir. Parola girildiğinde kilit modu devre dışı bırakılır.

Kilit modunu aktif hale getirmek için aşağıdaki şekilde devam edilmelidir:

- Security alanında LOCK MODE tuşuna basılmalıdır.
- Klavye görüntülenir, burada ilgili parola girilmeli ve OK ile onaylanmalıdır.
- • Tümmenülerin sağında**LOCK** tuşu görüntülenir. Bu tuşa dokunulduğunda cihaz kilitlenir ve **LOCK** tuşunun yerini **UNLOCK** tuşu alır.
- • Kilidiaçmakiçin **UNLOCK** tuşuna basılmalı ve klavye ile parola girilmelidir.

**Bir program sırasında kilit modu devreye sokulursa, programa devam edilir ancak müdahalede bulunulamaz.**

### **5. Kullanım**

### **5.1.4 System monitor menüsü**

۱

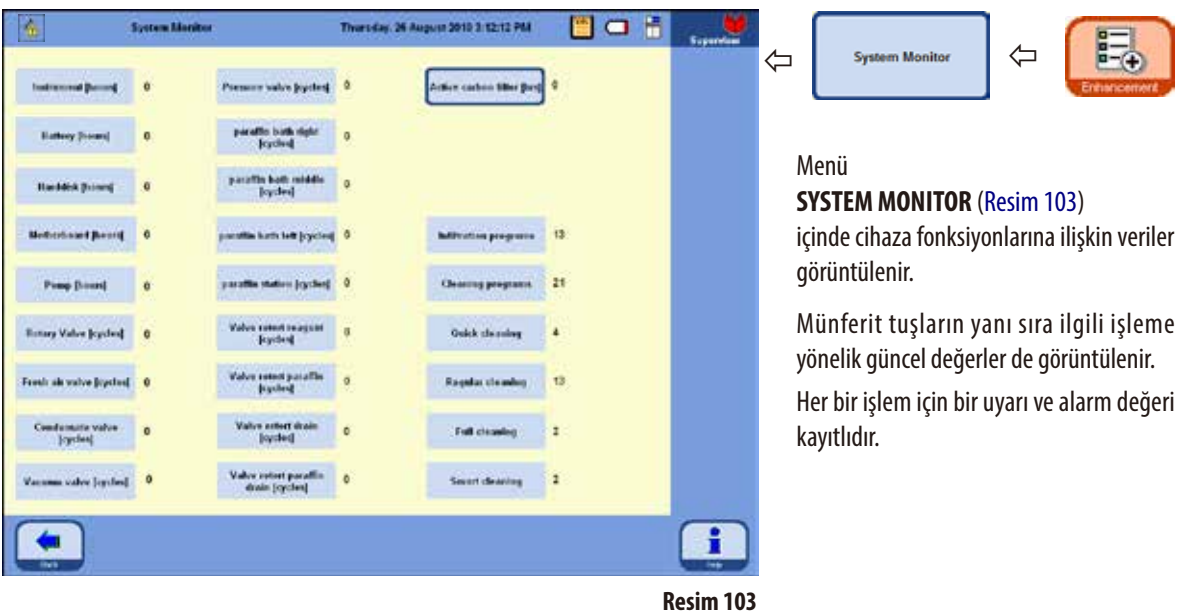

**Uyarı veya alarm eşik değerinin sıfırlanması sadece Leica servis teknisyeni tarafından gerçekleştirilebilir.**

**Yönetici modunda, alarm ve uyarı eşiği değerlerine erişim sağlanamaz.**

• Kaydedilen uyarıdeğeriaşıldığındagünceldeğer **KIRMIZI** renkte görüntülenir ve uyarı değerinin aşıldığını belirten bir uyarı mesajı görüntülenir.

Bu uyarı, Leica teknik servisi tarafından bir bakım gerçekleştirilmesi gerektiğine yönelik bir hatırlatmadır. Cihaz herhangi bir sınırlama olmadan kullanılmaya devam edebilir.

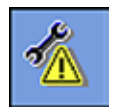

• Ayarlanan alarm eşik değeri aşıldığında, ekranda bir uyarı görüntülenir ve alarm değerinin aşıldığı belirtilir. Tüm menülerin sol üst bölümünde Servis bakım sembolü görüntülenir. Cihazda ciddi hasar oluşmasını önlemek için Leica teknik servisi tarafından hiç vakit kaybetmeden bir bakım gerçekleştirilmelidir.

# **Sistem monitörü menüsü** (devamı)

# **Aktif karbon filtre**

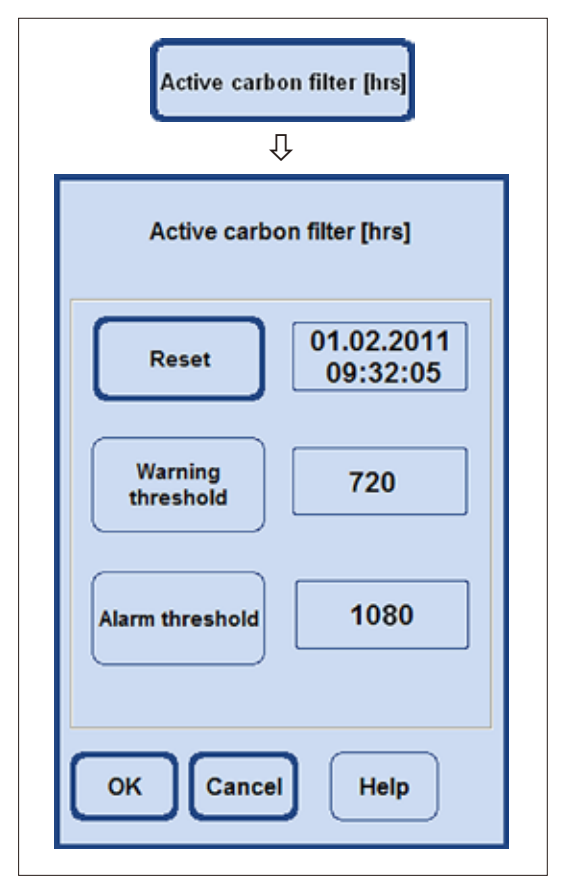

**Resim104**

**SYSTEM MONITOR** menüsünde Yönetici modundayken de sadece aktif karbon filtrenin çalışma süresi sıfırlanabilir (Resim 103/104).

**ACTIVE CARBON FILTER** tuşuna dokunulduğunda, ayarlanan uyarı ve alarm eşik değerinin gösterildiği bir alan görüntülenir. Bu iki değer Yönetici modunda da değiştirilebilir.

- • Kaydedilmişolan uyarıdeğeriaşıldığında,karbon filtresinin kullanım süresinin aşıldığını gösteren bir uyarı mesajı görüntülenir. Bu uyarı, karbon filtrenin değiştirilmesi gerektiğine yönelik bir hatırlatma görevi görür. Cihaz herhangi bir sınırlama olmadan kullanılmaya devam edebilir.
- • Ayarlanan alarmeşikdeğeriaşıldığında,ekrandabiruyarıgörüntülenir ve karbon filtre kullanım süresinin aşıldığı belirtilir.
- • Aktifkarbon filtrenin verimlişekildeçalıştığından emin olabilmek için, filtre en geç bu mesaj gösterildiğinde değiştirilmelidir.

# **5.1.5 Service functions menüsü**

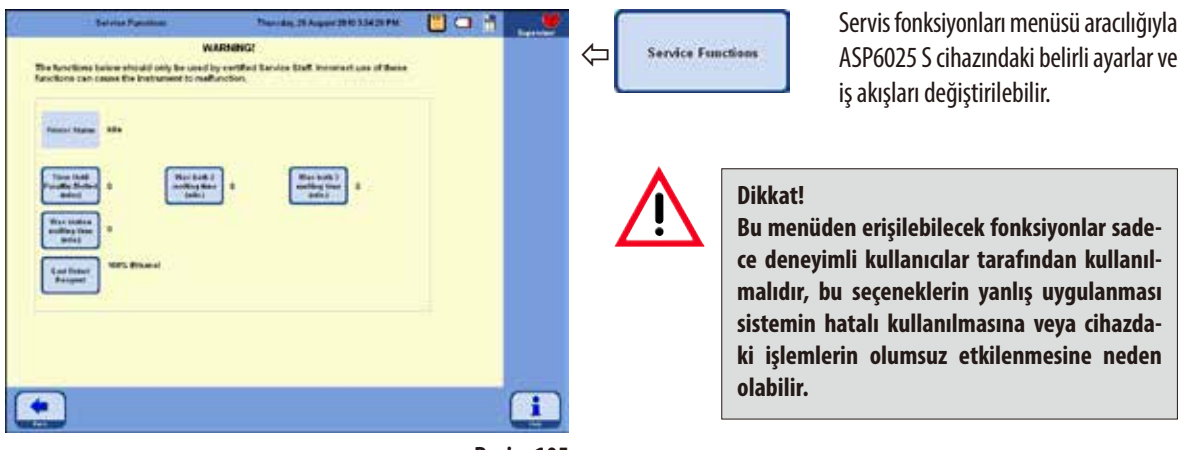

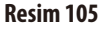

**Parafin banyolarındaki erime süresi**

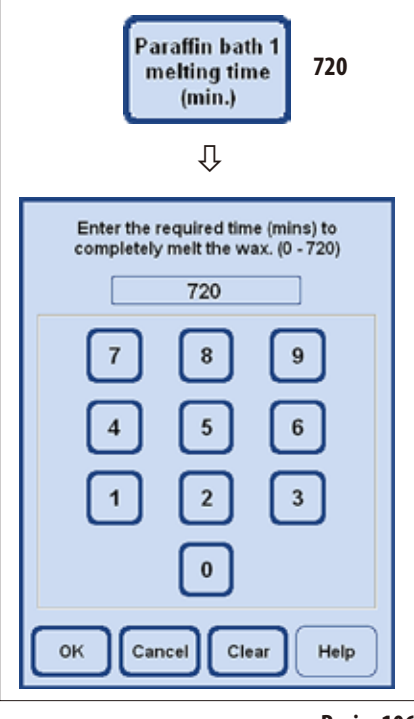

**Resim106**

- • Her bir parafin banyosu ve parafin istasyonu için, yanlarında parafinin bir program adımında kullanılabilmesi için sahip olması gereken erime durumuna gelene kadar geçmesi gereken süre (dakika) bilgisinin gösterildiği birer tuş mevcuttur.
- Program bu zamandan önce de başlatılabilir bu durumda program, gecikme adımını parafinin parafin adımında kullanılabilecek seviyede eriyeceği şekilde uzatır.
- • Parafinin tamamen erimesi için cihaz tarafından belirlenen süre **PARAFFIN BATHMELTINGTIME** tuşuna basılarak düzeltilebilir. Kural olarak bu fonksiyon sadece erime süresinin uzatılması için kullanılmalıdır, örn. parafin peletlerinin bir banyo içine elle doldurulması durumunda.
- Tuşa basıldığında, ilgili değerin değiştirilebileceği bir pencere görüntülenir.

# **Service functions menüsü** (devamı)

#### **Karnideki reaktif durumu**

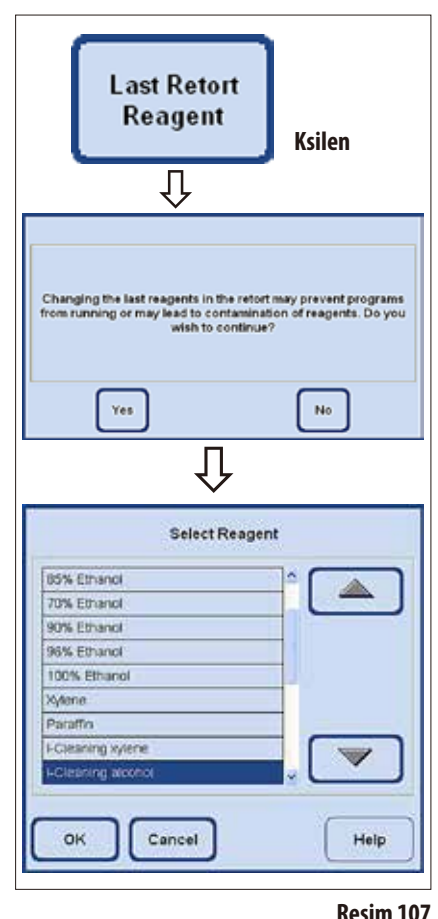

- • ASP6025 S yazılımında, karni içinde en son hangi reaktifin bulunduğu her zaman not edilir. Karni içindeki son reaktif tuşun yanında belirtilir. Bu şekilde, uyumsuz reaktiflerin birbirleriyle temas etmeleri önlenmiş olur.
- • Birdoldurmaişlemi iptaledildiğinde,buradaikireaktifin görüntülenmesisöz konusu olabilir.
- Kullanıcı karnide aslında görüntülenenden farklı bir reaktifin bulunduğunu biliyorsa, bu bilgiyi **LAST RETORT REAGENT** tuşuna dokunarak düzeltebilir.
- Tuşa bastıktan sonra öncelikle onaylanması gereken bir uyarı mesajı görüntülenir. Ardından güncel reaktif listesi görüntülenir ve böylece doğru reaktif seçilerek, karnideki reaktif durumu değiştirilebilir.

#### **Dikkat!**

**Karninin reaktif durumu ancak, gösterilen reaktifin doğru olmadığı kesin olarak biliniyorsa değiştirilebilir. Uyumsuz reaktiflerin birbirleriyle temas etmeleri halinde, cihazın hatalı kullanılması veya bir işlemin olumsuz etkilenmesi söz konusu olabilir.**

#### **Yazıcı durumu göstergesi**

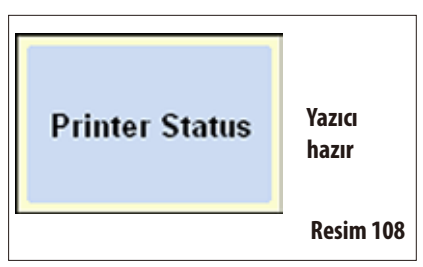

PDF yazıcısının durumu burada görüntülenir ve değiştirilemez.

"**Printer ready**"; çalıştırma seçenekleri içinde ayarlanmış olması halinde, program akışı sonrasında bir PDF dosyası oluşturulabileceği ve kaydedilebileceği anlamına gelir (bunun için bkz. Bölüm 5.1.2, Resim 94).

# **5. Kullanım**

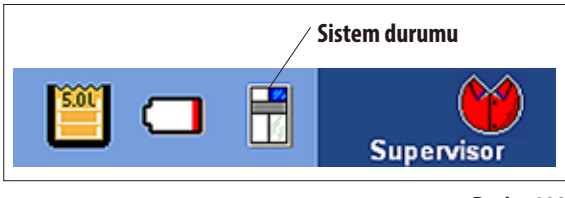

**Resim109**

**5.1.6 Sistem durumu** Sağ üst bölümdeki durum çubuğunda genel **SYSTEM STATUS** bilgisi küçük bir sembol ile gösterilir.

> Bu sembole dokunulduğunda aynı adlı menü penceresine gidilir (Resim 113).

> ASP6025 S cihazının kullanımı sırasında, cihazın durumu sürekli olarak denetlenir. Bu sırada tüm sensörlerden ve aktif hareketli parçalardan (pompalar, valfler, vs.) gelen mesajlar değerlendirilir ve sistem durumu belirlenir.

Sistem durumu için üç farklı kademe mevcuttur. Farklı kademeler, sağ üst başlık satırında farklı semboller ile gösterilir.

**SYSTEM STATUS** sembolü ASP6025 S yazılımdaki tüm menülerde mevcuttur ve sürekli olarak yenilenir. Sistem durumu değiştiğinde ilgili sembol görüntülenir.

#### **Tamam durumu:**

Cihaz öngörüldüğü şekilde çalışıyor ve olumsuz bir etkilenme yok.

#### **Uyarı durumu:**

İnfiltrasyonu etkilemeyecek küçük sorunlar mevcut. Ortaya çıkan sorun ekran üzerinde bir bilgilendirme penceresinde gösterilir ve tabloda listelenir (Resim 113). Programın başlatılması sırasında buna ilişkin olarak bir kez daha bilgilendirme yapılır.

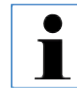

**"UYARI" durumunda, infiltrasyon programı başlatılırken ekranda bir bilgilendirme mesajı görüntülenir. Kullanıcı programın başlatılıp başlatılmayacağına kendisi karar verir. Ancak bir infiltrasyon programının başlatılması mümkündür. "HATA" durumunda, infiltrasyon programının başlatılmasımümkün değildir.**

# **Hata Hata durumu:**

ASP6025 S cihazının kullanımı sırasında ciddi hatalar tespit edilir. Tespit edilen hata ekranda bir mesaj ile gösterilir ve tabloda listelenir. Mesajın kullanıcı tarafından onaylanması gerekir (Resim 113). Programın başlatılması mümkün değildir.

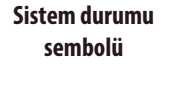

**Tamam**

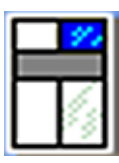

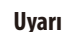

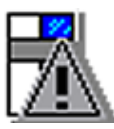

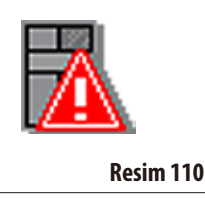

# **Sistem durumu** (devamı)

#### **Mesajların türü ve gösterimi**

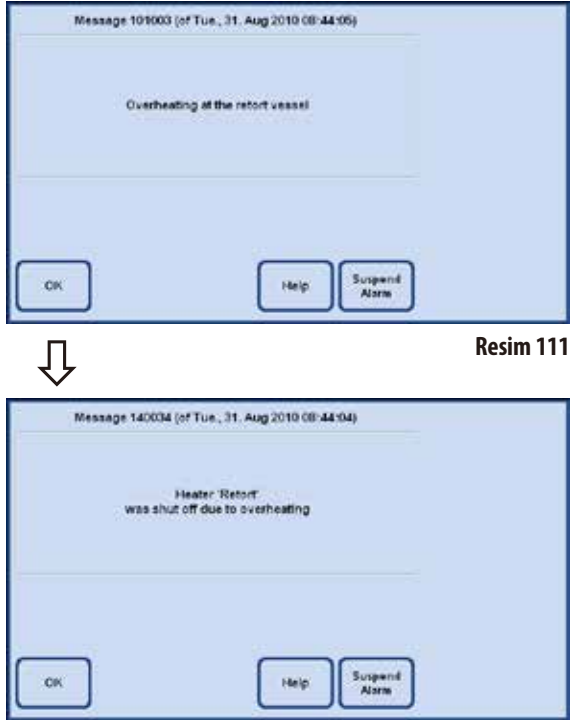

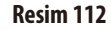

- Her bir mesaj (uyarı veya hata), yandaki örnekte de gösterildiği gibi ekranda bir metin bildirimi olarak görüntülenir (Resim 111).
- • Bu mesajın **OK** ile onaylanması gerekir.
- • Bir hata ortaya çıktığında, sorun çözülene kadar bu hata sistem durumunda mevcut olmaya devam eder.

• Sorunun türüne bağlı olarak, sistemin hangi önlemleri aldığı başka bir uyarı penceresinde kullanıcıya bildirilir (Resim 112).

Bu mesajın da **OK** ile onaylanması gerekir.

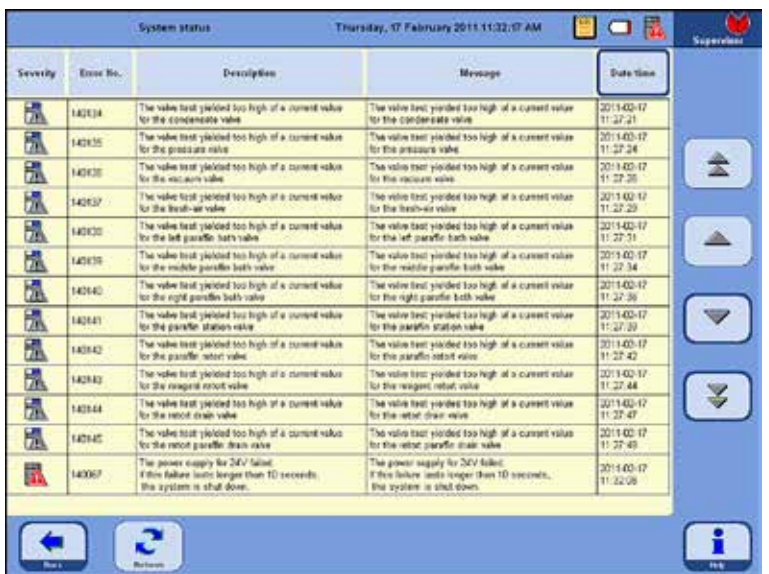

#### **Sistem durumu** (devamı) **Sistem durumu göstergesi**

Genel durum sembolüne dokunulduğunda, ayrıntılı bir listenin yer aldığı **SYSTEM STATUS** penceresi (Resim 113) çağrılır. Listede, ortaya çıkan ve henüz giderilmemiş olan tüm mesajlar bulunur. Bu listede en az bir kayıt bulunuyorsa, genel durum **WARNING** veya **ERROR** biçimindedir ve ilgili sembol görüntülenir. Sistem durumunda gösterilen sembol, her zaman listede yer alan en ciddi hataya göre belirlenir.

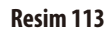

#### **Mesajlara ayrıntılı genel bakışı SYSTEM STATUS penceresinde görebilirsiniz**

**SYSTEM STATUS** penceresindeki liste aşağıdaki sütunları içerir:

#### • **Önem derecesi**

Önem derecesi, iki "**Uyarı**" veya "**Hata**" kademesinden birini ilgili sembol ile birlikte gösterir.

• **Hata numarası**

Hata numarası, mesaj için benzersiz bir numara bilgisi verir.

#### • **Açıklama ve mesaj**

Description ve Message sütunlarında, arızanın nedenine ilişkin ayrıntılı bilgiler metin biçiminde verilir.

#### **Ortaya çıkma zamanı**

Date/Time sütunu, ortaya çıkma zamanını gösterir. **DATE/TIME** tuşuna basıldığında, kayıtlar oluşma zamanlarına göre sıralanabilir.

Date/time

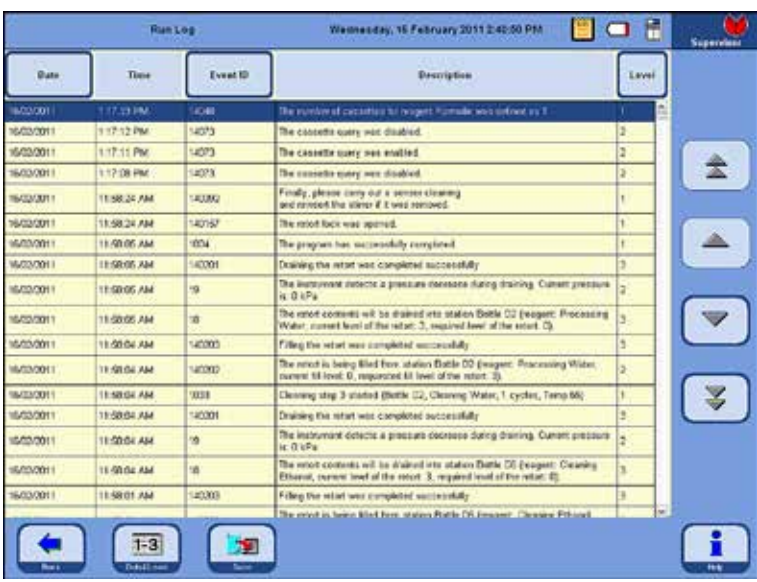

# **5.1.7 Çalıştırma günlüğü**

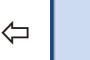

**Run Log** 

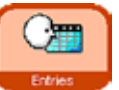

**RUN LOG** penceresinde (Resim 114), program akışında ortaya çıkan olaylar gösterilir.

⇦

İstenen alanların gösterilmesi için **Up/Down** tuşları veya sayfalar arasında hızlıca dolaşmak için **çift ok tuşları** kullanılabilir.

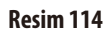

Günlük açıldığında, uygulamanın tamamı boyunca çalıştırma günlüğüne yapılan tüm kayıtlar okunabilir. Kayıtlar tarihe göre sıralanmıştır ve en güncel kayıt en üstte gösterilir.

Aşağıdaki olaylar **RUN LOG** içine alınır:

- Çalıştırılan tüm programların başlangıçları ve bitişleri,
- Tüm program adımlarının başlangıçları ve bitişleri,
- • Birprogramın akışınıetkileyebilecekolaylar,örn.elektrik kesintisi, devam eden programın durdurulması veya program devam ederken kapağın açılması.

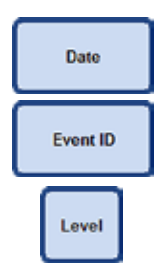

Veriler aşağıdaki:

- **Tarih**
- İşlem no. veya
- **Kademe**

ölçütleri kullanılarak sıralanabilir.

Bunun için tablo başlığındaki ilgili tuşa basılmalıdır.

# **5. Kullanım**

**Çalıştırma günlüğü** (devamı)

Her bir olay için bir öncelik kademesi atanır. Üç farklı kademe öngörülmüştür:

Kademe 1: Yüksek öncelikli olaylar Kademe 2: Orta öncelikli olaylar Kademe 3: Düşük öncelikli olaylar

**DETAIL LEVEL** tuşuna basıldığında, ilgili ayrıntı kademesindeki mesajlar görüntülenir. Tuşa birkaç kez basıldığında, tablodaki gösterim münferit kademelere göre filtrelenebilir. Tuştaki görsel de buna bağlı olarak değişir.

Üç kademe ile ilgili gösterim aşağıdaki şekilde gerçekleştirilir:

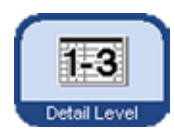

Kademe 1 - 3 :Tüm olay mesajları görüntülenir.

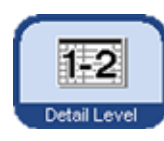

Kademe 1- 2 : Aşağıdakiler gösterilir:

En yüksek öncelik kademesine sahip olaylar. Orta öncelik kademesine sahip olaylar.

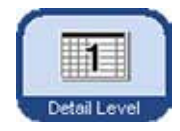

Kademe 1: Aşağıdakiler gösterilir: Sadece en yüksek öncelik kademesine sahip olaylar.

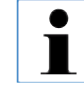

**Standart olarak Kademe 1 ayarlıdır. Kullanıcı bir günlük görünümünden çıktığında, ilgili görünümün ayrıntı kademesi kaydedilir. Tekrar açıldığında ise görünüm, kaydedilen gösterim ayrıntılarıyla açılır. Bu durum cihazın yeniden başlatılması durumunda geçerli değildir. Burada tekrar standart Kademe 1 ayarına geri dönülür.**

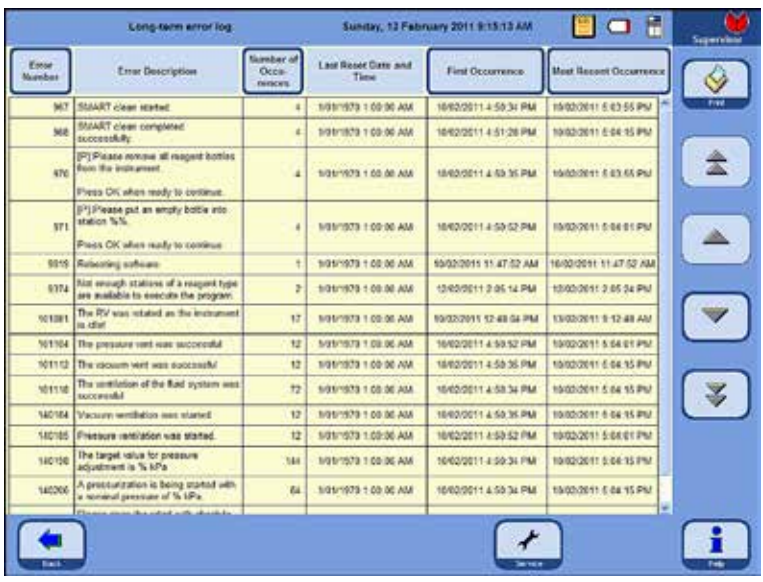

# **5.1.8 Uzun süreli hata günlüğü**

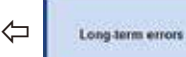

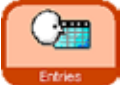

Bir programın yürütülmesi sırasında, ilgili programın iş akışı denetlenir. Program çalışırken gerçekleşen olaylar **Uzun süreli hata günlüğüne** girilir ve orada sayılır.

⇦

İstenen alanların gösterilmesi için **Up/Down** tuşları veya sayfalar arasında hızlıca dolaşmak için **çift ok tuşları** kullanılabilir.

**Resim115**

Açıldığında, uygulamanın tümünde **Uzun süreli hata günlüğü** tarafından kaydedilmiş olan tüm girişler görüntülenebilir.

Kayıtlar numaraya göre sıralanmıştır – en güncel kayıt tablonun en üstünde vurgulanmış olarak gösterilir. Aşağıdaki olaylar **RUN LOG** içine alınır:

Veriler aşağıdaki

- Hata no.,
- Ortaya çıkma sıklığı,
- İlk ortaya çıkma veya
- Son ortaya çıkma

ölçütleri kullanılarak sıralanabilir.

Bunun için tablo başlığındaki ilgili tuşa basılmalıdır.

#### **5.1.9 Verilerin kaydedilmesi veya yüklenmesi Verilerin bir USB çubuğa kaydedilmesi**

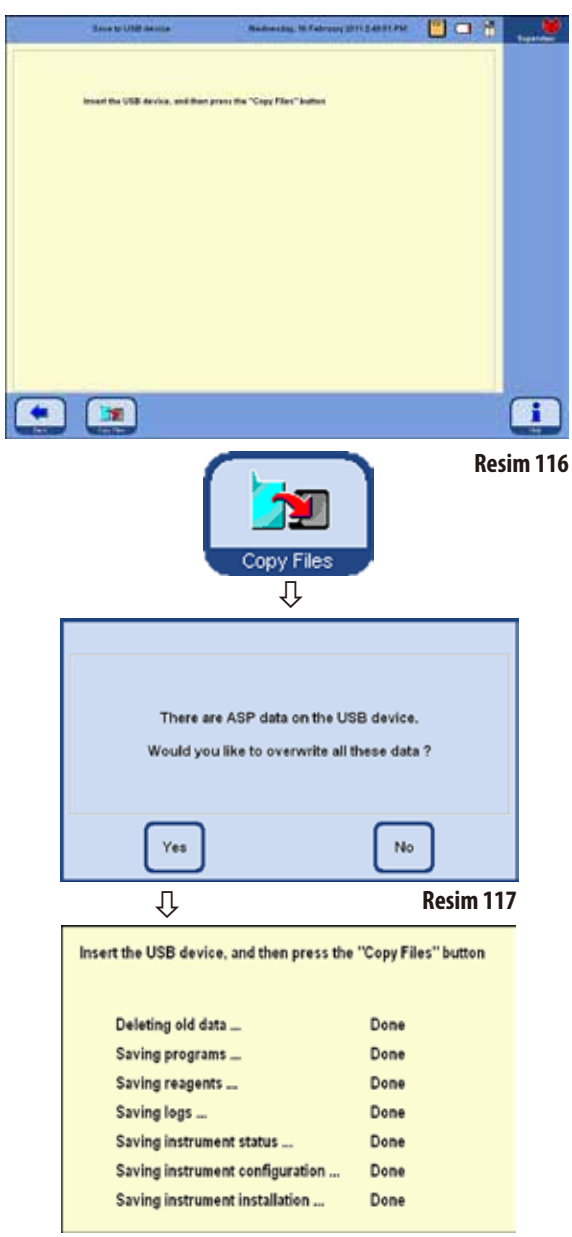

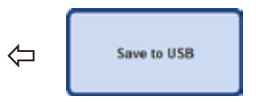

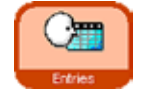

Bu fonksiyon ile cihazdaki tüm veriler bir USB çubuğa aktarılabilir.

Aşağıdaki veriler kaydedilir:

- tüm programlar,
- reaktifler listesi,
- cihaz durumu.
- cihaz konfigürasyonu,
- tüm günlük dosyaları,
- cihaz kurulumu.

Cihaz verilerini bir USB çubuğa kaydetmek için aşağıdaki şekilde devam edilmelidir:

- • **ENTRIES** ve **SAVE TO USB** tuşları ile aynı adlı pencereler çağrılır.
- Cihazdaki USB yuvalarından birine bir USB çubuk takılmalı ve **COPY FILES** tuşuna basın.

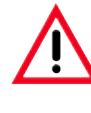

**USB çubukta daha önceden cihaz verileri mevcutsa, bu verilerin üzerine yazılarak veriler silinir. Bu durum bir uyarı mesajı ile gösterilir (Resim117) ve mesajın İKİ defa YES ile onaylanması gerekir. NO tuşuna basıldığında işlem iptal edilir.**

- • Dosyalarınaktarılmasısırasında,güncelolarakhangiverilerin kopyalanmakta olduğu ekranda gösterilir (Resim 118).
- Tüm veriler doğru aktarıldığında, son olarak bunu belirten bir mesaj görüntülenir.

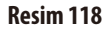

# **Verilerin kaydedilmesi veya yüklenmesi** (devamı)

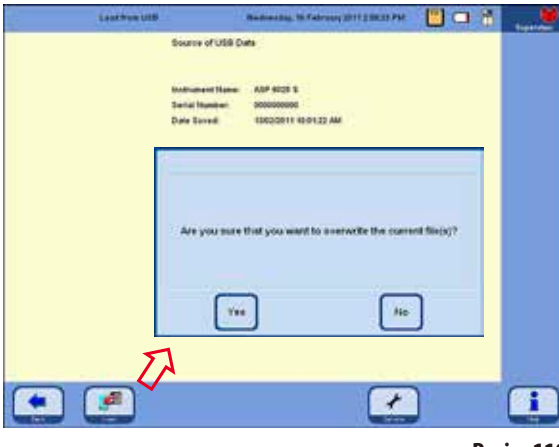

**Resim119**

Cihaz verilerini bir USB çubuktan sisteme yazmak için aşağıdaki şekilde devam edilmelidir:

- USB çubuk cihazdaki USB yuvalarından birine takılmalı ve **LOAD** tuşuna basılmalıdır.
- **ENTRIES** ve **LOAD FROM USB** tuşları ile aynı adlı pencereler çağrılır.

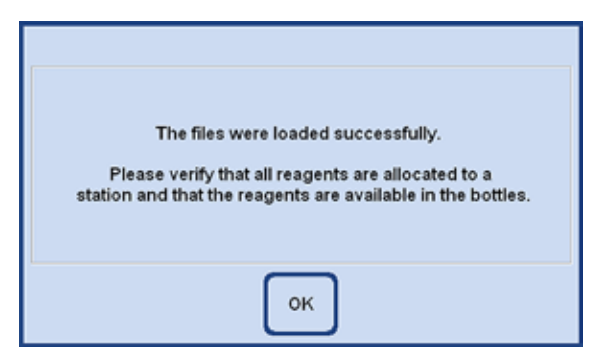

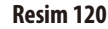

#### **Verilerin USB çubuğa yüklenmesi**

$$
\leftarrow
$$

Bu fonksiyon ile cihaz verileri bir USB çubuktan ASP6025 S cihazına aktarılabilir. Aşağıdaki veriler kaydedilir:

- tüm programlar,
- reaktifler listesi.
- cihaz durumu,
- cihaz konfigürasyonu,
- tüm günlük dosyaları,
- cihaz kurulumu.
- Cihaz yazılımı, çubukta tüm cihaz verilerinin eksiksiz şekilde mevcut olup olmadığını kontrol eder. Eksik varsa yükleme işlemi iptal edilir.

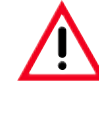

**ASP6025 S içinde daha önceden cihaz verileri bulunduğundan, bunların üzerlerine yazılarak bu veriler silinir. Bu durum bir uyarı mesajı ile gösterilir (Resim119) ve mesajın İKİ defa YES ile onaylanması gerekir. NO tuşuna basıldığında işlem iptal edilir.**

- Tüm veriler doğru şekilde yüklendiğinde, ekranda bu durumu teyit eden ve reaktiflerin doğru atandığının kontrol edilmesi gerektiğini belirten bir mesaj görüntülenir (Resim 120).
- Son olarak, tüm işlemin hatasız tamamlandığını gösteren bir mesaj görüntülenir.

#### **Verilerin kaydedilmesi veya yüklenmesi** (devamı)

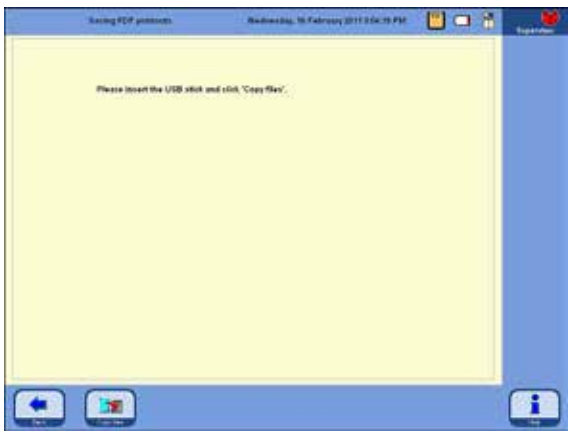

**Resim121**

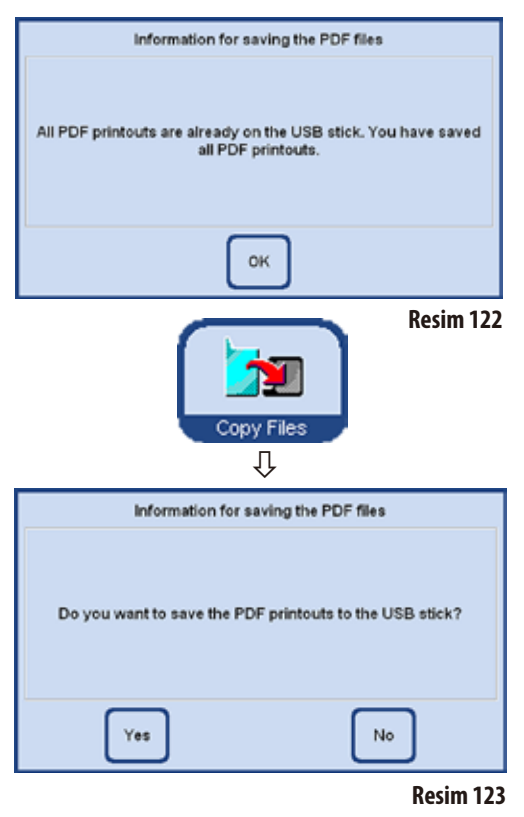

#### **PDF çıktılarının kaydedilmesi**

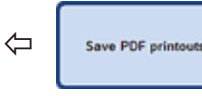

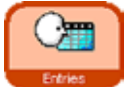

Bu fonksiyon sayesinde, devam eden programlar veya listeler ile ilgili olarak cihazda kaydedilen PDF dosyaları bir USB çubuğa aktarılabilir.

Bu PDF dosyalarını bir USB çubuğa kaydetmek için aşağıdaki şekilde devam edilmelidir:

- **ENTRIES** ve **SAVE PDF PRINTOUTS** tuşları ile **SAVING PDF PRINTOUT** penceresi çağrılır (Resim 121).
- Cihazdaki USB yuvalarından birine bir USB çubuk takılmalı ve **COPY FILES** tuşuna basın.
- Cihaz yazılımı, cihazda da kaydedilmiş olan tüm PDF çıktılarının çubuk içinde mevcut olup olmadığını kontrol eder. Mevcutsa yedekleme işlemi gerçekleşmez ve buna ilişkin bir bilgilendirme mesajı görüntülenir (Resim 122).
- Cihazda mevcut olup USB çubukta mevcut olmayan PDF çıktıları varsa, yedekleme işleminin gerçekleştirilip gerçekleştirilmeyeceği bir ekran mesajı ile sorgulanır (Resim 123).
- Bu mesaj YES ile onaylanırsa, PDF çıktıları çubuktaki "Printouts" klasörüne yedeklenir.
- Tüm veriler doğru aktarıldığında, son olarak bunu belirten bir mesaj görüntülenir.

# **Olay raporunun USB çubuğa kaydedilmesi**

Cihazda bir hata ortaya çıktığında, numune kalitesi kötüleştiğinde veya numune bozulduğunda Leica tarafından destek verilebilmesi için olay raporunun eksiksiz şekilde doldurularak kaydedilmiş ve rutinin yedeklenmiş olması zorunludur (rutin yedekleme dosyaları, **SAVE TO USB STICK** düğmesi). Ayrıca her zaman cihazınızın seri numarasını da belirtmeniz gerekir.

Rutin yedeklemesini nasıl gerçekleştireceğiniz Bölüm 5.1.9 içinde açıklanmıştır. Olay raporunu bir USB çubuğa kaydetmek için aşağıdaki şekilde devam edilmelidir:

1. **ENTRIES** üzerine tıklayın.

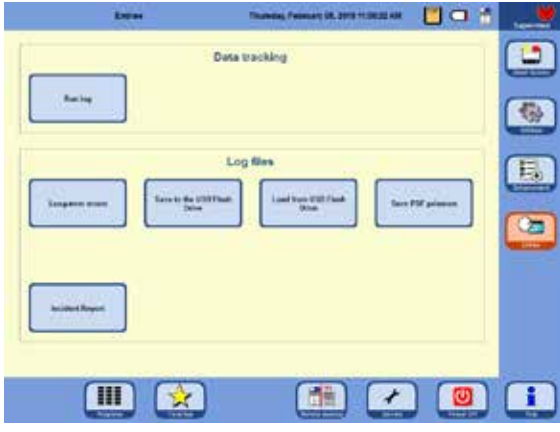

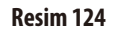

- 2. Kullanılacak USB çubuğu virüslere karşı kontrol edin. Ardından USB çubuğu Bölüm 4.4.4 içinde açıklanan şekilde cihazda kendisi için öngörülen yuvaya takın.
- 3. **INCIDENT REPORT** düğmesine tıklayın.
- 4. Açılan iletişim penceresindeki **DATE OF INCIDENT** bölümünde olayın ortaya çıkma tarihini veya bir gün sonrayı seçin. Olay geçmişte yer alıyorsa bir gün sonrasını seçmenizi tavsiye ederiz, böylece olaydan sonra oluşmuş olabilecek müteakip hatalar da dokümante edilebilir.

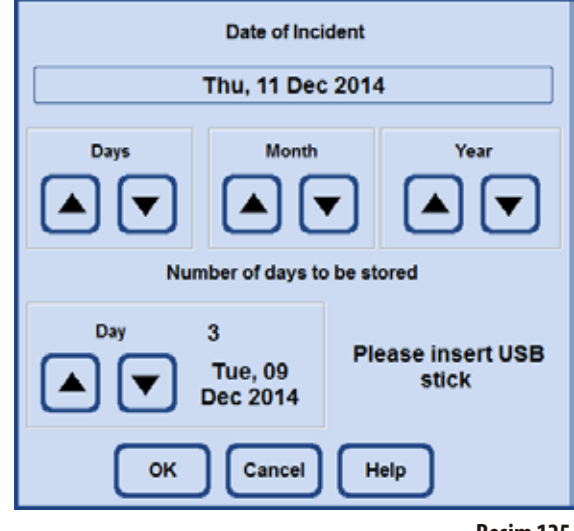

**Resim125**

- 5. **NUMBER OF DAYS TO BE STORED** bölümünde uygun bir zaman aralığı seçin. Maksimum 10gün kayıtlı tutulabilir.
- 6. **OK** düğmesine tıklayarak girişlerinizi onaylayın.
- 7. Yedekleme işlemibaşarıyla tamamlandığında aşağıdaki mesaj görüntülenir. Lütfen **OK** ile bu mesajı onaylayın.

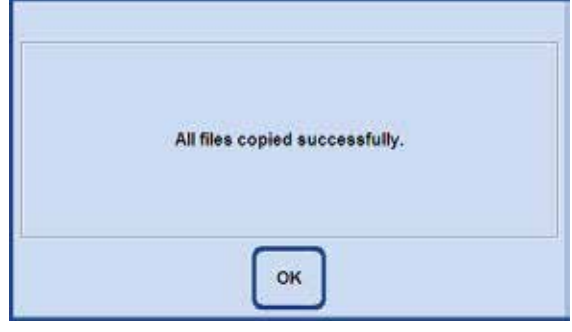

#### **Resim126**

8. Başarı mesajı gösterildikten sonra USB çubuğu çıkartın ve başka bir bilgisayara takın. Çubuk içinde "ASP6025\_S\_ Exlogs" adında bir klasörün olup olmadığını kontrol edin. Bu

# **5. Kullanım**

klasörde, aşağıdaki şablona göre adlandırılmış olan "CAB" uzantılı dosyalar bulunur:

- • IO-Levelextract\_xxx\_xx\_xx.cab
- • SummeryByErrorTimeLog1\_xxx\_xx\_xx.cab
- Trace\_xxx\_xx\_xx.cab
- 9. USB çubukta, daha önceki bir yedeklemeye ait veriler mevcutsa, yeni yedekleme sırasında bu verilerin üzerine yazılır. Bu durumda ilgili bir mesaj görüntülenir. Üzerine yazma işlemini **YES** ile onaylayın. USB çubuğu değiştirmek istiyorsanız **NO** seçeneğine tıklayın ve baştan başlayın.

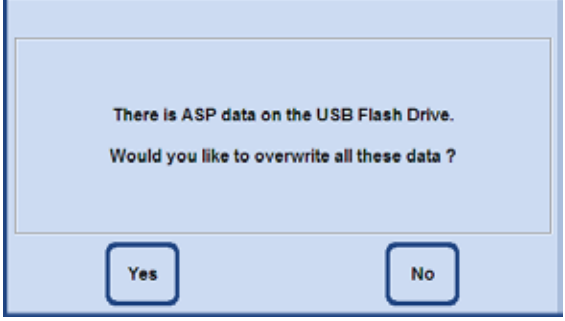

**Resim127**

10. Kayıt işlemi başarısız olursa aşağıdaki hata mesajı görüntülenir. Bu mesajı onaylayın ve belirtilen bilgileri kontrol edin. Mesajın, belirtilen sürede olay ortaya çıkmamış olsa bile görüntüleneceğini unutmayın.

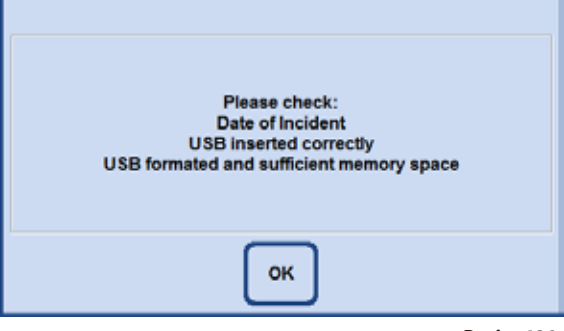

**Resim128**

# **5.1.10 Smart Screen**

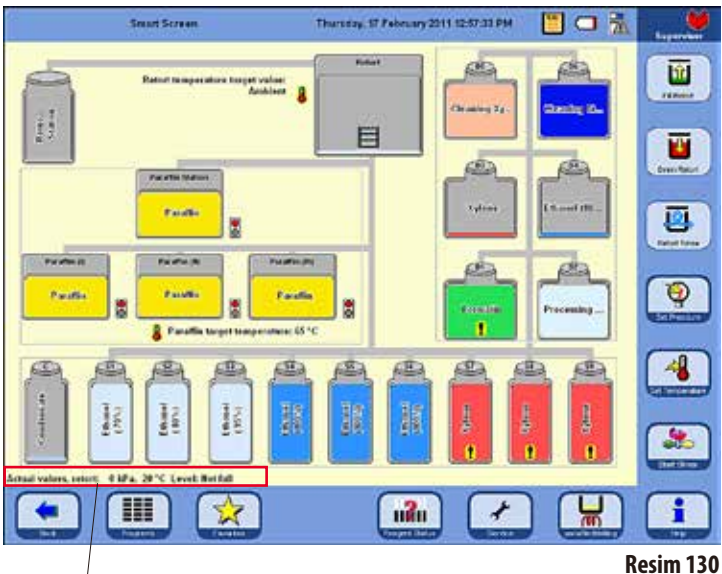

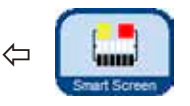

Ana menüdeki **SMART SCREEN** tuşuna basıldığında **SMART FUNCTIONS** penceresi açılır (Resim 130).

Bu pencerede tüm cihaz grafiksel olarak görüntülenir.

Ekrandaki şişe pozisyonu ve renk gösterimi, şişenin cihazdaki geometrik yerleşimine ve sahip olduğu renk işaretine bağlıdır.

# **Karni durum satırı**

#### **Sıcaklık göstergesi**

Durum satırında; karnideki fiili basınç değeri, fiili sıcaklık ve güncel dolum seviyesi gösterilir

Karninin nominal sıcaklığı, karni ve nominal parafin sıcaklığı ile birlikte parafin banyolarının altında görüntülenir.

### **Şişe tanımlamaları**

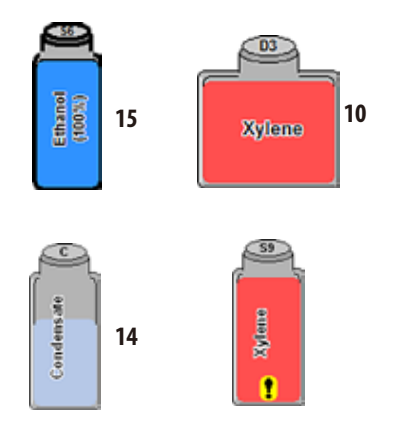

- Sistem şişeleri (15) S1-S9 arasındaki kodlar ile tanımlanmıştır.
- • Değişim şişeleri (**10**) D1-D6 arasındaki kodlar ile tanımlanmıştır.
- Şişe sembolüne, şişenin içinde yer alan reaktifin adı verilir.
- Şişeler için gösterilen doluluk durumları, şişelerdeki yaklaşık dolum seviyelerini gösterir.
- Yoğuşma suyu şişesi (14), döngü sayısıyla orantılı dolulukta gösterilir. Maksimum döngü sayısına ulaşıldığına bir boşaltma mesajı görüntülenir.
- Şişede, uyarı değerini aşan bir reaktif mevcutsa, bu durum sarı arka plan üzerinde bir ünlem işareti ile gösterilir. Bu fonksiyonun aktif olabilmesi için eşik değerlerin kaydedilmiş olması gerekir.

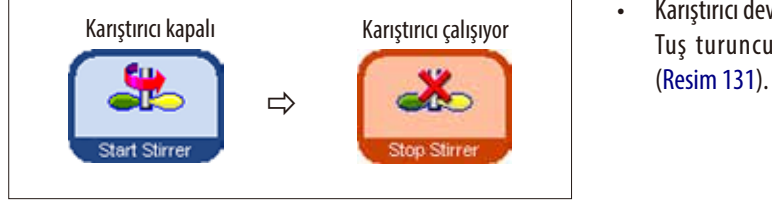

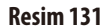

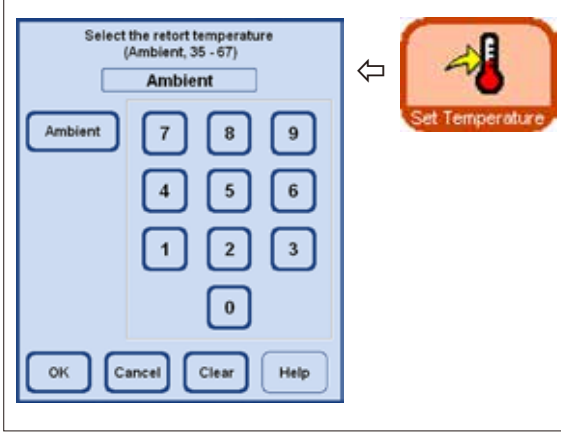

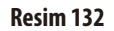

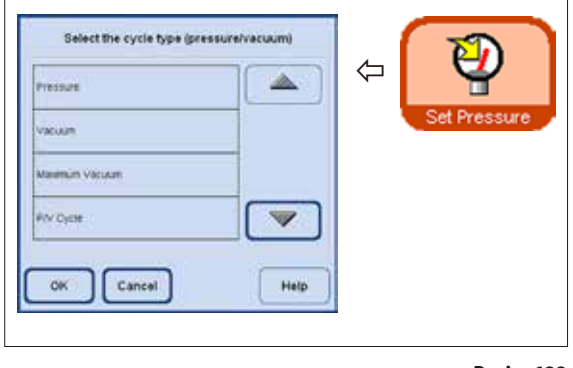

# **Smart Screen** (devamı) **SMART SCREEN üzerindeki diğer fonksiyonlar**

- Karıştırıcı devreye alınabilir ve sonra tekrar durdurulabilir. Tuş turuncu renkteyse karıştırıcı çalışır durumdadır
- • Smartscreen üzerinde karni sıcaklığı ayarlanabilir. Bunun için **SET TEMPERATURE** tuşuna basılmalı ve **SELECT THE RETORT TEMPERATURE** giriş penceresi çağrılmalıdır (Resim 132).

Burada karninin sıcaklığı girilebilir.

Olası sıcaklık aralığı 35 - 65°C arasıdır. **AMBIENT** seçilirse, karni oda sıcaklığına sahip olur.

Bir basınç-döngü tipinin seçilmesi mümkündür. Bunun için **SET PRESSURE** tuşuna basılmalı ve **SELECT THE CYCLE TYPE** giriş penceresi çağrılmalıdır (Resim 133). Burada dört döngü tipinden biri (basınç/vakum) seçilmeli ve OK tuşu ile onaylanmalıdır.

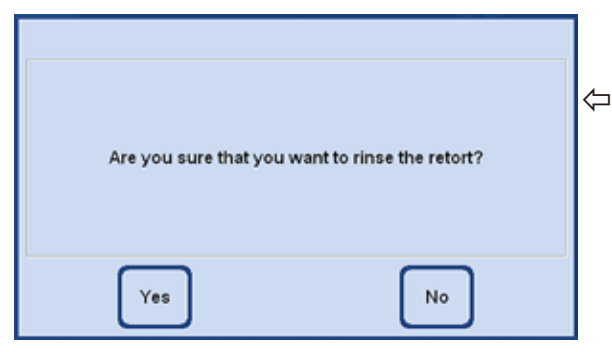

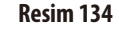

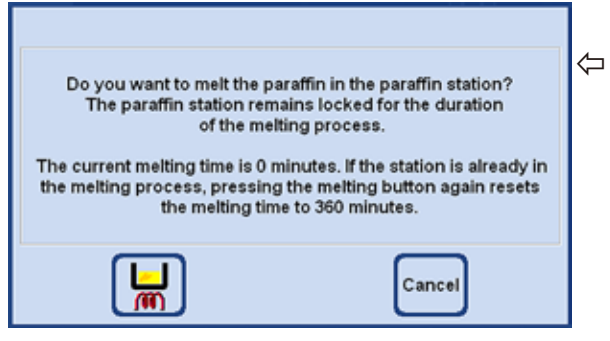

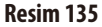

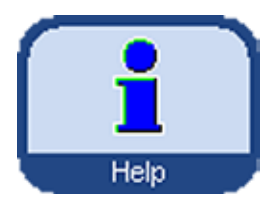

# **Smart Screen** (devamı) **SMART SCREEN üzerindeki diğer fonksiyonlar**

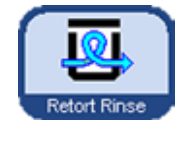

Karniye ksilen veya ParaLast™ bulaştıysa, temizleme programı yerine bir karni yıkama işleminin gerçekleştirilmesi gerekir. **RETORT RINSE** tuşuna basıldığında, yıkama işleminin başlatılması için

**YES** ile onaylanması gereken bir teyit penceresi görüntülenir (Resim 134).

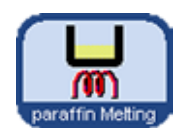

Parafin istasyonu yine katı parafin ile dolduysa **PARAFFIN MELTING** tuşuna basılmalıdır.

Güncel erime süresinin yer aldığı bir mesaj

görüntülenir (Resim 135). Parafin istasyonu erime süresinde kilitli kalmaya devam eder.

**Online yardım** ASP6025 S cihazında, tüm ana pencerelerden başlatılabilen kapsamlı bir yardım sistemi mevcuttur.

> Bu yardım sisteminde, ilgili ülkenin dilinde hazırlanmış eksiksiz bir kullanım kılavuzu yer alır.

> **HELP** tuşuna tıklandığında kullanım kılavuzunun ilgili bölümü açılır.

> **HELP** tuşu, kullanıcıyı bir uyarı penceresi içinde kullanım kılavuzunun İçindekiler bölümüne götürür.

# **5. Kullanım**

# **5.2 Reaktifler**

# **5.2.1 Reaktif listesinin konfigüre edilmesi**

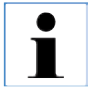

**ASP6025 S cihazı, standart bir reaktif listesi ve önceden sabit şekilde belirlenmiş olan infiltrasyon programları ile birlikte teslim edilir.**

**Reaktif listesi bu programlara göre uyarlanır. Sadece kendi programlarınızı yazmanız halinde yeni reaktiflerin girilmesi ihtiyacı doğabilir.**

#### **Reaktif adlarının girilmesi**

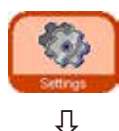

⇩

Reagents

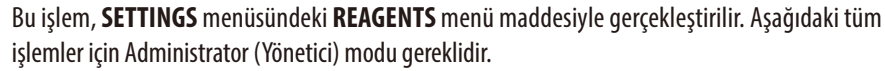

- Başlangıçekranından **SETTINGS** ile aynı adlı pencereye gidilmeli, burada **REAGENTS** tuşuna basılmalıdır.
- **SET UP REAGENTS ANDWARNING THRESHOLDS** penceresi açılır (Resim 136).
- Bir reaktif eklemek için aşağıdaki şekilde devam edilmelidir:
	- **INSERT** tuşuna basılmalıdır, klavye görüntülenir.
	- Yeni reaktif adı girilmelidir.
	- **OK** ile onaylanmalıdır.
	- Yeni reaktif için bir reaktif grubunun seçilmesi talebi otomatik olarak görüntülenir (Resim 137).
	- Yeni reaktif ilgiligrubaatanmalıve **OK** ile onaylanmalıdır.

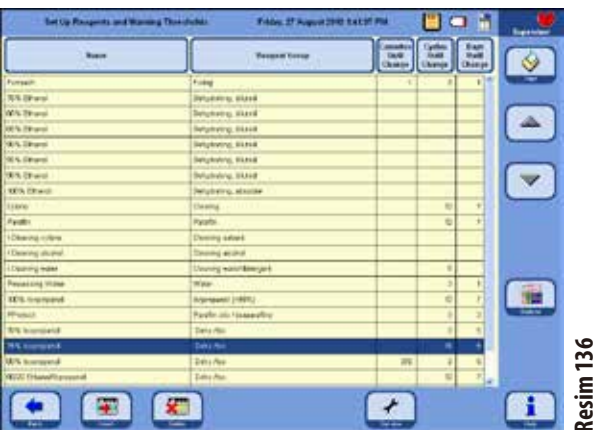

#### **Reaktif grubunun seçilmesi**

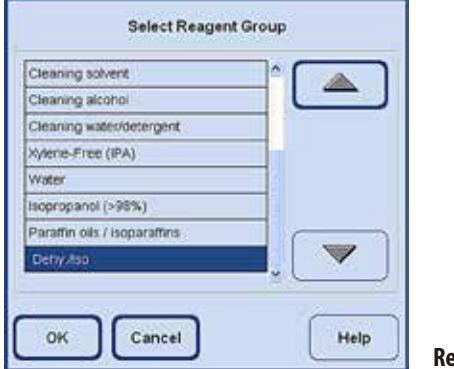

# **Reaktif listesinin konfigüre edilmesi** (devamı)

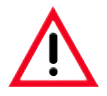

**Reaktifin reaktif grubuna doğru şekilde atanması, uyumluluk takibi için bir temel teşkil eder. Eşleştirmenin hatalı yapılması, reaktiflerin birbirlerine bulaşmalarına neden olabilir.**

#### **Değiştirilebilir parametreler**

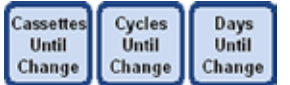

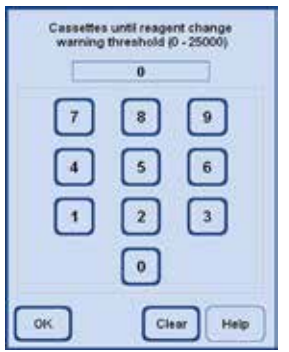

**Resim138**

#### **Reaktif eşik değerinin girilmesi/değiştirilmesi**

Bir reaktif için uyarı eşik değerlerinin girilmesi zorunluysa aşağıdaki şekilde devam edilmelidir:

- Değiştirilecek reaktif işaretlenmelidir. Bunun için reaktif üzerine dokunulmalı veya UP/DOWN tuşları kullanılmalıdır.
- Başlık satırında, değiştirilecek parametre tuşuna dokunulmalıdır giriş maskesi görüntülenir (Resim 138).
- Yeni bir değer girilmeli veya eşik değeri tamamen kaldırmak için **CLEAR** tuşuna basılmalıdır.
- Giriş **OK** ile onaylanmalıdır.

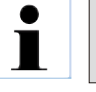

**Aynı reaktifin yer aldığı tüm istasyonlar için aynı eşik değer geçerli olur. Ayrıca bkz. Bölüm 5.2.2**

#### **Reaktif adının veya reaktif grubunun değiştirilmesi**

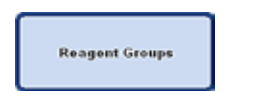

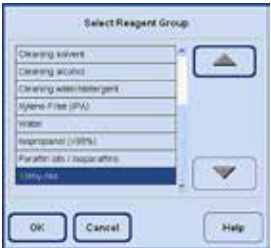

**Daha önce bir programda kullanılmış olan bir reaktif yeniden adlandırılabilir veya başka bir reaktif grubuna atanabilir! Bu durumda bir tuşun aktif olduğunu gösteren mavi çerçeve kaybolur! Bir reaktif yeniden adlandırıldığında, istasyona yapılmış olan atama silinir.**

- Değiştirilmesi gereken reaktif seçilmelidir.
- Başlıktaki ilgili tuş sembolüne basılmalıdır.
- Seçim alanından (veya klavyeden) yeni atama girilmelidir.
- Yeni ad veya grup OK ile onaylandığında kaydedilir.

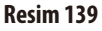

# **Reaktif listesinin konfigüre edilmesi** (devamı)

**Resim140**

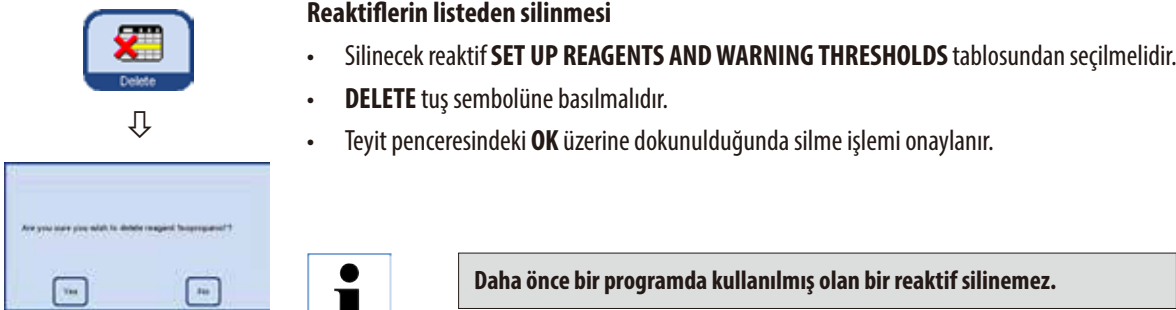

# **5.2.2 RMS sistemi - Uyarı eşik değerlerinin ayarlanması**

 $\blacksquare$ 

ASP 6025 cihazında, reaktiflerin optimum şekilde kullanılmasını ve mümkün olan en iyi doku infiltrasyonu sonuçlarının alınmasını garanti eden ve **R**eagent **M**anagement **S**ystem (RMS) olarak adlandırılan bir ReaktifYönetim Sistemi mevcuttur.

**R**eagent **M**anagement **S**ystem, reaktif değişimini gösteren uyarı eşik değerleri ile kumanda edilir. Her bir reaktif için, reaktifin kullanımına bağlı olarak böyle bir değer tanımlanabilir.

#### **RMS, iki aralığı referans alır:**

Reaktif listesindeki tüm reaktifler için girilmiş olan ve reaktif durumunda gösterilen uyarı eşik değerleri.

Reaktif durumunda ayrıca, kullanılan alkolün (etanol, izopropanol ve bunların sulu karışımları) yoğunluk ölçümünde belirlenen değerler ile de gösterilir.

Uyarı eşik değerleri, reaktif listesinde aşağıdaki:

- İşlenen kaset sayısı
- Döngü sayısı (1 program akışı  $= 1$  döngü) veya
- Reaktif değiştirilene kadar olan gün sayısı

değerleri ile tanımlanabilir.

Reaktif durumunda, yukarıda belirtilen bu parametrelerden biri için uyarı eşik değerleri kaydedildiğinde RMS devreye sokulur.

### **RMS sistemi - Uyarı eşik değerlerinin ayarlanması** (devamı)

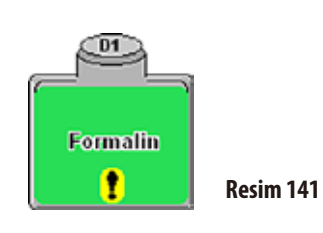

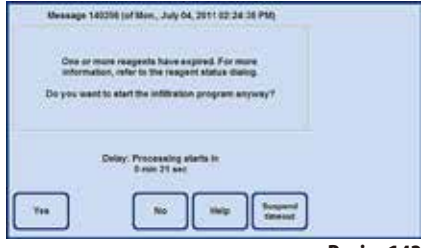

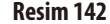

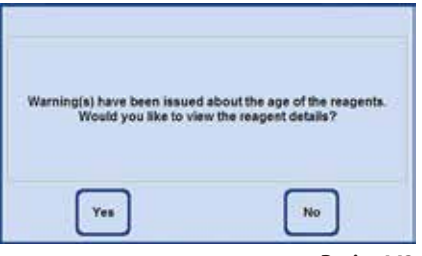

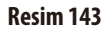

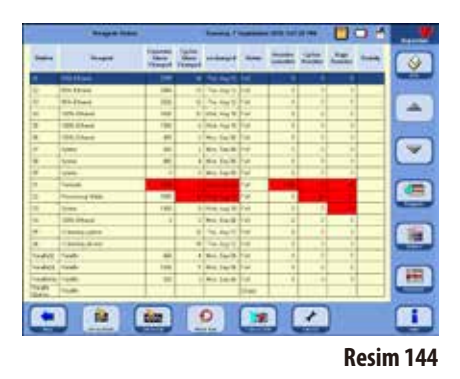

#### **Reaktif uyarı mesajları**

RMS aktifken reaktifler çok uzun süre kullanıldıysa uyarı mesajı verilir. Uyarı eşik değerinin aşılması aşağıdaki şekilde gösterilir:

- SMART ekranında sistem şişesi ve değişim şişesi istasyonundaki ünlem işareti (Resim 141).
- Protokol başlangıcında bir uyarı notu (Resim 142). Kullanıcı, reaktif süresinin dolduğu konusunda bilgilendirilir ve program başlatılmadan önce bu reaktif değiştirilebilir. Ancak programın reaktif değiştirilmeden başlatılması da mümkündür.

Bir uyarı eşiğinin aşılması durumunda da program bitişinde (temizlikten sonra) bir uyarı mesajı görüntülenir (Resim 143). Burada **YES** seçeneğine tıklanarak doğrudan **REAGENT STATUS** penceresine geçilebilir.

Reaktif durumunda, aşılan değerler gösterilir. Bu değerler tabloda kırmızı arka plan ile yer alır (Resim 144).

Aşağıdaki durumlar ile ilgili gösterim gerçekleştirilir:

- İşlenen kaset sayısının aşılması.
- • Öngörülen döngüsayısının aşılması.
- Reaktif değiştirilene kadar olan gün sayısının aşılması.

# **RMS sistemi - Uyarı eşik değerlinin ayarlanması** (devamı)

#### **Uyarı eşik değerlerinin yer aldığı tablo**

Bu bölümdeki tablolarda, ASP6025 S için izin verilmiş olan ve yaygın olarak kullanılan reaktifler ile ilgili tavsiye edilen sınır değerleri / uyarı eşik değerleri listelenir.

Burada tavsiye edilen uyarı eşik değerleri sadece, önceden kurulu olan işleme protokolleri ile kombine şekilde kullanılmalıdır. Kendinizin oluşturduğu diğer işlem protokolleri için, uygun eşik değerlerinin laboratuarın kendisi tarafından belirlenmesi gerekir.

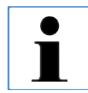

**Bu uyarı eşik değerleri fabrika çıkışında %55 olarak ayarlanmıştır. Ancak istenirse kullanıcı tarafından %50 - %60 aralığında bir değere ayarlanabilir.**

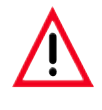

**Bu uyarı eşik değerleri, cihaz kullanılmadan yani teşhis için hasta dokularıyla doku işleme gerçekleştirilmeden önce, yerel veya bölgesel akreditasyon düzenlemelerine bağlı olarak laboratuarın kendisi tarafından onaylanmalıdır (validasyon gerçekleştirilmelidir).**

Aşağıdaki tabloda yer alan uyarı eşik değerleri, cihazın kurulumu sırasında başlangıç değerleri olarak kullanılabilir. Bu değerler, kullanılan ön kurulumlu protokollere göre **SET UP REAGENTS & WARNING VALUES** menüsünde kaydedilerek kullanılmalıdır.

#### **Otorotasyon protokolleri**

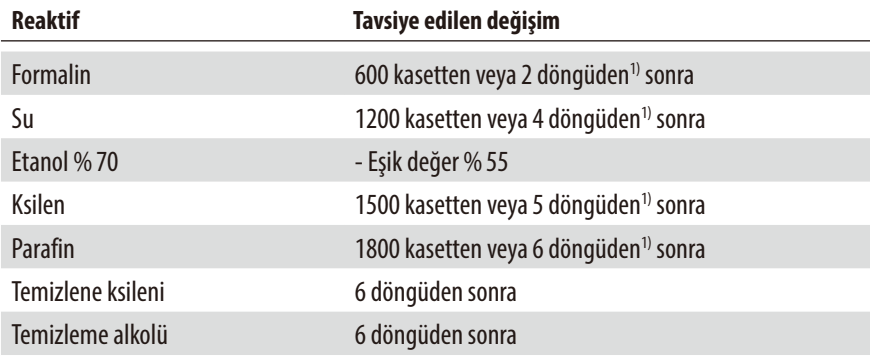

1) düşük verimde günde yakl. 100 kaset

# **RMS sistemi - Uyarı eşik değerlinin ayarlanması** (devamı)

# **Uyarı eşik değerlerinin yer aldığı tablo**

#### **Ksilen protokolleri**

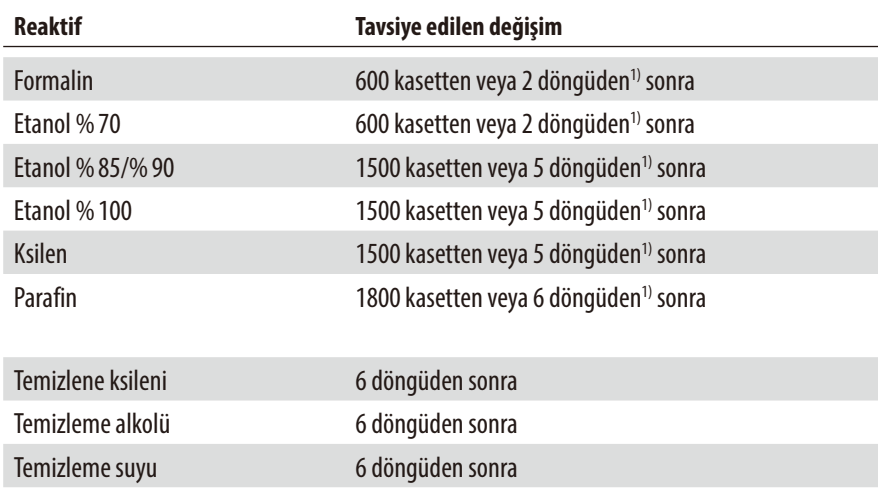

1) düşük verimde günde yakl. 100 kaset

# **Ksilensiz protokoller**

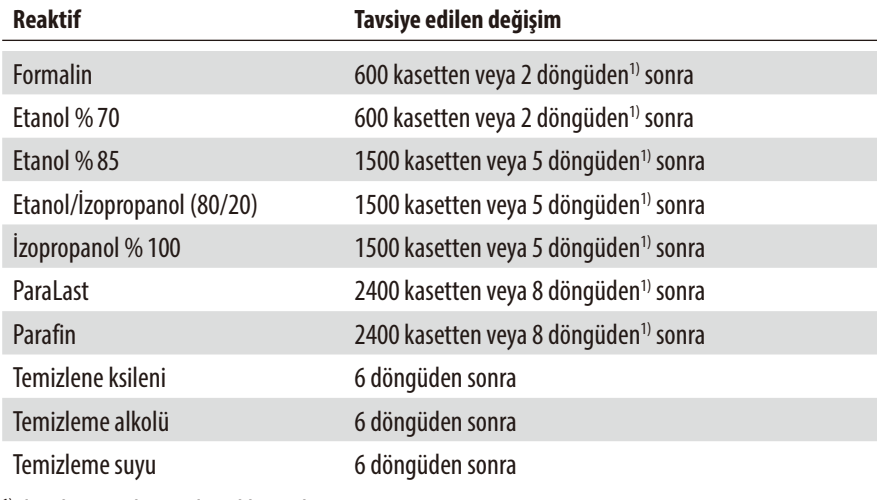

1) düşük verimde günde yakl. 100 kaset

# **5.2.3 Reaktif durumu**

**Reagant Status** 

**Respons** 

**BES Private** 

**GEN Primary** 

**SICK Finance** 

**10T/K Phiswal** 

**100% Dirigant** 

Taleler

**Tipleton** 

tylete

Family

**Fylone** 

David C

**SEX Phone** 

**LOMONTO VINTE** 

Directory skulle

Precessing Water

i sa

E

 $\overline{a}$ 

**R** 

 $\overline{a}$ 

 $\overline{\mathbf{w}}$ 

w

ы

E

125

**DA** 

**IVE** 

 $\alpha$ 

Paintfield Pand's

**DateBold** 

**Faxed of P Thank** 

Pault **Build** 

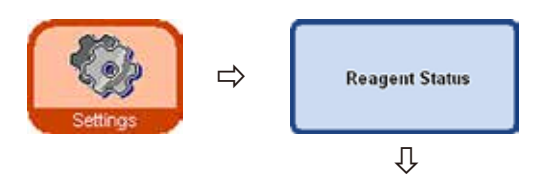

544

**Store** 

 $\overline{168}$ 

1930

 $\overline{\mathbf{M}}$ 

u's

100

Ŧ

TEX

1400

÷

800

m

e

**Diff** 

Tuesday T September 2010 1.07:36 PM

anchieped States

14 Bo Aug 12, Fa

10 Ths. Aug 12 Pull

**ID Well Aug 18 Pull** 

Vis, Aug 19 Ful

Var, Tap 06 Full

in Septit Full

to: 04000 Full

, Dep 06 | Fick

8 Wed. Aug 18 Fall

0 Mai. Sep 06 Full.

Tru. Aug 12. Pull

**ALL CANON FLE** 

Mis, Cap (S). Full

Bus.

**EXE** 

**Put** 

**Fall** 

 $\Box$ The Aug 12 Full

5

 $12$ 

 $\overline{u}$ The Aug 12 | Full

 $\ddot{\phantom{1}}$ Mr. Sep06 Full

Ð

**REAGENT STATUS** penceresi (Resim 145), her bir istasyondaki güncel reaktif durumunun gösterilmesi ve güncellenmesi için kullanılır. Burada ayrıca reaktif istasyonları dolu veya boş olarak işaretlenebilir.

Aşağıdakiler görüntülenir:

- Her reaktifin güncel yaşı.
- Her istasyonun güncel durumu (dolu veya boş).
- Uyarı mesajlarına neden olan kriterler. (Kırmızı renkteki alanlar)

Reaktifin durumunu değiştirmek için ilgili satır işaretlenmeli ve uygun işlem tuşuna basılmalıdır.

**Resim145**

### **Uyarı mesajları için kriterler**

Đ.

Normal reaktifler için bu değer, son reaktif değişiminden sonraki sayıdır

- İşlenen kasetler,
- Gerçekleştirilen programlar (döngüler),
- Geçen gün sayısı.

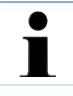

**Ayrıca güncel değişiklikleri yapmak için doğrudan REAGENTS ve STATIONS gösterge pencerelerine geçmek de mümkündür. Bunun için REAGENT STATUS penceresindeki ilgili tuşa basılmalıdır (Resim145).**

凊

♦ m

ዹ

 $\overline{\mathbf{v}}$ 

 $\blacksquare$ 

臝

▬

i

М  $\Box$ Dige<br>Smidter

**in** 

7

**V** 

 $\overline{1}$ 

ā ö

 $\overline{\phantom{a}}$ 

7 F

'n

ä e

ø

'n l.

ä **i** 

¢

 $\overline{y}$ ø

 $\overline{u}$ 

ö ø

 $\theta$ 10

٠  $\overline{1}$ 

F

 $\overline{\phantom{a}}$ 

# **Reaktif durumu** (devamı)

# **İstasyona yeni reaktiflerin doldurulması**

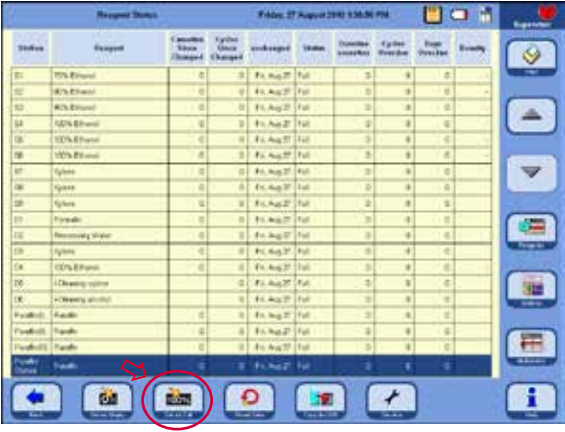

**SMART FUNCTIONS** menüsü aracılığıyla, harici istasyondaki bir sistem şişesi temassız şekilde doldurulabilir,

veya

Sistem şişesi manüel olarak doldurulabilir.

Bir istasyon manüel olarak doldurulduysa, istasyonun (şişenin) dolu olduğu cihaz kumandasına belirtilmelidir.

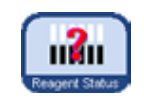

Bunun için REAGENT STATUS penceresi açılmalıdır. Bu işlem **SMARTSCREEN** üzerindeyken **REAGENT STATUS** tuşuna basıldığında doğrudan gerçekleştirilir.

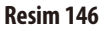

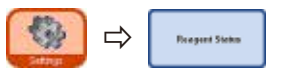

- Ya da SETTINGS menüsüne geçilmeli ve burada REAGENT STATUS tuşuna basılmalıdır.
- Yeni doldurulan reaktif tabloda işaretlenmelidir (Resim 146).
- İstasyon durumunu"**full**" (dolu) olarak ayarlamak için **SET AS FULL** tuşuna basılmalıdır.

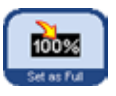

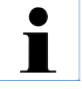

**RMS aktifken, yeni doldurulan reaktif için tüm uyarı eşik değerleri "0" seviyesine geri alınır.**

# **5.2.4 İstasyonların konfigüre edilmesi**

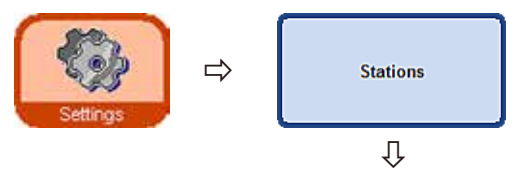

**STATION OVERVIEW** penceresinde (Resim 147), tüm istasyonların ve bu istasyonlar için tanımlanarak atanan tüm reaktiflerin yer aldığı bir liste görüntülenir.

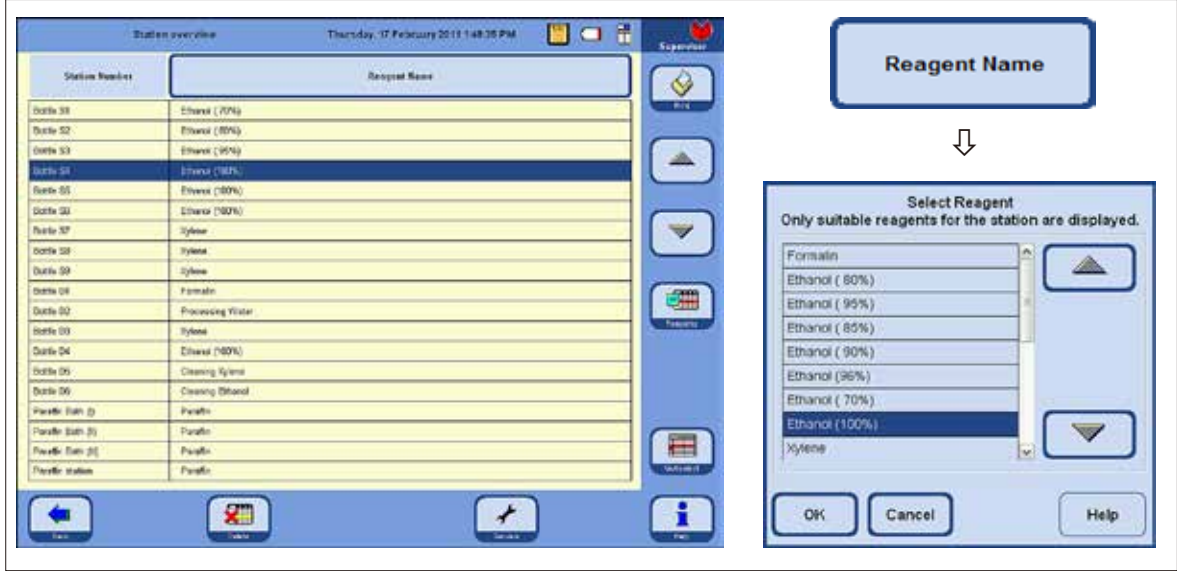

**Resim147**

ASP6025 S içinde reaktifler için aşağıdaki istasyonlar mevcuttur:

- • 9sistem şişesi reaktifkabininde,
- 6 değişim şişesi çeker ocakta,
- 3 parafin banyosu,
- 1 parafin istasyonu.

#### **Reaktifin eklenmesi/değiştirilmesi**

- Reaktif doldurulması gereken istasyon tabloda (Resim 147) işaretlenmelidir.
- **REAGENT NAME** tuşuna basılmalıdır.
- **SELECT REAGENT** alanı görüntülenir.
- İstediğiniz reaktifi seçin veseçiminizi **OK** ile onaylayın.
- Seçilen reaktif istasyona atanır.

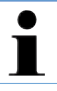

**Üç parafin banyosu ve parafin istasyonu sadece parafin için kullanılmalıdır.**
⇩

Select Color

Cancel

Color

## **5.2.5 Reaktif grupları menüsü**

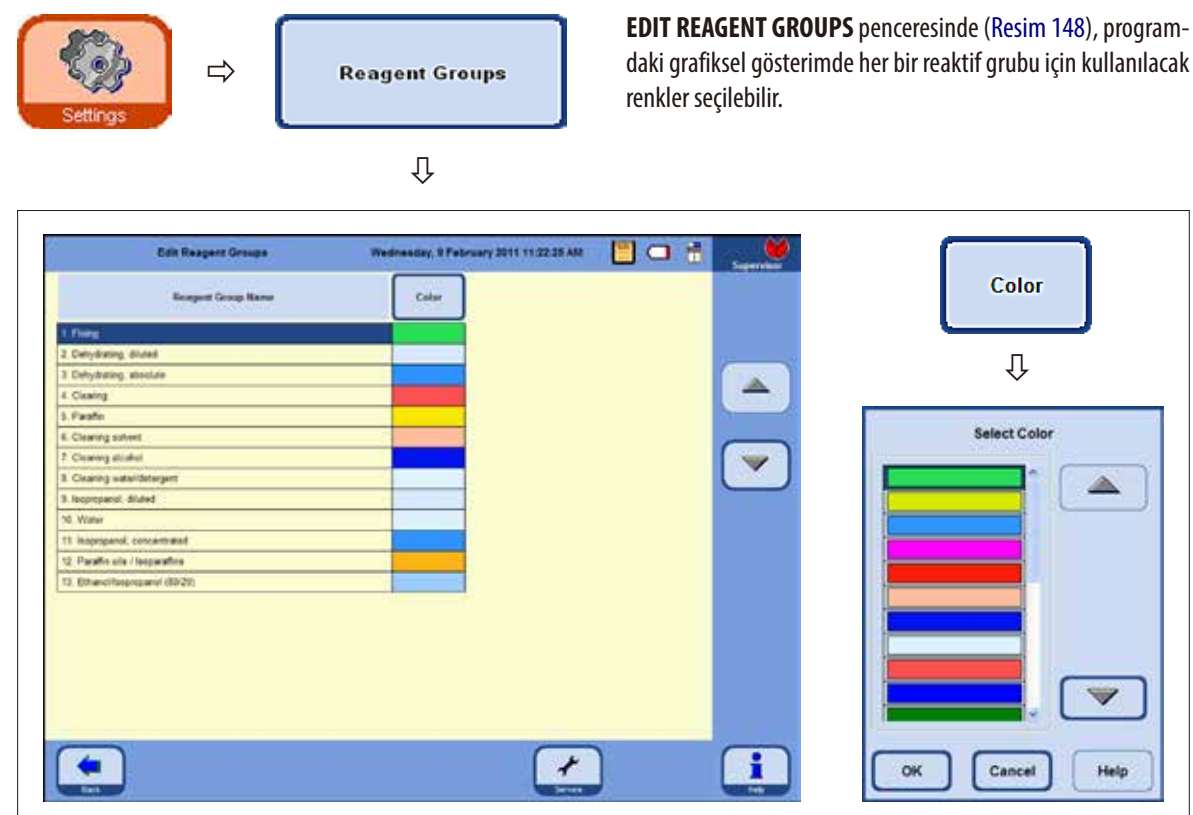

#### **Resim148**

 $\overline{\phantom{a}}$ 

Help

#### **Reaktif grubuna ait rengin değiştirilmesi**

- Rengi değiştirilmek istenen reaktif grubunun yer aldığı satır tablodan seçilmelidir.
- Tablobaşlığındaki**COLOR** düğmesine basılmalıdır, **SELECT COLOR** penceresi görüntülenir (Resim 148).
- İstenen renk seçilmeli ve OK ile onaylanmalıdır.
- Artık seçilen reaktif grubunun tüm istasyonlardaki gösterimleri için yeni seçilen renk kullanılacaktır. Renk, bu gruptaki tüm reaktifler için geçerlidir.
- Ekrandan rengideğiştirmeden çıkmakiçin **CANCEL** üzerine basılmalıdır.

## **5.2.6 Etanol rotasyonu Fonksiyon açıklaması**

Program devam ederken etanolun değiştirilmesi gerekir.

Bu işlemin gerçekleştirilmesi için **SYSTEM SETUP** penceresindeki **PROGRAM OPTIONS** alanında **CONCENTRATION** modunun ayarlanmış olması gerekir, bkz. Bölüm 5.1.2.

Burada etanol sistem şişelerinin (S1-S6) Resim147 üzerinde gösterilen şekilde doldurulmuş olmalıdır. Ayrıca programda altı etanol istasyonunun tamamı da tanımlanmış olmalıdır. Program başlatılırken bu durum kontrol edilir. Aksi bir durum olması halinde uyarı mesajı verilir ve program başlatılamaz.

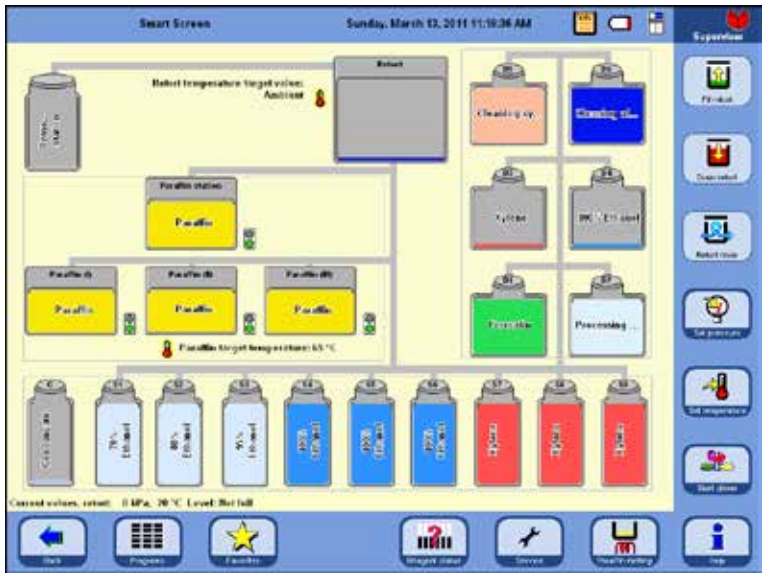

Sistem şişesi S1: Etanol %70 Sistem şişesi S2: Etanol %80 Sistem şişesi S 3: Etanol %95

Sistem şişesi S7-9: Ksilen

**CONCENTRATION** modunda S1-S6 sırasında yer alan ve etanol ile dolu olan sistem şişeleri kullanılır.

#### Önemli!

Tüm şişelerin (sistem şişeleri ve değişim şişeleri) dolum işlemi, tam olarak Resim 149 üzerinde gösterilen şekilde gerçekleştirilmelidir.

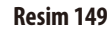

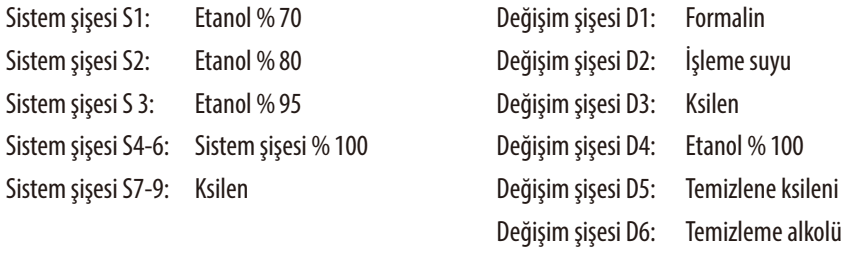

## **Etanol rotasyonu fonksiyon açıklaması** (devamı)

Etanol rotasyonu iki adımda gerçekleştirilir:

- İlk adımda, kullanılan etanol çıkartılır ve sistem şişelerinde sıralı etanol geçişi gerçekleştirilir.
- İkinci adımda taze etanol doldurulur.

 $\blacksquare$ 

**ASP6025 S, değiştirilmekte olan reaktif şişelerinin doluluk durumunu her iki adımdaki işlemler sırasında kontrol eder. Hatalı dolumveya boşaltımsonucu yanlış kumanda edilmesi halinde, ilgili adımgerçekleştirilemez. Yazılım, müşteriye bu durum hakkında bilgi verir.**

Değişim ilişkili etanol değeri, sistem şişesi S1 içindeki etanole göre belirlenir. Burada en sık kullanılan etanol mevcuttur. Tüm alkollerin (etanol ve izopropanol) ölçümü, karni temizliği sırasında otomatik olarak gerçekleştirilir (konsantrasyon modunda ve aktifse RMS modunda).

Ayarlanan eşik değerine ulaşıldığında, etanollerdeki rotasyon başlatılır.

Bir etanol değerinin, ayarlanan eşik değerin altına düştüğü tespit edilirse, ekranda bunu ilişkin bir mesaj görüntülenir ve değişim yapılması tavsiye edilir (Resim 150).

**1. Adım**

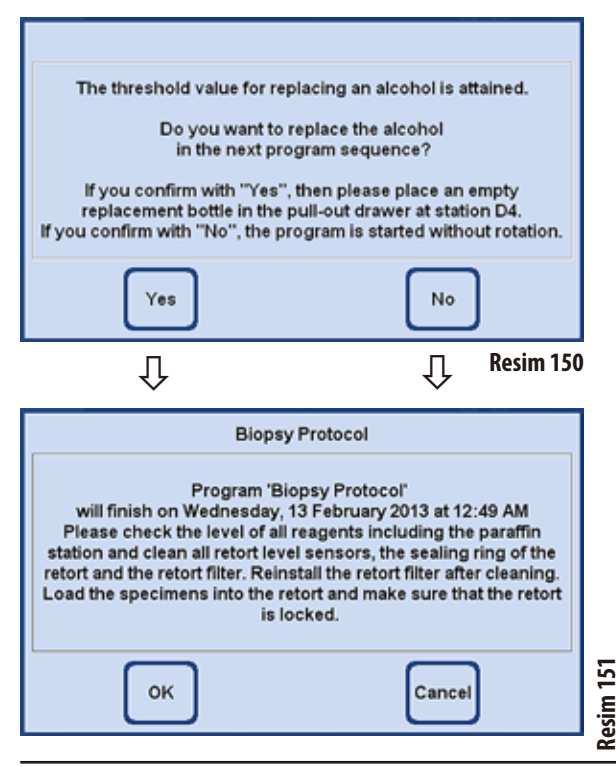

Etanol değişim tavsiyesi müşteri tarafından **YES** ile onayladığında; Program akışı 1 içinde, tüketilen etanol S1 sistem şişesinden D4 değişim şişesine doğru dışarı pompalanır ve S2 - S6 arasındaki sıralı değişim gerçekleştirilir.

Yani; S2 sistem şişesindeki etanol S1 sistem şişesine, S3 içindeki S2 içine alır ve bu şekilde devam eder.

**NO** tuşuna basılırsa (Resim 150), devamındaki program alkol rotasyonu OLMADAN başlatılır.

**OK** tuşuna basıldığında program başlatılır.

**CANCEL** tuşuna basıldığında program sonlandırılır veya başlatılmaz.

#### **Etanol rotasyonu fonksiyon açıklaması** (devamı)

#### **2. Adım**

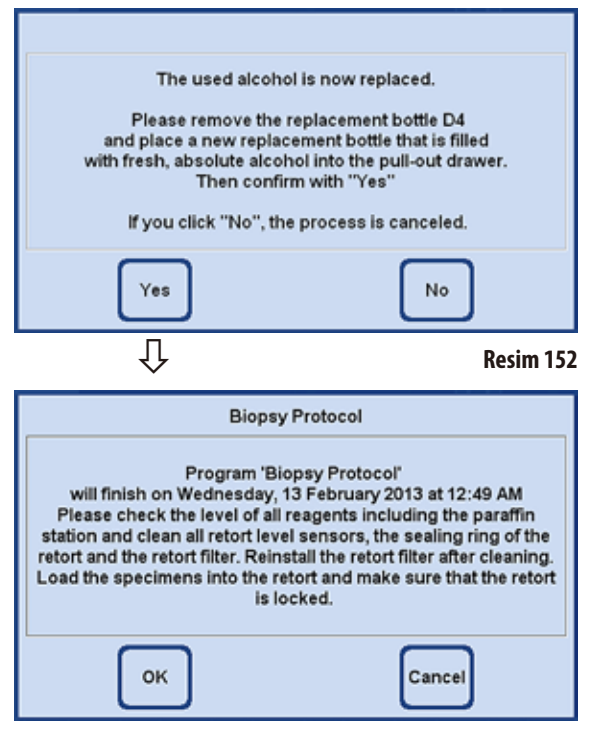

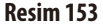

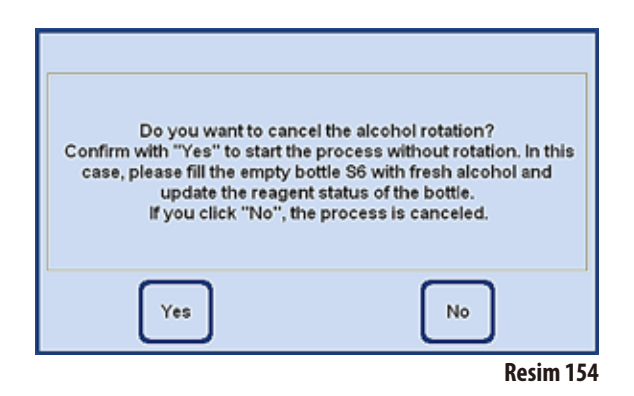

Devamındaki programda (yani Konsantrasyon modunda başka bir infiltrasyon programı başlatıldığında) etanol değiştirilir. Bunun için program başlamadan önce, çeker ocak içindeki D4 değişim şişesine taze etanol manüel olarak doldurulmalıdır. İlgili ekran talimatı kullanıcıdan bu işlemi gerçekleştirmesini talep eder (Resim 152).

Bu talimat, program başlamadan önce **YES** ile onaylanmalıdır. Bu durumda etanol, program devam ederken S6 sistem şişesine kadar rotasyonlu olarak doldurulur.

**OK** tuşuna basıldığında (Resim 153) program başlatılır - taze etanol kullanılır.

**CANCEL** tuşuna basıldığında program sonlandırılır veya başlatılmaz.

**NO** tuşuna (Resim 152) basıldığında yandaki uyarı mesajı görüntülenir.

**YES** tuşuna (Resim 154) basıldığında program başlatılır - etanol rotasyonu GERCEKLESMEZ! - S6 sistem şişesinin sonradan doldurulması manüel olarak gerçekleştirilir ve reaktif durumu penceresinde onaylanması gerekir (Resim 146, S.105).

**NO** tuşuna basıldığında bu program sonlandırılır veya başlatılmaz.

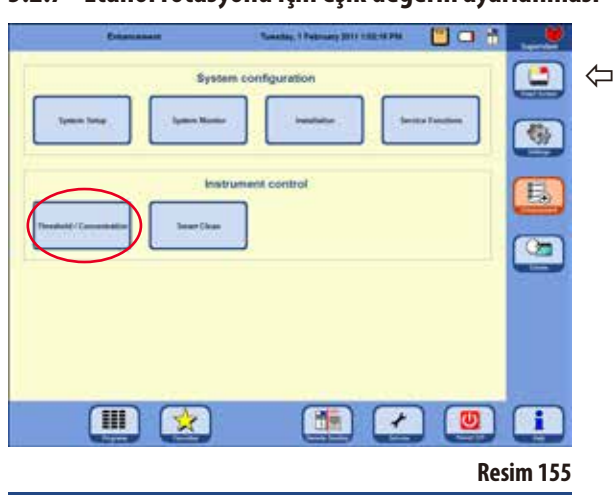

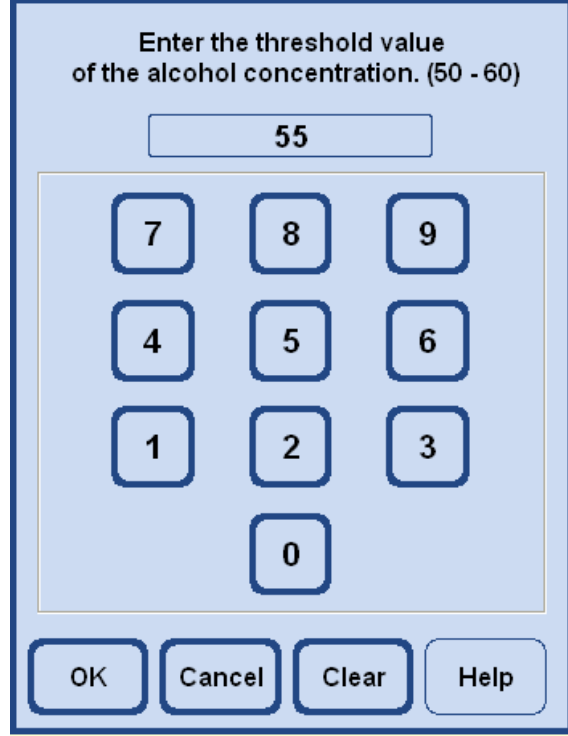

### **5.2.7 Etanol rotasyonu için eşik değerin ayarlanması**

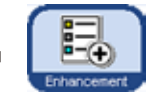

Başlangıç ekranından yola çıkarak **ENHANCEMENT** tuşu ile sağ taraftaki aynı adlı pencereye geçilmelidir.

**INSTRUMENT CONTROL** (Resim 155) alanında **THRESHOLD / CONCENTRATION** tuşuna basılmalıdır - eşik değer için giriş penceresi görüntülenir (Resim 156).

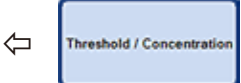

Burada, etanol konsantrasyonu için eşik değer ayarlanabilir. Etanol değerleri %50 ile %60 aralığında %1 'lik dilimler halinde ayarlanabilir.

Etanol eşik değeri standart olarak %55 değerine ayarlıdır.

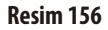

## **5.2.8 Ksilen değişimi**

Bir program akışı sırsındaki ksilen istasyonlarının sırası RMS sistemi tarafından belirlenir.

Ksilen eşik değeri aşılırsa, program tekrar çalıştırıldığında kullanıcıyı mevcut kesilen değişimi konusunda bilgilendiren bir ekran mesajı görüntülenir (Resim 157).

Aşağıda açıklanan değişim işleminin devam edebilmesi için kullanıcının ekran mesajını **YES** ile onaylaması gerekir.

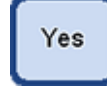

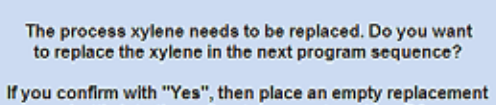

bottle into the pull-out drawer at position D3. If you click "No", the program will be started without the xylene replacement!

OK

**Resim157**

- • Program akışı sırasında "süresi dolan" ksilen D3 değişim şişesine iletilir.
- Kalan reaktif bu istasyondan karni aracılığıyla doğrudan D3 değişim şişesine pompalanır.
- Program akışının devamında, 5 litre taze ksilen D3 şişesinden karniye çekilir ve bu şekilde işlenir.
- Ardından bu ksilen boş olan sistem şişesine doldurulur.
- • D3 içinde kalan ksilen miktarı ardından karni aracılığıyla doğrudan sistem şişesine iletilir.

## **5.3 İnfiltrasyon programları**

## **5.3.1 Program listesinin görüntülenmesi**

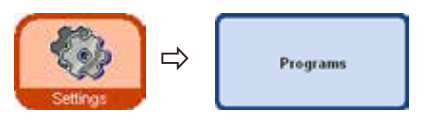

**VIEW/EDIT USER PROGRAMS** penceresinde (Resim158), ASP6025 S içinde güncel olarak mevcut olan ve istenen şekilde düzenlenebilecek tüm programların bir listesi yer alır.

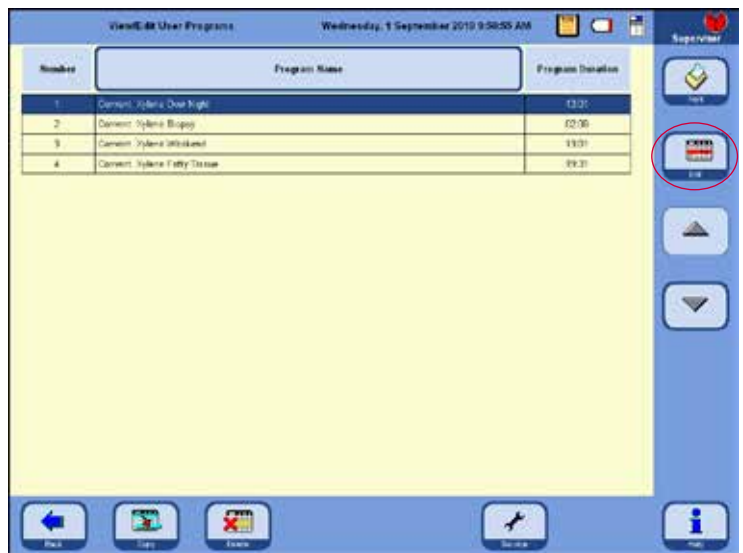

Her birinde en fazla 12 reaktif işleme ve üç parafin işleme adımı olan maks. 20 program tanımlanabilir.

Yönetici modunda:

- İnfiltrasyon programlarının program adları işlenebilir.
- Yeni infiltrasyon programları eklenebilir veya mevcut olanlar silinebilir.

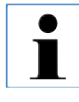

**Yeni infiltrasyon programları, mevcut bir program kopyalanarak ve sonrasında uygun şekilde değiştirilerek oluşturulur. Bu nedenle listede her zaman en az bir program mevcut olmalıdır.**

**Resim158**

Program süresi doğrudan düzenlenemez – her bir program adımı süresinin tahmini bir dolum ve boşaltma işlemi süresi ile toplanması sonucunda elde edilir. Program süresinin değiştirilmesi, bir veya daha çok program adımı süresinin değiştirilmesiyle gerçekleştirilir.

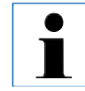

**Karni temizleme programları da aynı şekilde önceden belirlenmiştir. Bunlar yeniden adlandırılamaz, eklenemez, değiştirilemez veya silinemez.**

## **5.3.2 Programların eklenmesi ve değiştirilmesi**

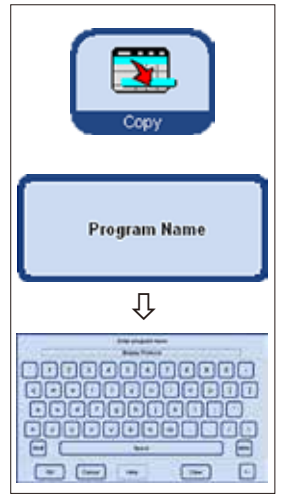

**Resim159**

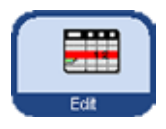

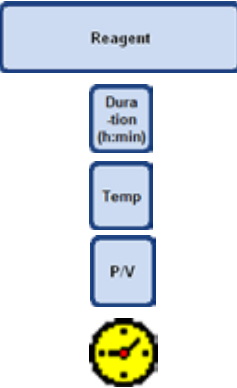

#### **Yeni bir programın oluşturulması**

- Administrator modunun aktif olduğundan emin olunmalıdır.
- **VIEW/EDIT USER PROGRAMS** menüsünde (Resim 158), yeni oluşturulacak program ile en benzer nitelikteki program seçilmelidir - böylece sonrasındaki çalışma adımları da en aza indirilir.
- Seçilen programın kopyalanması için **COPY** tuşuna basılmalıdır. Yeni program, mevcut olan program ile aynı ad altında oluşturulur, ancak "**(2)**" ibaresine sahip olur.
- Yeni programın yer aldığı satır seçilmelidir.
- Tablonun üst bölümündeki PROGRAM NAME tuşuna basılmalıdır, klavye görüntülenir (Resim 159).
- Yeni program adı girilmelidir.

#### **Program adımlarının düzenlenmesi**

- **EDIT** tuşuna basıldığında (Resim 158), ekranda program adımları çağrılır (Resim 160).
- • Başlıksatırında **PROGRAM NAME** yer alır.
- Tablonun sol kenarındaki renkler, adımdaki reaktifin ait olduğu reaktif grubuna ilişkin bilgi verir.
- Program adımları, yürütüldükleri sırayla görüntülenir. Her bir program için en fazla 15 program adımı tanımlanabilir.

#### **Her programadımı için aşağıdaki özellikler düzenlenebilir:**

#### (Resim 160)

- Adımda kullanılan reaktif,
- Adım süresi (doldurma ve boşaltma süreleri hariç),
- Karni sıcaklığı, ("Ambient" seçilirse, karni sıcaklığı göstergesi boş olarak kalır),
- Basınç veya vakum döngüsü türü belirleme,
- Gecikme adımı belirleme

**Program adımlarının düzenlenmesi** (devamı)

- Adımların düzenlenmesi için ilgili program adımı satırı seçilmeli ve satır başlığına dokunulmalıdır.
- Giriş pencerelerinde, program adımı değerleri girilmeli veya seçilmelidir.

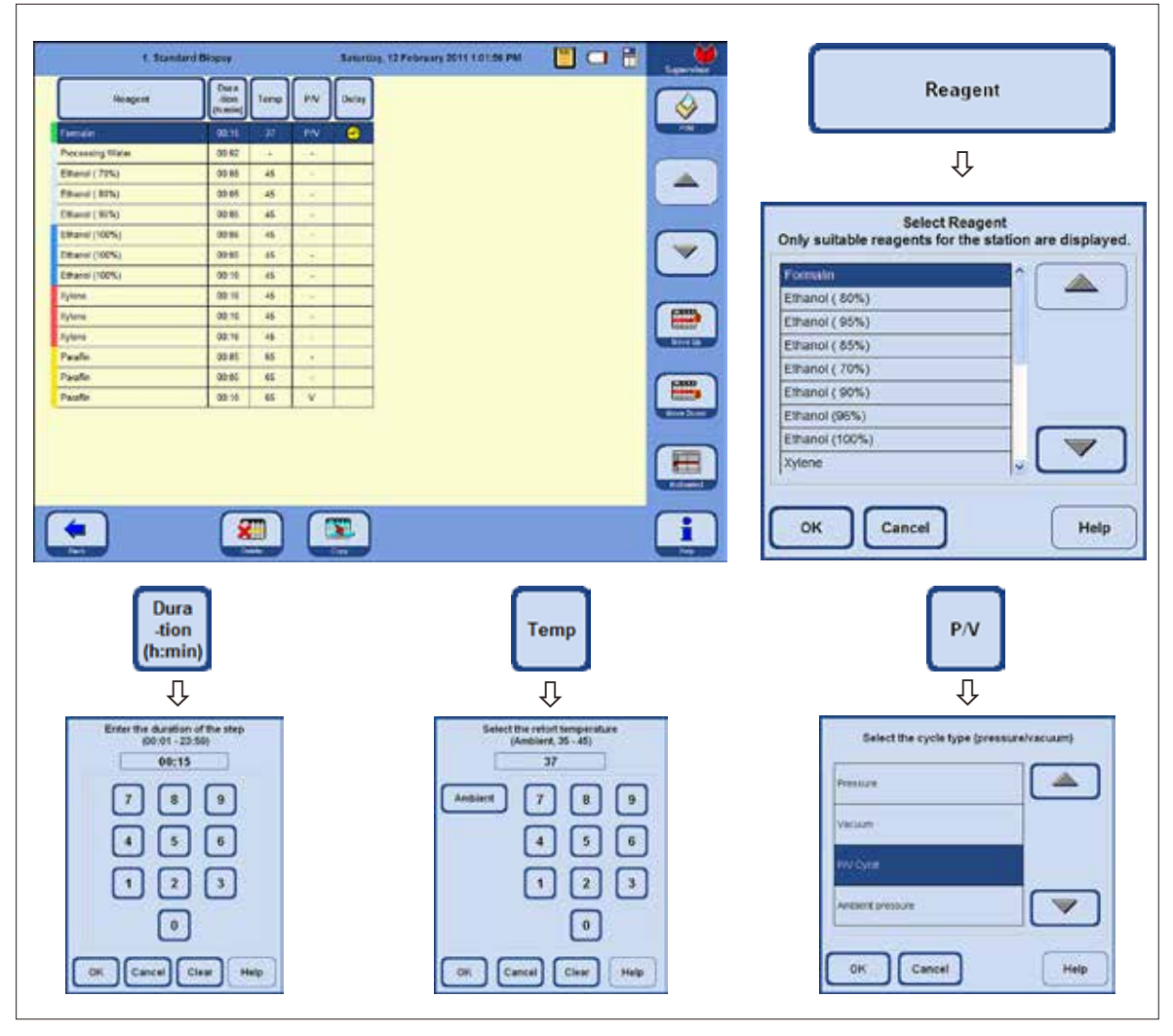

**Resim160**

#### **Program adımlarının düzenlenmesi** (devamı)

#### **Gecikme adımının belirlenmesi**

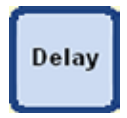

Gecikme adımı; bir programın önceden belirlenen bir zamanda sona erdirilebilmesi için süresi uzatılacak adımdır.

- Gecikme adımı olarak öngörülen program adımı seçilmelidir.
- **DELAY** tuşuna basılmalıdır. Gecikme sembolü seçilen adıma gider ve bu adımı bir gecikme adımı olarak tanımlar.

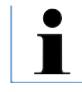

**Gecikme adımı fiksasyon, ara madde veya parafin için uygulanabilir. Diğer reaktiflerde DELAY tuşu seçilebilir değildir.**

#### **Adımların kopyalanması**

- Kopyalanacak adım seçilmelidir.
- • **COPY** tuşuna dokunulmalıdır. Adım, seçilen adımın altına kopyalanır.
- Gerekli olması halinde, adıma ait belirli özellikler değiştirilmelidir.

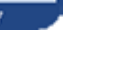

**Programda maksimum 15 adım zaten yer alıyorsa, bir adımın kopyalanması mümkün değildir.**

**MOVE UP** ve **MOVE DOWN** tuşları ile, program adımları yeniden tanımlanmalarına gerek

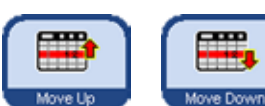

olmadan program içinde kaydırılabilir.

#### **Adımların silinmesi**

Programdan bir adımın silinmesi için:

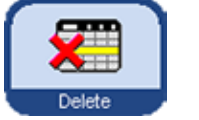

- Silinecek adım seçilmelidir.
- **DELETE** tuşuna basılmalıdır.

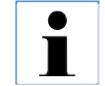

**Sadece bir adım içeren bir programdan adım silinmesi mümkün değildir. Bir programda her zaman en az bir adım yer almalıdır.**

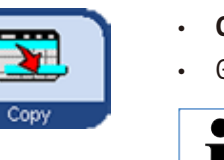

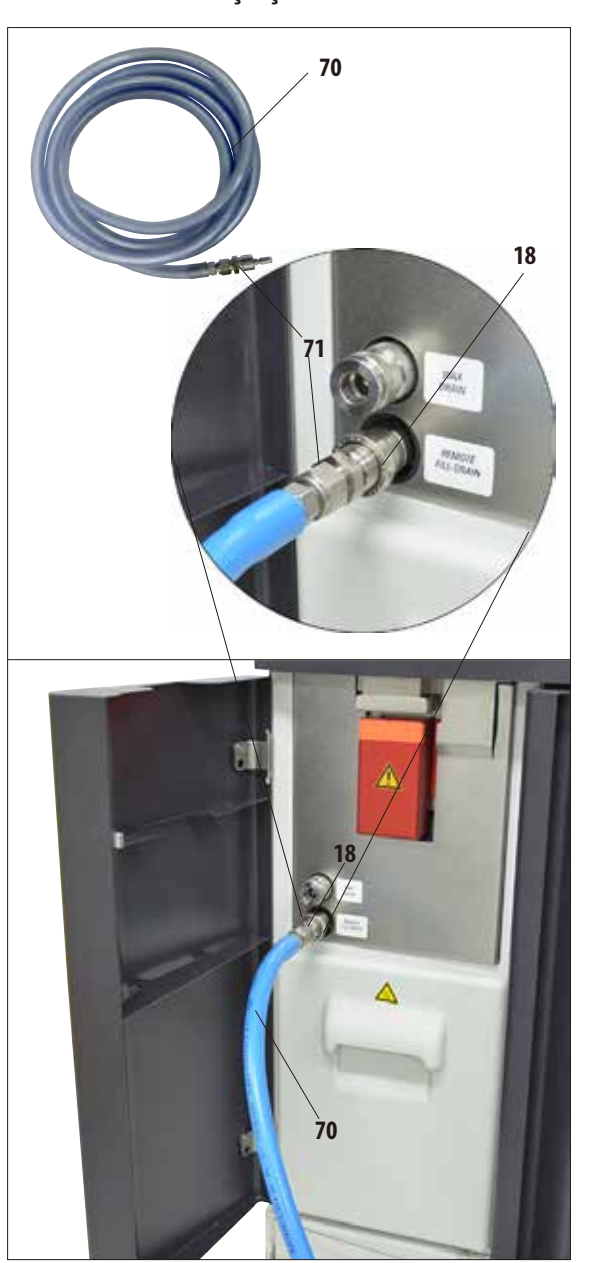

**Resim161**

## **Reaktiflerin temassız değiştirilmesi 5.4 Reaktifler ile çalışma 5.4.1 Reaktiflerin doldurulması/boşaltılması**

Temassiz boşaltma veya doldurma fonksiyonu 3,8 ve 5 litre modlarında uygulanabilir. - Hem sistem şişeleri hem de değişim şişeleri doldurulabilir veya boşaltılabilir.

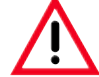

**Aşağıdaki prosedürler sadece reaktifler ile çalışma konusunda bilgisi olan, deneyimli laboratuar personeli tarafından gerçekleştirilmelidir.**

**Bu cihazda kullanılan reaktifler ile çalışırken her zaman eldiven ve koruyucu gözlük takılmalıdır.**

**Doku infiltrasyonu sırasında kullanılan reaktifler toksik ve/veya yanıcı olabilir.**

#### **Reaktiflerin temassız doldurulması/boşaltılması için hortum**

- Temassız doldurma/boşaltma hortumu (**70**) Resim 161 üzerinde gösterilen şekilde bağlanmalıdır.
- Hortumun,reaktifleriçinhortumağzına(Poz.**18**, Resim161) takılması sırasında, bağlantı parçasının (**71**) ağız üzerine duyulur şekilde oturması gerekir.

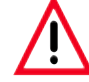

**Bir sistem şişesinin veya değişim şişesinin doldurulması veya boşaltılması sırasında, temassız doldurma/boşaltma hortumunun harici istasyona emniyetli şekilde asıldığından ve tüm işlem sırasında burada kalacağından emin olunmalıdır. Son olarak, kir artıklarının kalmaması için hortum her zaman otomatik biçimde hava ile temizlenir. Bu nedenle hortum, bu temizleme adımı tamamlanmadan harici istasyondan dışarı çekilmemelidir.**

**Reaktiflerin doldurulması/boşaltılması** (devamı)

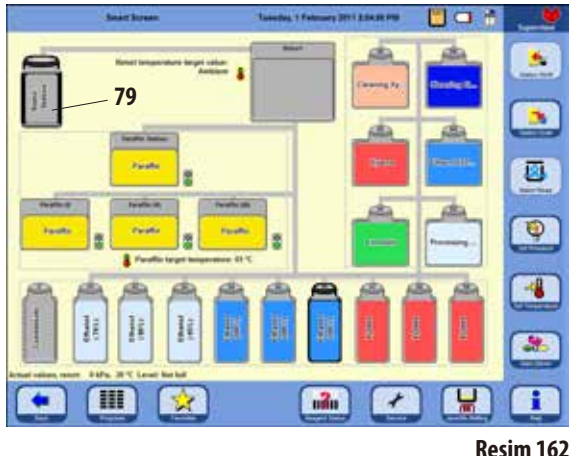

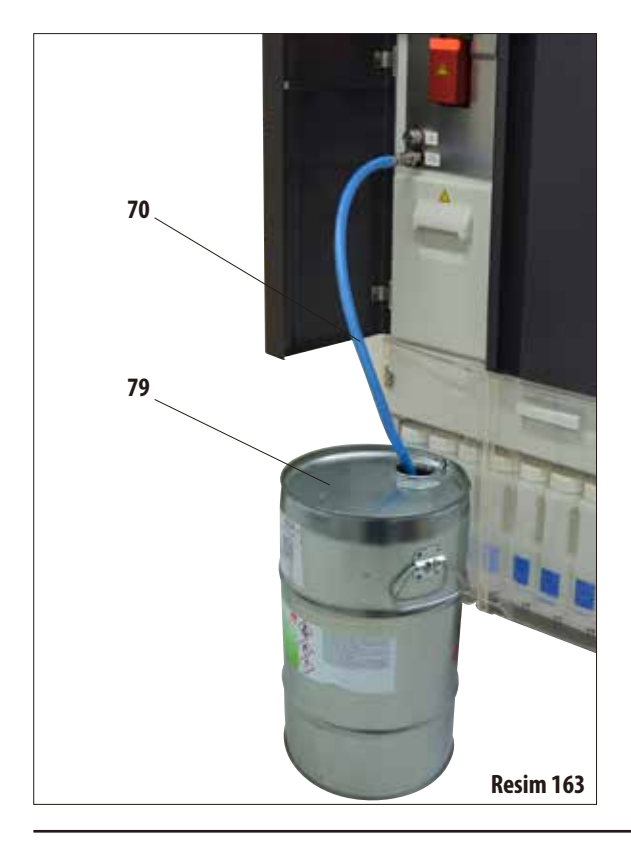

**SMART SCREEN** tuşuna basılmalıdır.

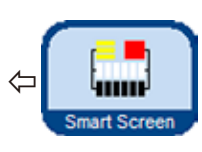

Cihazın manüel olarak kumanda edilmesine yönelik başlangıç ekranının yer aldığı **SMART FUNCTIONS** penceresi (Resim 162) görüntülenir.

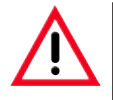

## **DİKKAT ÇOK ÖNEMLİ!**

**Temassız doldurma veya boşaltma işlemleri sırasında SMART FUNCTIONS penceresinde her zaman SADECE harici istasyon (79) ve doldurulacak veya boşaltılacak şişe seçilmelidir.**

**Bu prosedür için karnide ara dolum gerçekleştirilmiş olmamalıdır. Karni gerekiyorsa harici olarak doldurulabilir - ardından reaktifin DIŞARI DOĞRU boşaltılması gerekir.**

## **Temassız boşaltma**

• Temassızboşaltma/durdurma hortumu(**70**) bağlanmalı ve Resim163 üzerinde gösterilen şekilde harici bir istasyon (**79**) (örn. büyük bir bidon) sokulmalıdır.

## **Önemli!**

**Kullanılmış reaktiflerin imhası sırasında, yetkili mercilerin yürürlükteki yerel düzenmeleri ve cihazın çalıştırıldığı firmada/kuruluşta uygulanan atık imha yönetmelikleri dikkate alınmalıdır.**

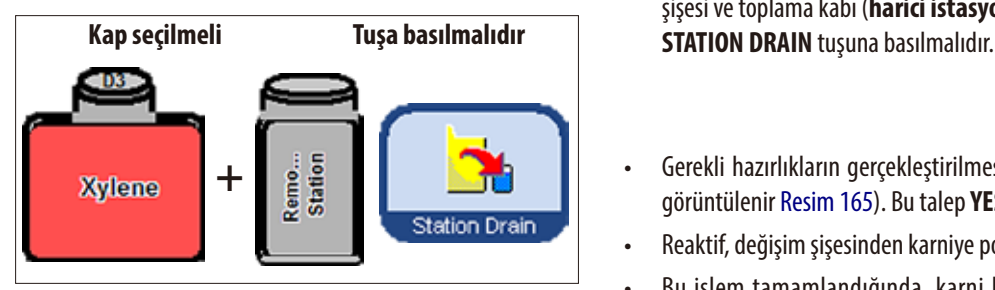

#### **Reaktiflerin doldurulması/boşaltılması** (devamı)

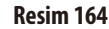

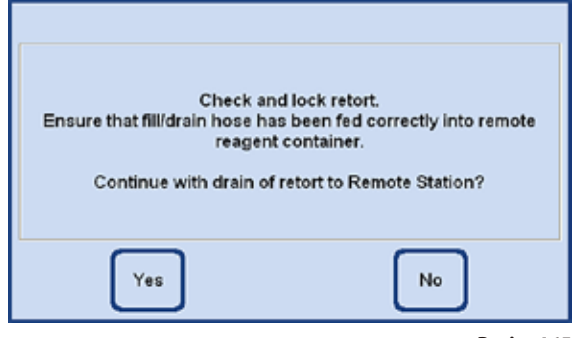

**Resim165**

**İşlemin tamamı ekranda (SMARTSCREEN görünümü)** grafiksel olarak görüntülenir (Resim 166).

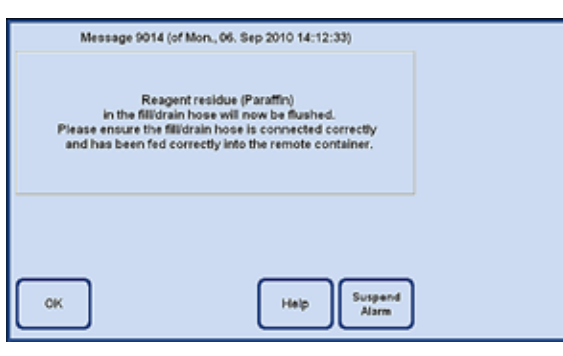

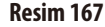

- Ekranda (Resim 162), boşaltılacak sistem şişesi veya değişim şişesi ve toplama kabı (**harici istasyon**) seçilmelidir.
- • Gerekli hazırlıkların gerçekleştirilmesine yönelik bir talep görüntülenir Resim 165). Bu talep **YES** ile onaylanmalıdır.
- Reaktif, değişim şişesinden karniye pompalanır.
- • Bu işlem tamamlandığında, karni harici istasyona (**79**, Resim 162 ve 163) boşaltılır.

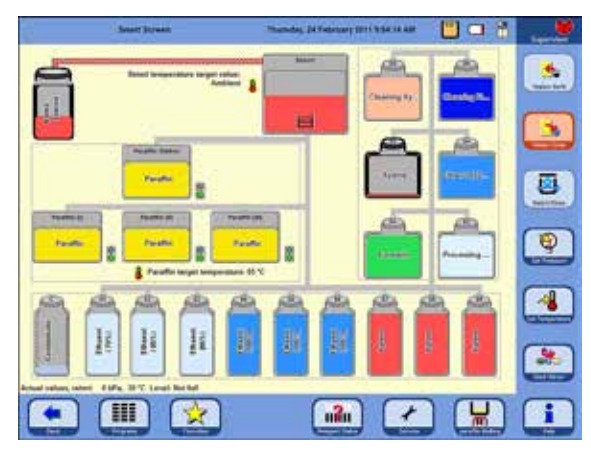

#### **Resim166**

- İşlemin sona erdirildiği ekrandaki bir uyarı penceresi ile gösterilir (Resim 167). Çalışmaya devam etmek için bu pencere **OK** ile onaylanmalıdır.
- Bir sonraki çalışma adımında aynı reaktif kullanılmayacaksa, karninin bir temizleme programı ile temizlenmesi gerekebilir.

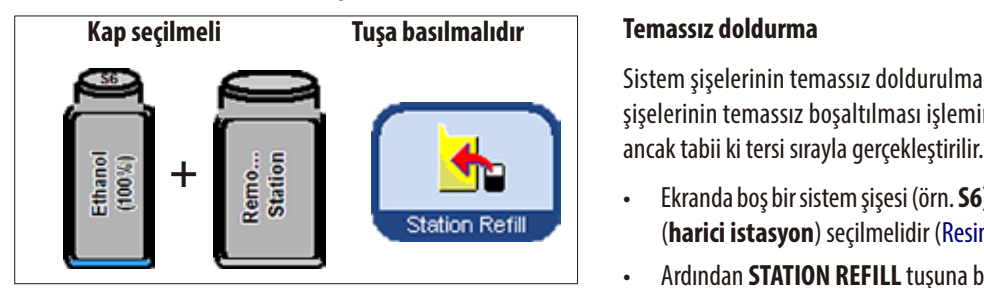

**Reaktiflerin doldurulması/boşaltılması** (devamı)

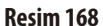

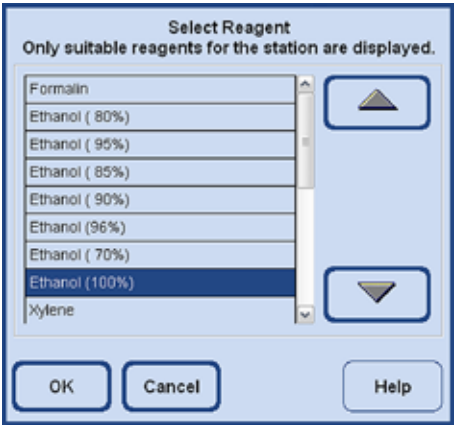

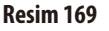

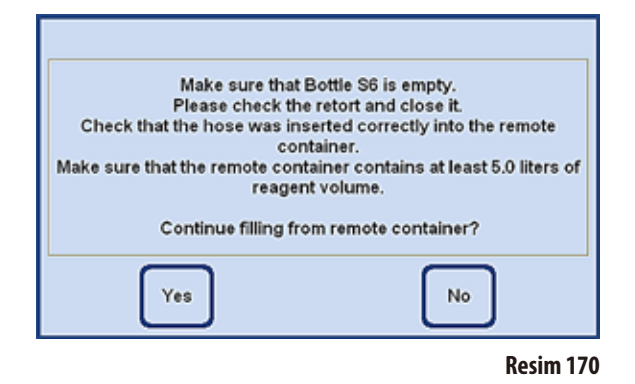

Sistem şişelerinin temassız doldurulması tam olarak, değişim şişelerinin temassız boşaltılması işleminde anlatıldığı şekilde

- • Ekrandaboşbirsistemşişesi(örn. **S6**) ve harici toplama kabı (**harici istasyon**) seçilmelidir (Resim 168).
- • Ardından **STATION REFILL** tuşuna basılmalıdır.
- Şimdi, seçilen şişenin doldurulması için kullanılacak (tabii ki harici istasyonda bulunan) reaktif seçilmelidir (Resim 169).

- Reaktif seçiminden sonra, gerekli hazırlıkların yapılmasını talep eden bir ekran uyarısı görüntülenir.
- • Tümişlemlertamamlandığındadolum**YES** ile başlatılmalıdır (Resim 170).

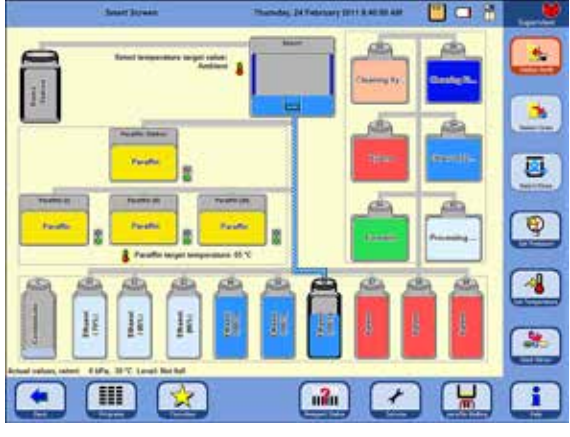

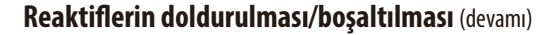

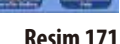

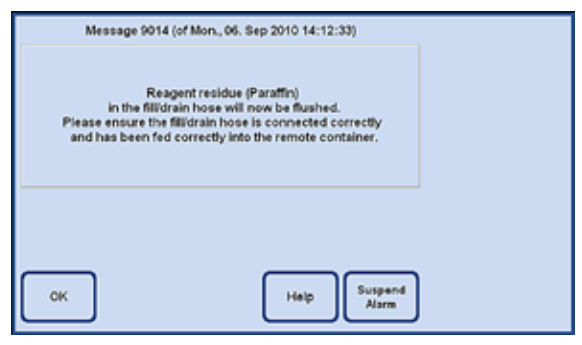

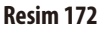

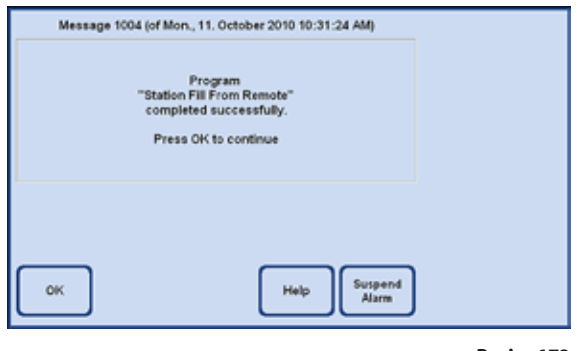

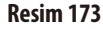

- Reaktif, harici kaptan öncelikle karniye pompalanır. Ardından seçilen sistem şişesinin doldurulması işlemi gerçekleştirilir.
- • İşlemin tamamıekranda(**SMART FUNCTIONS** görünümü) grafiksel olarak görüntülenir (Resim 171).

- Seçilen istasyon reaktif ile doldurulduğunda, temassız doldurma/boşaltma hortumuna hava uygulandığını belirten bir uyarı penceresi görüntülenir (Resim 172).
- Bu nedenle hortum, işlemler sona erene kadar harici istasyona veya uygun başka bir hazneye bırakılmış olmalıdır.

• Hava üfleme uygulaması sona erdiğinde, temassız doldurmanın tamamlandığını belirten bir mesaj görüntülenir (Resim 173). İşlemi sona erdirmek için **OK** tuşuna basılmalıdır.

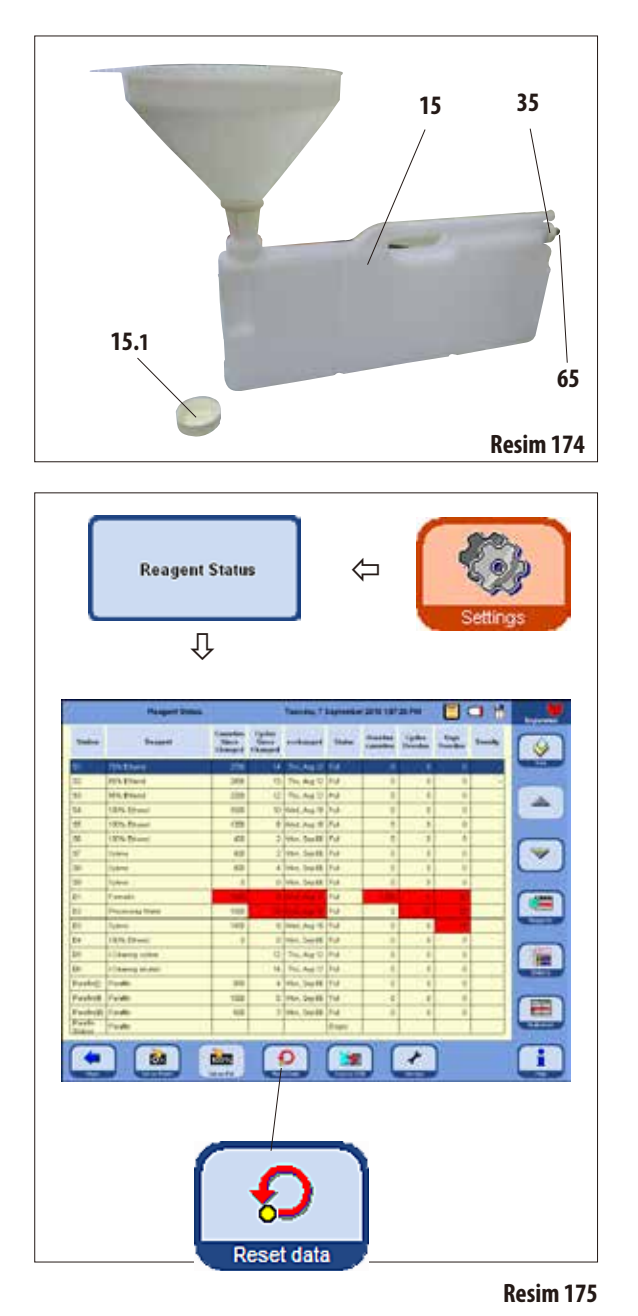

#### **Reaktiflerin manüel olarak değiştirilmesi**

#### **Dikkat!**

**Devam eden bir işlem sırasında reaktifler değiştirilmemeli, sistem veya değişim şişeleri doldurulmamalıdır. Bu durum cihazda ciddi hasarlara neden olabilir.**

- Sistem şişesi (15) reaktif kabininden alınmalı ve hazne kapağı (**15.1**) vidaları sökülmelidir.
- Kullanılan reaktif büyük bir bidona boşaltılmalı ve ardından sistem şişesi tekrar doldurulmalıdır.

Her bir haznenin ön tarafına 3,8l ve 5,0l dolum seviyesi işlemesi yapılmıştır.

Temiz bir dolum işlemi için bir huni kullanılmalıdır.

- Doldurulan sistem şişesi tekrar reaktif kabinine yerleştirilmelidir.
- • Sistemşişesinin yerleştirilmesisırasında herzaman,manşon somununun (**35**) iyice sıkılmasına ve bağlantı ağzının (**65**) arka duvara doğru şekilde oturmasına dikkat edilmelidir.
- • Dahasonra**SETTINGS** penceresinde **REAGENT STATUS** düğmesine basılmalı ve aynı adlı tablo çağrılmalıdır (Resim175).
- Burada ilgili satır seçilmeli ve DATA TO ZERO tuşu ile veriler sıfır değerine alınmalıdır (Resim 175).

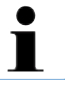

**Manüel dolum işlemi burada bir sistem şişesi için açıklanmıştır. Çeker ocaktaki değişim şişeleri için de aynı prosedür uygulanmalıdır.**

## **5.4.2 Parafin doldurulması**

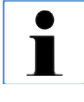

**Üç parafin banyosundaki ilk dolum, örn. harici bir parafin ocağı veya başka bir işlemci kullanılarak eriyik parafin ile gerçekleştirilmelidir. Böylece cihaz hızla işletime alınabilir. Ardından, dolum işlemi için parafin istasyonu kullanılmalıdır.**

#### **Parafin istasyonu**

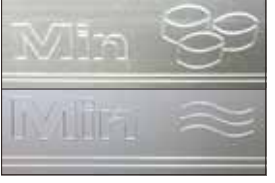

İstasyonun içinde, peletlerin veya sıvı parafinin doldurulması ile ilgili minimum dolum seviyesini gösteren iki işaret mevcuttur (Resim 176). Bu işaretlerin altında kalınmamalıdır. Parafin istasyonu; parafin peletleri, parafin blokları veya sıvı parafin ile doldurulabilir. Peletler ile doldurulduğunda erime süresi yakl. 6,0 saattir.

**Resim176**

#### **Parafin banyosunun doldurulması**

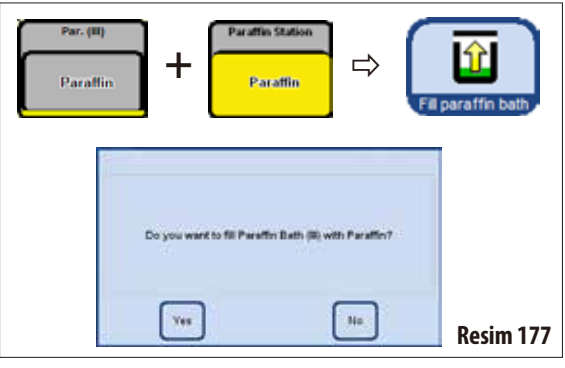

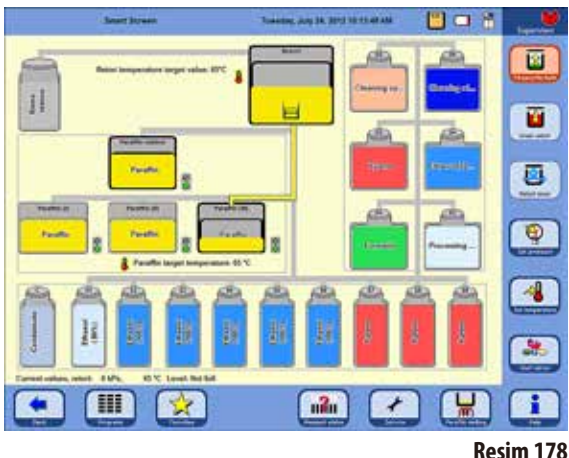

#### **Manüel dolum**

Bir parafin banyosu pelet ile doluysa, erime süresi yakl. 720 dakikadır (12 saat).

- • Parafinbanyosukenarlarındanpeletleriledoldurulmalıveyakl. 6 saat sonra diğer peletler yerleştirilmelidir.
- Ardından **SERVICE FUNCTIONS** menüsünde erime süresi ayarlanmalıdır (bunun için bkz. Bölüm 5.1.5).

#### **Parafin istasyonundan dolum**

- Smartscreen üzerinde bir boş parafin banyosu ve dolu parafin istasyonu seçilmelidir. Ardından **STATION REFILL** tuşuna basılmalıdır.
- Teyit penceresi (Resim 177) YES ile onaylanmalıdır.

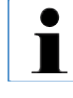

**Karnideki son reaktif parafin ile uyumlu değilse, öncelikle karninin bir temizleme programı ile (su adımı olmadan!) temizlenmesi gerekir.** 

- Sıvı parafin, parafin istasyonundan karniye pompalanır.
- Ardından seçilen parafin banyosu karniden doldurulur.
- Ardından karninin temizlenmesi gerekir.

**Parafin banyosunun doldurulması** (devamı)

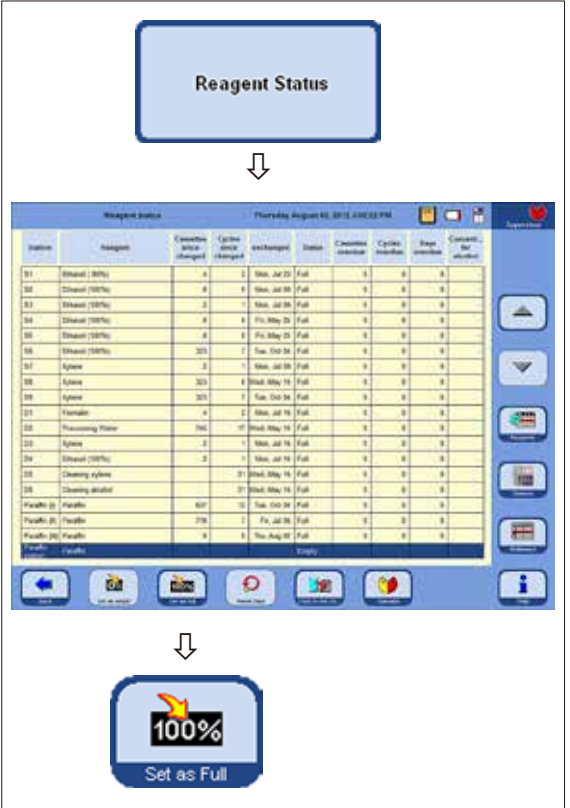

- • **SMART SCREEN** menüsü aracılığıyla parafin istasyonundaki parafin bir parafin banyosuna iletildiğinde, parafin istasyonu otomatik olarak "**Boş**" reaktif durumuna alınır.
- • Bu nedenleörn.parafin peletleritekrardoldurulduktan sonra reaktif durumu (Resim 179) penceresinde parafin istasyonu "**Dolu**" olarak ayarlanmalıdır, böylece ısıtıcı devreye sokulur ve peletler eritilir.
- Bunun için reaktif durumuna geçilmeli, parafin istasyonu seçilmeli ve **SET AS FULL** tuşuna basılmalıdır.

#### **Resim179**

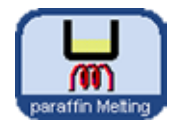

Parafin istasyonunun kapatılması sırasında, reaktif durumu penceresinde parafin istasyonunun **FULL** olarak ayarlanması ve erime süresinin yeniden hesaplanması için **MELT** tuşuna basılabileceğini belirten bir bilgilendirme mesajı görüntülenir.

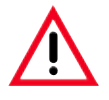

#### **Dikkat!**

**Reaktif durumu penceresinde (Resim179) parafin banyoları "Boş" olarak belirlendiğinde, aynı zamanda ısıtıcı da devre dışı bırakılır. Bu; bazı parafin artıklarının sertleşebileceği ve bu nedenle seçilen banyonun kullanılamayacağı anlamına gelir.**

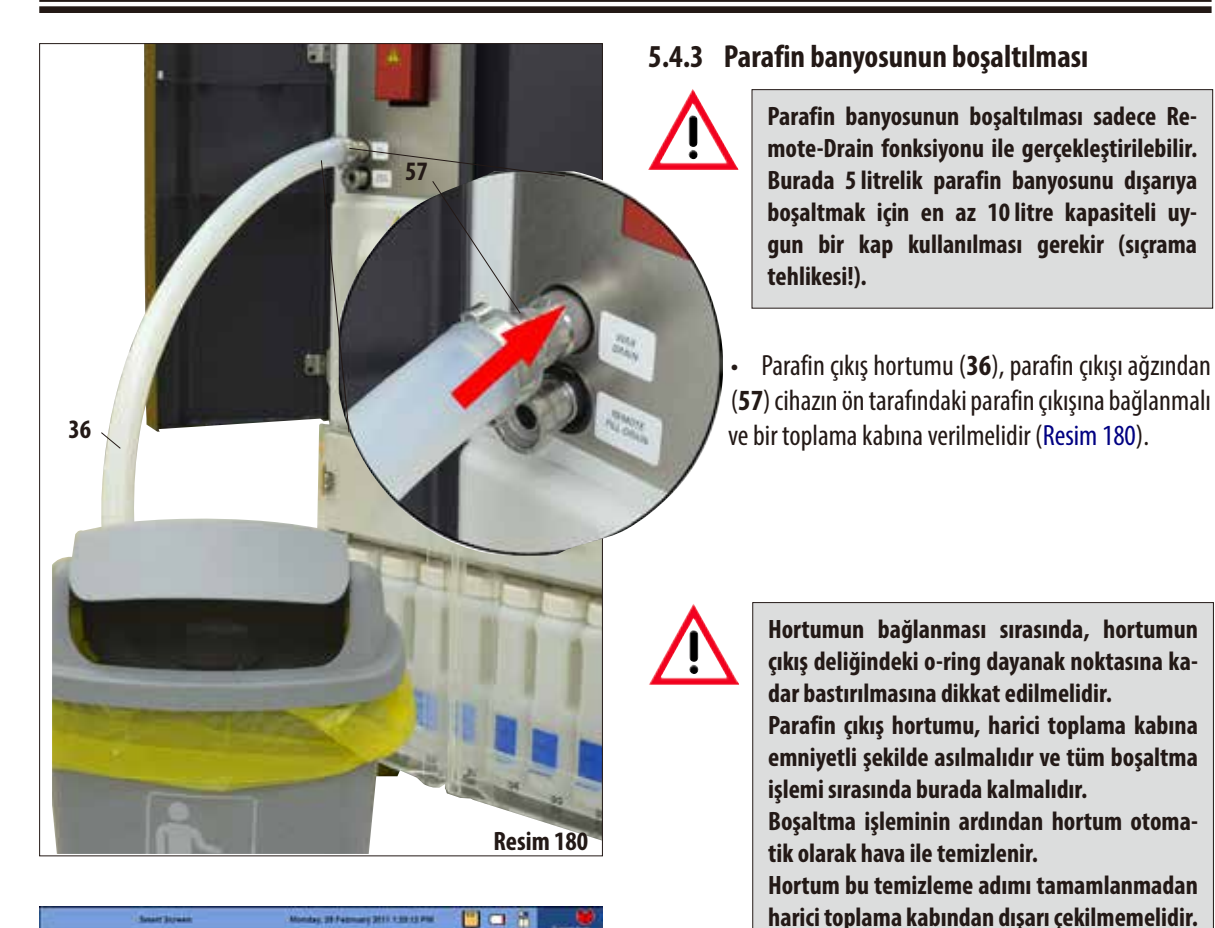

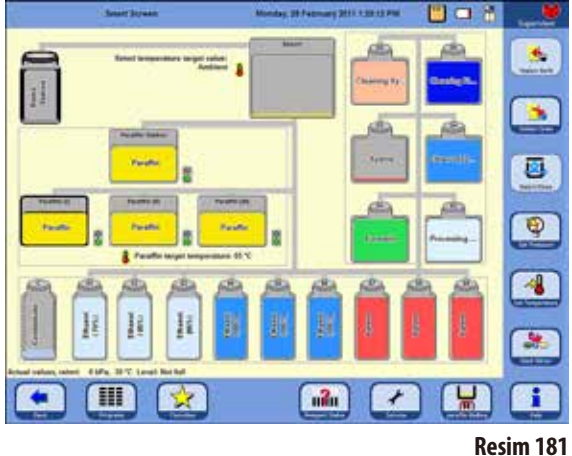

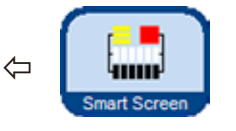

• **SMART SCREEN** tuşu ile **SMART FUNCTIONS** ekranı çağrılmalıdır (Resim 181).

#### **Parafin banyosunun boşaltılması** (devamı)

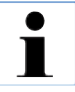

**Karnideki son reaktif parafin ile uyumlu değilse, öncelikle karninin bir temizleme programı ile (su adımı olmadan!) temizlenmesi gerekir.**

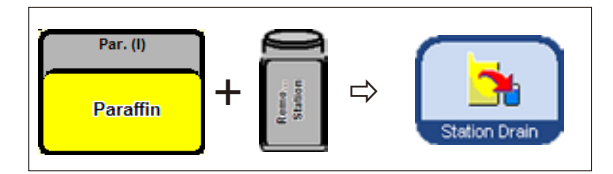

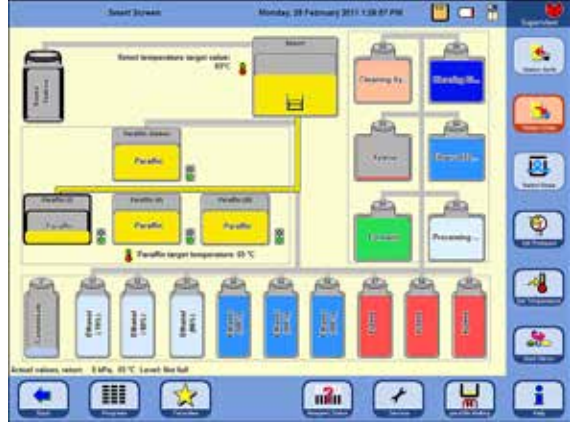

## **Resim182**

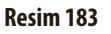

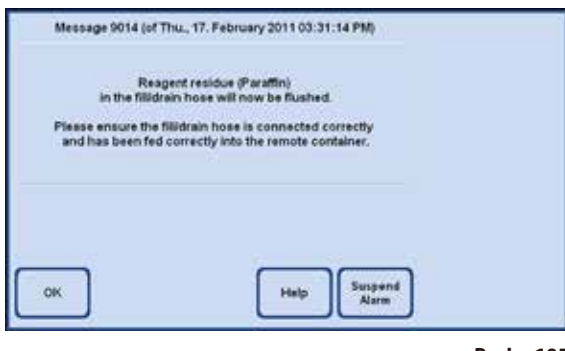

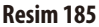

- Boşaltılacak parafin haznesi ve kullanılan parafin için toplama kabı (harici istasyon) seçilmelidir (Resim 182).
- $\Rightarrow$  **College Light College Ardından STATION DRAIN** tuşuna basılmalıdır.
	- Devam etmek için aşağıdaki teyit penceresi onaylanmalıdır (Resim 184).

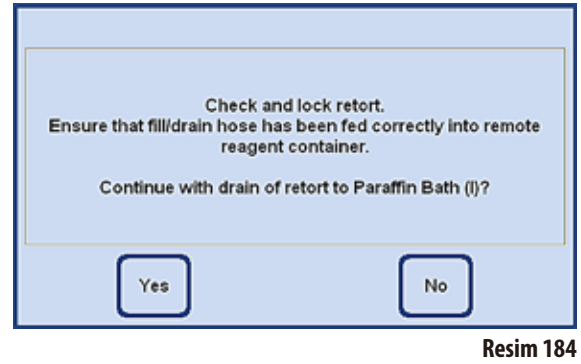

- • Gerekli olması halinde karni parafinin sıvı olarak kalması için gereken sıcaklığa kadar ısıtılır. Ardından, seçilen parafin banyosundaki parafin karniye pompalanır.
- • Banyo boşaltıldığında, parafinin karniden harici hazneye pompalanması işlemi otomatik olarak gerçekleştirilir.
- Bu islemin sona ermesinin ardından, parafin artıkları harici borudan ve hortumdan dışarı atılır. İlgili bildirimin **OK** ile onaylanması gerekir.

### **5.5 Programın yürütülmesi**

Bir programın başlatılması için iki farklı gösterim penceresi mevcuttur: **PROGRAMS** ve **FAVORITES**.

## **5.5.1 Kullanıcı tanımlı programlar**

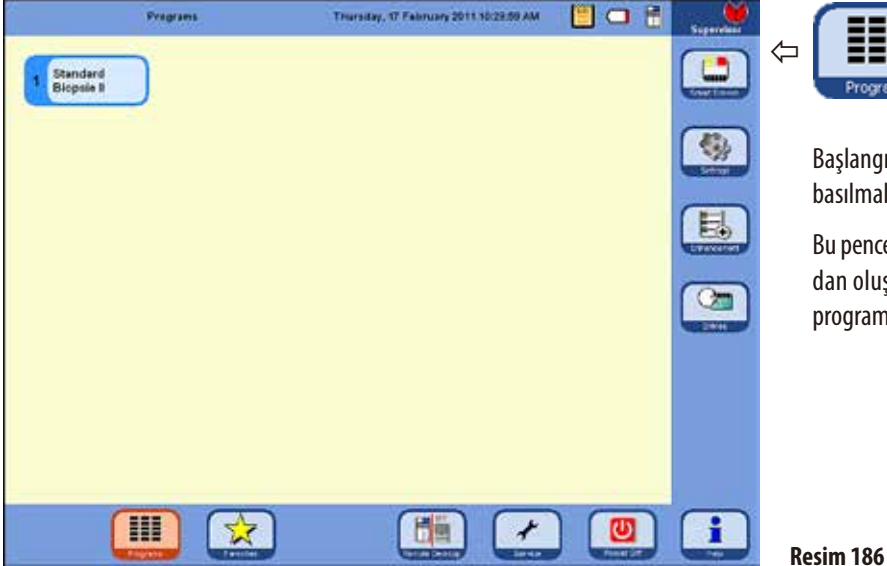

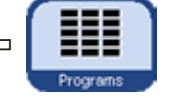

Başlangıç ekranında **PROGRAMS** tuşuna basılmalıdır.

Bu pencerede kullanıcının kendisi tarafından oluşturulmuş olan tüm infiltrasyon programları görüntülenir.

Bir programı çağırmak için ilgili program adının yer aldığı tuşa dokunulmalıdır.

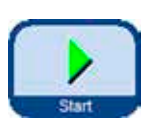

- Grafiksel program görünümünün yer aldığı ve tüm istasyonların reaktif grupları ile birlikte renkli olarak işaretlendiği bir ekran (**SMART SCREEN**) görüntülenir. Programı yürütmek için **START** tuşuna basılmalı ve ardından karnideki dolum seviyesi seçilmelidir.
- Kullanıcı, başlatmadan önce çağırdığı programı değiştirme olanağına sahiptir. Adımlar silinebilir, eklenebilir veya parametreler değiştirilebilir. Bu işlemlerin gerçekleştirilmesi program devam ediyorken de mümkündür.

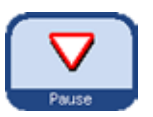

• Bu durumda kullanıcı, **PAUSE** tuşuna basarak programı durdurmalıdır. Ancak bu manipülasyon sadece güncel program akışı için geçerlidir ve kaydedilen protokolde bir değişikliğe neden olmaz. Devamı için bkz. Bölüm 5.5.4.

# **5.5.2 Sık kullanılanlar**

**FAVORITES**

ASP6025 S içinde **FAVORITES** olarak en fazla 10 program konfigüre edilebilir. Sık kullanılan program; sıkça kullanılan ve bu nedenle **FAVORITES** listesine eklenmiş olan bir infiltrasyon programıdır. Tüm ayarlar önceden programlanmıştır ve bu fonksiyon devreye sokulduğunda bir de kaset sayısının girilmesi gerekir.

Sık kullanılan programlar aşağıdaki özelliklerle ayarlanabilir:

- "mümkün olan en kısa sürede" (ASAP) çalışacak şekilde,
- önceden belirlenen bir zamanda sona erdirilecek şekilde veya
- program başlangıcında istenen bitiş zamanını soracak şekilde.

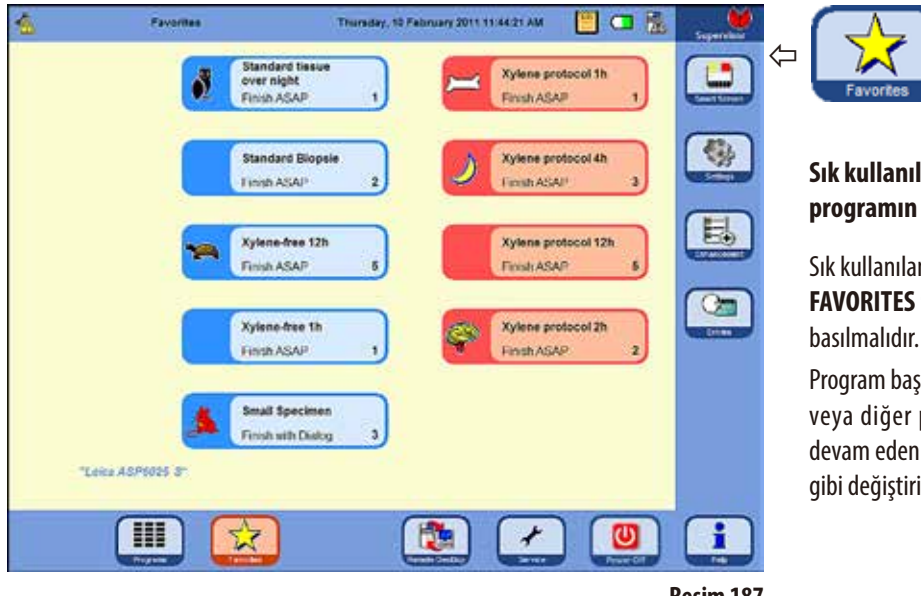

## **Sık kullanılan programın başlatılması**

Sık kullanılan bir programı başlatmak için **FAVORITES** penceresindeki ilgili sembole

Program başlatıldıktan sonra bitiş zamanı veya diğer program seçenekleri, tıpkı devam eden başka bir programda olduğu gibi değiştirilebilir.

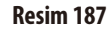

## **Önemli!**

**Ön kurulumu gerçekleştirilmiş olan bir programın başlatılabilmesi için, programın öncelikle sık kullanılanlara atanması gerekir.**

Sık kullanılan programın başlangıç sayfasında; programın adı, varsa bitiş zamanı ve bir sembol görüntülenir.

Ksilen programları turuncu, diğer programlar mavi renkte oluşturulur.

## **5.5.3 Sık kullanılan programların tanımlanması**

Bir programın **FAVORITES** penceresinde bir başlatma tuşu ile birlikte görüntülenebilmesi için, ilgili programın öncelikle sık kullanılan program olarak tanımlanması gerekir. Bunun için aşağıdaki prosedür izlenmelidir:

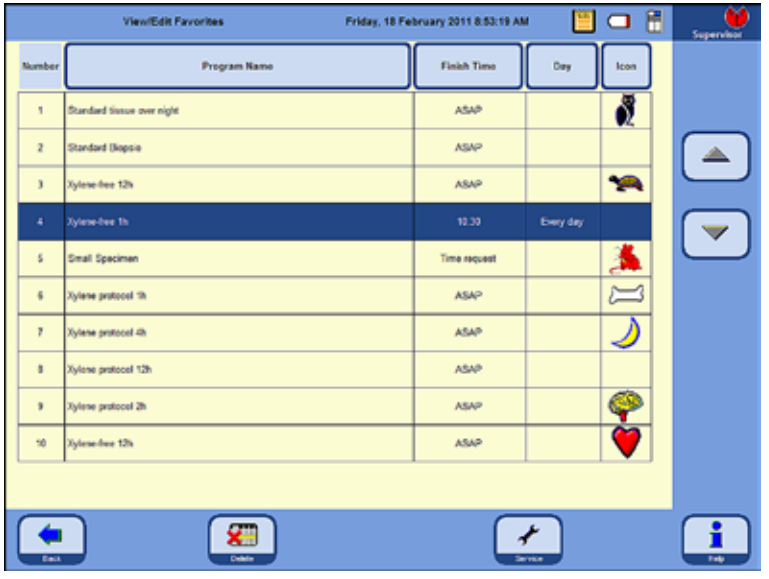

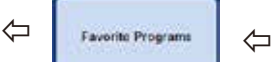

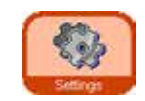

**SETTINGS** tuşu ile aynı adlı pencereye geçilmelidir. Burada **FAVORITE PROGRAMS** tuşuna basılmalıdır.

**VIEW/EDIT FAVORITES** penceresi açılır (Resim 188).

Burada sık kullanılan program olarak tanımlanmış tüm infiltrasyon programları görüntülenir.

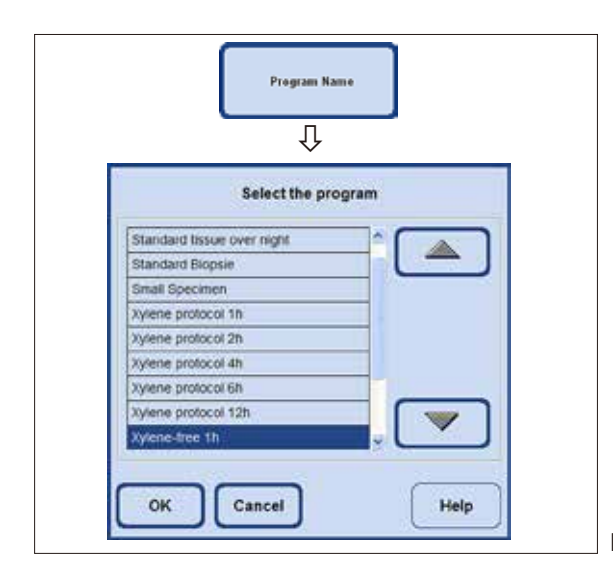

#### **Resim188**

#### **Programın sık kullanılanlara eklenmesi**

- Boş bir program satırı seçilmelidir.
- **PROGRAM NAME** tuşuna basılmalıdır, **SELECT THE PROGRAM** seçme tuşu görüntülenir (Resim 189). Burada kullanıcı tanımlı olanlar da dahil cihazda kayıtlı **TÜM** programlar listelenir.
- İstenen programseçilmelive **OK** ile onaylanmalıdır. Programın adı boş satıra devralınır.

**Resim189**

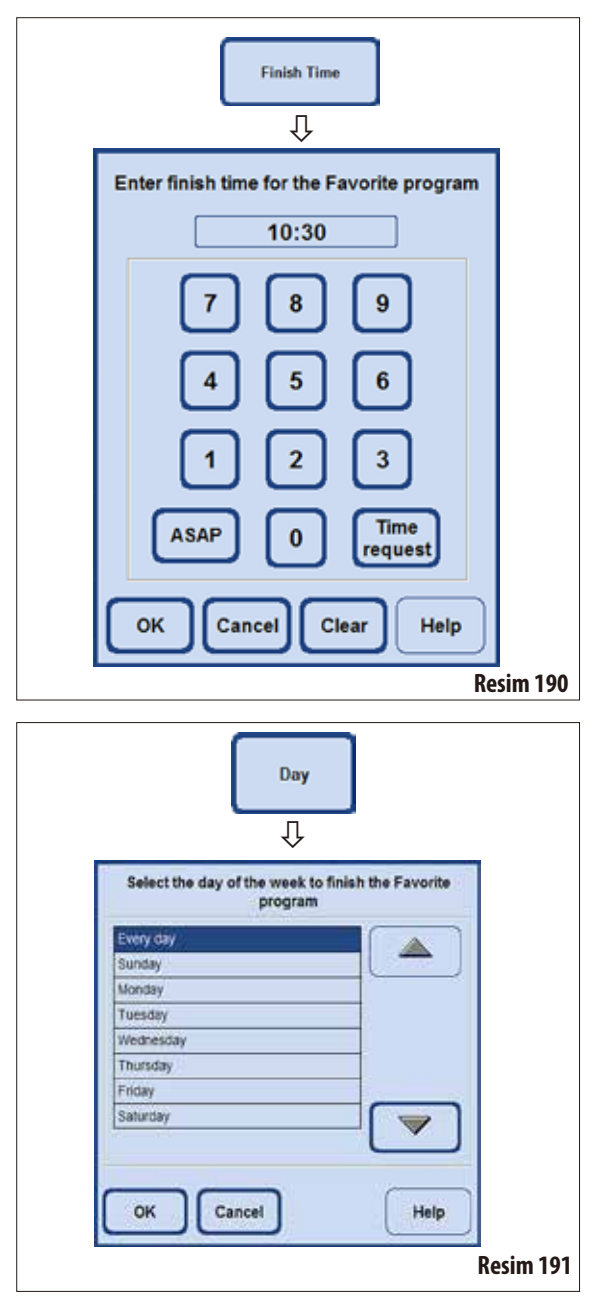

## **Sık kullanılan programların tanımlanması** (devamı)

#### **Bitiş zamanının belirlenmesi**

• Bitiş zamanı giriş penceresini çağırmak için **FINISH TIME** tuşuna basılmalıdır (Resim 190).

Bitiş zamanının seçilmesine yönelik üç olanak mevcuttur:

- Programın bitirilmesi istenen bitiş zamanı 24 saat biçimi kullanılarak girilmelidir.
- • Programın beklemeden sonlandırılması gerekiyorsa **NOW** seçilmelidir.
- Program başlangıcında istenen bitiş zamanının sorgulanması isteniyorsa **TIME REQUEST** seçilmelidir.
- Bitiş zamanı OK ile onaylanmalıdır.

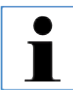

**Sık kullanılan bir program için bir bitiş zamanı atanmışsa, ilgili gecikme adımı programın tam olarak önceden belirlenen zamanda sona erdirileceği şekilde uzatılır.** 

#### **Bitiş zamanı için gün atanması**

Tercih edilen bir programa bir bitiş zamanı atanmışsa, ilave olarak programın haftanın belirli bir gününde sonlandırılması da istenebilir.

- **DAY** tuşuna basılmalıdır, gün seçimi penceresi görüntülenir.
- Listeden istenen gün seçilmeli ve OK ile onaylanmalıdır (Resim 191).

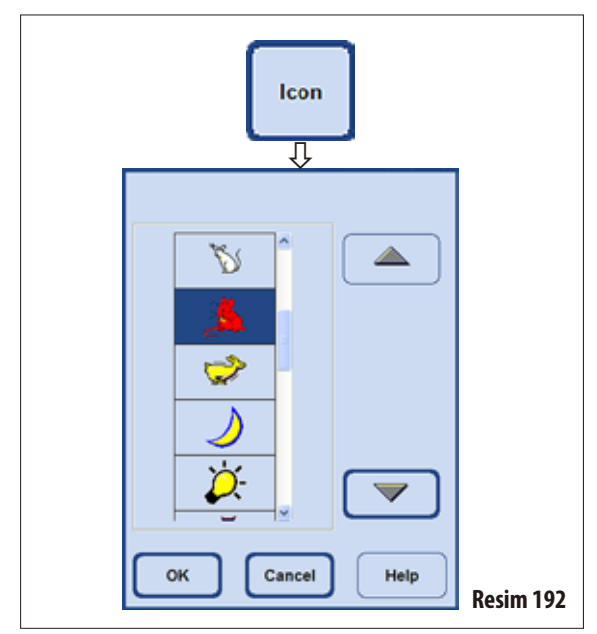

#### **Sık kullanılan programların tanımlanması** (devamı)

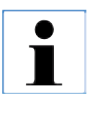

**Önceden atanmış bir sık kullanılan programın yerine başka bir programın belirlenmesi gerekiyorsa, işlem aynı şekilde gerçekleştirilebilir. Program adı atanırken, ilgili satırın üzerine yeni ad yazılır. Ardından diğer tüm adımlar da açıklanan şekilde gerçekleştirilmelidir.**

**Programa sembolün atanması**

• **SYMBOL** tuşuna basılmalıdır, farklı sembollerin yer aldığı

**Listedeki ilk yer boştur. Sembol istenmiyorsa** 

• Burada istenen sembol seçilmeli ve **OK** ile onaylanmalıdır. Seçilen sembol programa atanır ve **FAVORITES** penceresindeki başlatma düğmesi üzerinde de yer alır (Resim 187).

bir seçim penceresi görüntülenir (Resim 192).

**bu seçenek belirlenebilir.**

#### **Sık kullanılan programın silinmesi**

• Silinmesigereken program **VIEW/EDIT FAVORITES** penceresinde seçilmelidir.

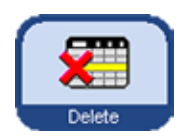

• Seçilen programın başkabir sorguyagerekolmadan silinmesi için **DELETE** tuşuna dokunulmalıdır.

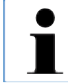

**Sık kullanılan program sadece FAVORITES listesinden silinir, programın kendisi silinmez.**

## **5.5.4 Programın başlatılması**

Bir infiltrasyon programını başlatmak için bazı koşulların yerine getirilmiş olması gerekir. Bir programı başlatmak için aşağıdaki adımlar gereklidir:

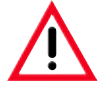

**Tüm infiltrasyon programları, cihaz kullanılmadan yani teşhis için hasta dokularıyla doku işleme gerçekleştirilmeden önce, yerel veya bölgesel akreditasyon düzenlemelerine bağlı olarak uygulayıcı laboratuarın kendisi tarafından onaylanmalıdır (validasyon gerçekleştirilmelidir).**

**1.** Sistem ayarları bölümünde, başlatılacak program için doğru modun ayarlanmış olduğundan emin olunmalıdır (bunu için bkz. Bölüm 5.1.2).

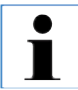

**Bir otorotasyon programının başlatılabilmesi için CONCENTRATION modunun ayarlanması ve sistem şişeleri ve değişim şişeleri için öngörülen dolum şemasının gerçekleştirilmiş olması ZORUNLUDUR.**

- **2.** Ardından **PROGRAMS** veya **FAVORITES** tuşu ile, programın yer aldığı pencereye geçilmelidir (Resim 186 ve 187).
- **3.** Programı başlatmak için burada ilgili program tuşuna dokunulmalıdır.
- **4. SMART SCREEN**, tüm program adımlarının grafiksel olarak görüntülendiği program arayüzüne geçer. Gerekirse bazı ekran uyarıları teyit edilmeli veya değerler girilmelidir. Eşik değerler belirtilmişse işlenecek kaset sayısı girilmelidir.

Programın başlatılması sırasında, cihaz kumandası parafin banyolarında kalan erime süresini kontrol eder. Çalışma süresinin uzayacağı öngörülüyorsa, bitiş zamanının erteleneceği kullanıcı tarafından teyit edilmelidir.

**5.** Lütfen sepetleri imbiğe yerleştirin ve **BAŞLAT** düğmesine basın.

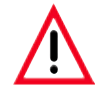

#### **Doku işleme sırasında sadece tamamen temizlenmiş olan kaset sepetleri kullanılmalıdır!**

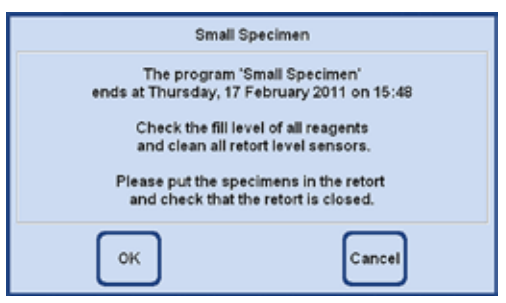

**Resim193**

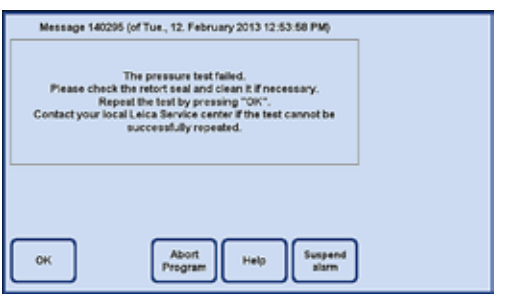

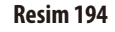

**6.** Program başlatılırken, programın tahminen ne zaman sona ereceğini belirten ve kullanıcıya tüm reaktiflerdeki doluluk seviyelerinin kontrol edilmesi ve karninin kapatılması gerektiğini bildiren bir ekran bilgilendirme notu görüntülenir (Resim 193).

> **Program FAVORITES penceresinden çağrıldıysa, tüm sorgulamalar teyit edildikten sonra program kendiliğinden başlar. Program PROGRAMS penceresinden çağrıldıysa, programı başlatmak için START tuşuna basılması gerekir!**

**ASP6025 S için otomatik basınç testi başarısız olduysa, işleme programı BAŞLATILAMAZ veya karni SMART SCREEN üzerinden manüel olarak DOLDURULAMAZ. Ancak yazılım, kullanıcıdan ilgili düzeltme önlemlerini aldıktan sonra bu testi tekrarlamasını talep eder.**

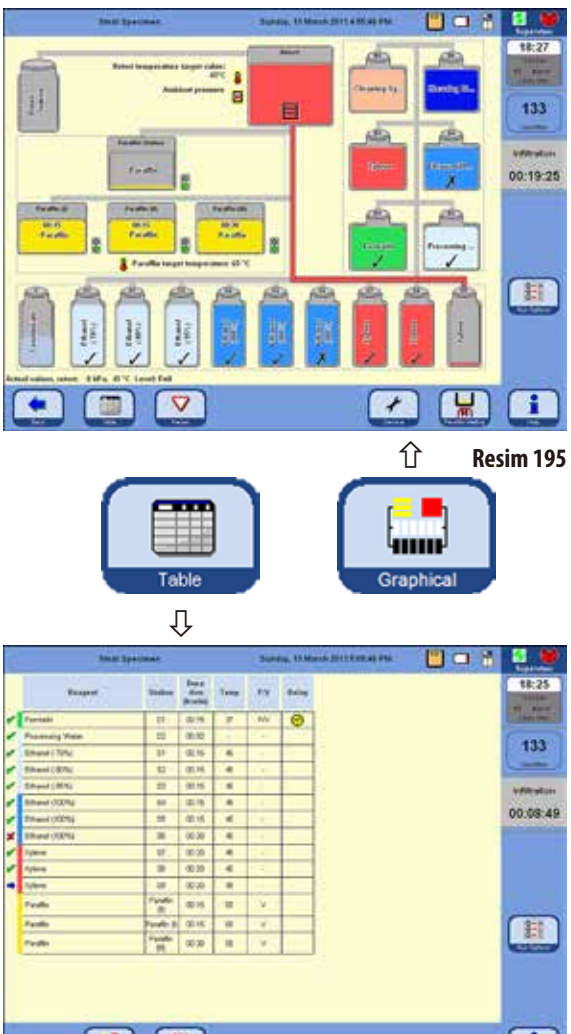

**Programın başlatılması** (devamı)

Resim 195 üzerinde, bir infiltrasyon programı devam ederkenki **SMART SCREEN** görünümü gösterilmiştir.

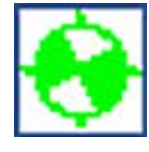

Döner yeşil/beyaz sembol, bir protokolün işlenmekte olduğunu gösterir.

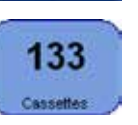

Karnide işlenen kaset sayısı görüntülenir.

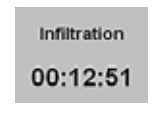

Altındaki alanda güncel olarak yürütülmekte olan çalışma adımı ve adımın tamamlanması için kalan süre görüntülenir.

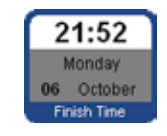

**FINISH TIME** tuşu, güncel olarak yürütülmekte olan programın sona ereceği saati gösterir. Bitiş zamanının ertelenmesini gerektirecek olaylar ortaya çıkarsa, bitiş

zamanı göstergesi de buna uygun olarak güncellenir.

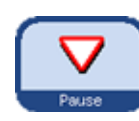

Devam eden bir programı değiştirmek için programın kesilmesi gerekir, **PAUSE** tuşuna basılmalıdır. Ardından yeni bir bitiş zamanı girmek için **FINISH TIME** tuşuna dokunulmalıdır.

**Devam eden bir programın bitiş zamanı ancak, gecikme adımı henüz tamamlanmadıysa ve girilecek değer önceden işlenen adım süresinden uzunsa değiştirilebilir.**

 $\triangledown$ Ħ **Resim196 TABLE** tuşuna basılarak grafiksel gösterimden tablo görünümüne geçilebilir (Resim196). **GRAPHIC** tuşuna basıldığında tekrar **SMART SCREEN** ekranına geri dönülür.

#### **Programın başlatılması** (devamı)

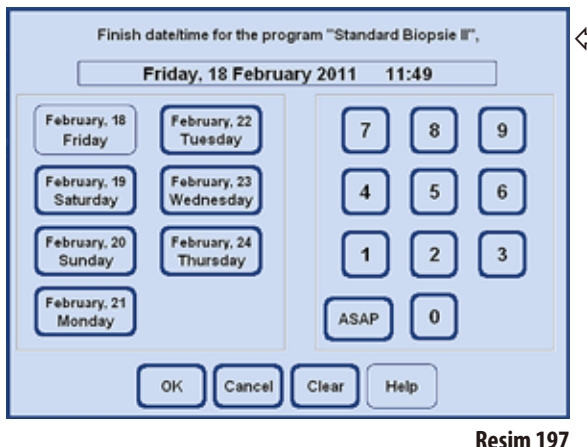

#### **RUN OPTIONS**

Fonksiyon (Resim 198), güncel programın hangi seçenekler ile çalıştırıldığını gösterir.

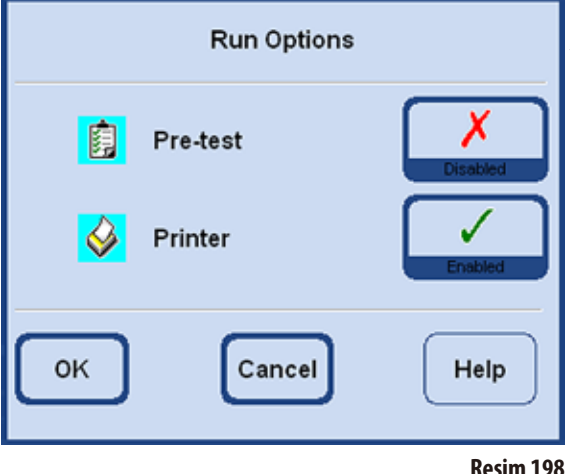

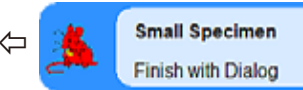

Bitiş zamanı olarak **TIME REQUEST** seçilen bir program başlatıldı-

ğında, başlatma tuşuna basıldığında bitiş zamanının seçilebileceği bir giriş penceresi (Resim 197) görüntülenir.

 $\overline{\mathbf{3}}$ 

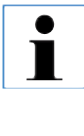

**Programın belirli bir tarihte ve daha önce belirlenen bir saatte sona ermesini garanti etmek için, ASP6025 S cihazı programlanan gecikme adımının süresini uygun şekilde uzatır. Belirlenen bitiş zamanı olan çalışmalar için, cihazdaki tarih ve saat ayarının doğru olup olmadığı her zaman kontrol edilmelidir.**

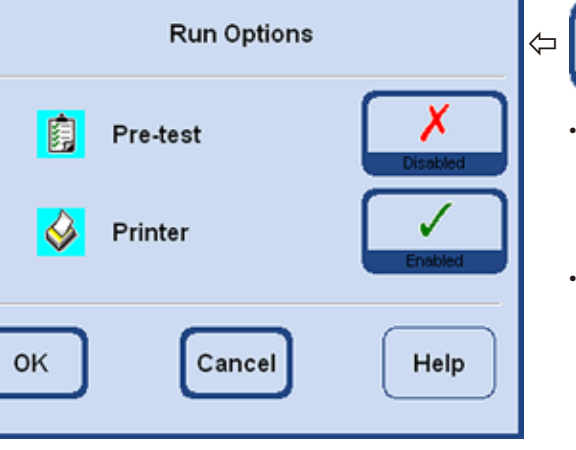

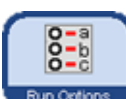

**RUN OPTIONS** tuşuna basıldığında aynı adlı pencere açılır.

#### **PRE-TEST** aktifken:

Program başlatıldıktan sonra, tüm hatların ve valflerin boş olduğunun test edilmesi amacıyla karni, infiltrasyon programındaki ilk reaktif ile doldurulur ve sonra tekrar boşaltılır.

**PRINTER** aktifken:

Program bitiminde, program akışına ait eksiksiz bir çalıştırma protokolü bir PDF dosyası olarak kaydedilir.

**Ayarlanan seçenekler TÜM programlar için geçerlidir!** ı **Program akışı sırasında, gereksinimlere bağlı olarak tüm çalıştırma seçenekleri devreye alınabilir veya devre dışı bırakılabilir.**

## **5.5.5 Programın sonlandırılması**

İnfiltrasyon programı sona erdikten sonra, sıcak parafinle temas etmeden sepetler karniden teker teker boşaltılabilir.

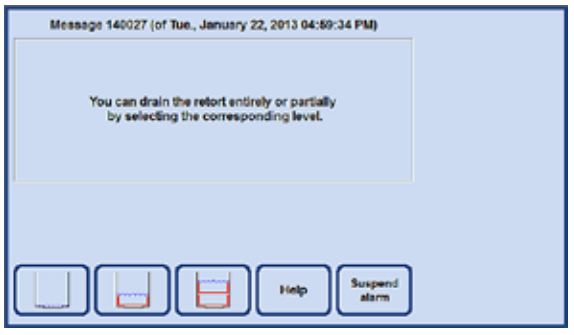

**Resim199**

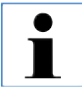

**Parafin tamamen boşaltıldıktan sonra, temizleme reaktiflerinin kullanımını optimize etmek için 2 dakikalık otomatik damlama süresi uygulanır.**

## **5.6 Sabit kurulumlu infiltrasyon programları**

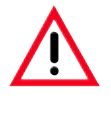

**Bu bölümde açıklanan sabit kurulumlu tüm infiltrasyon protokolleri kullanılmadan önce, yani teşhis amacıyla hasta dokusu ile doku işlemesi gerçekleştirilmeden önce; doku, yerel veya bölgesel akreditasyon düzenlemelerine bağlı olarak teşhis için kullanımı öngörülmeyen doku olup olmadığı konusunda laboratuarın kendisi tarafından onaylanmalıdır (validasyon gerçekleştirilmelidir).**

#### **5.6.1 Otomatik etanol rotasyonlu programlar**

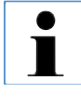

**Otorotasyon programları, kullanıcı tarafından yeniden adlandırılamaz, düzenlenemez veya silinemez. Bir otorotasyon programının başlatılması için, ilgili programın "FAVORITES" altında kaydedilmiş olması gerekir. Bunun için bkz. Bölüm 5.5.3**

#### **Otorotasyon programları için reaktif konumlandırması**

- Değiştirme döngüsü, yoğunluk sensörü tarafından ilk ölçülen etanolun etanol konsantrasyonu eşik değeri ile tanımlanır. Etanol eşik değeri fabrikada %55 olarak ayarlanmıştır ve %1 'lik adımlar halinde %50 ile 60 arasında değiştirilebilir.
- Belirtilen etanol konsantrasyonları, otomatik doku numunesi hazırlama (infiltrasyon) cihazlarının kurulumuna yönelik başlangıç konsantrasyonu değerleridir.

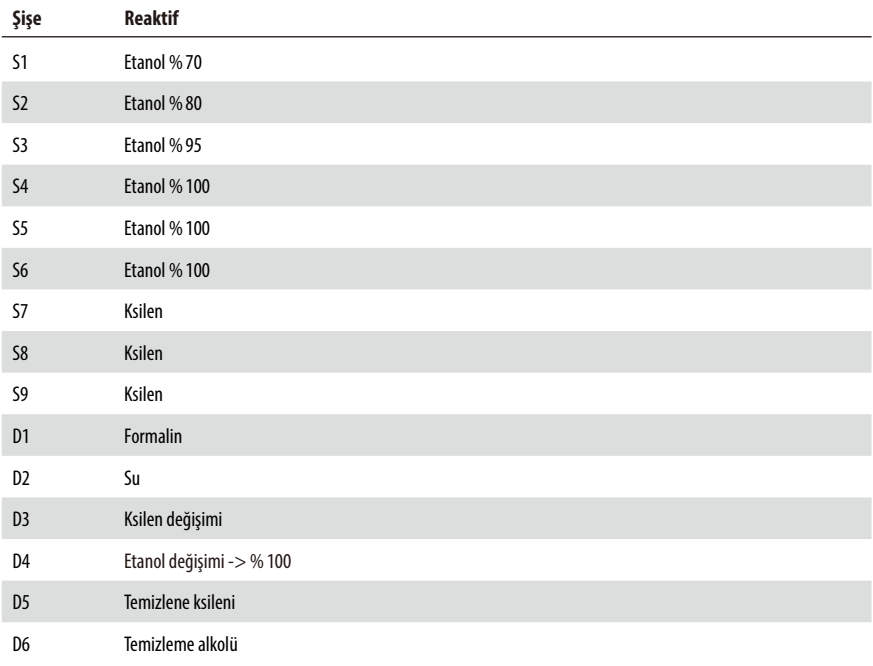

## **Standard tissue over night**

Standart kasete uyan tüm numune cinsleridir. Yağ dokusu yüksek olan numuneler için daha uzun bir protokol gerekebilir.

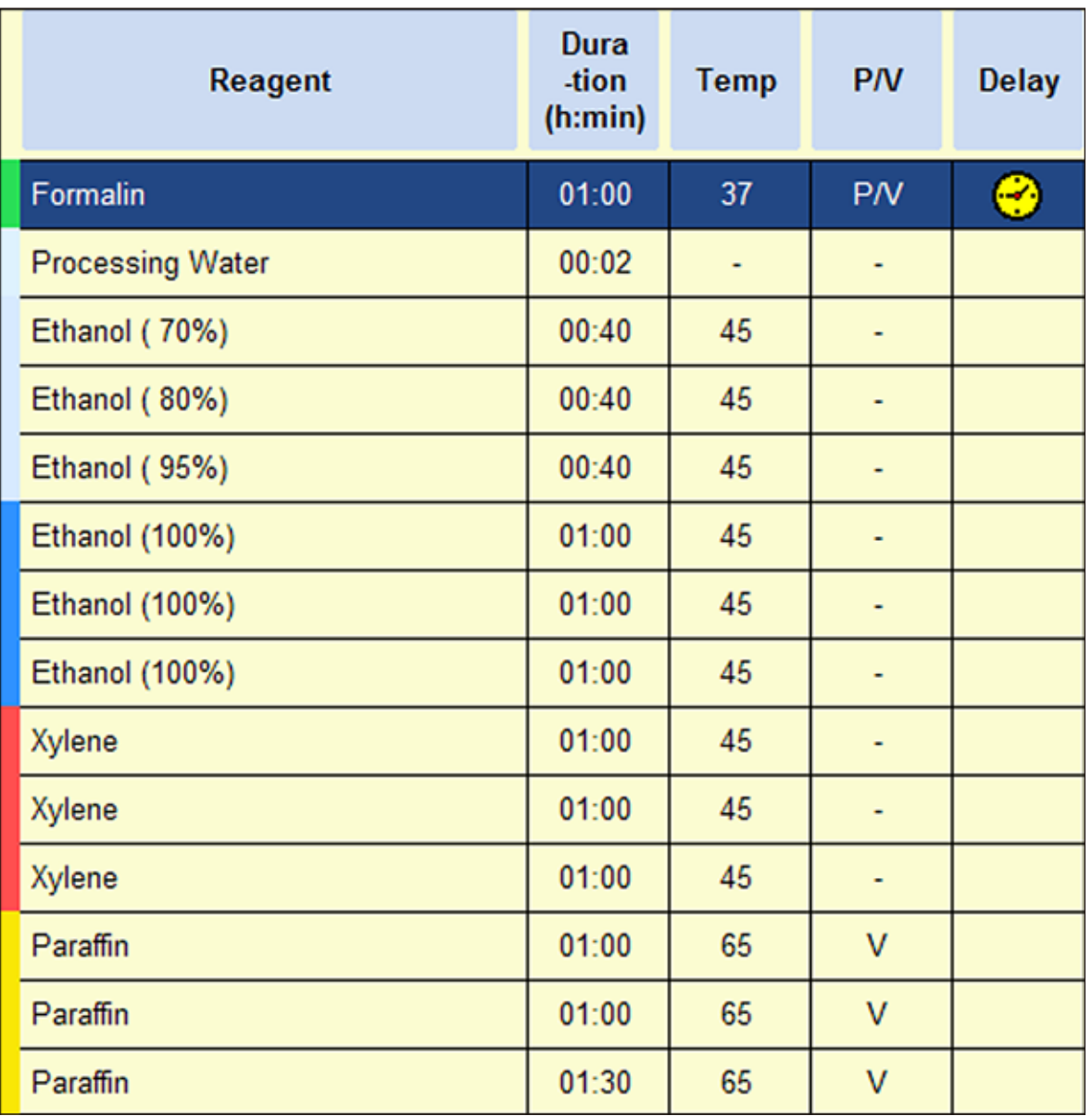

## **Standard Biopsy**

Çapı en fazla 3 mm'ye kadar olan tüm biyopsilerdir. Gastrointestinal biyopsiler, böbrekten, prostattan ve memeden alınan doku çekirdeği, deri dokusundan alınan punch biyopsiler, küçük intestinal polipler.

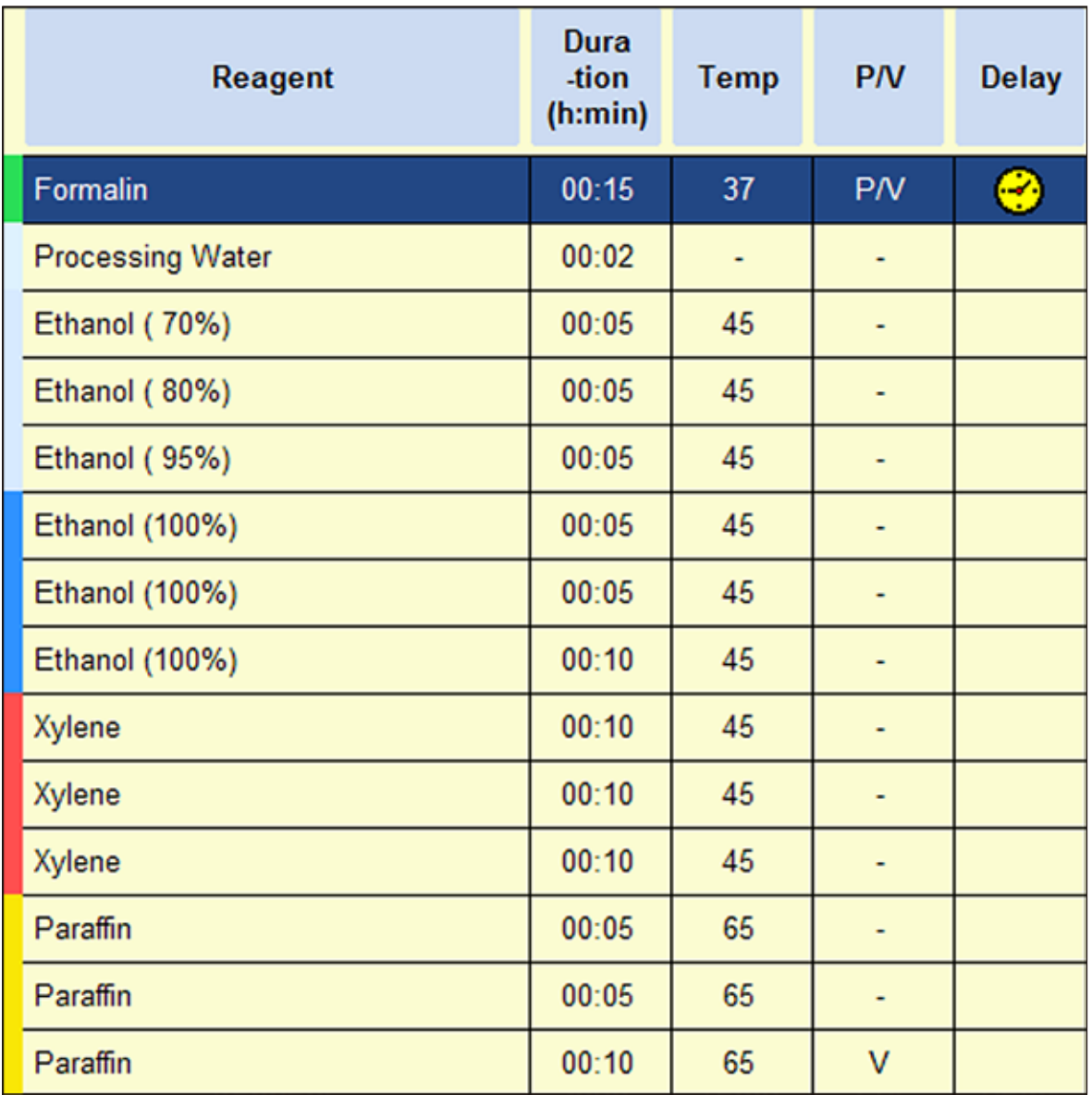

**Resim201**

## **Small Specimen**

Maksimum yakl. 10 x 15 x 2,5 mm (G x D x Y) ölçülerindeki tüm küçük biyopsi cinsleridir.

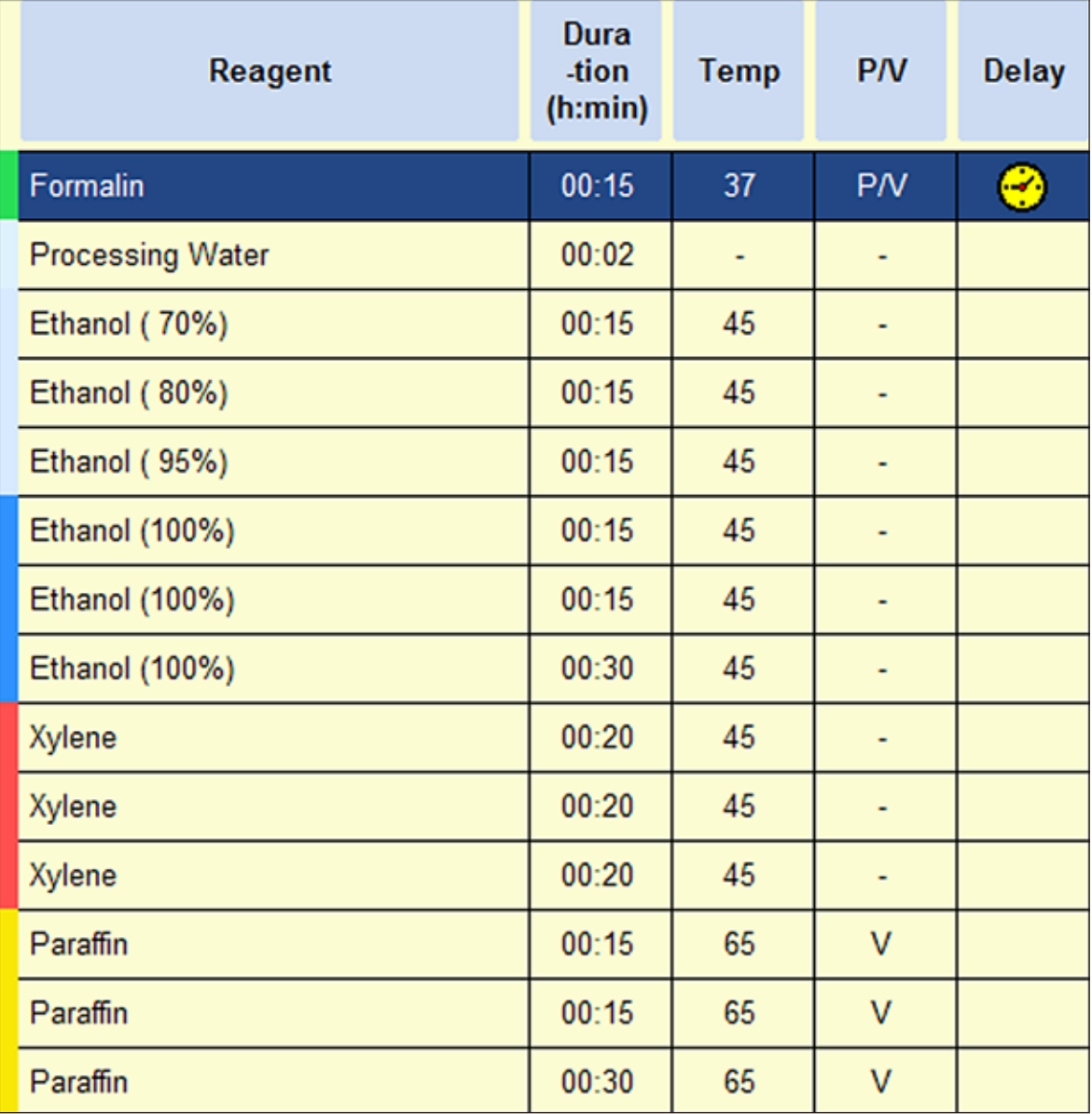

**Resim202**

## **5.6.2 Ön kurulumlu ksilen infiltrasyon programları**

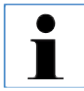

**Önkurulumlu ksilen infiltrasyon programları, kullanıcı tarafından yeniden adlandırılamaz, düzenlenemez veya silinemez.**

**Bir ksilen programının başlatılması için, ilgili programın "FAVORITES" altında kaydedilmiş olması gerekir. Bunun için bkz. Bölüm 5.5.3.**

**Belirtilen etanol konsantrasyonları, otomatik doku numunesi hazırlama (infiltrasyon) cihazlarının kurulumuna yönelik başlangıç konsantrasyonu değerleridir.**

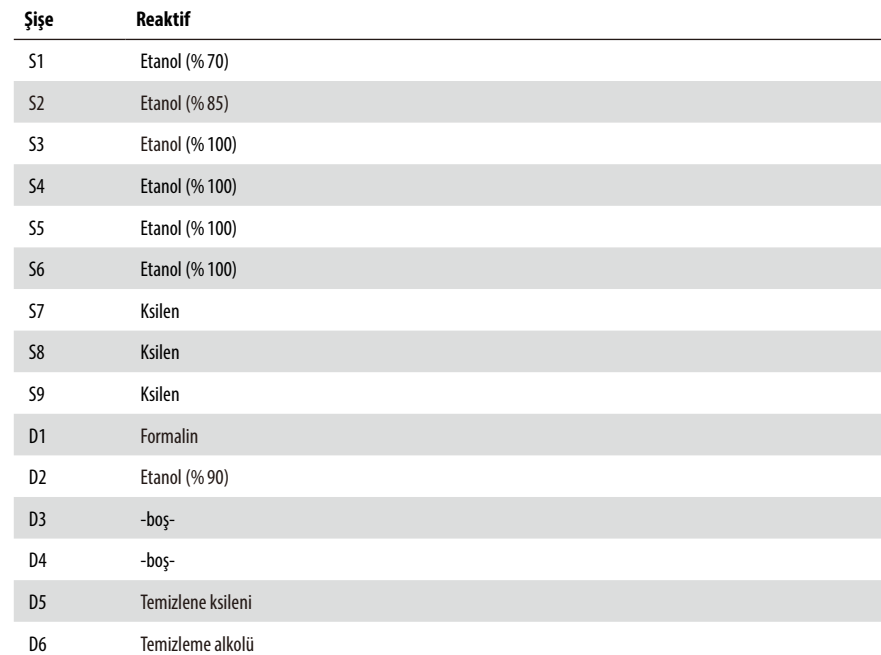

#### **Zamansal olarak optimize edilmiş ksilen programları için reaktif konumlandırma**

## **Ksilen protokolü 1 sa**

Göğüsten ve prostattan endoskopik biyopsiler ve iğne biyopsileri. 1,5 mm'ye kadar çap.

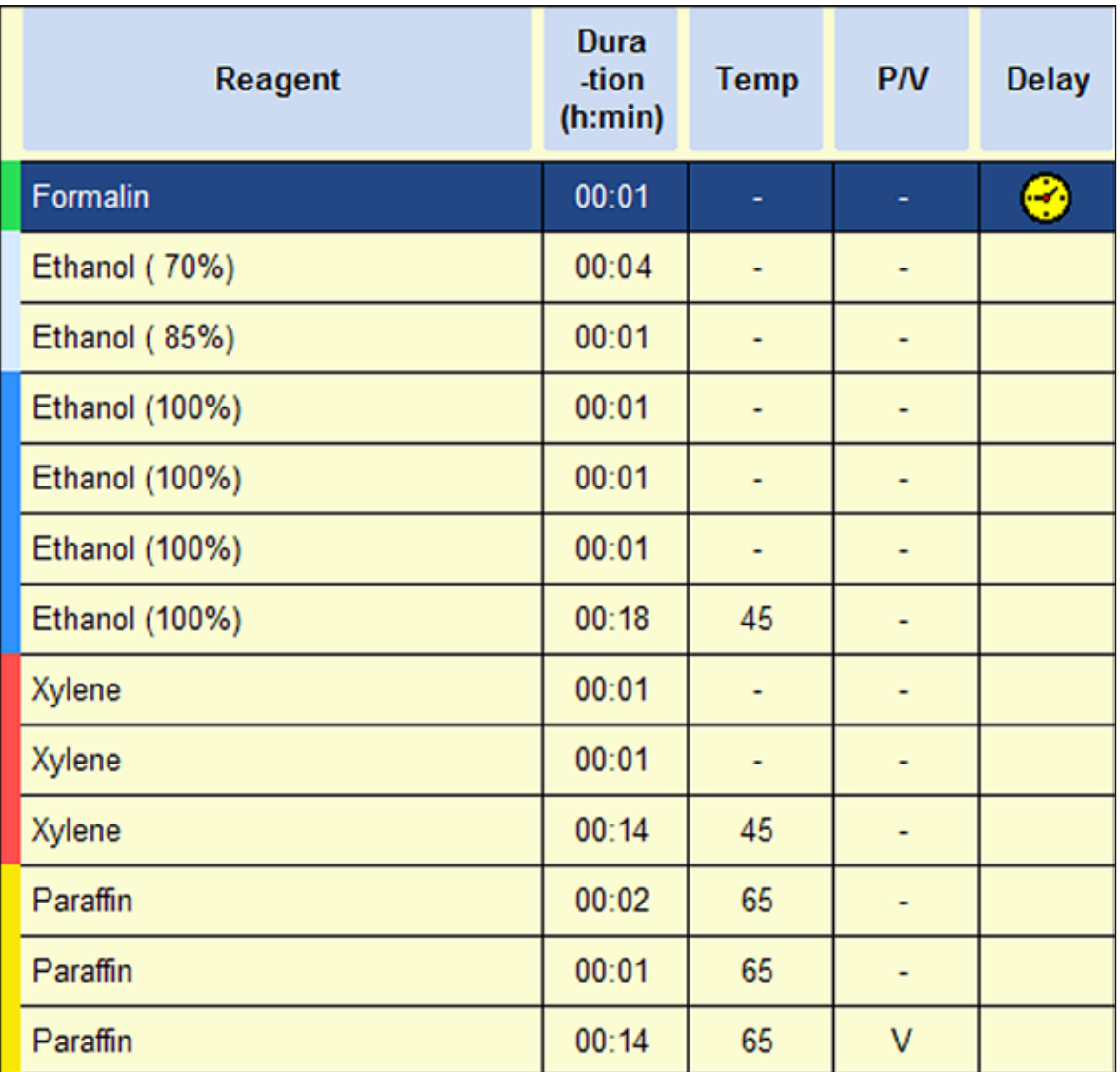

**Resim203**
# **Ksilen protokolü 2 sa**

Çapı en fazla 3mm'ye kadar olan tüm biyopsiler. Gastrointestinal biyopsiler, böbrekten, prostattan ve memeden alınan doku çekirdeği, deri dokusundan alınan punch biyopsiler, küçük intestinal polipler.

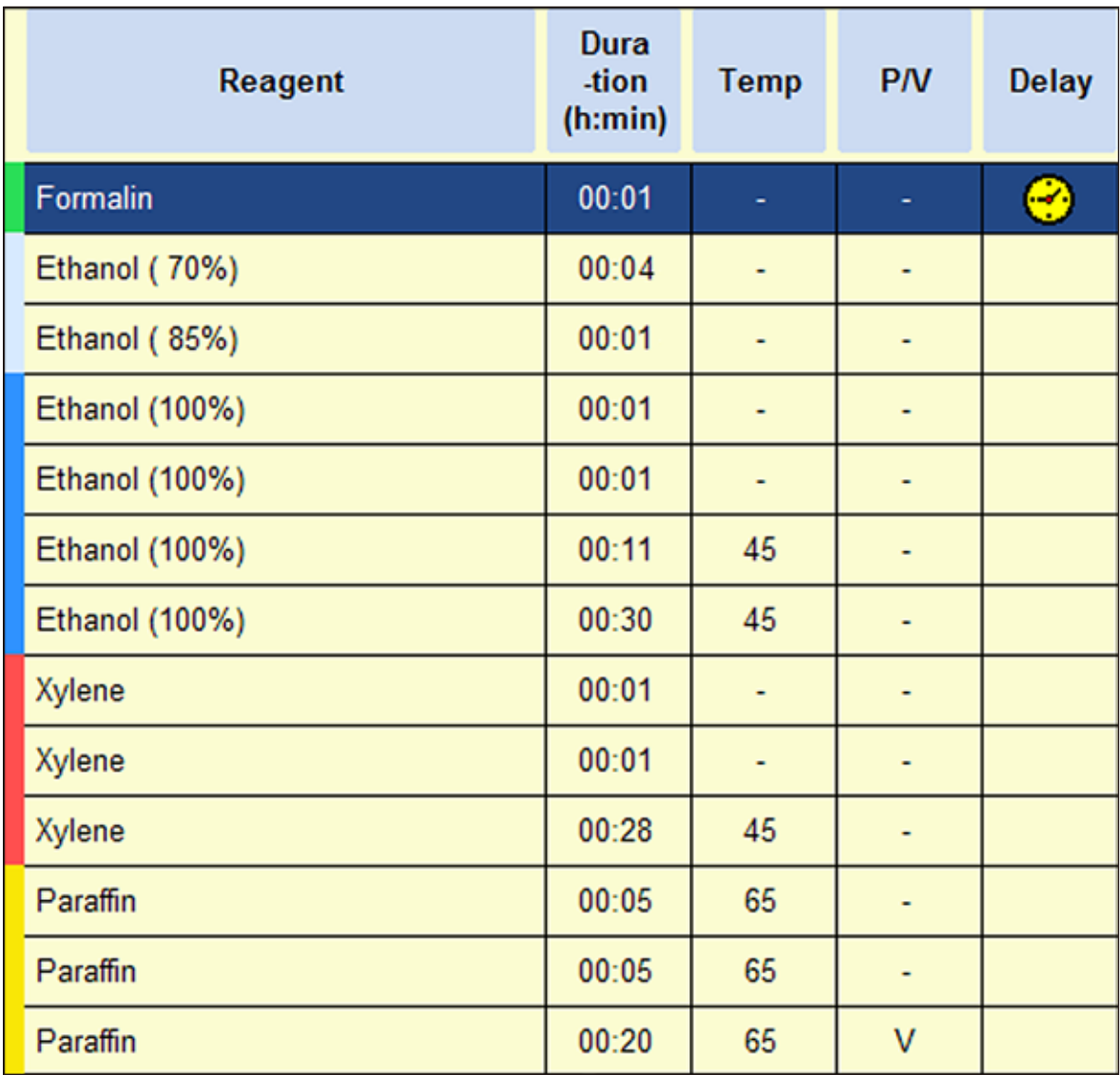

# **5. Kullanım**

# **Ksilen protokolü 4sa**

Kalın olmayan dokulardan (bağırsak, böbrek, karaciğer vs.) alınan maksimum 3mm kalınlığındaki küçük numuneler, deri ve deri elipsleri için ensizyonal ve eksizyonel biyopsiler.

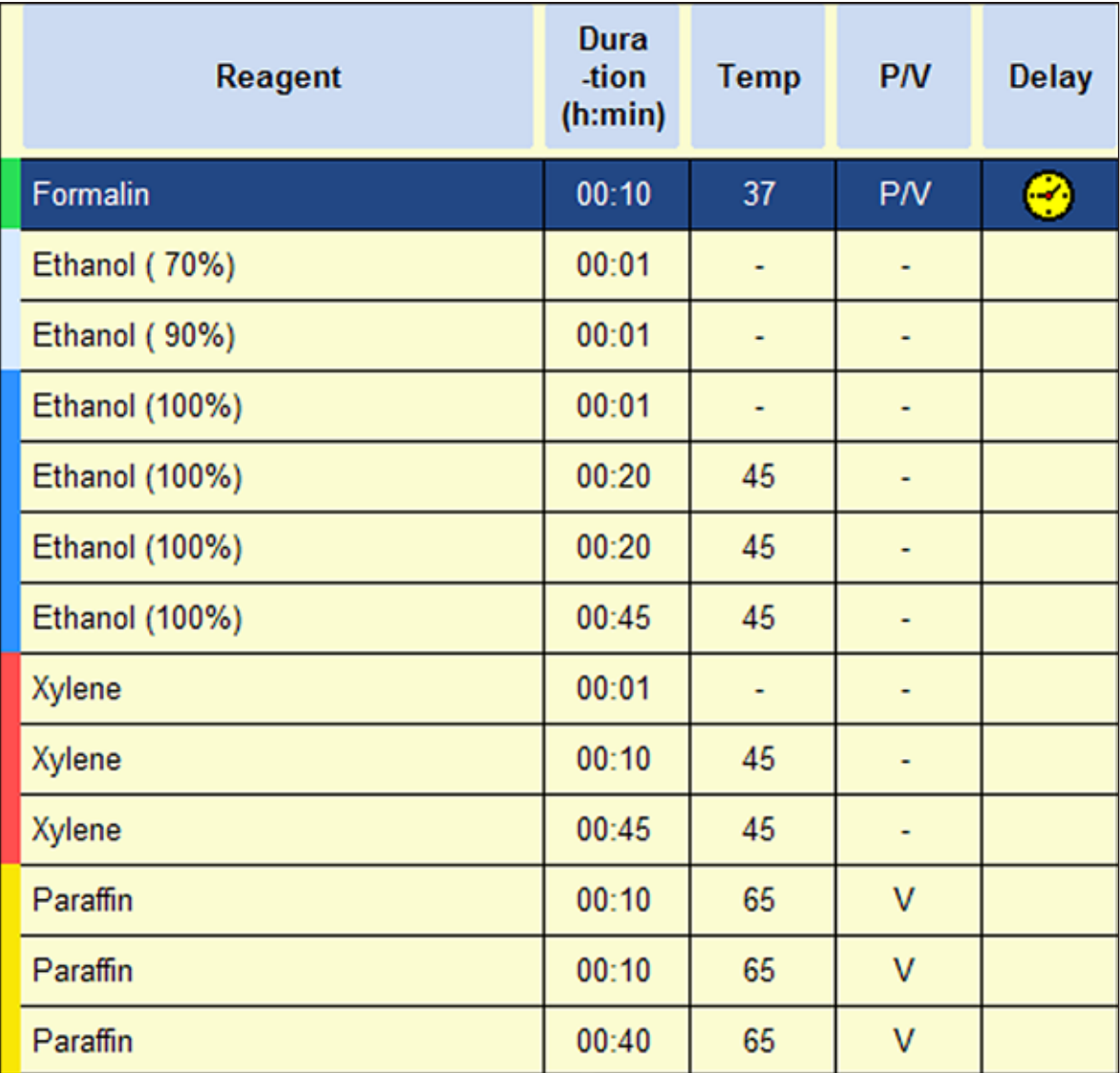

# **Ksilen protokolü 6sa**

Maksimum ölçüleri 15 x 10 x 4 mm olan tüm rutin dokular (beyin numuneleri ve saf yağ dokular hariç).

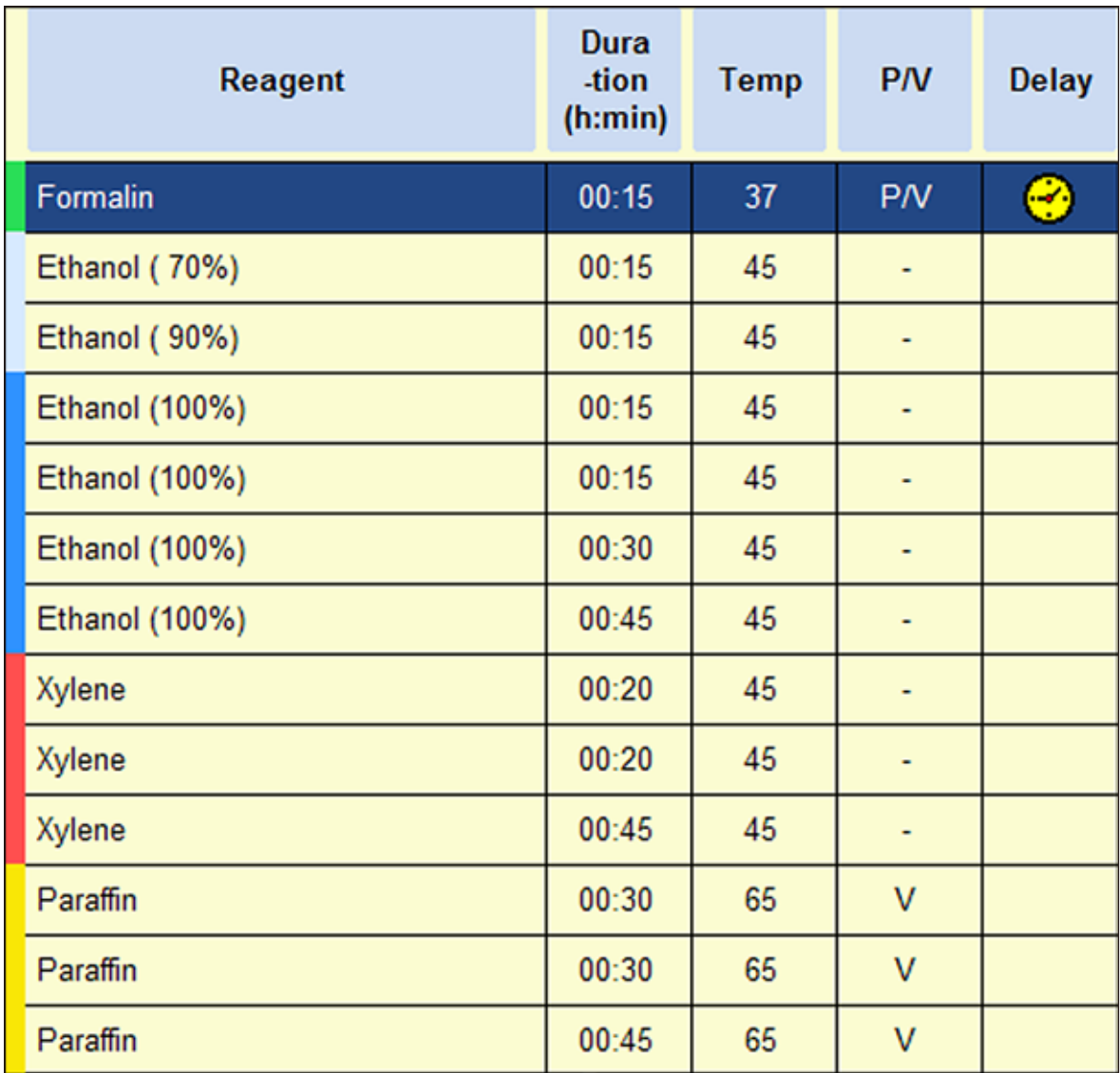

# **5. Kullanım**

# **Ksilen protokolü 12 sa**

Maksimum ölçüleri 20 x 10 x 5mm olan tüm rutin dokular (yağ oranı çok yüksek dokular daha uzun protokoller gerektirebilir).

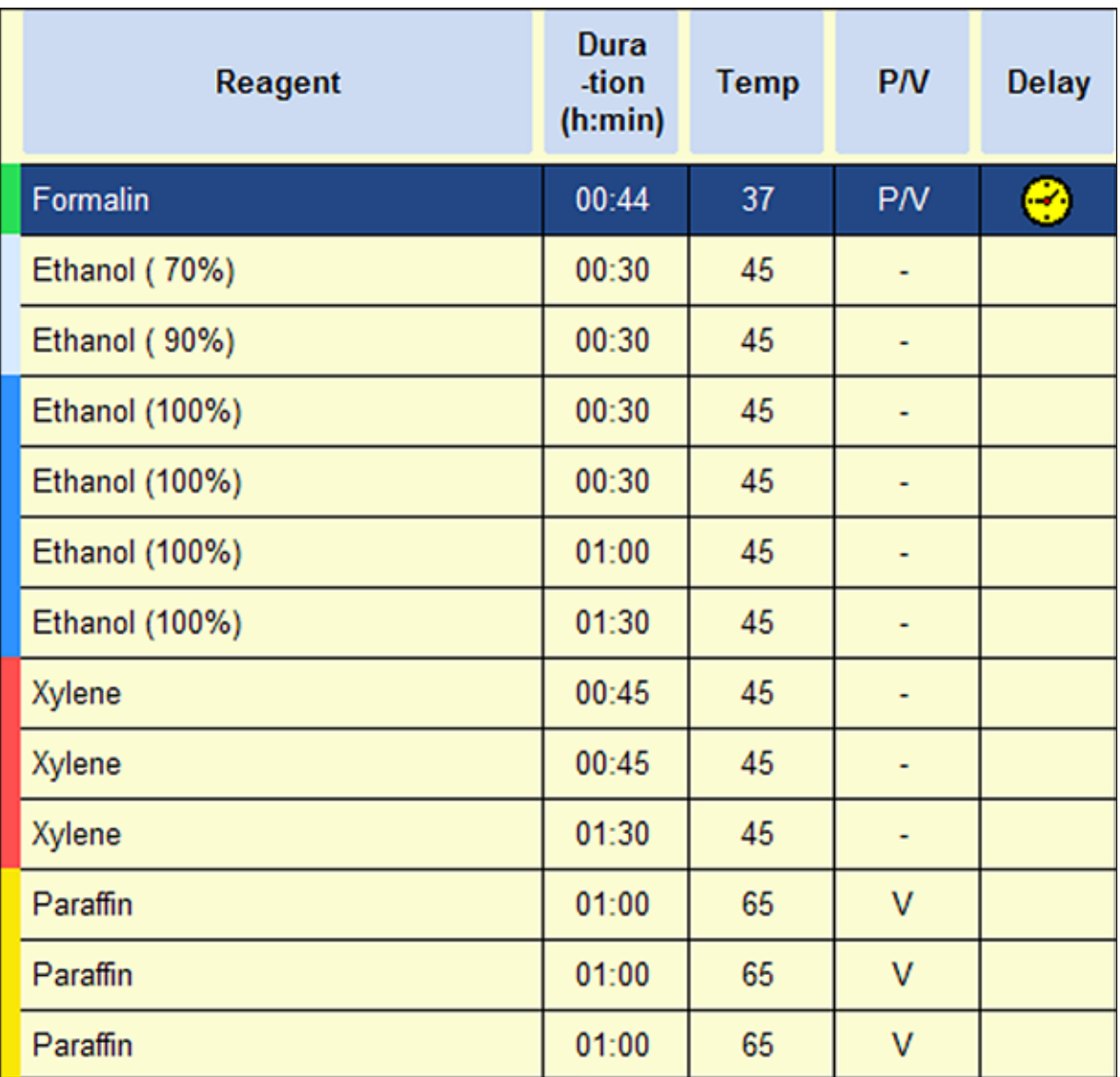

#### **5.6.3 Ksilensiz infiltrasyon programları**

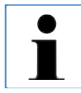

**Ksilensiz infiltrasyon programları, kullanıcı tarafından yeniden adlandırılamaz, düzenlenemez veya silinemez. Ksilensiz bir infiltrasyon programının başlatılması için, ilgili programın "FAVORITES" altında kaydedilmiş olması gerekir. Bunun için bkz. Bölüm 5.5.3.**

**Belirtilen izopropanol konsantrasyonları, otomatik doku numunesi hazırlama (infiltrasyon) cihazlarının kurulumuna yönelik başlangıç konsantrasyonu değerleridir.**

#### **Reaktif konumlandırma/değiştirme devresi**

#### **Zaman optimizasyonlu ksilensiz programlar:**

Sistem şişesi S1%70 etanol içerir.

Sistem şişesi S2%85 etanol içerir.

Reaktif taşınmasının azaltılması için ParaLast kullanılan her programda ilave bir adım gereklidir. Basınç/vakum döngüsü için gerekli olan süre en az 6 saattir!

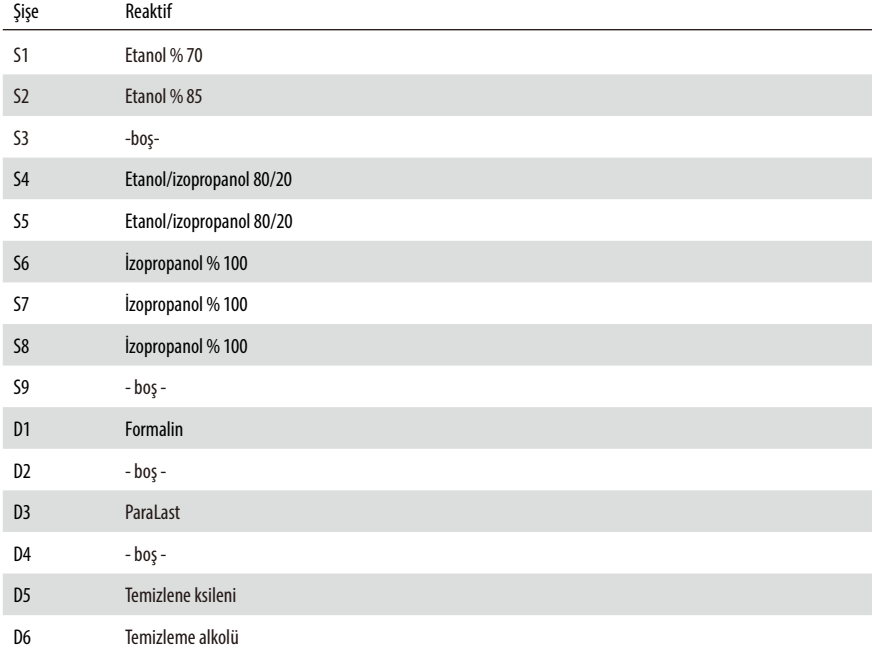

# **5. Kullanım**

# **Ksilensiz protokol 1 sa**

Göğüsten ve prostattan endoskopik biyopsiler ve iğne biyopsileri. 1,5 mm'ye kadar çap.

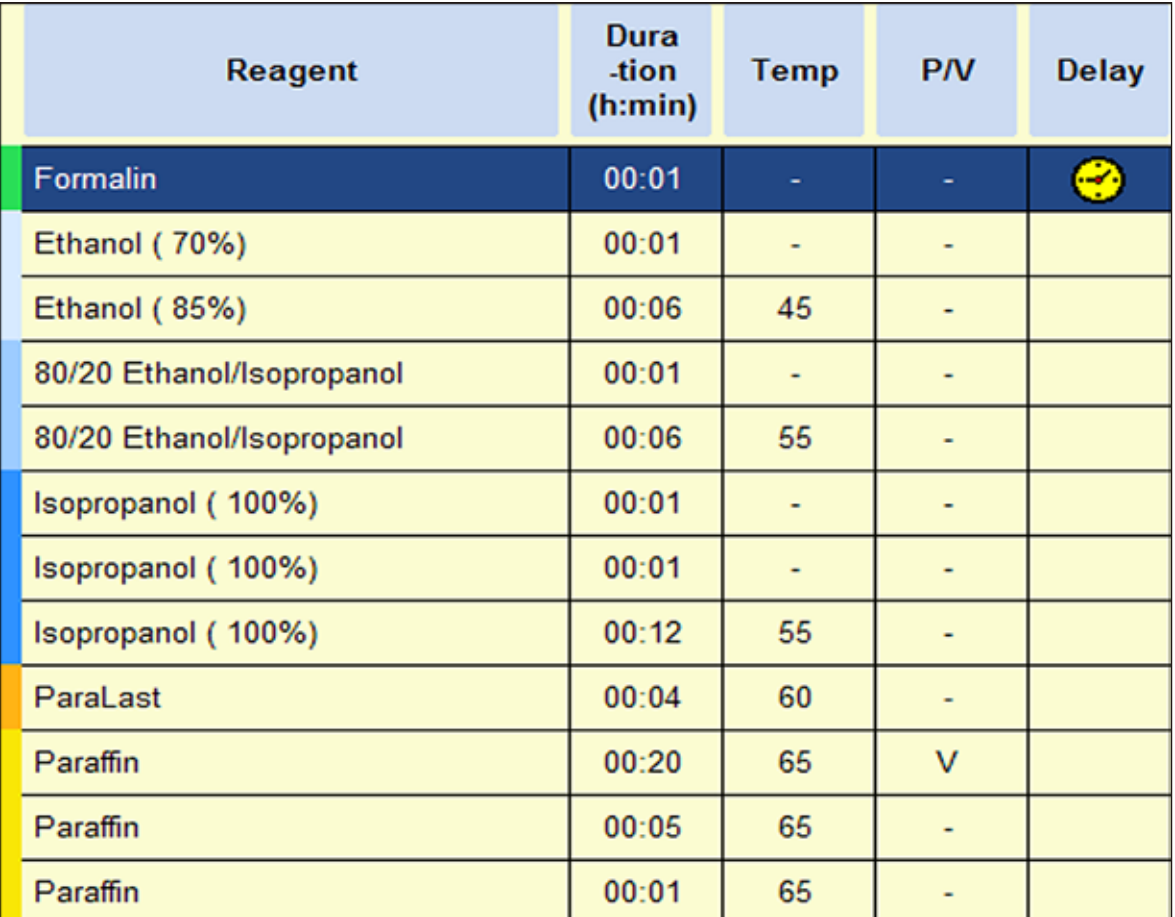

# **Ksilensiz protokol 2 sa**

Çapı en fazla 3mm'ye kadar olan tüm biyopsiler. Gastrointestinal biyopsiler, böbrekten, prostattan ve memeden alınan doku çekirdeği, deri dokusundan alınan punch biyopsiler, küçük intestinal polipler.

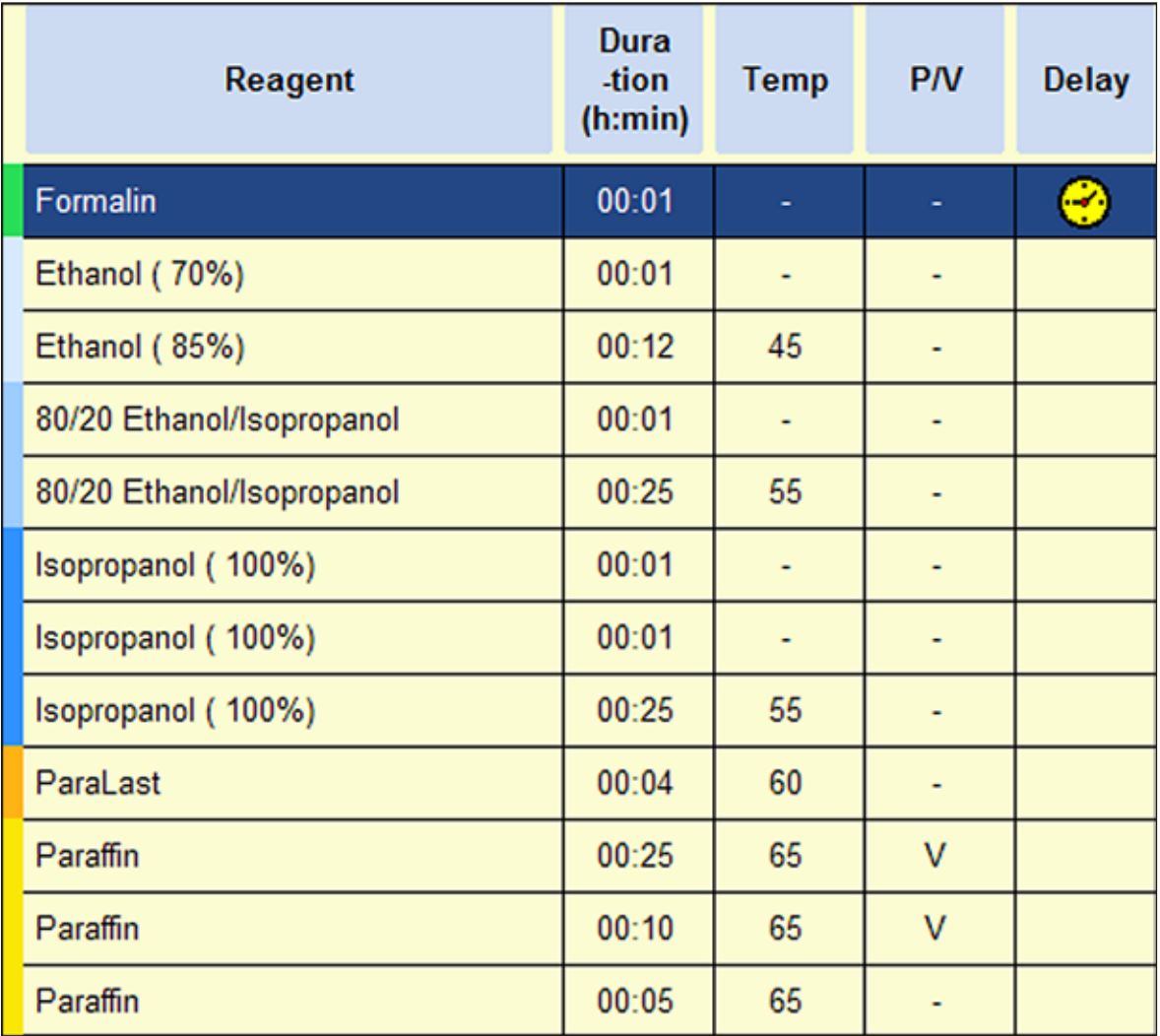

# **5. Kullanım**

# **Ksilensiz protokol 4sa**

Kalın olmayan dokulardan (bağırsak, böbrek, karaciğer vs.) alınan maksimum 3mm kalınlığındaki küçük numuneler, deri ve deri elipsleri için ensizyonal ve eksizyonel biyopsiler.

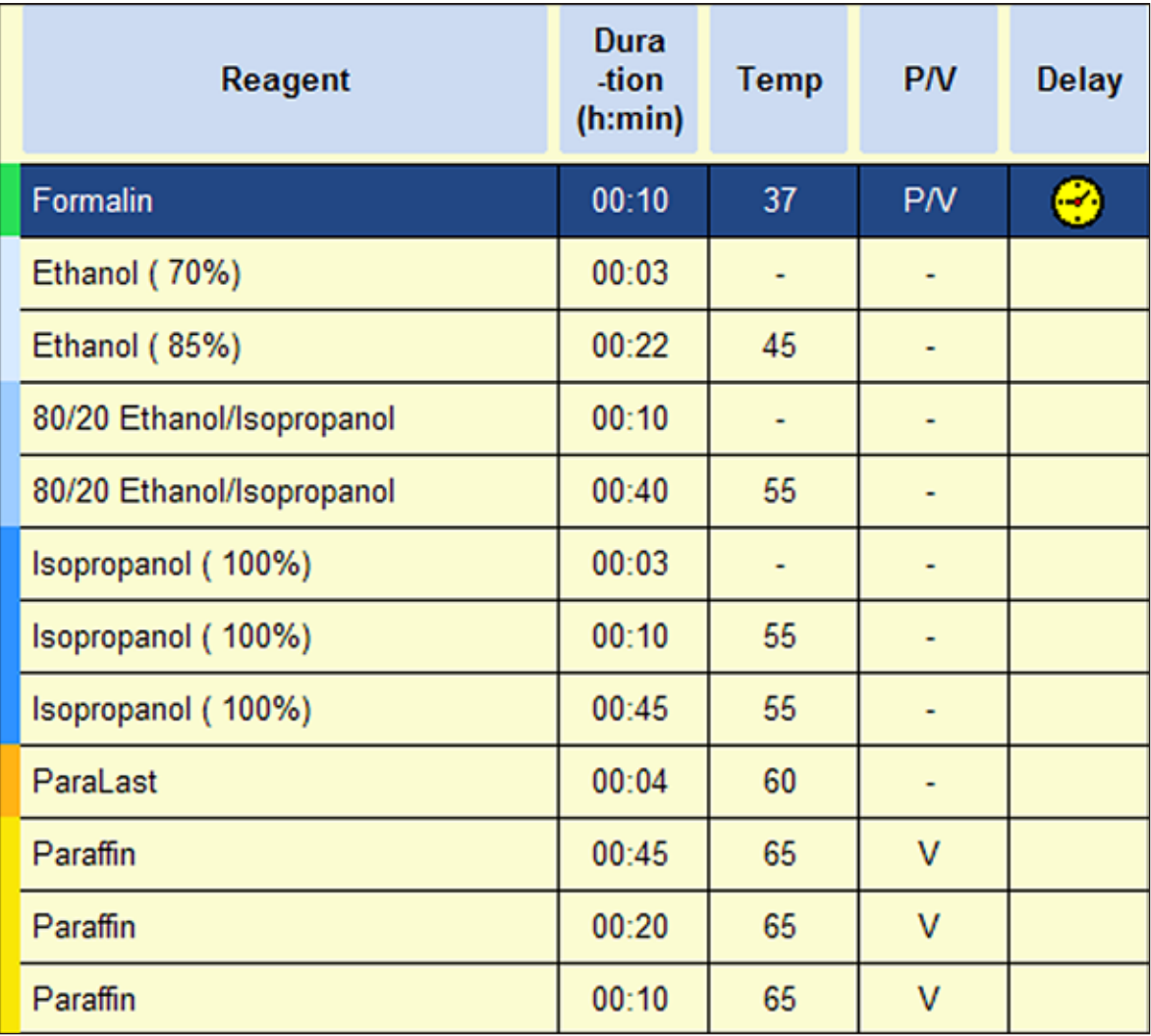

# **Ksilensiz protokol 6sa**

Maksimum ölçüleri 15 x 10 x 4 mm olan tüm rutin dokular (beyin numuneleri ve saf yağ dokular hariç).

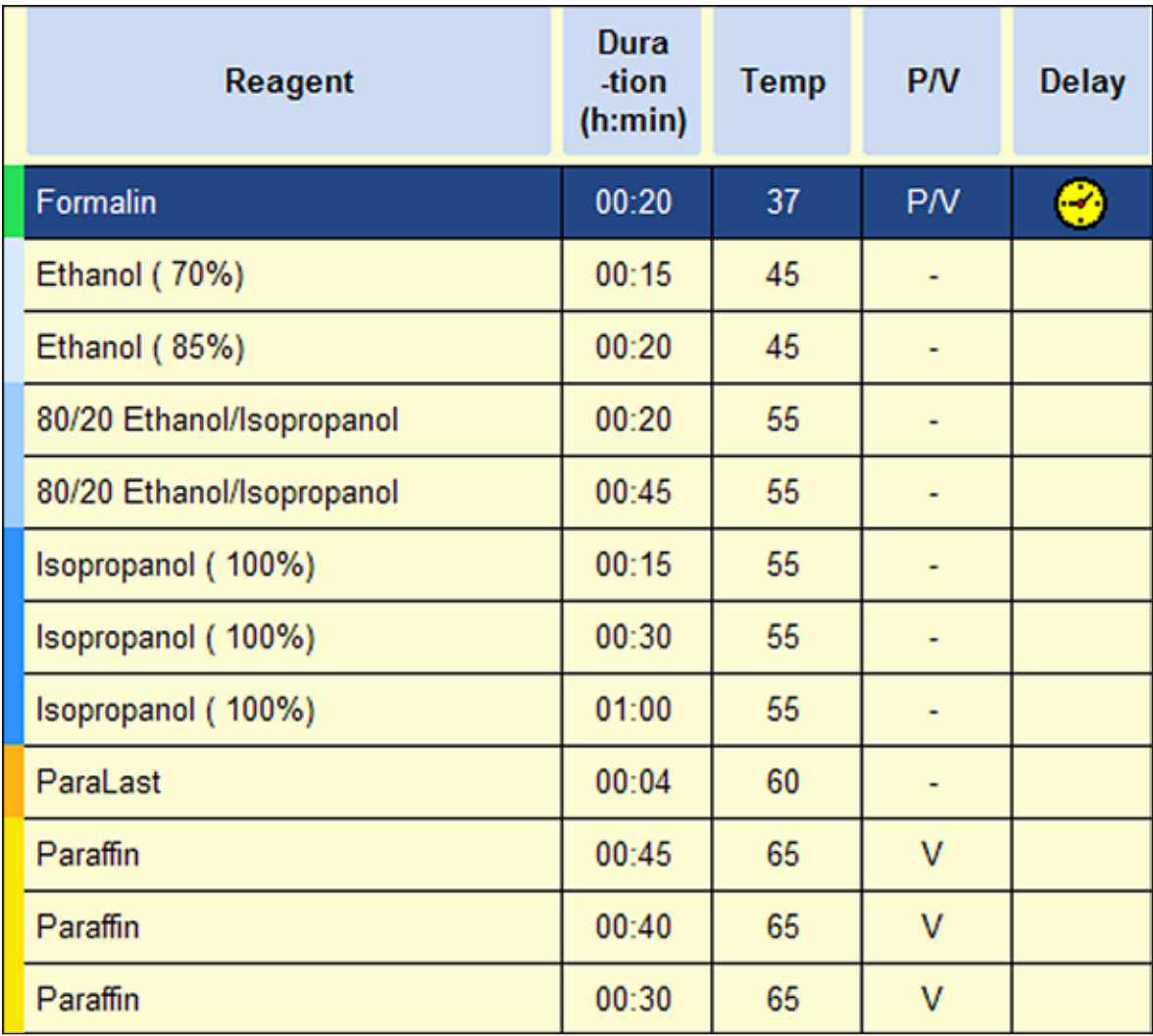

# **5. Kullanım**

# **Ksilensiz protokol 12 sah**

Maksimum ölçüleri 20 x 10 x 5mm olan tüm rutin dokular (yağ oranı çok yüksek dokular daha uzun protokoller gerektirebilir).

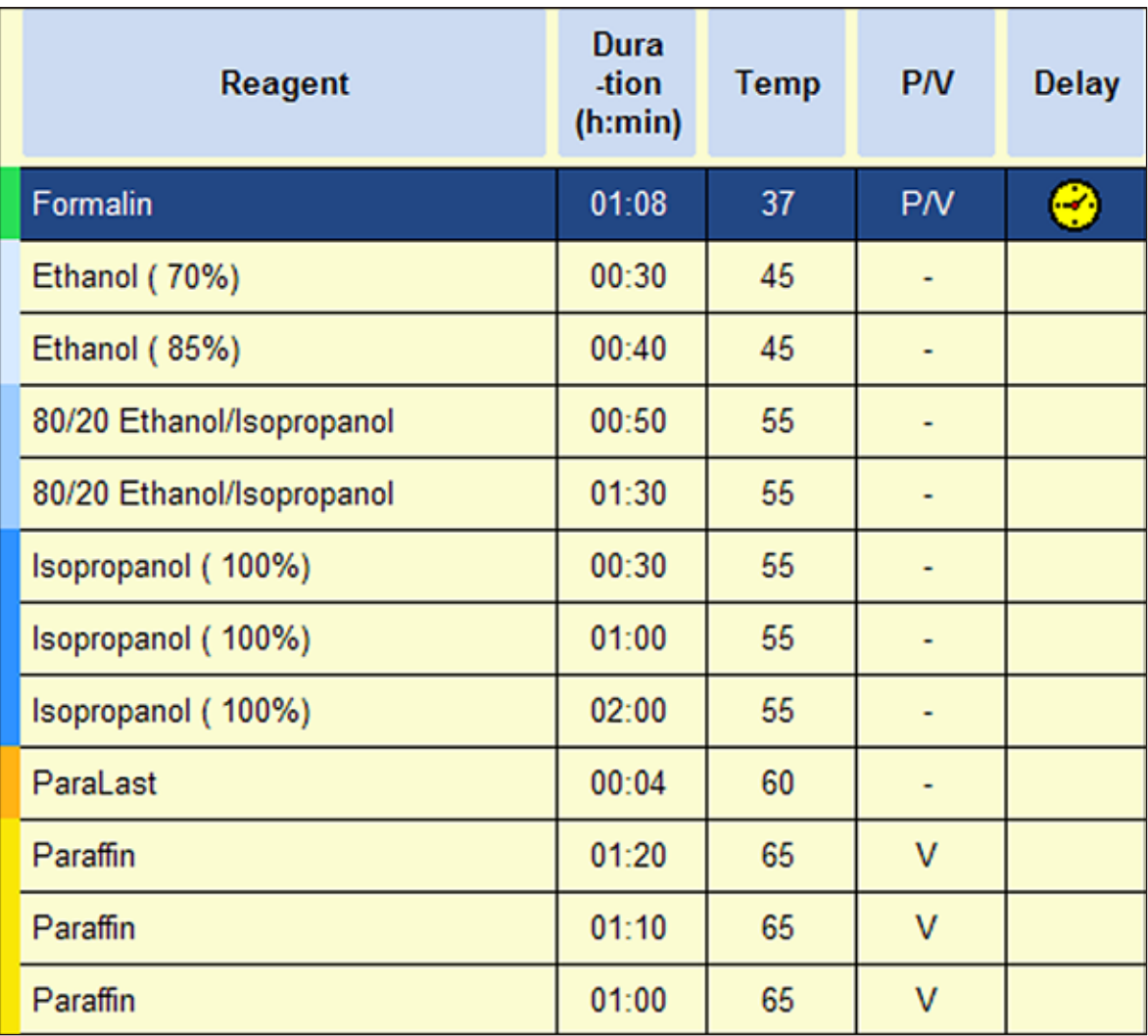

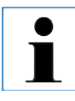

**Gerçekleştirilecek tüm temizlik çalışmaları sırasında mutlaka laboratuar eldiveni giyilmelidir!**

#### **6.1 Temizleme programları**

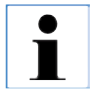

**ASP6025 S cihazında üç karni temizleme programı tanımlanmıştır. Temizleme programları kopyalanamaz veya silinemez – ancak programlara bir su adımı eklenebilir (aşağıya bakın).**

# **6.1.1 Temizleme programlarının görüntülenmesi**

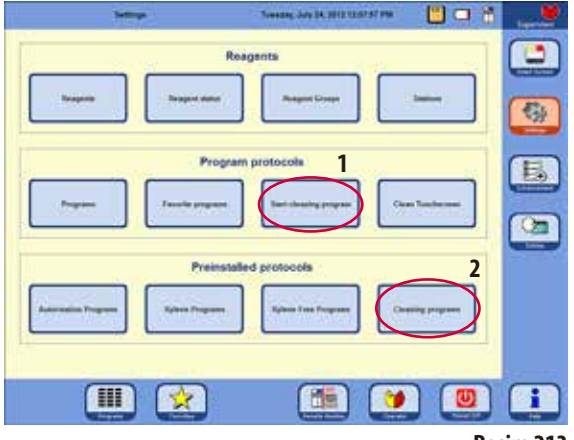

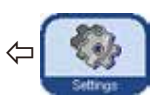

Bir karni temizleme programının seçilmesi için **SETTINGS** menüsü çağrılmalıdır.

Bu menüde, tanımlanan temizleme programları görüntülenebilir ve başlatılabilir (**1** - Resim 213).

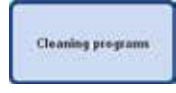

Temizlik programını görüntülemek için **RAPID PROTOCOLS** alanında **CLEANING PROGRAMS** tuşuna basılmalı ve ilgili

pencere çağrılmalıdır (**2**, Resim 213).

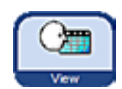

**CLEANING PROGRAMS** menüsünde istenen program seçilmeli ve **VIEW** tuşuna basılmalıdır.

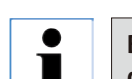

**Bu pencerede temizleme programları sadece görüntülenebilir ancak değiştirilemez!**

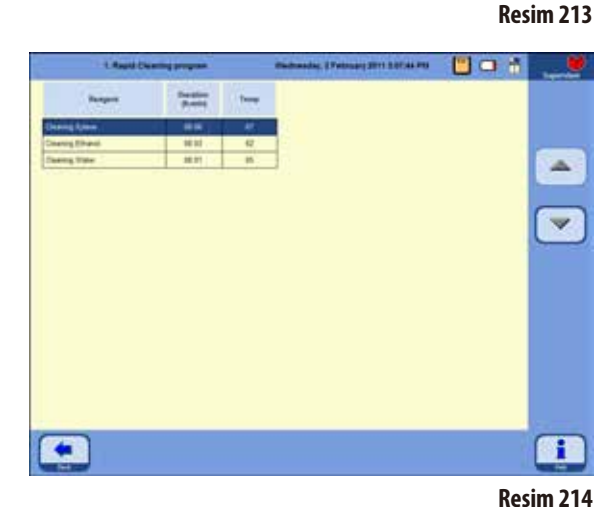

# **6. Temizlik ve bakım**

# **6.1.2 Temizleme programlarının yürütülmesi**

Bir temizleme programı, sadece karninin temizlenmesi için gerekli olan adımları gerçekleştirir. Hangi adımların yürütüleceği, karnide en son hangi reaktifin bulunduğuna bağlıdır.

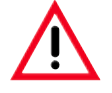

**Bir parafin çalıştırmasından sonra, kaset sepetleri standart temizleme programı ile temizlenmelidir. Bir program çalıştırması için sadece temiz kaset sepetleri kullanılmalıdır. En geç 6 temizlik döngüsünden sonra hem temizleme ksileni hem de temizleme alkolü değiştirilmelidir.**

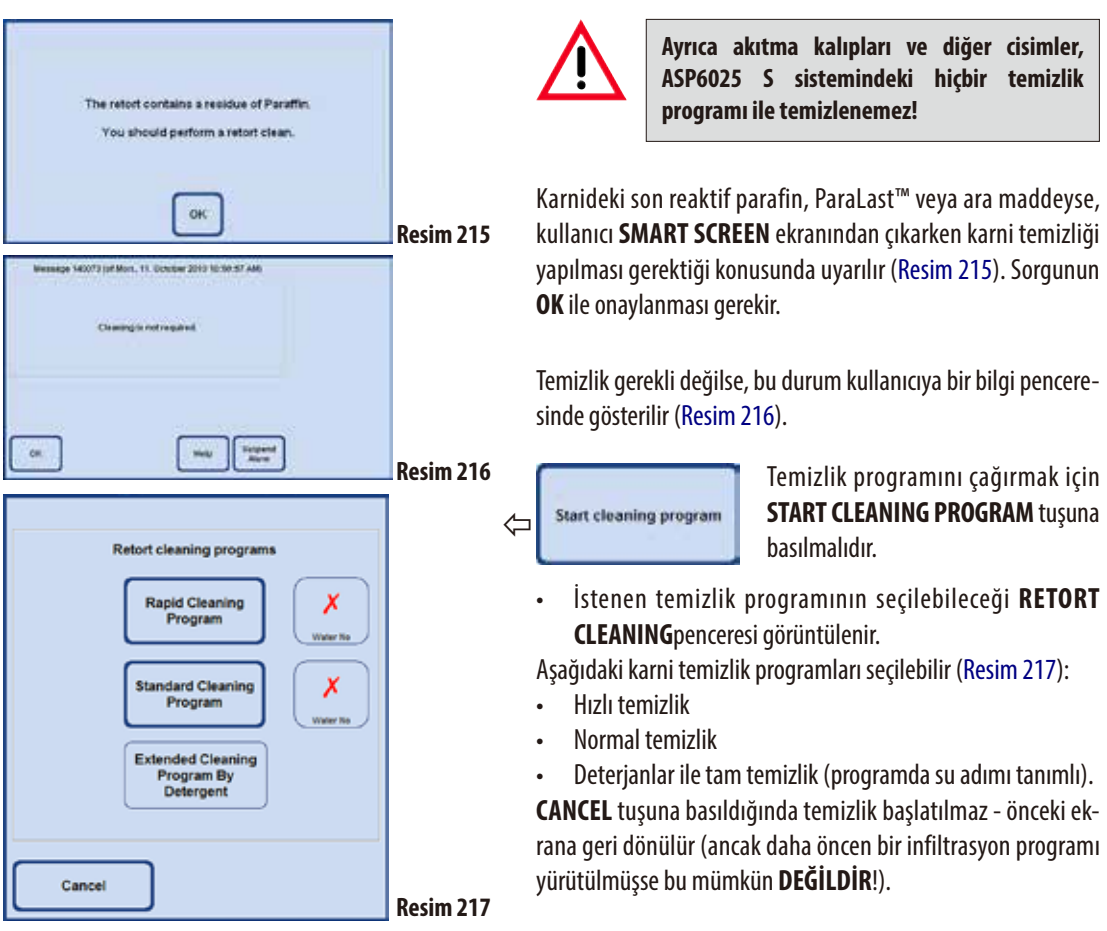

# **Temizlik programlarının gerçekleştirilmesi** (devamı) **İnfiltrasyon programı akışından sonraki temizlik**

İstenirse, (deterjanlı tam temizlik HARİÇ) tüm karni temizlik programları için ilave bir su adımı seçilebilir (ayrıca bkz. Bölüm 6.1.3).

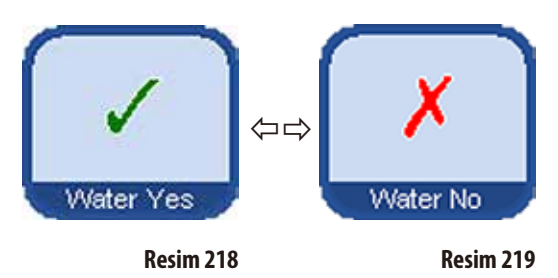

Su adımını seçmek için WATER YES/NO tuşuna basılmalıdır, bu durumda yeşil bir onay işareti görüntülenir (Resim 218/218). Su adımı, Resim 220 üzerinde gösterilen temizlik programına ilave olarak değil, her zaman temizlik programının üçüncü adımı olarak yürütülür.

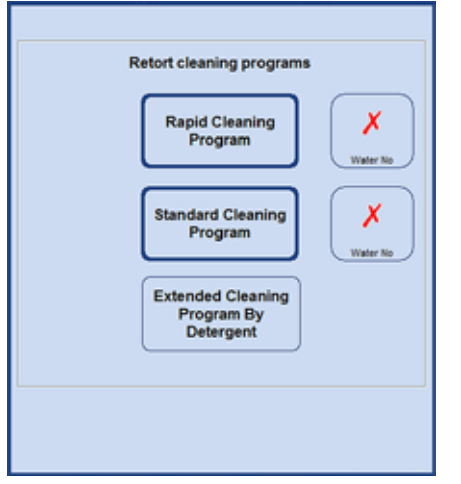

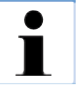

**Bir infiltrasyon programı sona erdiğinde üç temizlik programı otomatik olarak sunulur (Resim217). Bu durumda bir karni temizliğinin gerçekleş-**

**tirilmesi ZORUNLUDUR, fonksiyonun iptal edilmesi mümkün değildir.**

**Su adımı ancak, şişelerden birinde temizleme** 

**"Auto nach RMS" modunda istasyon için "temizleme suyu" tanımlanmış olmalıdır.**

**suyu mevcutsa seçilebilir.**

**"Konsantrasyon" modunda işleme suyu otomatikman temizleme suyu olarak kullanılır. Manyetik karıştırıcı karniden çıkartıldıysa, temizlik başlatılmadan önce yerine yerleştiril-**

**melidir. Aksi halde karnide temizleme reaktiflerinin ısınması olumsuz etkilenir.**

Bir parafin çalıştırmasından sonra kasetler/sepetler hemen çıkartılmamalıdır, parafin daha önce boşaltılan karniye damlayabilir.

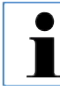

**Bir infiltrasyon programından sonra temizliğin atlanması söz konusu değildir - İPTAL tuşu mevcut değildir. Temizliğin gerçekleştirilmesi ZORUNLUDUR!**

**Resim220**

**Su adımının olduğu temizlikte, 2 veya 3 sepet modunun seçilmiş olmasından bağımsız olarak su adımında karni sadece ikinci seviyeye kadar doldurulmalıdır.**

#### **Temizlik programlarının gerçekleştirilmesi** (devamı)

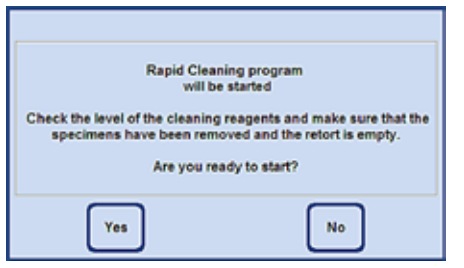

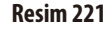

Message 140002 (of Thu., 03. February 2011 03:27:23 PM) Finally, please carry out a sensor cleaning<br>and reinsert the stimer if it was removed. Suspend<br>Alarm  $Q#$ 

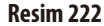

T

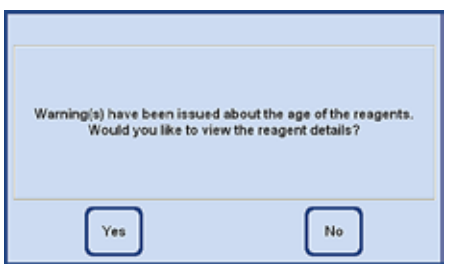

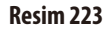

- İlgili tuşa basıldığında, temizliğe başlamadan önce karninin boşaltılmış ve tüm numunelerin içinden çıkartılmış olması gerektiğini belirten bir mesaj görüntülenir.
- • Gereklikoşullaryerinegetirildiğinde,seçilen temizlikprogramı **YES** tuşuna tekrar basılarak başlatılabilir.

İş akışı **SMART SCREEN** üzerinde grafiksel olarak gösterilir.

Temizlik programı tamamlandıktan sonra, karnideki sensörlerin temizlenmesi gerektiğini belirten bir mesaj ekranda görüntülenir (Resim 222).

> **Manyetik karıştırıcı ve karnideki elek, bir infiltrasyon programından sonra düzenli olarak çıkartılmalı ve iyice temizlenmelidir. Ardından manyetik karıştırıcı ve elek uygun şekilde tekrar yerleştirilmelidir.**

- Reaktif durumu penceresinde eşik değerler aşılmışsa, temizlik programının sonunda buna yönelik bir uyarı mesajı görüntülenir (Resim 223).
- • Bu mesaj **YES** ile onaylandığında, eşik değerlerin kontrol edilebileceği **REAGENT STATUS** penceresi açılır.

# **6.1.3 Temizlik protokolleri**

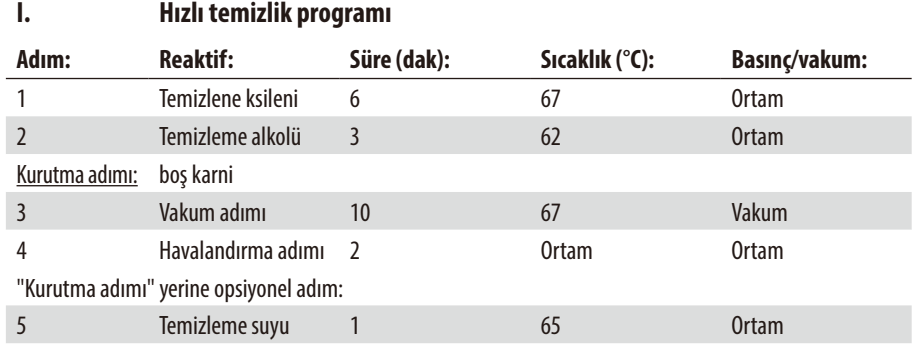

#### **II. Standart temizlik programı**

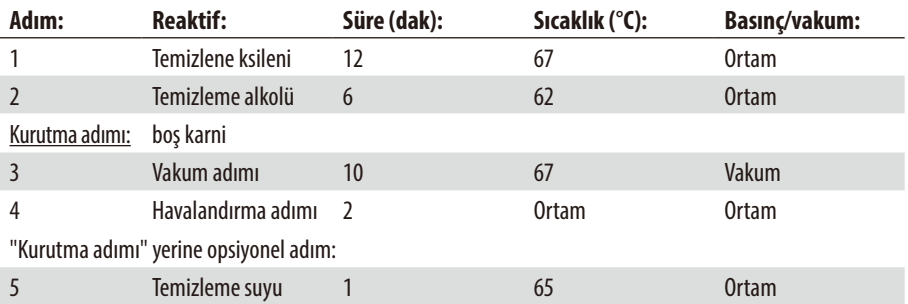

#### **III. Genişletilmiş temizleme programı**

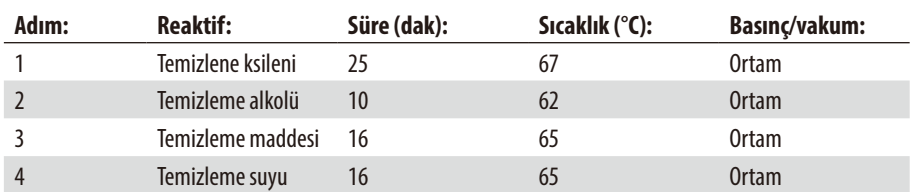

#### **6.1.4 SMART temizlik**

**SMART** temizliğin amacı, tüm hatların içlerinde kalmış olabilecek reaktif artıklarından temizlemektir.

П

**SMART temizliğin başlatılması için, karninin tam temizlik ile komple temizlenmiş olması ve karnide reaktif bulunmaması şarttır. Başka reaktiflere ait artıkların yeni tanımlanan istasyonlara ulaşması ancak bu şekilde engellenebilir.**

Bir **SMART** temizlik aşağıdaki durumlarda gereklidir:

- Hava sisteminin/sıvı sisteminin temizlenmesi ve hatlardaki tortulanmaların azaltılması için (yakl. olarak ayda bir defa ve yeni bir karbon filtre yerleştirilmeden önce)
- Her istasyon konfiqürasyonu değişikliği için, örn. ksilenden izopropanole, Paralast'a geçiş veya çalışma modu (konsantrasyon/RMS tarafından otomatik) değişikliği.
- Cihaz uzun bir mesafede hareket ettirilecek veya taşınacaksa.
- Cihaz bir haftadan uzun süre kapalı kapacaksa (örn. tatil, vs.).

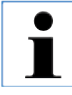

**Cihaz taşınmadan önce, SMART temizliğe ek olarak şişelerde reaktif artığının bulunmadığından da emin olunmalıdır.**

**Aynı şekilde karnide, parafin banyolarında ve parafin istasyonunda vaks da olmamalıdır.**

#### **SMART temizlik akışı**

Asıl temizlik, otomatik olarak arka arkaya yürütülen dört adımdan oluşur.

**Başlamadan önce tüm sistem ve değişim şişelerinin (aynı şekilde yoğuşma suyu şişelerinin) tamamen boşaltıl**ı **mış olduğundan emin olunmalıdır. Kirlenme ile ilgili olarak öngörülen sınır değerler aşılmadığı sürece reaktifler tekrar kullanılabilir.**

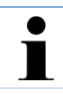

 $\bullet$ 

**Karninin tamamen boşaltıldığından emin olun. Karniler "dolu" veya "kısmen dolu" durumundaysa, bu cihaz fonksiyonu aktif değildir**

#### **SMART temizlik** (devamı)

Kullanıcı, temizliğin devam ettiği süre boyunca sürekli olarak bilgilendirilir. Gerekli kullanıcı işlemlerinde, **SMART** temizliğe devam edilmesi için onaylanması gereken bir sonraki adımın yer aldığı uyarı penceresi ekranda görüntülenir.

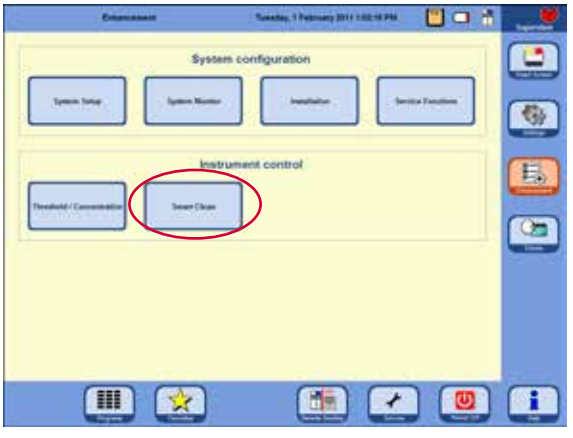

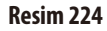

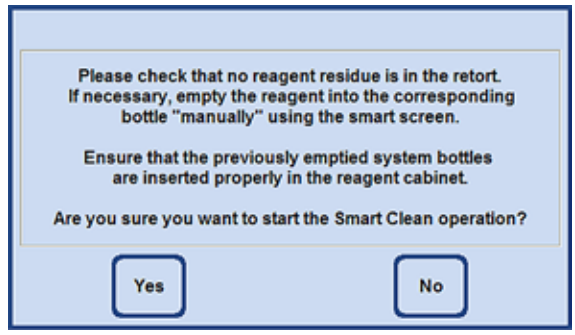

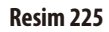

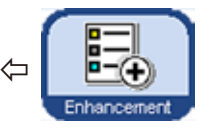

**SMART** temizliği başlatmak için, **ENHANCEMENT** tuşu ile ilgili menüye gidilmeli ve **INSTRUMENT CONTROL** alanında **SMART CLEAN** tuşuna basılmalıdır (Resim 224).

**SMART** temizlik aşağıda açıklanmış olan dört adımda gerçekleştirilir.

#### **Adım 1**

İlk evrede tüm sıvı hatlarına sırayla basınçlı hava verilir.

Bunun için (reaktif kabinindeki ve çeker ocaktaki) **tüm** sistem ve değişim şişelerinin cihazda bulunması gerekir (Resim 225).

#### **SMART temizlik** (devamı)

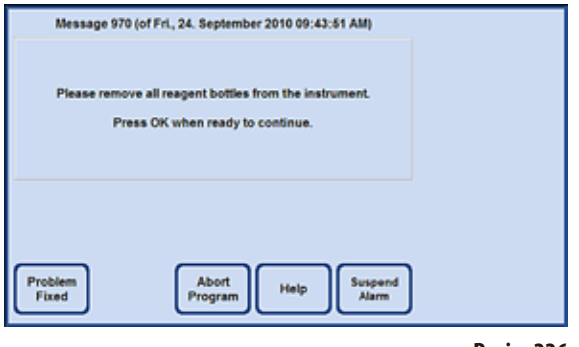

**Resim226**

#### **Adım 2**

Kullanıcıdan **tüm** reaktif şişelerini cihazdan çıkartması istenir (Resim 226). Kullanıcı bunu onaylarsa, her bir reaktif konumunda vakum üretilir ve hortumda bulunabilecek reaktif artığı karninin içine çekilir. Bu sırada, karniye (göz ardı edilemeyecek miktarda) reaktif girip girmediği ve vakumun yeterince hızlı düşüp düşmediği kontrol edilir.

Bu, şişenin gerçekten çıkartılıp çıkartılmadığının anlaşılmasına yarar.

Son olarak karni içinde birkaç kez basınç oluşturulur ve normal şekilde hava tahliyesi gerçekleştirilir (basınç döngüleri).

#### **Adım 3**

Üçüncü adımdan önce kullanıcıdan, boş bir şişeyi (sistem veya değişim şişesi), temizleme ksileni ile tanımlanmış olan çeker ocaktaki konumuna getirmesi istenir (örnekte Resim 227, Pozisyon D5).

Bu, bilgi penceresinde **OK** tuşuna basılarak onaylanmalıdır.

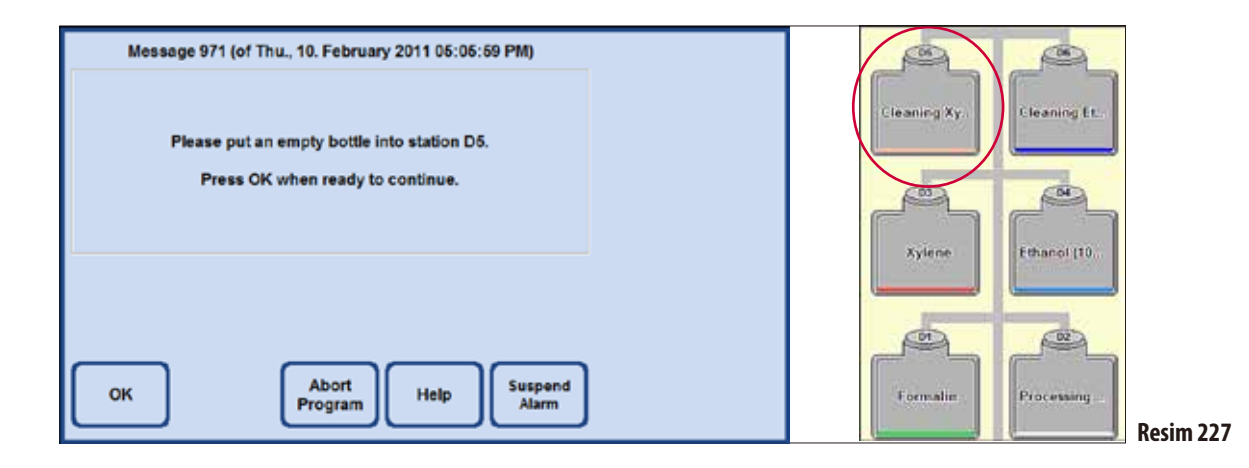

#### **SMART temizlik** (devamı) **Adım 3** (devamı)

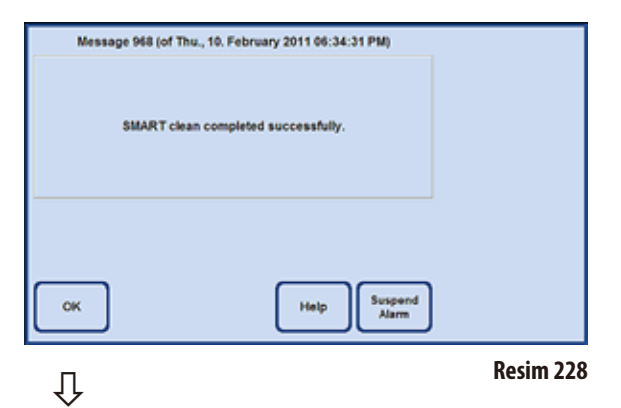

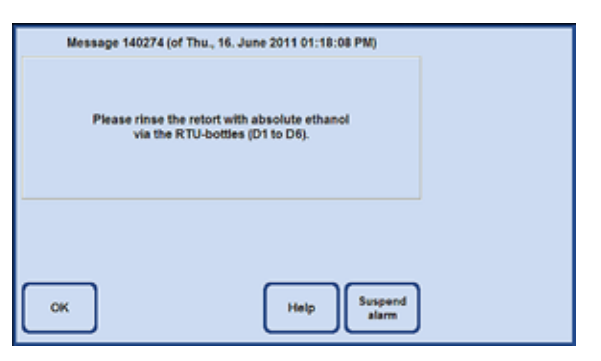

**Resim229**

Ardından karni içinde birden çok basınç döngüsü oluşturulur. Hedef basınca ulaşıldığında, bu basınç değişim şişesi (temizleme ksileni) üzerinden (burada örneğin: D5) boşaltılır.

**SMART TEMİZLİĞİN** işleminin başarıyla tamamlandığını gösteren ekran mesajı görüntülendiğinde, kullanılan şişe (buradaki örnekte: D5) alınmalı ve içeriği imha edilmelidir.

#### **Adım 4**

**SMART TEMİZLİĞİN** son adımı olarak karni etanol (%100) ile yıkanır.

Bunun için aşağıdaki prosedür izlenmelidir:

- **1.** Bir değişim şişesini etanol (%100) ile doldurun ve onu çekmece içerisine temizleme ksileninin konumuna yerleştirin.
- **2.** Temizleme ksileninin değişim şişesini tamamen doldurun.
- **3. SMART SCREEN** ekranına geçilmeli ve karni bu şişeden 2. seviyeye kadar doldurulmalı, ardından reaktif tekrar şişeye geri doldurulmalıdır.
- **4.** Kullanımda olan D1 D6 arasındaki diğer tüm değişim şişeleri için bu prosedürü (1 - 3) tekrarlayın. Belirli istasyon sıraları için lütfen takip eden sayfalardaki örneklere bakın.

Sonrasında bir işleme protokolünü başlatabilmek için temizlik, işleme protokolünün ilk adımı ile uyumlu bir değişim şişesi konumunda sonlanmalıdır.

**5.** Temizlenmiş durumdaki tüm şişeler tekrar doğru konumlarına yerleştirilmelidir.

Yazılım konfigürasyonunun değiştirilmesidurumunda, şişelerin ve reaktiflerin düzeni de yeni konfigürasyona uygun şekilde değiştirilir. Kirlenme ile ilgili olarak öngörülen sınır değerler aşılmadığı sürece reaktifler tekrar kullanılabilir.

# **Konsantrasyon modunda bir protokolün temizlik sırası ile ilgili örnek**

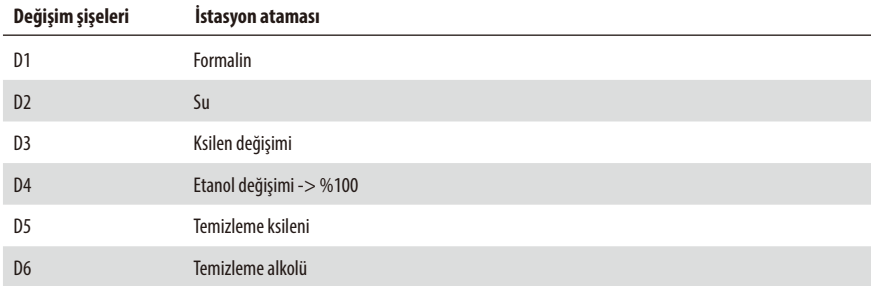

Temizleme sırası

- 1. D5 Temizleme ksileni
- 2. D3 Ksilen değişimi
- 3. D6 Temizleme alkolü
- 4. D4 Etanol değişimi
- 5. D2 Su
- 6. D1 Formalin

# **RMS ile Otomatik modda bir protokolün temizlik sırası ile ilgili örnek**

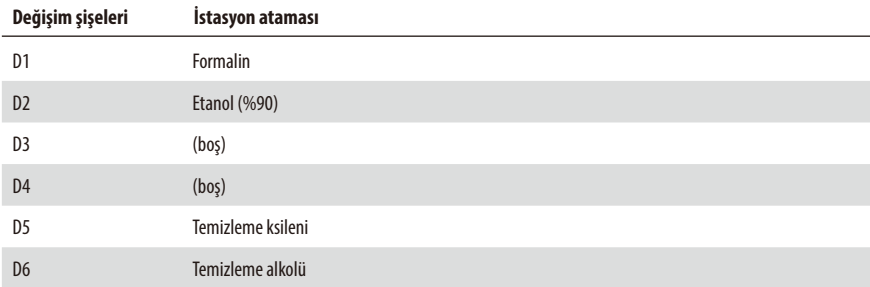

Temizleme sırası

- 1. D5 Temizleme ksileni
- 2. D6 Temizleme alkolü
- 3. D2 Etanol (%90)
- 4. D1 Formalin

#### **6.2 Genel cihaz bakımı Parafin haznesi**

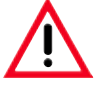

**Dikkatlice çalışılmalı ve eldiven kullanılmalıdır! Parafin haznelerinin iç duvarları çok sıcaktır ve yanmalara neden olabilir.**

- Parafin banyoları ve kapağı silinerek temizlenmelidir. Temizlik amacıyla kapak çıkartılabilir.
- Parafin istasyonu ve kapağı silinerek temizlenmelidir.
- Çok kirli olması halinde filtre eleği parafin banyolarından ve parafin istasyonundan çıkartılmalı, temizlenmeli, kurutulmalı ve tekrar yerleştirilmelidir.

# **Dış yüzeyler**

Cihazın dış yüzeyleri gerektiği gibi temizlenmelidir. Bunun için yumuşak bir temizleme maddesi ile nemlendirilmiş bez kullanılmalı ve ardından silinerek kurulanmalıdır.

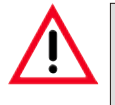

#### **Dikkat!**

**Boyalı yüzeylere, uyarı etiketlerine ve dokunmatik ekrana çözücü maddeler uygulanmamalıdır.**

#### **Toplama kabının kontrol edilmesi**

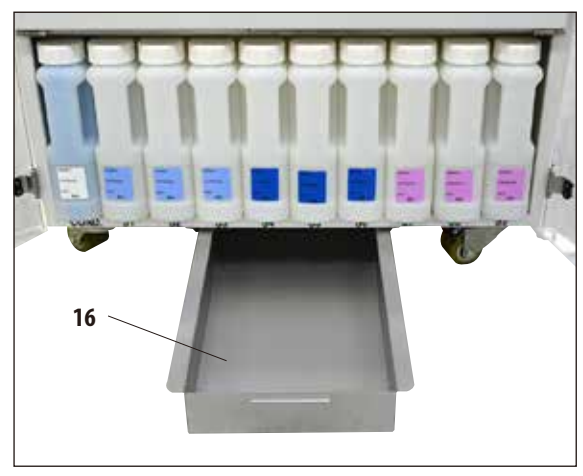

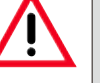

# **DİKKAT!**

**ASP6025 S içinde kullanılan reaktifler kısmen sağlığa zararlıdır. Bu nedenle bunlarla çalışırken her zaman eldiven ve koruyucu gözlük takılmalıdır.**

Toplama kabı (**16**), dışarı reaktif akışı olup olmamama bakımından düzenli olarak kontrol edilmelidir (Resim 230). Dışarı çıkan reaktifin buharlaşmaması için, infiltrasyon ve temizlik programı tamamlandıktan sonra gerçekleştirilmesi **tavsiye edilir**.

Bunun için kap kulbundan öne doğru çekilerek çıkartılmalı (Resim 230) ve gerekirse boşaltılmalıdır.

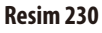

# **Yoğuşma suyu şişesinin boşaltılması**

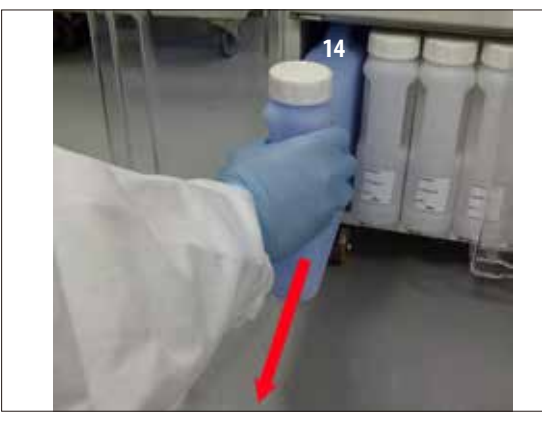

**Resim231**

**Aktif karbon filtrenin değiştirilmesi**

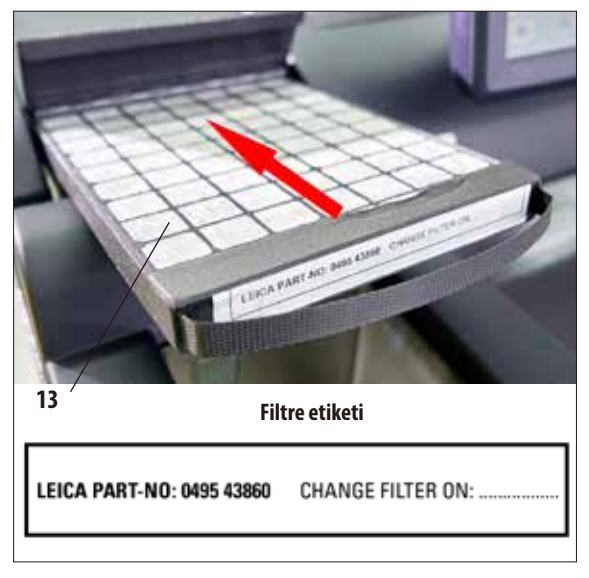

#### **Resim233**

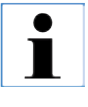

**Yeni filtrenin takılması sırasında, filtrenin gözün içine tamamen itilmiş ve kapağın kapatılmış olmasına dikkat edilmelidir.**

Mavi yoğuşma suyu şişesi düzenli aralıklarla (haftalık olarak) çıkartılmalı, boşaltılmalı ve tekrar yerleştirilmelidir. Ancak en geç yazılım tarafından talep edildiğinde bu işlem mutlaka gerçekleştirilmelidir (Resim 231).

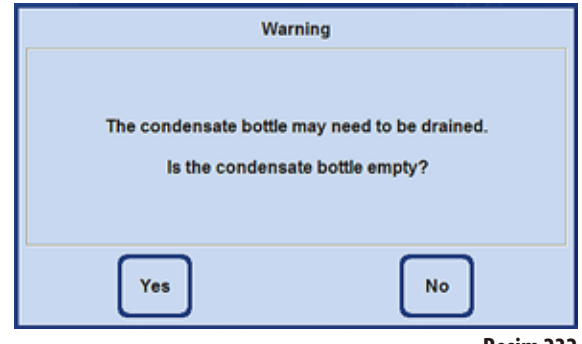

**Resim232**

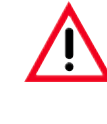

**Kullanılmış reaktiflerin imhası sırasında, yetkili mercilerin yürürlükteki yerel düzenlemeleri ve cihazın çalıştırıldığı firmada/kuruluşta uygulanan atık imha yönetmelikleri dikkate alınmalıdır.**

- Aktif karbon filtrenin kullanım ömrü, kullanılan reaktif cinslerine ve bunların cihazda ne sıklıkta kullanıldıklarına bağlıdır.
- Filtre(**13**) en geç 45gün sonra değiştirilmelidir (Resim233).
- Aktif karbon filtre değişiminden önce SMART temizlik gerçekleştirilmesini tavsiye ederiz.
- Filtre değiştirildikten sonra, fitre değişim tarihini güncel tarihe ayarlamak için **SYSTEM MONITOR** menüsü açılmalıdır. Bunun için bkz. Bölüm 5,1.4.

# **6. Temizlik ve bakım**

# **6.3 Bakıma genel bakış**

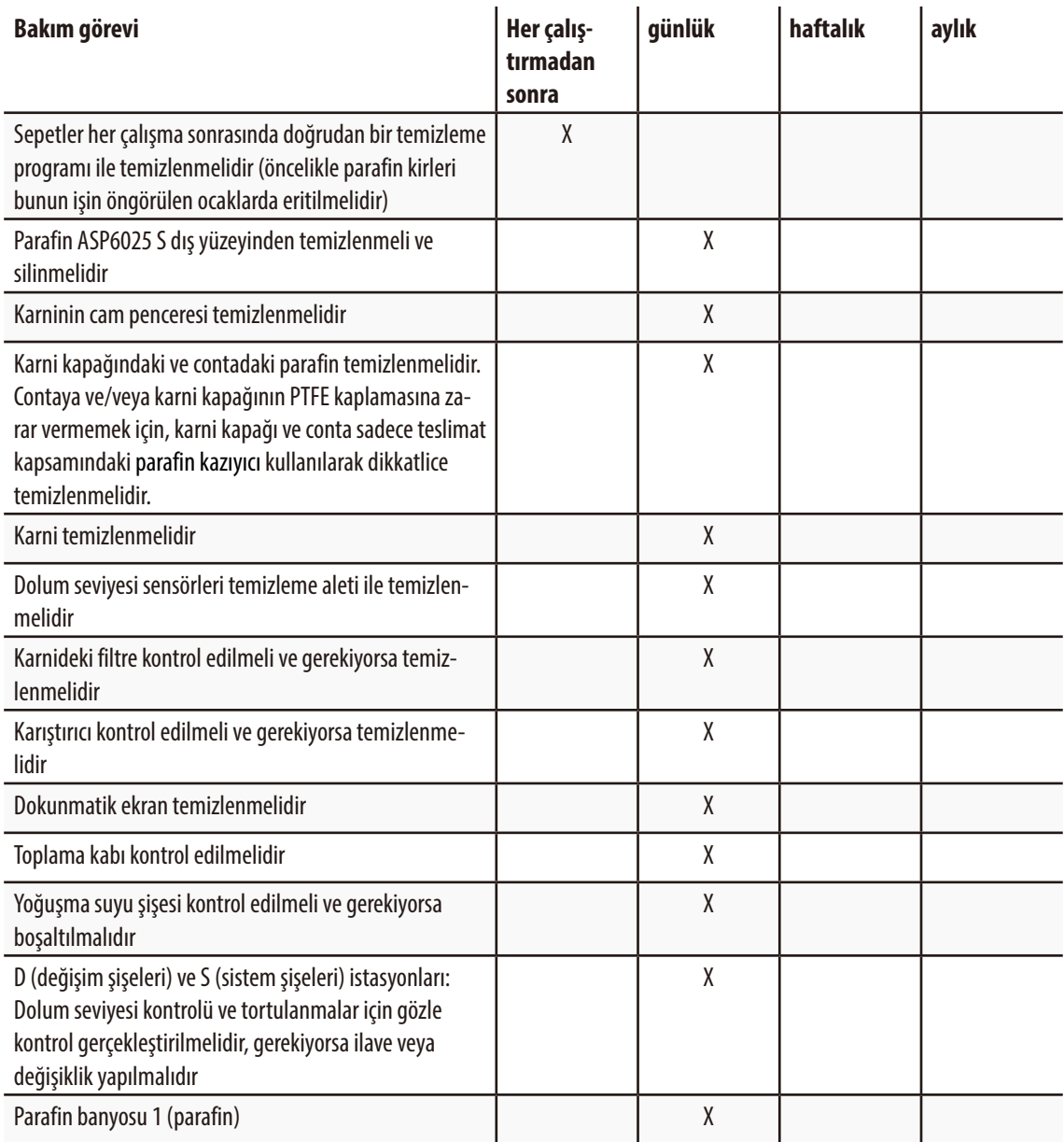

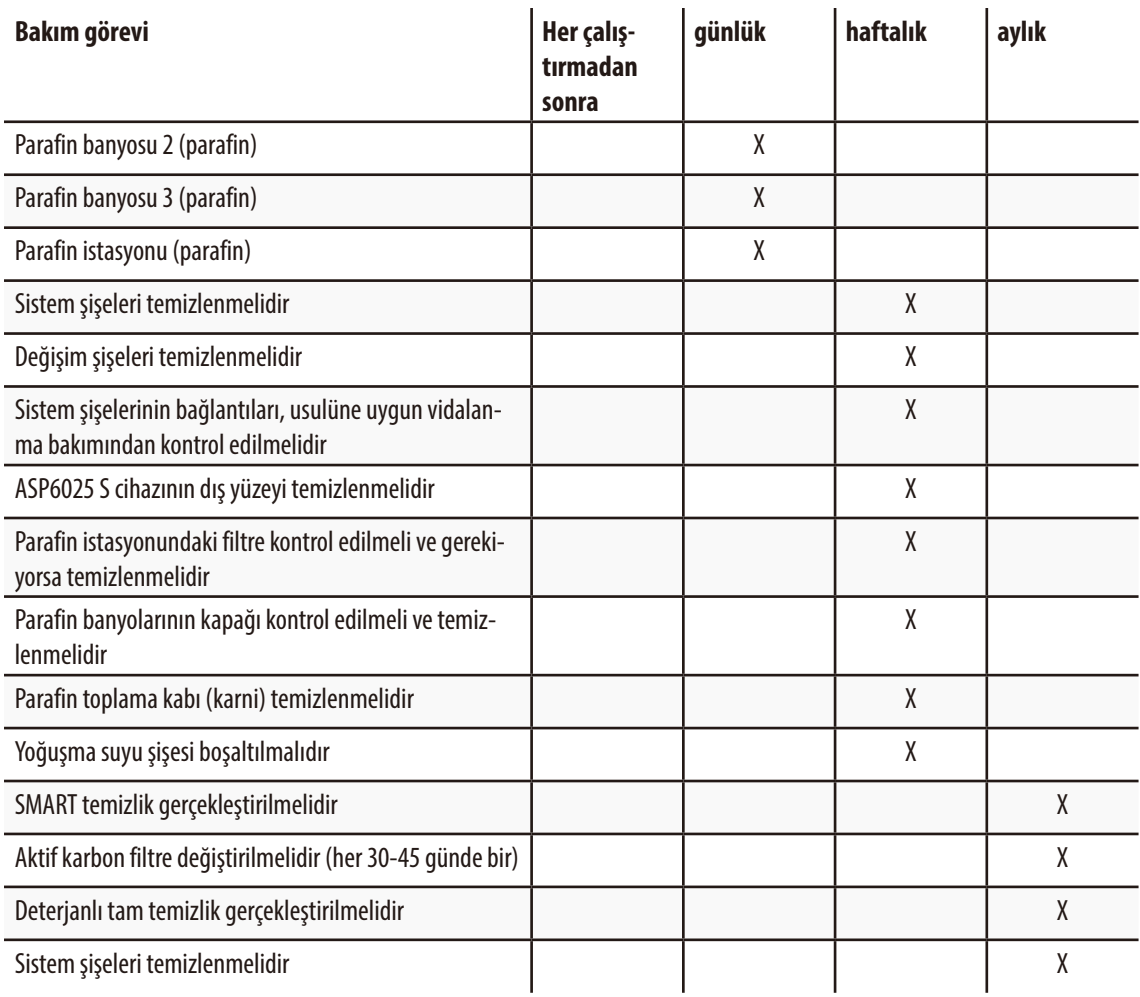

# **6. Temizlik ve bakım**

#### **6.3.1 Günlük temizlik ve bakım**

#### **Karni kapağının ve contalarının temizlenmesi**

Karni kapağının iç yüzeyindeki parafini kazımak için, teslimat kapsamındaki parafin kazıyıcıyı kullanın. Kapak contası boyunca parafini dikkatlice kazıyın.

- 1. Karni kapağını açın
- 2. Karniyi kenarları boyunca kazıyın. Kapağın hava geçirmez ve sızdırmaz bir biçimde kapandığından emin olun.

Hasarlı contayı hemen değiştirin (ayrıntılar için aşağıya bakın)..

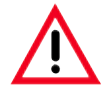

**Contaya ve/veya karni kapağının PTFE kaplamasına zarar vermemek için, karni kapağı ve conta sadece teslimat kapsamındaki parafin kazıyıcı kullanılarak dikkatlice temizlenmelidir. Kazıyıcının kenarlarıyla contaya hasar VERİLMEMELİDİR.**

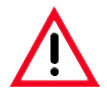

**Doku işleme sırasında sadece tamamen temizlenmiş olan kaset sepetleri kullanılmalıdır.**

#### **Conta değişimi**

Aşınmış veya hasar görmüş contaları derhal değiştirin.

- 1. Eski contayı yuvasından dışarı çekin.
- 2. Gerekli olması halinde yuvayı da parafin kazıyıcı ile temizleyin ve dış temizlik için izin verilen bir reaktif kullanın (bkz. Bölüm 3.3)
- 3. Yeni contayı dengeli şekilde yuvanın içine bastırın.
- 4. Contanın yerine sıkıca oturduğunu kontrol edin.
- 5. Parmaklarınız ile conta boyunca gezinerek gergin veya gevşek yerleri düzeltin ve contadaki gerilimi eşitleyin.

#### **Karninin temizlenmesi**

• Karni, çözücü madde (ksilen veya etanol) veya yumuşakbir temizleme maddesi ile ıslatılmışolan birbez ile silinebilir. Özellikle karninin önündeki hava sirkülasyonu deliklerinin kirli olmamasına dikkat edilmelidir.

#### **Parafin toplama kabının temizlenmesi**

Kulp (**8**, Resim 234) öne doğru çekilerek karni kilidi açılmalıdır. Sol üst cihaz kapağı (**6**) da açılmalıdır. Kaset sepetinin çıkartılması sırasında damlayan fazlalık parafin, parafin toplama kabında toplanır. Bu kap haftada bir kez kontrol edilmeli ve gerekirse laboratuar fırınına (selüloz üzerine) yerleştirilmeli veya ksilen ikamesi bir madde ile temizlenmelidir.

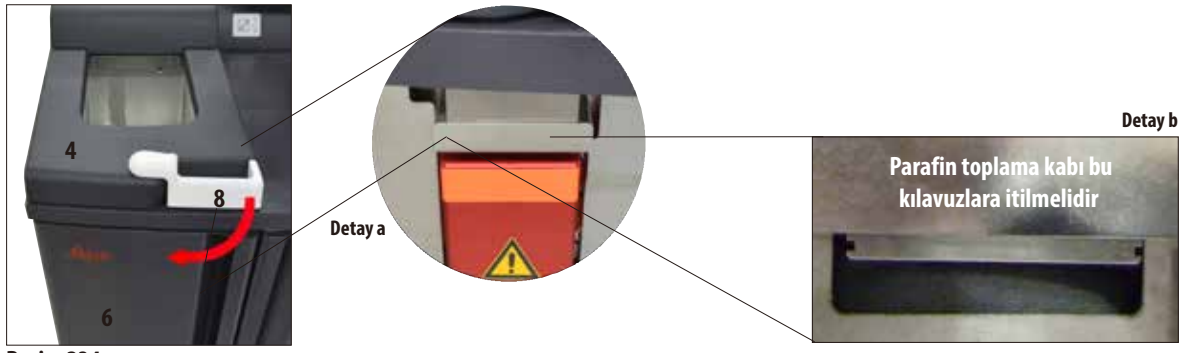

**Resim234**

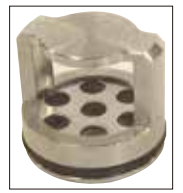

**Resim235**

#### **Karni filtre eleğinin temizlenmesi**

• Karninin zemininde bulunan filtre eleği (Resim 235), etanol veya ksilen ile temizlenmelidir. Çok kirli olması halinde, inatçı tüm kirleri temizlemek için dışarı çıkartılabilir.

#### **Dokunmatik ekranın temizlenmesi**

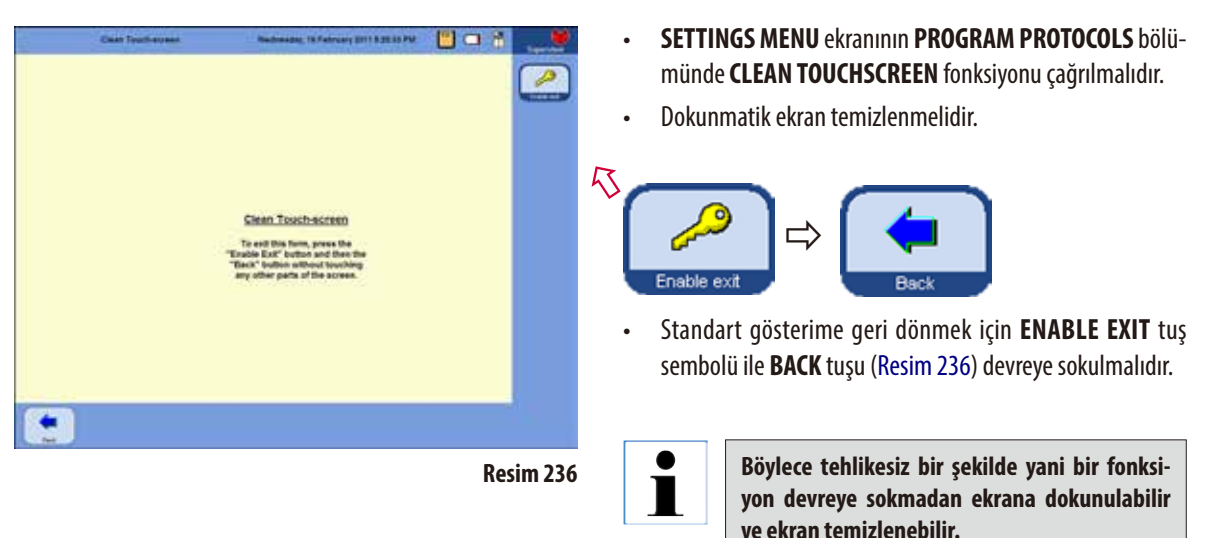

Ekranın temizlenmesi için aşağıdaki temizleyiciler kullanılabilir:

- Plastikler için yüzey temizleyici (Polyboy)
- Polysciences Paraguard
- Bilgisayar ekranı temizleyici (sprey)

#### **Dolum seviyesi sensörlerinin temizlenmesi**

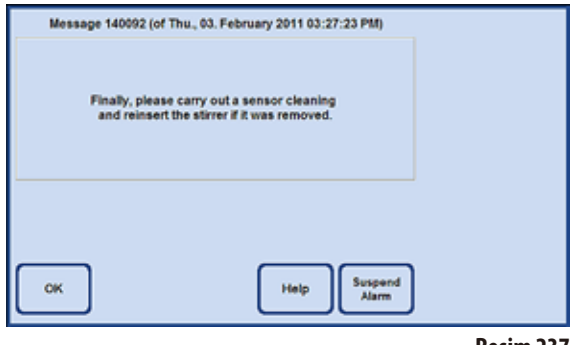

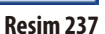

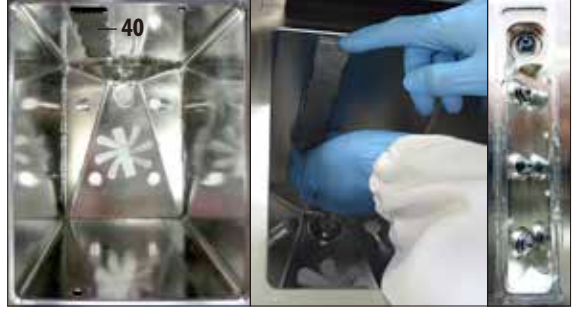

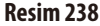

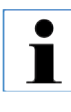

**Dolum seviyesi sensörleri, her temizlik programından sonra artıklardan (reaktif ve parafin) temizlenmelidir.**

Her temizlik programından sonra cihaz yazılımı sensör temizliği talep eder (Resim 237).

Aşağıdaki şekilde devam edin:

• Sensörlerin önündekieleği (**40**, Resim 238) çıkartın.

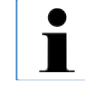

**Ürün ile birlikte teslim edilen mikrofiber bez olmadan KESİNLİKLE temizleme aletini kullanmayın, sensörler çizilebilir!** 

• Temizleme aletini ve mikrofiber bezi Resim  $239 + 240$ üzerinde gösterilen şekilde kullanın!

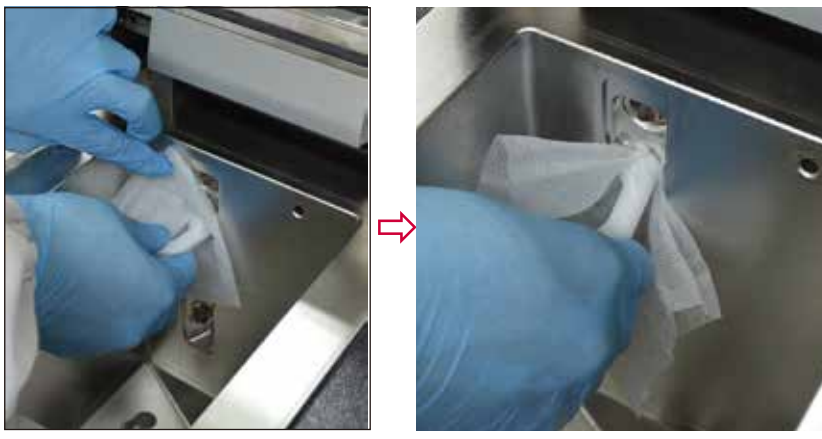

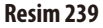

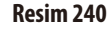

# **6.3.2 Düzenli aralıklarla gerçekleştirilen temizlik ve bakım çalışmaları**

#### **Sistem şişelerinin temizlenmesi**

• Sistem şişeleri boşaltılmalı ve temizlenmelidir.

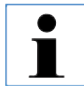

**Sistem şişelerindeki yapışmış kirler sürekli olarak temizlenirse, dolum seviyesi sistem şişesine bakarak anlaşılabilir.**

Bunun için bir şişe fırçası ve sadece sıcak su ile laboratuar deterjanı kullanılmalıdır.

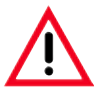

**Sistem şişeleri kesinlikle bulaşık makinesinde yıkanmamalıdır. Kaplar bulaşık makinesine dayanıklı DEĞİLDİR!**

#### **Reaktif şişesi ve yoğuşma suyu şişesi contalarının bakımı**

Reaktif ve soğutma suyu şişesinin her zaman kolayca çıkartılabilmesi için, o-ringlerin (65.1, Resim 241 + 242) hazne bağlantılarına o-ringler için ürün ile birlikte teslim edilen yağlama maddesi sürülmelidir.

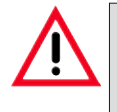

**Bağlantı ağızları KESİNLİKLE karıştırılmamalıdır. Muylu hortumun olduğu bağlantı ağzı HER ZAMAN beyaz sistem şişesine yerleştirilmelidir. Şişenin sızdırmaz şekilde kapatılması için manşon somunu (35) iyice sıkılmalıdır.**

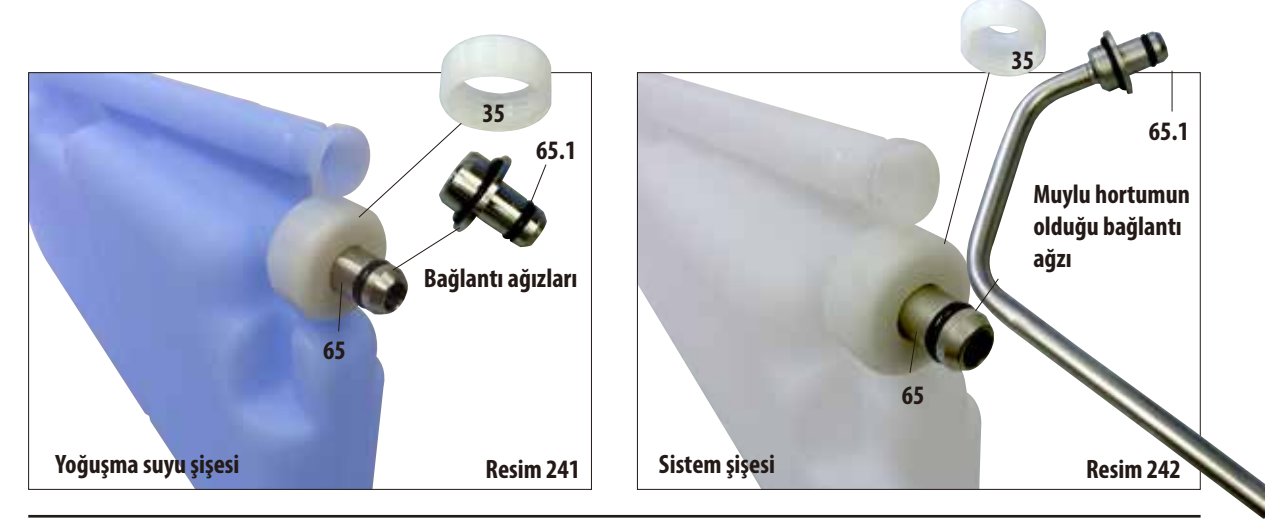

Temizlendikten sonra tekrar doldurulmalı ve bağlanmalıdır. Bu sırada, hazne kapağının kapalı olmasına ve haznenin reaktif modülünün arka tarafındaki bağlantıya tamamen yerleştirilmesine dikkat edilmelidir.

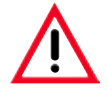

**Sistem şişeleri, reaktif modülünün arka duvarındaki bağlantılara iyice oturtulmuş olmalıdır; Aksi halde infiltrasyon programı kesilebilir veya reaktifler dışarı çıkabilir.**

Sistem şişeleri reaktif kabininin dışındayken, reaktif kabininin paslanmaz çelik duvarları yumuşak bir temizleme maddesi ile nemlendirilmiş bir bez kullanılarak silinmelidir.

#### **Değişim şişelerinin temizlenmesi**

Değişim şişeleri (Resim 243) boşaltılmalı ve temizlenmelidir.

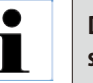

**Değişim şişelerindeki yapışmış kirler sürekli olarak temizlenirse, dolum seviyesi sistem şişesine bakarak anlaşılabilir.**

Bunun için bir şişe fırçası ve sadece sıcak su ile laboratuar deterjanı kullanılmalıdır.

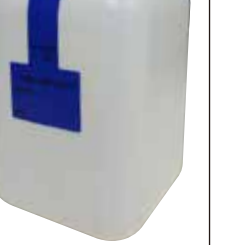

**Leica değişim şişeleri kesinlikle bulaşık makinesinde yıkanmamalıdır. Kaplar bulaşık makinesine dayanıklı DEĞİLDİR!**

**Resim243**

# **6.4 Geçici olarak kullanım dışı bırakma**

Cihazı geçici olarak kullanım dışı bırakmak için aşağıdaki şekilde devam edin:

- 1. Karnide bir tam temizlik gerçekleştirin (Bölüm 6.1.2).
- 2. Tüm istasyonları (parafin istasyonu dahil), istasyon banyolarını ve karniyi boşaltın.
- 3. Bir SMART temizlik gerçekleştirin (Bölüm 6.1.4).
- 4. Cihazı kapatın (Bölüm 4.8).

Tekrar işletime alındıktan sonra, dahili akümülatörün tamamen şarj edilmesi ve olası bir elektrik kesintisinde kullanılabilir duruma gelmesi 48 saat sürebilir.

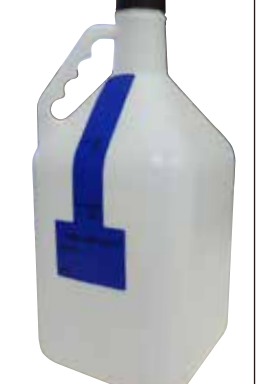

#### **7.1 Hata giderme**

ASP6025 S sisteminde bir arıza ortaya çıktığında aşağıdaki teşhis adımları yürütülmelidir:

- Hata mesajı olup olmadığı kontrol edilmelidir.
- Bir hata mesajı görüntülendiğinde, hatanın nedeni ile ilgili bilgi almak için mesajdaki yardım sembolüne dokunulmalıdır.
- Çalıştırmagünlüğünde hata nedenineilişkin bilgi mevcutolupolmadığı incelenmelidir. Hata program devam ederken ortaya çıkarsa, hatanın hangi çalışma adımında (doldurma, infiltrasyon, boşaltma adımı) ortaya çıktığı ve hata ortaya çıktığında hangi istasyonunu kullanımda olduğu çalıştırma günlüğünden kontrol edilmelidir.

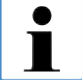

**Doldurma, boşaltma, basınç ve vakum uygulama gibi çalışma adımlarını test etmek için SMART SCREEN menüsündeki fonksiyonlar kullanılmalıdır.**

# **7.1.1 Akım beslemesi arızaları**

Çalışma yerindeki akım beslemesi kesinlikle çalışıyorsa:

- Şebeke fişinin prize takılı olup olmadığı ve takılıysa prizin açık olup olmadığı kontrol edilmelidir.
- Cihazın arka duvarındaki akım beslemesi şalterinin (şebeke kablosunun yanında) açık olup olmadığı kontrol edilmelidir.
- Bir güç kesintisine işaret eden hata mesajları, ısıtıcılara ve monitöre giden akım beslemesinin kesik olduğu anlamına gelir, ana kumanda elektroniğinin çalışmadığı anlamına **gelmez**.. "Güç kesintisi" (Bölüm 7.1.2) altında açıklanan kontrol adımları gerçekleştirilmelidir.

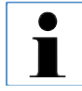

**Yukarıda bahsedilen adımlar ile sorun giderilemiyorsa Teknik Servis ile görüşülmelidir.**

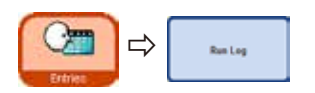

# **7.1.2 Güç kesintisi durumunda cihazın davranışı**

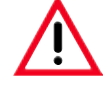

**Cihazın güç kaynağı kesilirse, ısıtıcılar ve ekran hemen kapatılır. Güç kesintisi 10 saniyeden uzun süre devam ederse bir emniyete alma mekanizması devreye girer.**

Güç kesintisi olduğunda, doku numunelerinin güncel olarak devam eden programda güç beslemesi güvenli şekilde geri geldikten sonra işlenmeye devam edebilecekleri şekilde muhafaza edilmeleri amaçlanır. Buradaki odak noktası, işlemenin hızlı gerçekleştirilmesi değil doku numunelerinin güvenliğidir.

Cihaz USV (kesintisiz güç kaynağı) ile desteklendiği için, güç kesintisi durumunda doğrudan alarm **verilmez**. Bu, güç kesintisi halinde akümülatörün cihazı beslemeye devam edeceği anlamına gelir.

Bu durum, karninin altında yer alan kilit açma tuşundaki (**44**) yeşil LED'in (**107**) yanması ile gösterilir (Resim 244)

Numunelerin emniyete alınması başlar. Numuneler emniyete alındığında yeniden başlatma gerçekleştirilir. Akım bu arada tekrar sağlanırsa, cihaz normal şekilde çalıştırılır ve normal işlemlerine devam eder. Alarm verilmez.

Cihaz uzun süre akımsız kalırsa ve yeniden başlatma gerçekleşmezse alarm verilir!

Numunelerin emniyete alınması, karninin bilinçli olarak güvenli bir reaktif ile doldurularak gerçekleştirilir.

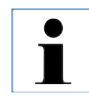

**Güvenli bir reaktif, numuneyi içinde herhangi bir zarara uğramadan uzun süre zarar tutabilecek özelliğe sahiptir.**

**Her bir programadımı/reaktif grubu için güvenli bir reaktif atamasıyapılır.**

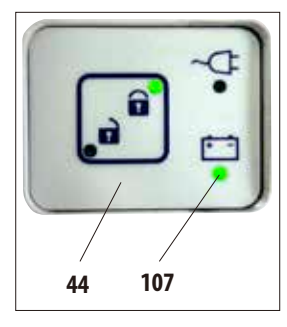

**Resim244**

Güç kesintisi durumunda infiltrasyon programı çalışmaya devam etmez, başka işlem/güvenlik önlemi de uygulanmaz - cihaz otomatik olarak kapanır.

Programın çalışması devam ederken:

İşlemenin güncel durumundan bağımsız olarak, devam etmekte olan program durdurulur.

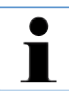

**Elektrik kesintisi durumunda, akümülatörü korumak için tüm ısıtıcılar, karıştırıcı ve monitör hemen kapatılır.**

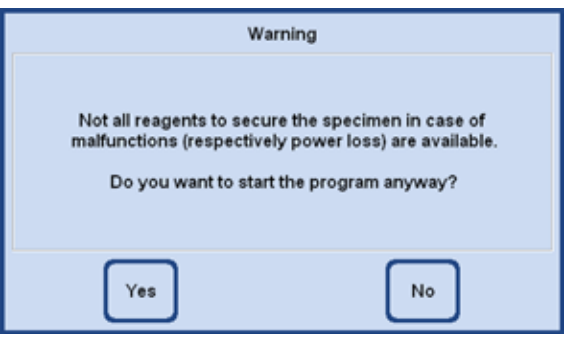

**Resim245**

- Program başlangıcında, cihazda kendisi için güvenli reaktif bulunmayan bir reaktif kullanıldığında bir uyarı mesajı görüntülenir (Resim 245). Ancak programın başlatılması kesintiye **UĞRAMAZ**.
- Karni içinde güvenli reaktif mevcutsa, güç kesintisi durumunda reaktif tutulmaya devam edebilir. Doku numunesinin kurumaması için karninin belirli bir seviyeye kadar doldurulmuş olması gerekir.

Bu işlem cihaz tarafından otomatik olarak kumanda edilir ve kullanıcı bu işleme etki edemez.

• Karni içinde **güvenli reaktif mevcut değilse**, devam etmekte olan programın güncel işleme durumundan yola çıkılarak, nasıl devam edilmesi gerektiğine "karar verilebilir".

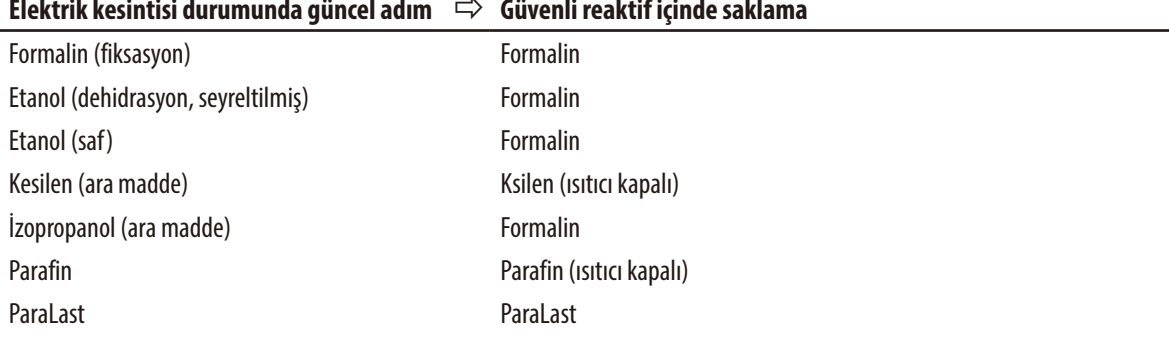

#### **Elektrik kesintisi durumunda güncel adım Güvenli reaktif içinde saklama**  $\Rightarrow$

#### **Güç kesintisi durumunda cihazın davranışı** (devamı)

Öncelikle devam eden programın güncel işleme durumu belirlenir.

Aşağıdakiler bu kapsamdadır:

- Adım numarasının belirlenmesi.
- Adıma ait reaktif (karnideki reaktif).
- Bu adım için güvenli reaktif.
- Adımın durumu (doldurma, işleme, boşaltma).
- Programdazaten güvenli reaktifkullanılıpkullanılmadığı.
- Sonraki adıma ait reaktif.
- Programda en son kullanılan reaktifin güvenli durumda kullanılabilir olup olmadığı (uygunluğu) kontrol edilir.
- Daha sonra bu güvenli reaktif karniye doldurulur ve program adımı sayacı düzeltilir. Burada güncel program adımından yola çıkılarak, güvenli bir reaktif kullanıldığı belirlenene kadar program adımları içinde geriye doğru gidilir.

(Güncel adım sona erdiğinde, sonraki adımda güvenli bir reaktif mevcutsa sonraki adıma geçmek de mümkündür.)

Açıklanan işlemlerden sonra ASP6025 S cihazı (ve tabii ki numuneler) güvenli bir duruma sahip olur. Doku numuneleri güvenli bir reaktif içindedir ve güncel olarak devam eden program, akım beslemesi geri geldiğinde işlemeye devam edilebilecek durumdadır.

Yazılım bu durumda sistemi kontrollü olarak kapatır.

Cihaz, akım beslemesinin tekrar sağlanacağı zamana kadar bu durumda kalır ve sonrasında otomatik olarak çalışır.

Protokolün bitiş zamanı yeniden hesaplanır, güç kesintisi çalıştırma günlüğüne kaydedilir ve kullanıcı bir gösterim ile bu konuda bilgilendirilir.

# **7.2 Program akışındaki arızalar**

Güvenli numune durumu prosedürü sadece güç kesintisi olduğunda gerçekleştirilmez.

Başlatılmış olan bir infiltrasyon protokolünün sona erdirilmesine neden olabilecek her hatalı fonksiyon veya cihaz arızası, güvenli numune durumu prosedürünün otomatik olarak devreye sokulmasına neden olur.

Örn. bir reaktif istasyonunda yetersiz dolum söz konusuysa ve alternatif reaktif mevcut değilse. Valfler veya pompa gibi arızalı cihaz bileşenleri de, örn. teşhis dokusunun tehlike altında kalmaması için güvenli numune durumu prosedürünün uygulanmasına neden olabilir.

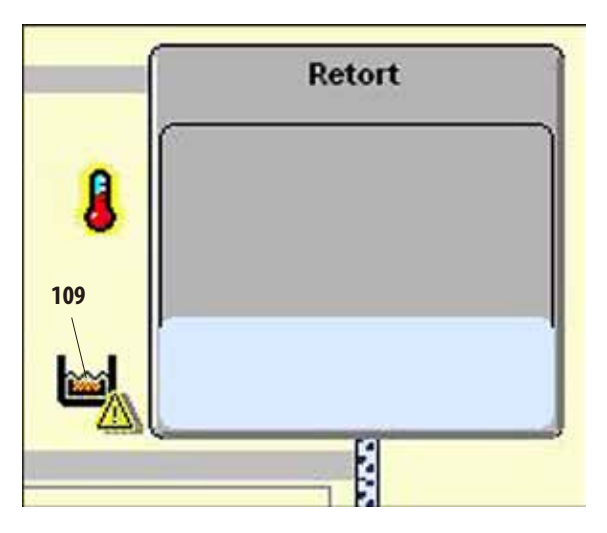

**Resim246**

Cihaz güvenli numune durumuna sahipse, **SMART** ekranında karninin sol yanındaki bir sembol (**109**) ile gösterilir (Resim 246).

Ayrıca, çalıştırma günlüğünde ilgili bir kayıt oluşturulur.

# **7.3 Doldurma/boşaltma ile ilgili tipik problemler**

Doldurma/boşaltma sırasında oluşan problemlerin farklı nedenleri olabilir:

#### **1. Reaktif dolum miktarı yetersiz**

• Sistem şişeleri, değişim şişeleri ve parafin haznesindeki doluluk seviyesinin yeterli olup olmadığı kontrol edilmelidir.

#### **2. Basınç veya vakum yetersiz**

Cihaz, karni içinde yeterli seviyede vakum (dolum işlemi için) veya basınç (boşaltma işlemi için) oluşturabilecek konumda değil.

- İlgili sistem ve değişim şişelerinin doğru yerleştirilip yerleştirilmediği kontrol edilmelidir.
- Tüm sistem şişelerinin doğru bağlanıp bağlanmadığını kontrol edin.
- Karni contasının altında kir tortularının oluşup oluşmadığını kontrol edin.

#### **3. Hava veya reaktif hatları tıkanmış**

Reaktif hatlarındaki tıkanmalar genellikle parafin veya doku artıkları nedeniyle oluşur. Karnide bulunan reaktifin boşaltılması mümkün değilse, tıkanmayı aşağıdaki şekilde gidermeyi deneyin:

- Karniyi, en az 15dakika süreyle içindeki reaktif için izin verilen maksimum sıcaklık seviyesine kadar ısıtın.
- İzin verilen maksimum sıcaklığa ulaşıldığında, bir doldurma veya boşaltma işlemi gerçekleştirmek istediğinizi seçin.
- Karni boşsa: Karni temizliğine yönelik temizleme programı gerçekleştirilmelidir (bkz. Bölüm 6.1).

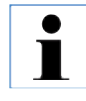

**Yukarıda bahsedilen yöntemlerden biri kullanılarak nedenler belirlenemiyor veya giderilemiyorsa, başka programlar gerçekleştirmeden önce Teknik Servis ile görüşülmelidir.**
## **7.4 Acil kilit açma tertibatı**

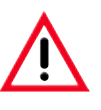

#### **Uyarı!**

**Acil kilit açma fonksiyonunun hatalı kullanımı ve karninin istem dışı açılması Karninin açılması nedeniyle ellerde, kollarda ve başta yaralanmalar ve/veya sıçrayan reaktifler nedeniyle yaralanma!**

- **• Mekanik acil kilit açma fonksiyonunu sadece standart kilit açma tertibatı (bkz. Bölüm7.4.1) çalışmıyorsa ve sizin de mutlaka numunelere ulaşmanız gerekiyorsa kullanın.**
- **• Özel koruyucu kıyafet, eldiven ve koruyucu gözlük takın.**
- **• Karninin kilitleme kulbunu tek elinizle sıkıca tutun.**
- **• Karni kapağının açılma bölgesinde hiçbir vücut bölümünün bulunmadığından emin olun.**
- **• Kilitleme kulbunu çok dikkatlice ve yavaşça acın, karni basınç altında olabilir.**

# **7.4.1 Elektrikli standart acil kilit açma tertibatı**

Elektrikli standart acil kilit açma tertibatını harekete geçirmek için aşağıdaki şekilde hareket edin:

- **1.** Şebeke soketini çekerek cihazı şebekeden ayırın.
- Enerji beslemesini dahili akümülatör üstlenir.
- Karni içinde bulunan reaktif güvenli değilse, öncelikle bunun karniden dışarı pompalanması gerekir. Ardından karni güvenli bir reaktif ile doldurulur.
- **2.** Kilit açma sembolü (Resim 247) yanana kadar bekleyin.

En geç 5 dakika içinde kilit açma sembolü yanmazsa, mekanik acil kilit açma işleminin gerçekleştirilmesi gerekir (aşağıdaki bölümüne bakın). **Resim247**

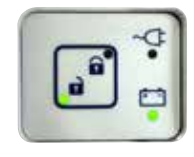

# **7.4.2 Mekanik acil durum kilit açma işlemi**

**Genel Talimatlar**

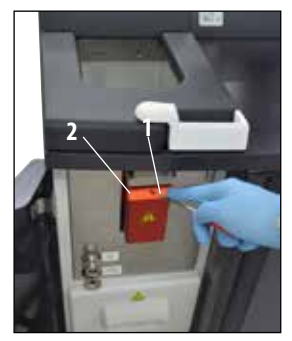

**Şekil 248**

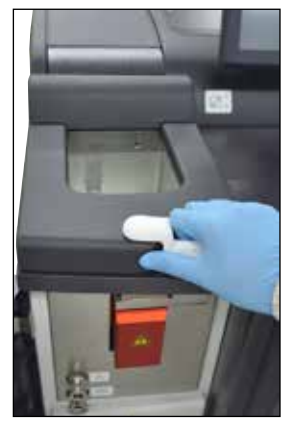

**Şekil 249**

Mekanik acil durum kilit açma işlemini sadece standart acil durum kilit açma işlemi (bkz. Bölüm 7.4.1) çalışmazsa ve numuneleri mutlaka almanız gerekiyorsa kullanın.

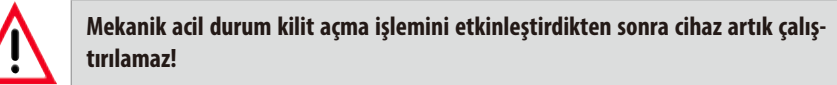

Mekanik acil durum kilit açma işlemini tetiklemek için aşağıdaki adımları izleyin:

- 1. Contayı (**2,** Şekil248) allen anahtarıyla (**1,** Şekil248, standart teslimat kapsamına dahildir) delin ve contanın arkasındaki kaydırıcıyı aşağı doğru itin.
- İmbik kilidinin manuel olarak açılması tetiklenmiştir.
- 2. İmbiğin sürgü kolunu elinizle sıkıca kavrayın (Şekil249). İmbik basınç altında olabilir, bu nedenle sürgü kolunu çık dikkatli biçimde ve yavaşça açın.
- 3. Hemen yetkili Leica servis teknisyenini arayın ve bu kişiyi mekanik acil durum kilit açma işlemi konusunda bilgilendirin. **Bunu yapmazsanız garantiler geçersiz hale gelir**.
- 4. İnceleme tamamlanana kadar cihazı yeniden işletime almayın.

#### Opsiyonel aksesuarlar 8.

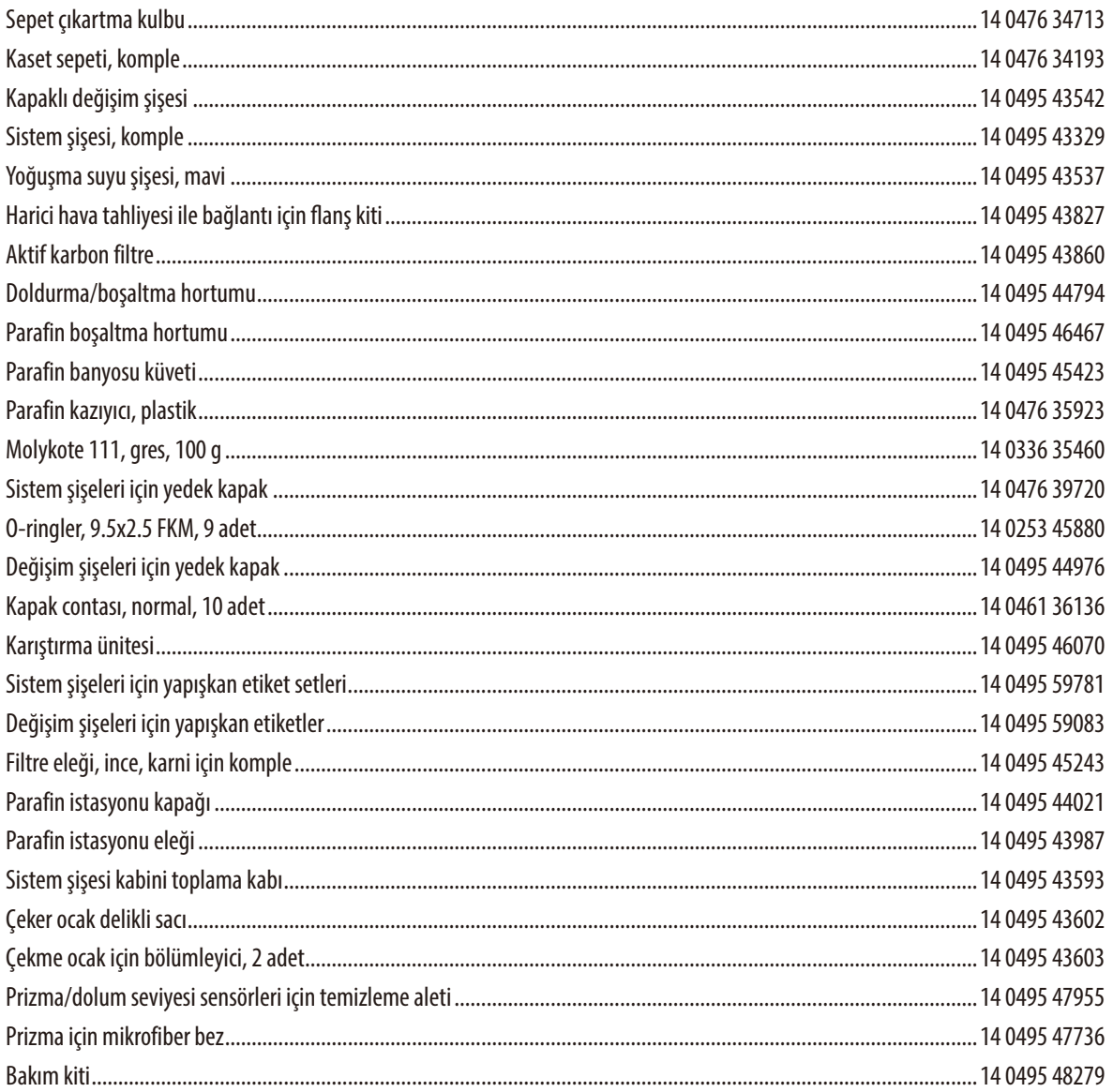

## **9. Garanti ve servis**

#### **Garanti**

Leica Biosystems Nussloch GmbH, teslim edilen sözleşme konusu ürünün Leica'nın şirket içi kontrol standartlarına uygun olarak kapsamlı bir kalite kontrolünden geçirildiğini ve ürün fonksiyonlarının eksiksiz olduğunu ve ürünün tüm teknik spesifikasyonlara ve/veya sözleşmede üzerinde anlaşılan özelliklere sahip olduğunu garanti eder.

Garanti kapsamı, yapılan sözleşmenin içeriğine bağlıdır. Garanti koşulları yalnızca yetkili Leica satış temsilciniz veya sözleşme konusu ürünü aldığınız şirket için bağlayıcıdır.

### **Servis bilgileri**

Teknik müşteri hizmetleri veya yedek parça ihtiyacınız söz konusuysa lütfen Leica temsilcinize veya cihazı satın aldığınız Leica bayiine başvurunuz.

Cihaz ile ilgili aşağıdaki bilgilerin iletilmesi gerekir:

- Cihazın model tanımı ve seri numarası.
- Cihazın çalıştırılma yeri ve sorumlu kişisi.
- • Müşteri hizmetleri talebine neden olan durum.
- Cihazın teslimat tarihi.

#### **Kullanımdan kaldırma ve imha**

Cihaz veya cihazın parçaları, yürürlükteki ilgili yasal düzenlemelere uygun olarak imha edilmelidir.

## **ASP6025 S Tissue Processor kullanımına ve özelliklerine ilişkin talimatlandırma protokolü**

Otomatik doku numunesi hazırlama cihazı ASP6025 S ile ilgili kurulum, talimat verme ve eğitim bilgilerinin verilmesi,

(seri numarası): ........................................... ,

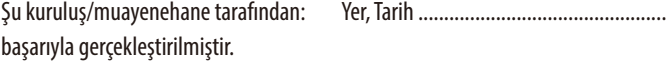

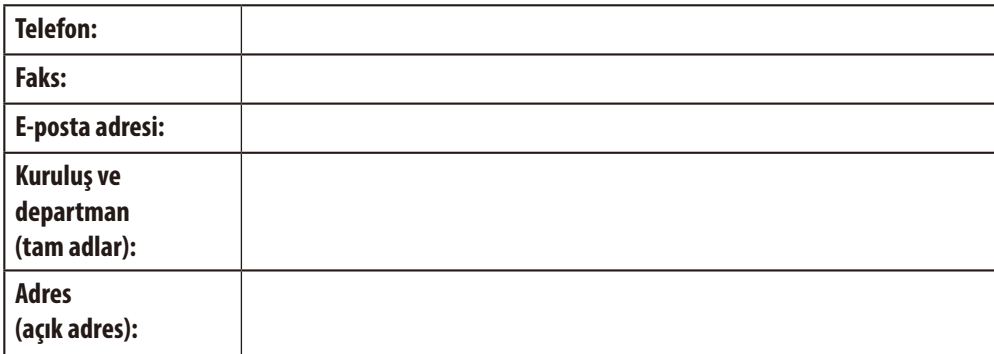

Kurulum, talimat verme ve eğitim ile ilgili ağırlık noktaları; usulüne uygun şekilde kullanım gerçekleştirildi, tehlikelerin önlenmesi özellikle dikkate alınarak ve usulüne uygun şekilde gerçekleştirildi (laboratuar personeli, dokular, cihaz fonksiyonları).

Kurulum, talimat verme ve eğitim, otomatik doku numunesi hazırlama cihazı ASP6025 S için .................................... versiyon numaralı kullanım kılavuzu dikkate alınarak bir (veya daha çok) eğitimli Leica çalışanı/ürün uzmanı tarafından gerçekleştirildi.

......................................................................

......................................................................

......................................................................

Leica Çalışanı/Ürün Uzmanı, Yer, Tarih

Eğitim ve talimatlar, cihaz sorumlularına ve varsa yukarıda sözü edilen muayenehanedeki/kuruluştaki diğer kişilere verilir.

Cihaz sorumlusu,Yer,Tarih

...................................................................... ......................................................................

......................................................................

DiğerYetkili Kişiler,Yer,Tarih

Kurulum, talimat verme ve eğitim adımları başarıyla gerçekleştirildikten sonra, eğitim verecek Leica çalışanı bu protokolün orijinalini doldurulmuş ve imzalanmış olarak ilgili ürün uzmanları (SU) gönderir.

Leica Biosystems'e iade edilen veya yerinde bakım gerektiren tüm ürünler usulüne uygun olarak temizlenmeli ve dekontamine edilmelidir. Dekontaminasyon onayına özel şablonu web sitemizde www.LeicaBiosystems.com ürün menüsünün altında bulabilirsiniz. Bu şablon tüm gerekli verileri toplamak için kullanılır.

Bir ürün iade ettiğinizde bu onay belgesinin bir kopyasını doldurup imzalayarak pakete ekleyin veya servis teknisyenine verin. Bu onay belgesi olmadan veya eksik doldurulmuş bir belge ile geri gönderilen ürünler için sorumluluk göndericiye aittir. Şirket tarafından potansiyel bir tehlike kaynağı olarak kabul edilen iade edilmiş mallar, maliyeti ve riski göndericiye ait olmak üzere geri gönderilir.

www.LeicaBiosystems.com

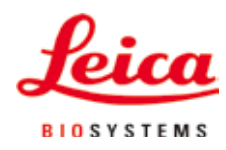

Leica Biosystems Nussloch GmbH Heidelberger Strasse 17-19 D- 69226 Nussloch Telefon: +49 6224 - 143 0 Telefaks: +49 6224 - 143 268 Internet: http://www.LeicaBiosystems.com